# KAIROS Incredible Productivity

IT/IP Centric Live Video Processing Platform

# 取扱いガイド

For KAIROS Cloud

Updated: Jun.1.2024 Kairos CloudのバージョンV1.5.9に対応

# **Panasonic**

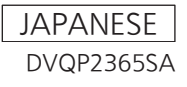

## 変更履歴

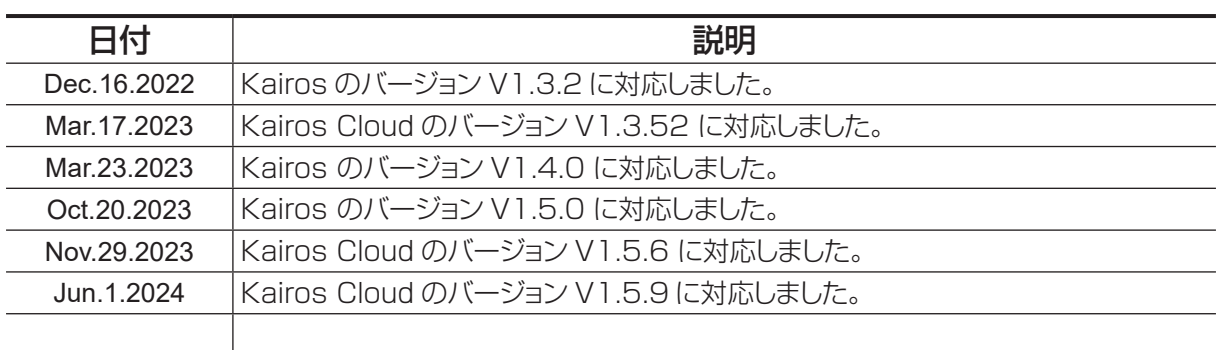

## 商標および登録商標について

- HDMI、High-Definition Multimedia Interface、および HDMI ロゴは、米国およびその他の国 における HDMI Licensing Administrator, Inc. の商標または、登録商標です。
- Microsoft<sup>®</sup> および Windows® は、米国 Microsoft Corporation の米国およびその他の国におけ る登録商標または商標です。
- NDI<sup>®</sup> は NewTek, Inc. の登録商標です。
- Apple、Macintosh、Mac OS、QuickTime、iPad、iPhone、ProRes は、米国 Apple Inc. の米国、 および各国における商標、または登録商標です。
- その他、本文中の社名や商品名は、各社の登録商標または商標です。

## 著作権について

●本機に含まれるソフトウェアの譲渡、コピー、逆アセンブル、逆コンパイル、リバースエンジニア リング、並びに輸出法令に違反した輸出行為は禁じられています。

### 本書の見かた

#### ■本書内のイラストや画面表示について

●本書に含まれるイラストおよび画面表示は、実際の表示とは異なる場合があります。

#### ■参照ページについて

●本書では、参照ページを(00ページ)のように示しています。

## ネットワークに関するお願い

本機はネットワークへ接続して使用するため、以下のような被害を受けることが考えられます。

- ① 本機を経由した情報の漏えいや流出
- ② 悪意を持った第三者による本機の不正操作
- ③ 悪意を持った第三者による本機の妨害や停止

このような被害を防ぐため、お客様の責任の下、下記のような対策も含め、ネットワークセキュリティ対策を十分に行ってくだ さい。これらの被害について、当社は一切の責任を負いかねますので、あらかじめご了承ください。

- ・ ファイアウォールなどを使用し、安全性の確保されたネットワーク上で本機を使用する。
- ・ パーソナルコンピューターが接続されているシステムで本機を使用する場合、コンピューターウイルスや不正プログラ ムの感染に対するチェックや駆除が定期的に行われていることを確認する。
- ・ 不正な攻撃から守るため、ユーザー名とパスワードを設定し、ログインできるユーザーを制限する。
- ・ 管理者で本機にアクセスした後は、必ずすべての Web ブラウザーを閉じる。
- ・ 管理者のパスワードは、定期的に変更する。
- ・ パスワードは第 3 者が容易に推測できないよう、アルファベット大文字、アルファベット小文字、数字、特殊記号の少な くとも 3 つを含め 8 文字以上で設定してください。
- ・ 本機内の設定情報をネットワーク上に漏えいさせないため、ユーザー認証でアクセスを制限するなどの対策を実施する。
- ・ 本機、ケーブルなどが容易に破壊されるような場所には設置しない。
- ・ 公衆回線を利用した接続はしない。
- ・ 当社または当社の関連会社のスタッフが、お客様に直接パスワードを尋ねることはありません。

#### <u>注:</u>

- ユーザー認証について
	- ・ システム上でのユーザー認証は、ベーシック認証を通じて行うことができます。 認証機能を有した専用機を用いないでベーシック認証を使用した場合、パスワードが漏えいする危険性があります。

使用時の制約事項

・ 本機、もしくはパーソナルコンピューターを接続するネットワークは、同一セグメントを推奨します。 セグメントが異なる接続を行う場合は、ネットワーク機器固有の設定などに依存した事象が起きる可能性がありますの で、運用開始前に十分確認を行ってください。

# 目次

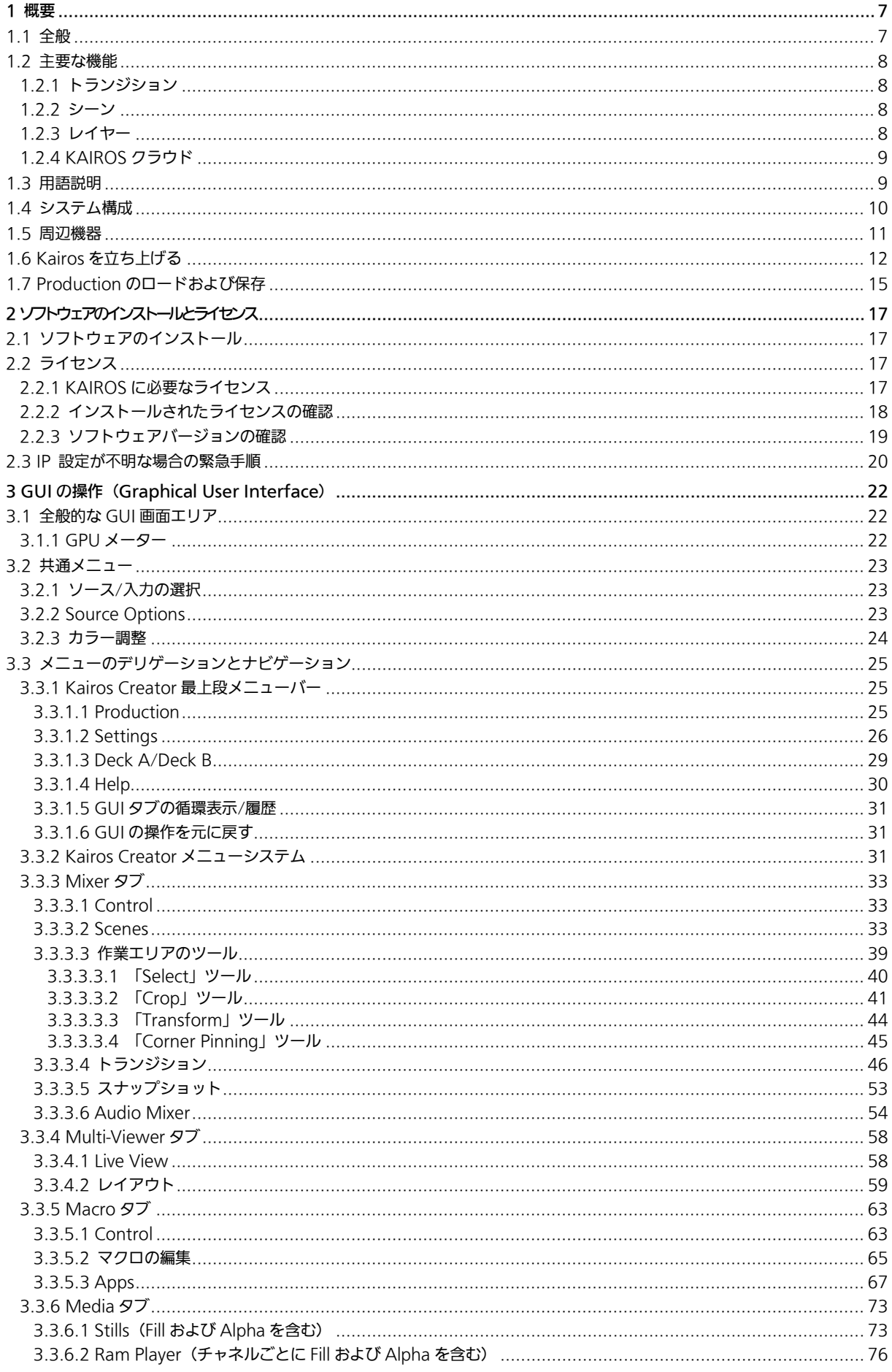

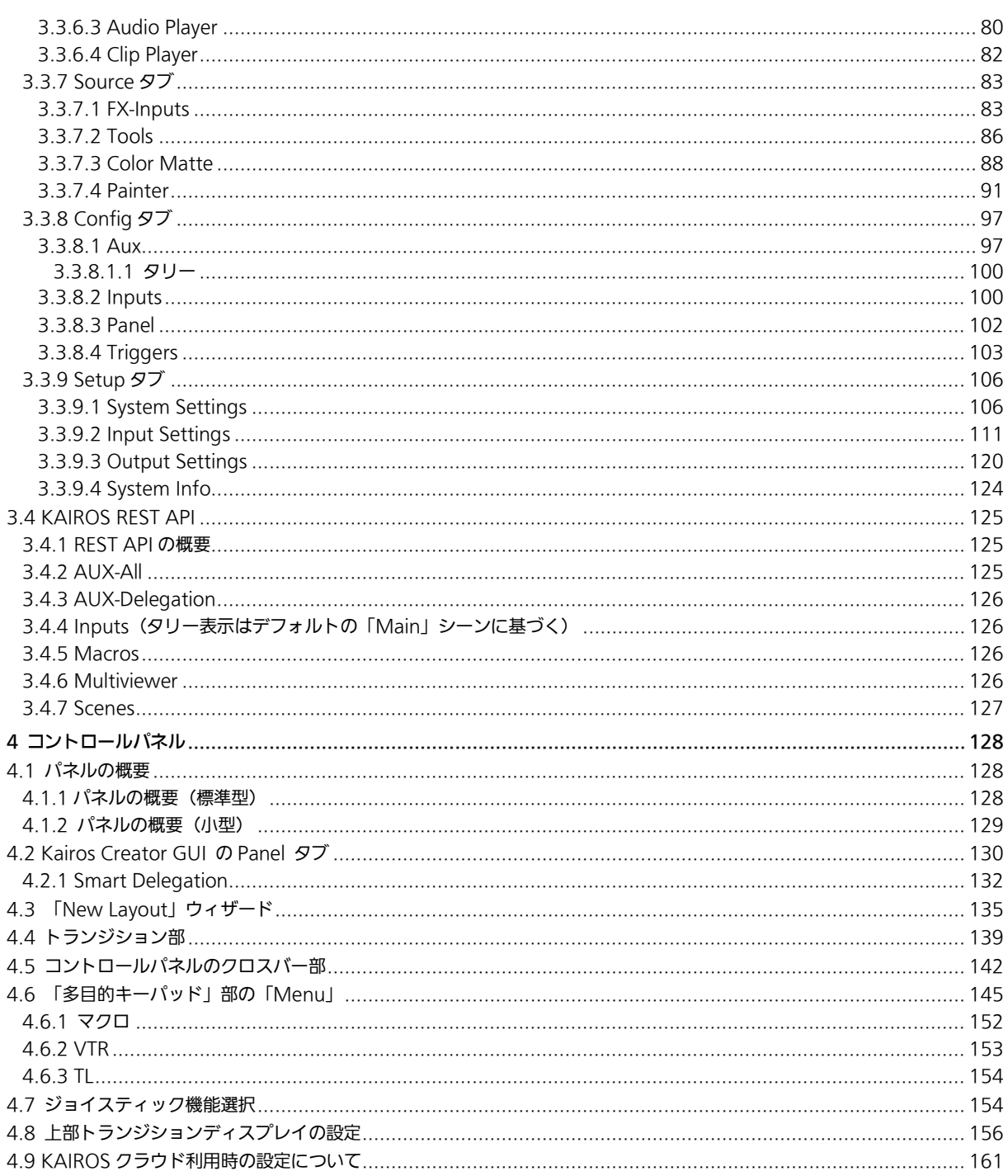

<span id="page-6-0"></span>1 概要

## <span id="page-6-1"></span> $1.1$

近年ライブ映像制作では、より高い臨場感を提供するための新たな技術への適応や、IP 化によるリモート制作など映像制作の生 産性向上のための新たな技術への適応も求められています。こうした目覚ましい技術要件の進化に対応するのが「KAIROS(ケ イロス)」です。

IT/IP プラットフォーム"KAIROS"は、独自の革新的なソフトウェア開発により CPU および GPU の能力で映像処理を行う、 新しいコンセプトとアーキテクチャーによるライブ映像制作プラットフォームです。

ハードウェアは CPU/GPU を搭載した汎用 IT 機器を採用する事で最先端の IT 技術を活用し、GPU を使い従来にない高い自由 度のライブ映像処理を低遅延で実現する独自ソフトウェア技術をベースに、オープンソフトウェアアーキテクチャーを採用する 事でシステムとして高い柔軟性と拡張性をもたらします。

多彩な映像入出力に対応。SDI などベースバンドだけでなく、ST 2110、NDI®など最新の IP テクノロジーをフルにサポート し、ライブビデオ制作のリモートオペレーションに対応します。

GPU で映像処理をすることにより、ME 数や KEY 数に制約されないマルチレイヤー構成や、解像度や画角にとらわれない "CANVAS"スクリーンなど、自由な映像制作が可能です。

また IT ベースのオープンアーキテクチャーであるため、アプリケーションソフトウェアの追加で機能拡張や外部機器との連携 が可能です。これによりシステムの統合による業務の効率化に貢献し、将来性も確保しています。

KAIROS は、ハードウェアをベースにした既存のシステムでは得られない、あらゆるレベルでの自由を提供し、ライブビデオ制 作に革新的なイノベーションをもたらします。

※NDI®は米国における NewTek 社の登録商標です。

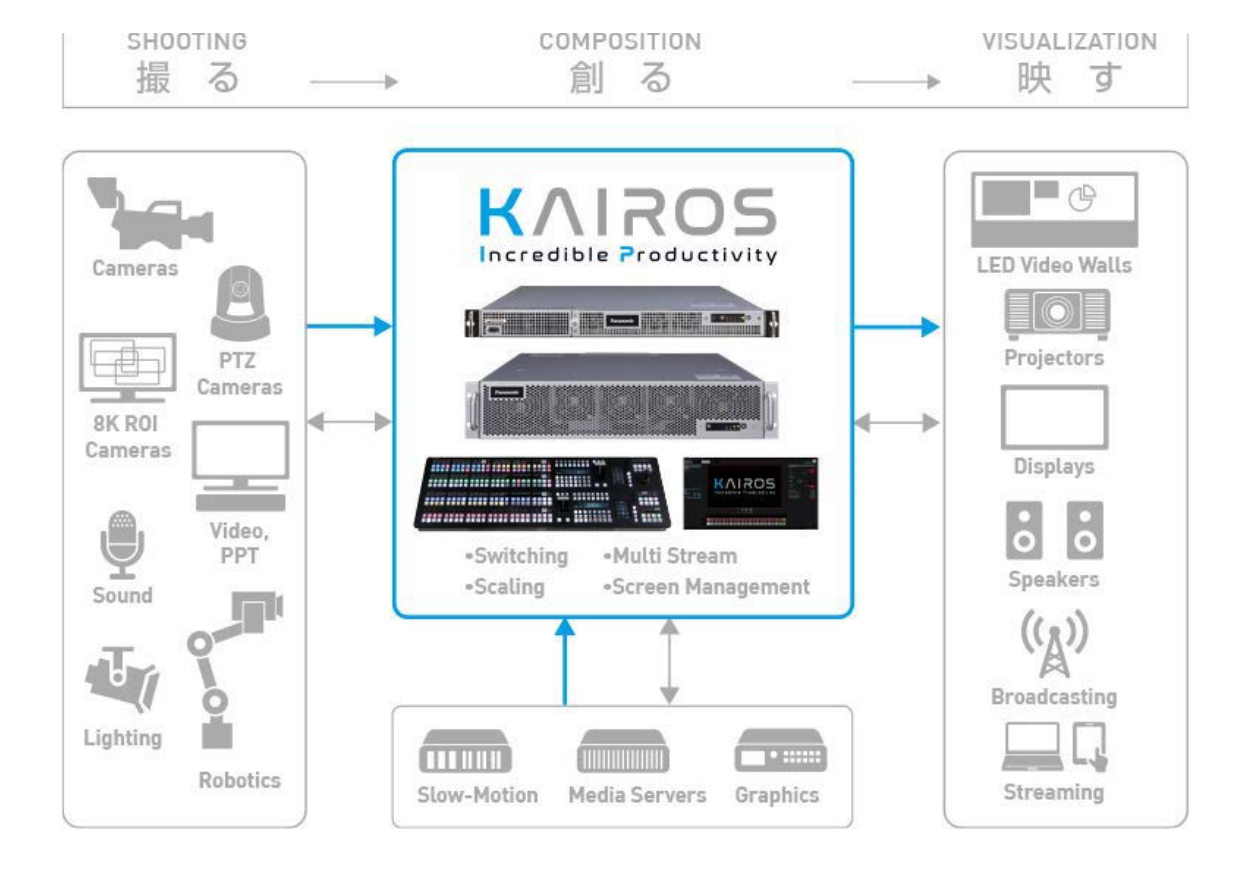

# <span id="page-7-0"></span>1.2 主要な機能

## <span id="page-7-1"></span>1.2.1 トランジション

一般的な M/E アーキテクチャーでは、各ミックス/エフェクトバス (BGD + 固定された数のキー)は専用のトランジションジ ェネレーターを持ちます。そして、そのようなトランジションジェネレーターは通常、一度に 1 つのトランジションタイプの処 理しか行うことができません。KAIROS は先進的なアプローチを提供します。

KAIROS では、シーンあたりのトランジションの数、タイプの数、およびトランジションエレメントの組み合わせ (BGD、キ ー/レイヤー)の数に制限はありません。トランジションは複数のエレメント(通常はレイヤー)を同時に制御でき、各エレメ ントに複数のコンポーネントを持たせることができます。1 つのトランジションエレメントに、複数のトランジションタイプを 同時に適用することができます(たとえば、ミックスやサイズなど)。そして 1 つのトランジションの各コンポーネントは、各々 の「Offset Transition」と呼ばれる「Start」および「End」位置を持ち、これはトランジションエレメント(BGD、キー/レイ ヤー)やトランジションコンポーネント (Mix、Wipe、DVE など)ごとに、個別に調整することができます。

複数のトランジションの同時選択(例:Trans-BGD、Trans-Layer-1、Trans-Layer-4、Trans-Layer-5)する「Next Transition」 ビットは、対応する LAH-PVW(Look Ahead Preview)に自動的に反映されます。そしてその選択状態は、現在のシステム (マクロ、スナップショット、シーン)内に個別の設定として保存することができます。

## <span id="page-7-2"></span>1.2.2 シーン

シーンは、一般的なスイッチャーでの ME に相当します。Kairos では、次のようなユニークな拡張機能を持ちます。

- シーンに数多くのレイヤーを作成できます
- 各シーンのレイヤーごとに Source Options が設定できます([9](#page-8-1)ページの「1.3 [用語説明」](#page-8-1)を参照)
- 複数のトランジションタイプを組み合わせて、トランジションやトランジショングループを無制限に作成できます
- 各シーンのレイヤーごとに Cleanfeed の設定ができます
- シーンごとに X/Y 解像度を設定できます
- シーンごとにマクロセットを作成できます
- シーンがタリーを受けた際にマクロを実行させることができます
- シーンごとにカラーテーマを設定できます
- 各シーンは、通常のクロスポイント素材(たとえば、カメラ、ビデオサーバーなど)と同じように扱うことができます
- Background バスのような裏表のあるバスの操作は、シーン毎に PGM/PTS (フリップフロップ)と A/B モードを切り替え ることができます。

## <span id="page-7-3"></span>1.2.3 レイヤー

レイヤーは、一般的な M/E タイプのスイッチャーでのキーヤーに相当するものです。レイヤーは複数のエフェクト(属性)の 組み合わせを設定できるという点で、キーヤーとは異なります。BGD レイヤーおよび Aux-Bus を含むすべてのレイヤーは、 Bus-Dissolve を有効にすることができます。その際、Mix-Dissolve を除くディゾルブタイプを、Wipe、DVE、およびユーザ ートランジション (さまざまなプログラム可能な Replay-Wipe など)から選択することができます。

すべてのレイヤーは、シーン内の他のどのレイヤーに対してもクロスポイント操作をリンクさせることができます。すべてのレ イヤーに独自のカラーテーマを設定できます。より複雑な調整時は、レイヤーをグループ化することができます。各レイヤーで は、選択したソースを、指定の Scene-Resolution に自動的に合わせたり、元のサイズおよび位置を維持したり、ユーザーが調 整したりできます。「Source Options」機能で、ユーザーは使用するソースと、レイヤーバス上でのその配置場所を設定するこ とができます。これは GUI 上とコントロールパネル上に反映されます。

全てのレイヤーは BGD-Layer と同じように操作することができます。「Preset enable」機能はレイヤーごとに選択でき、単一 バスレイヤーを A/B bus レイヤーに変更できます。結果、ユーザーはトランジション先として B bus 上のソースをプリセット できます。「Preset enable」が有効になっているレイヤー(この機能がデフォルトで有効になっている Background レイヤー など)は、主にオートメーション(ランダウン)アプリケーションで使用される動作をまねることもできます。

- 「Swap」モードは初期設定で、一般的な A/B-Bus と同様に動作します。そのため、Cut または Auto トランジションを実行 する際、A-Bus および B-Bus で選択したソースはトランジションが完了した後に入れ替わります。
- 「Next」モードは「Swap」と同様の動作です。ただし、トランジション実行後に、B-Bus のソース選択が、オートメーショ ンシステムのように、ユーザーが「Source Options」で設定した順序に従ってバス上の次のソースに自動的に移動する点が 異なります。必要に応じて、自動選択された B-Bus のクロスポイントは手動で変更できます。B-Bus の最後のクロスポイント に到達すると、自動進行は停止し、B-bus のソースは変更されなくなります。
- 「Loop」モードは next モードと同様に動作しますが、B-Bus の最後のクロスポイントに到達した後にトランジションを実行 すると、B-Bus の次のソース選択はそのバスの「Source Options」の先頭に戻ります。
- 「Follow」モードでは、トランジション操作で PST バスが PGM バスに割り当てられると、PGM バスと PST バスに同じク ロスポイントが選択された状態になります。

## <span id="page-8-0"></span>1.2.4 KAIROS クラウド

KAIROS クラウド利用時は、入出力数、入出力フォーマットが本書の記載と異なる場合があります。 KAIROS クラウドについての詳細は下記パナソニックのホームページをご参照ください。 https://connect.panasonic.com/jp-ja/products-services\_kairos-cloud

# <span id="page-8-1"></span>1.3 用語説明

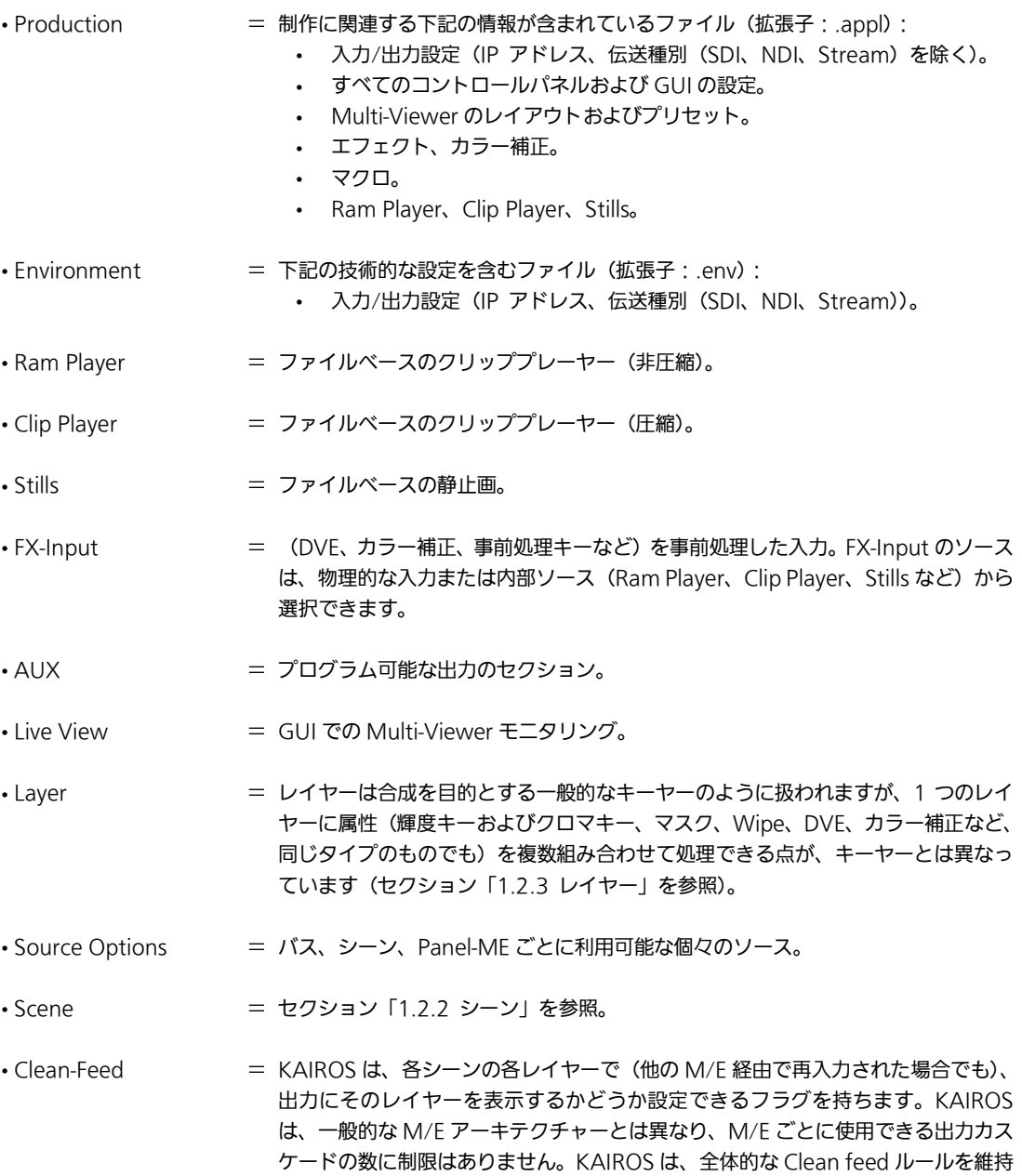

するように自動的に「正しい」出力カスケードを選択します。

# <span id="page-9-0"></span>1.4 システム構成

代表的な KAIROS のシステムは、以下のように構成されます。

#### システム構成の例(IP ベース):

このシステムは、SDI/IP ゲートウェイと Ethernet スイッチが設置された、純粋な IP インフラストラクチャーに基づいていま す。

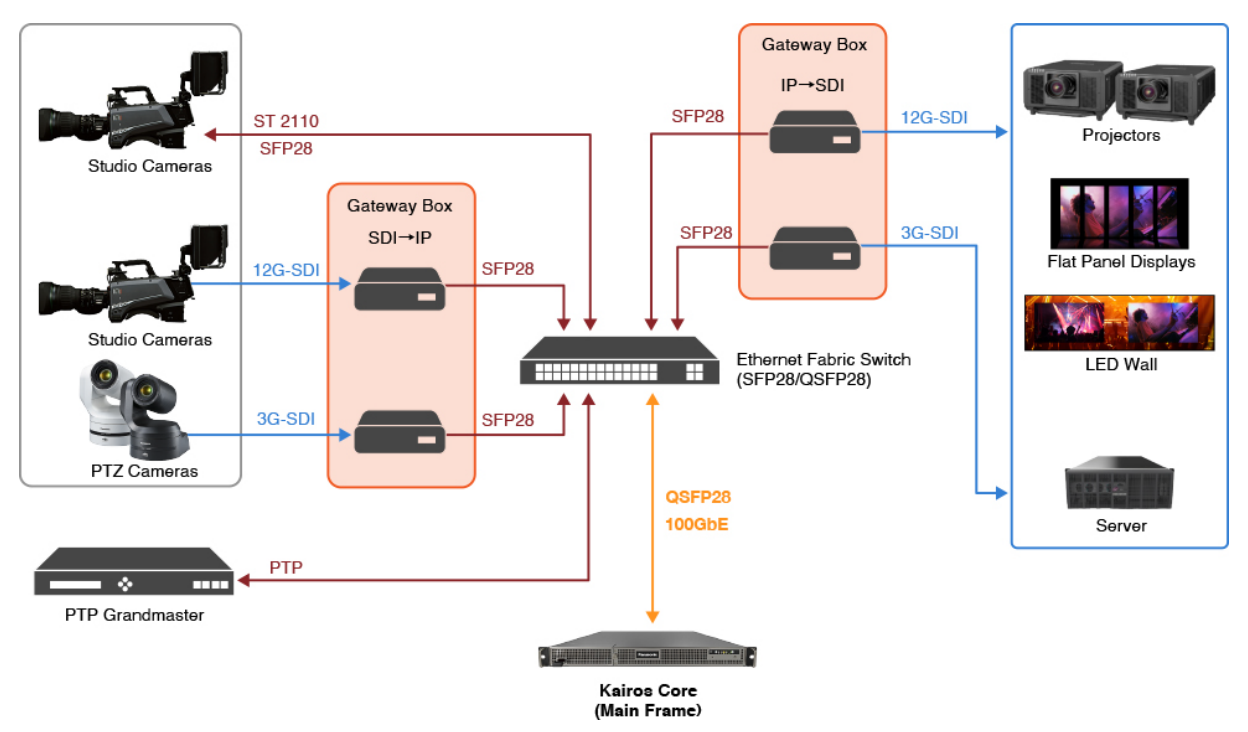

#### システム構成の例(SDI ベース):

このシステムは、Deltacast Flex シリーズを採用した、SDI/HDMI/DP のみのインフラストラクチャーに基づいています。

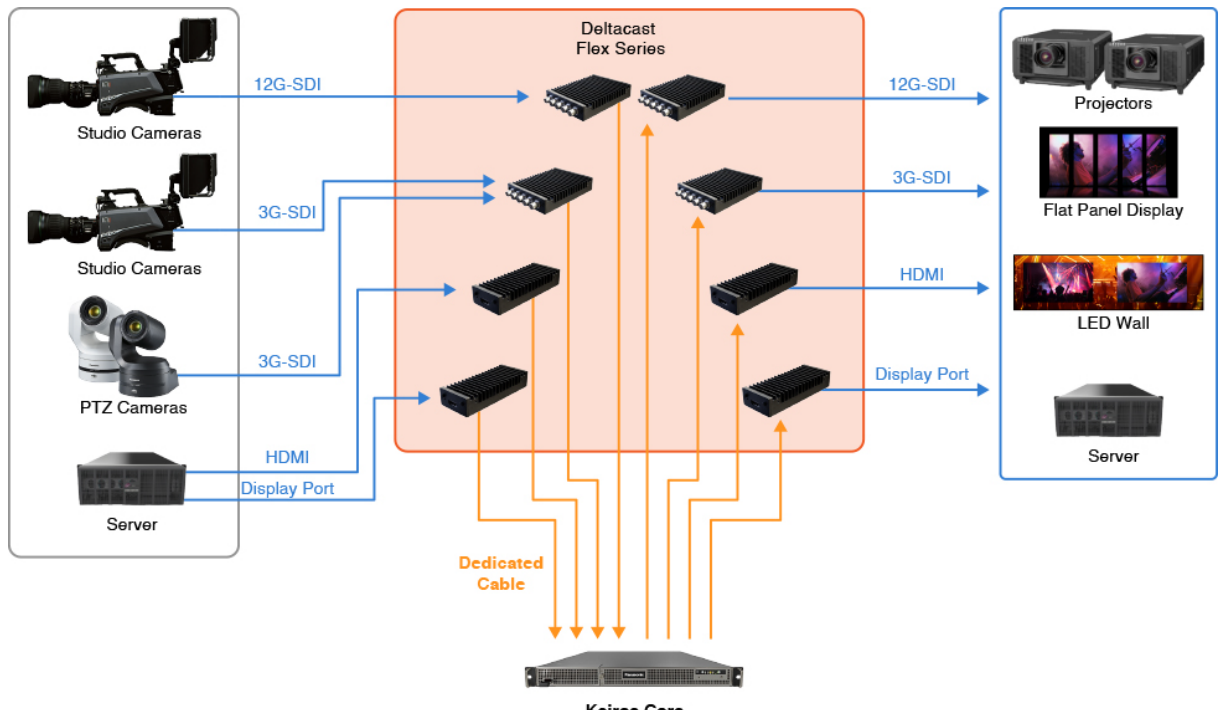

Kairos Core<br>(Main Frame)

注: Kairos Core (メインフレーム)の電源を切った状態で、Deltacast Flex モジュールを接続または取り外してください。 Kairos Core の起動後にモジュールを設置すると、それらのモジュールは認識されません。 KAIROS システム内では、IP ベースおよび SDI ベースのコンポーネントを同時に使用することもできます。

#### システム構成の例(KAIROS クラウド):

KAIROS クラウド利用時のシステム構成については、下記パナソニックのホームページをご参照ください。 https://connect.panasonic.com/jp-ja/products-services\_kairos-cloud

# <span id="page-10-0"></span>1.5 周辺機器

以下のプロトコルを使用する周辺機器を、ネットワーク経由で接続することができます。

- LAN 経由の AMP(Advanced Media Protocol)(Grass Valley T2 4K、CHYRONHEGO Click Effects PRIME、 SimplyLive ViBox Slomo)
- Blackmagic HyperDeck Ethernet Protocol (BlackMagicDesign HyperDeck Studio、HyperDeck Studio 12G)
- PTZ-Control (パナソニック製カメラ)
- Tally over IP (パナソニック製カメラ)
- NMOS(ライセンス「AT-SFE03」をインストールする必要があります)
- LAWO VSM スナップシリーズコントロールパネル
- Tecnopoint TuningS TCP/IP コマンド(Tecnopoint TuningS)
- TSL 5.0 (Tally/UMD/Multiviewer)
- Control (例: Stream Deck)
- SW-P-08(Probel)

その他、他社機器との接続についての詳細は下記 WEB サイトの IT/IP プラットフォームの商品ページをご確認ください。 https://biz.panasonic.com/jp-ja/products-services\_proav

# <span id="page-11-0"></span>1.6 Kairos を立ち上げる

1. Kairos Core(メインフレーム)の電源を入れると、本体背面のディスプレイポート端子(MV1/MV2)から、Multi-Viewer の映像が出力されます。

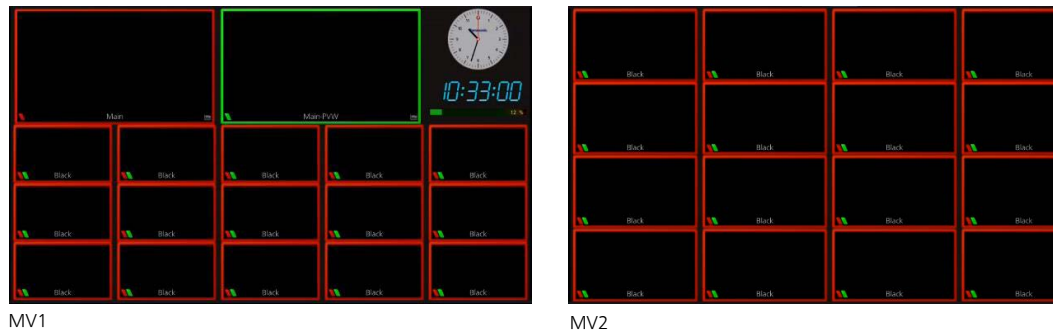

注: Kairos Core (メインフレーム)の電源を入れる前に、ディスプレイポートケーブルを接続する必要があります。Kairos Core(メインフレーム)の電源を入れた後にディスプレイポートケーブルを接続すると、それらが認識されない可能性があ ります。なお、初期状態では、HW-入出力が指定されていなければ、MV1 は、Main-PGM(Red-Tally)および Main-PVW (Green-Tally)に加えて、アナログ時計、デジタル時計、GPU メーター、MV1 で全 15 個のタイルがあり、MV2 では 16 個のタイルを「Black」で表示します。「Black」は現在タリー(PGM-Red および PVW-Green)が設定されている「Main」 シーンで使用中のため、すべての「Black」タイルに Red & Green -Tally が表示されます。

通常は AUX 出力にさまざまなタリー設定を行いますが、各 Multiviewer にも個別にタリーチャンネルを設定することがで きます。

KAIROS クラウドご利用時は、Kairos をクラウドプラットフォームより起動します。詳細は下記パナソニックのホームペ ージをご参照ください。

https://connect.panasonic.com/jp-ja/products-services\_kairos-cloud\_support\_download

2. Kairos Core (メインフレーム)の LAN1 と Kairos Creator (GUI PC)を同じネットワーク内で接続します。 Kairos Creator を開き、適切な IP アドレスを入力して Kairos Core に接続します。 Kairos Core LAN1 のデフォルトの IP アドレス:192.168.10.10 「MIXER」の「Control」メニューが Kairos Creator に表示されます。

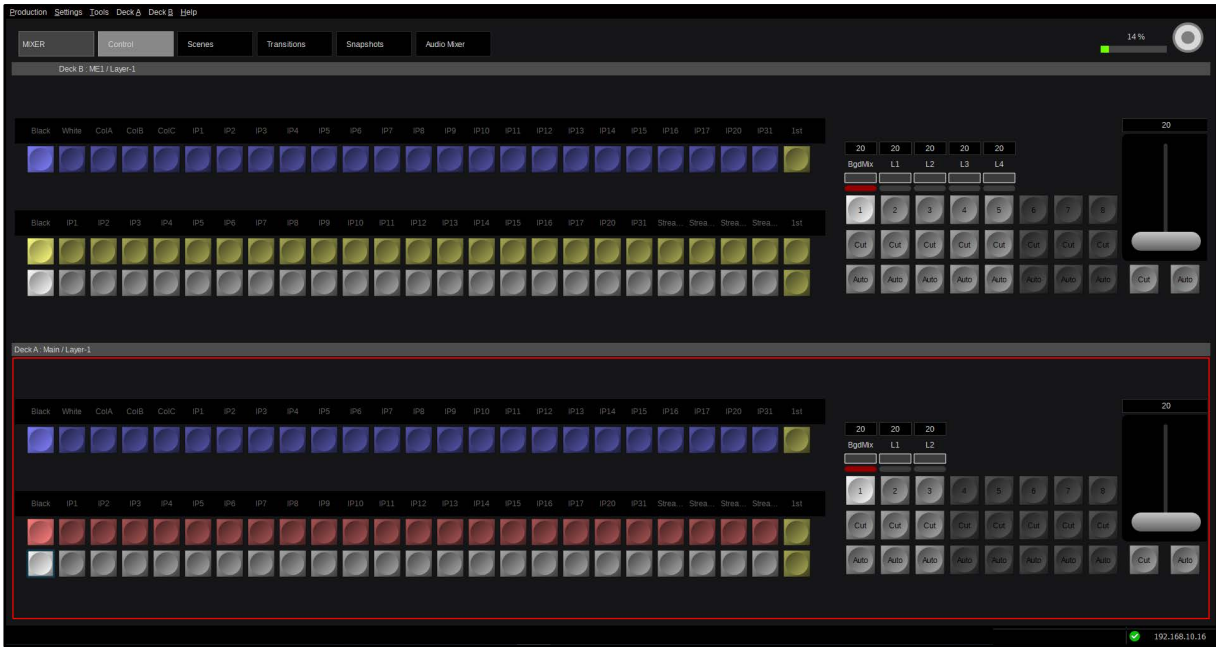

注: Kairos Creator を KAIROS クラウドで利用する場合、専用のアプリケーション: Kairos Creator for Cloud を使用して ください。Kairos Creator for Cloud のインストール手順は下記パナソニックのホームページをご参照ください。 https://connect.panasonic.com/jp-ja/products-services\_kairos-cloud\_support\_download

Kairos Creator for Cloud を利用して Kairos Core に接続する詳細な手順については、[26](#page-25-0) ページのセクション「[3.3.1.2](#page-25-0)  [Settings](#page-25-0)」を参照してください。

3. Kairos Control (コントロールパネル)に適切な IP アドレスを設定して同じネットワークに接続します。

Kairos Control 自身のデフォルトの IP アドレス:192.168.10.20 Kairos Control の接続先のデフォルトの IP アドレス:192.168.10.10

(IP アドレスの設定については、「4.6 [「多目的キーパッド」部の「](#page-144-0)Menu」」を参照してください。)

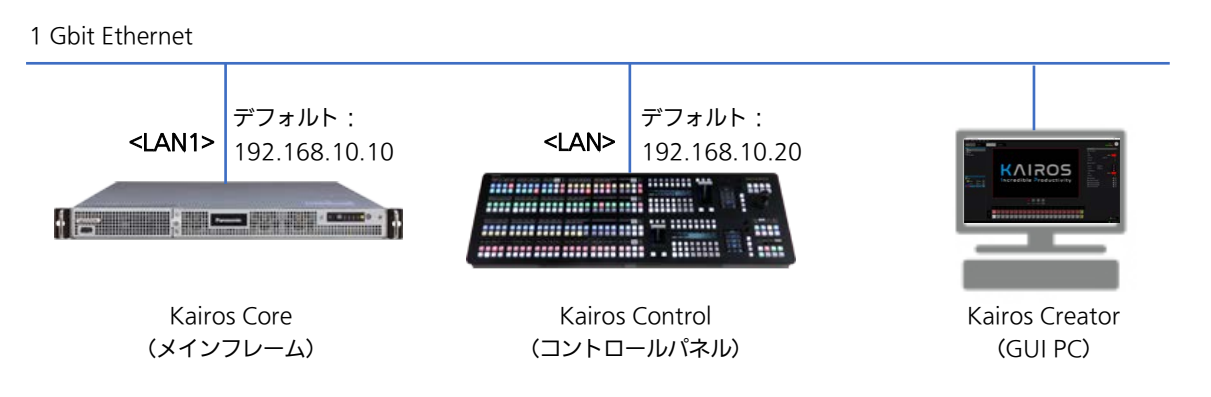

Kairos Control が Kairos Core に正しく接続されていれば、下部および/または上部クロスバーセクションにソース名が表 示されます。

Kairos Control を KAIROS クラウドで利用する際は、Kairos Control に KAIROS クラウドで利用するサーバーURL およ びアカウント情報の設定が必要です。設定方法については「4.9 KAIROS [クラウド利用時の設定について」](#page-160-0)を参照してくだ さい。

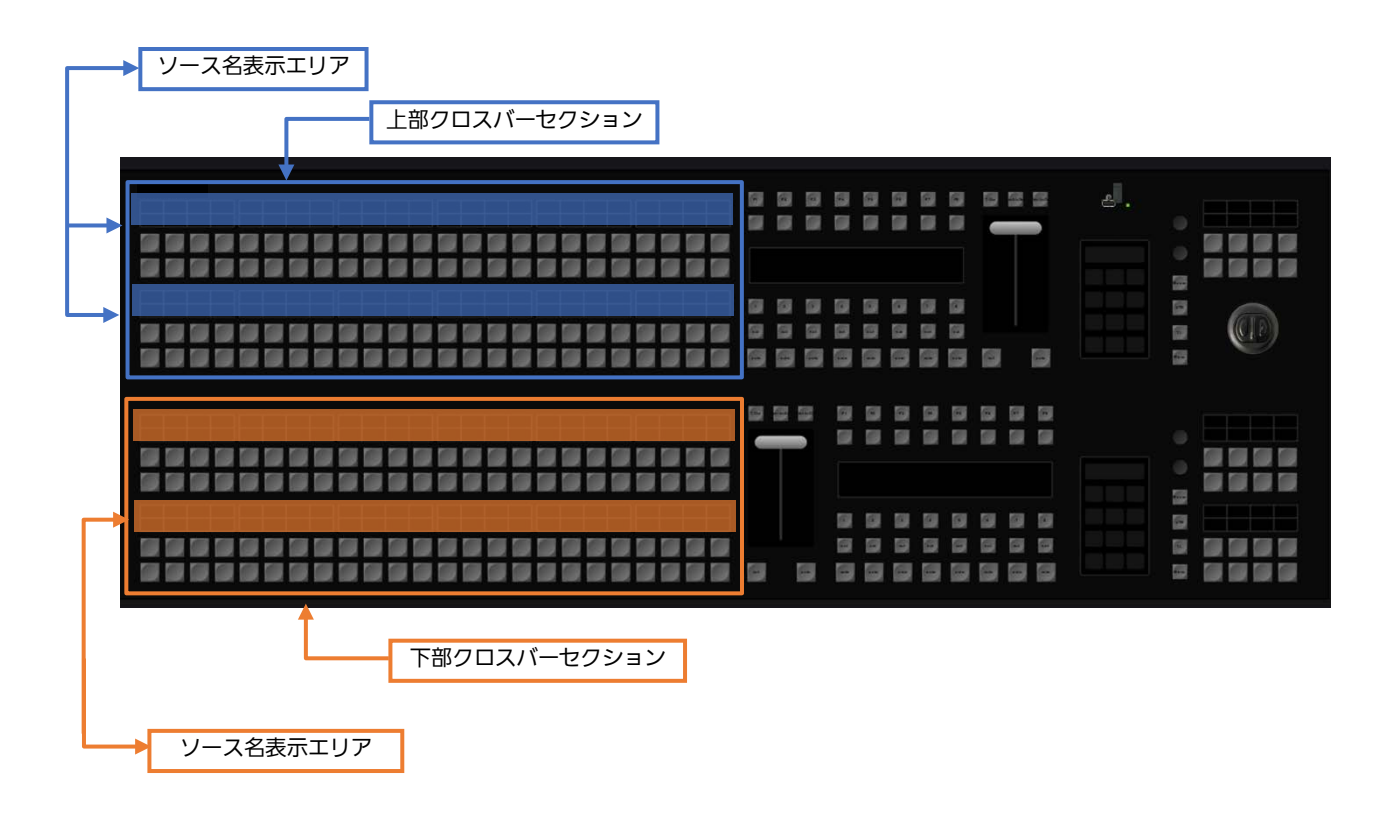

<span id="page-13-0"></span>4. ソフトウェアバージョンV1.3.2以降では、Kairosの起動シーケンスの途中で、「REST」(REST API)と「File」(ファ イル転送用)のパスワードの入力が必要になります。これら2つのパスワードを設定していない状態でサーバーを再起動し ても、Kairosのソフトウェアは起動シーケンスを中断します。そのため、次に表示されるメニューの操作用にモニターを 例えばDisplay-Port 1端子に、キーボードをUSB端子に接続してください。その上で、画面の指示に従ってください。

「Network」メニューでは、2 系 統の Gb LAN 端子の設定変更、 および「Hostname」の設定が可 能です。「Reset」メニューでは、 以下の操作が実行できます。 1.)「User」:すべてのユーザーデ ータ(メディアデータ、ログ、環 境設定ファイル、 Default Production の設定、システム設 定(パスワードとネットワーク設 定を除く))を削除します。

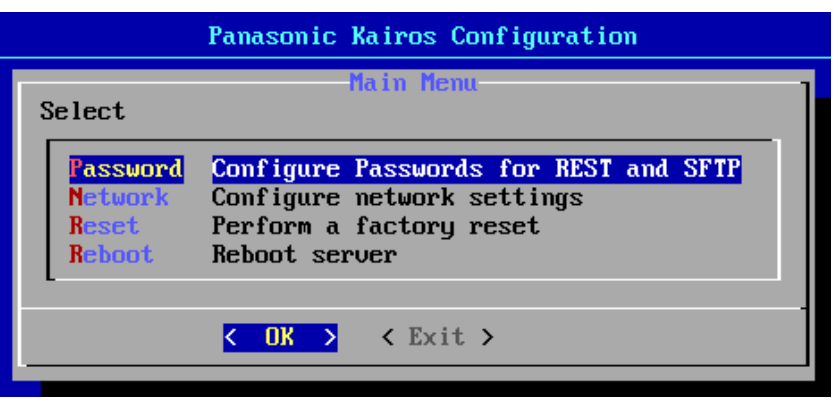

2.) 「System」: すべてのデータ(「User」モードやパスワード、ネットワーク設定に含まれる項目)を消去します。

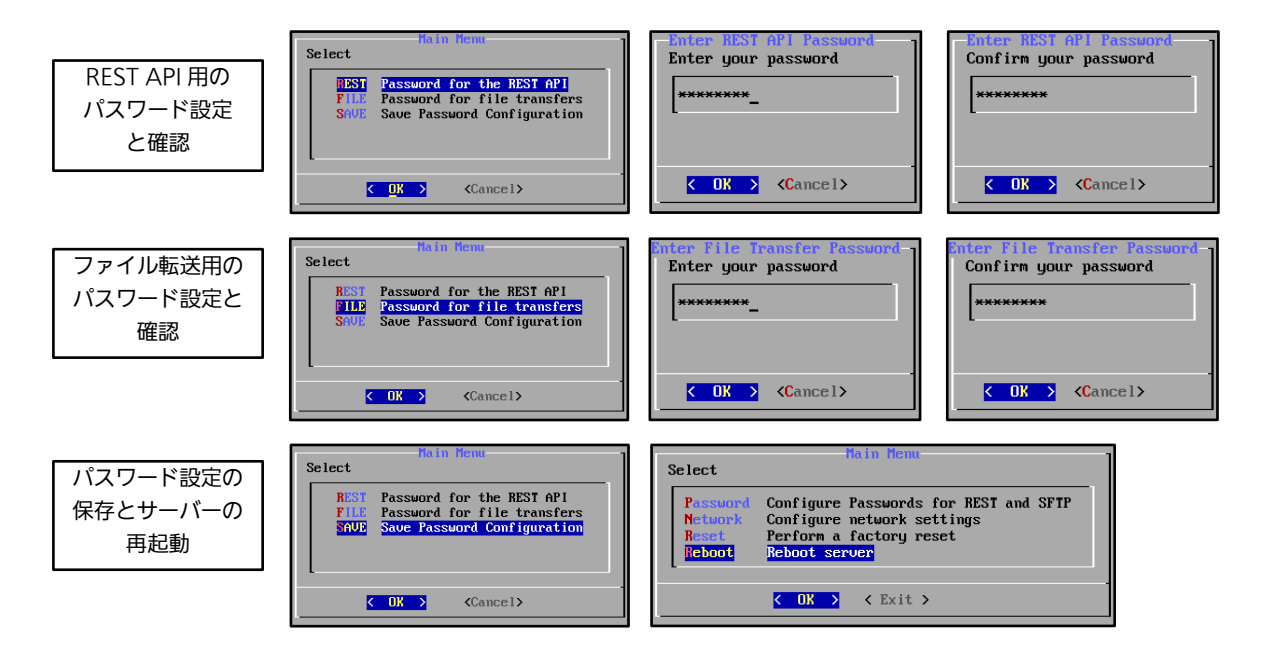

注: KAIROS クラウド利用時はパスワードの設定は不要です。

# <span id="page-14-0"></span>1.7 Production のロードおよび保存

「Production」-「Save」または「Save as...」を選択すると、Production ファイルを内部または外部ドライブに保存するこ とができます。保存したファイルは、「Production」-「Load...」ダイアログでロードすることができます。

#### <Kairos 起動時の動作>

「System Settings」メニューの「Reboot」または「Shutdown」を実行すると、Kairos は、現在の状態を自動的に内部に記 憶してからシャットダウンします。これにより、次回起動したときは、最後のシャットダウンの直前の状態と同じ状態になりま す。

注:メインフレーム前面の電源ボタンで電源を切ると、次回起動したときに正しく設定されない場合があります。必ず、「System Settings」メニューの「Shutdown」で電源を切ってください。

また、設定を変更しているときは、関係するファイル (Production ファイル、Environment ファイル)をこまめに保存するこ とをお勧めします。

出荷時に設定されているデフォルトの Production Template は、Kairos Creator GUI の左上隅にある「Production」ドロッ プダウンメニューから「New ›」を選択することで、復元することができます。それにより、すべての出荷時のデフォルト設定 とともに Production Template が開かれます。「Exit」をクリックして、ドロップダウンメニューを閉じます。

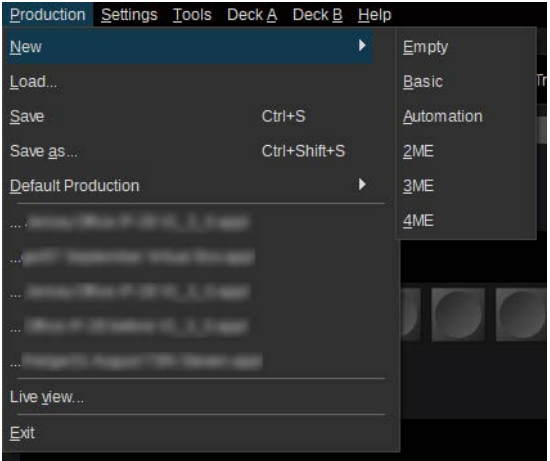

図 1.7.1

#### デフォルトの Production Template は次のとおりです。

#### - Empty:

- Main Scene のみが作成されます。
- シーン「Templates」のディレクトリーは空です。
- MV1 には Main-PGM と Main-PVW があり、あわせて IP1~IP15 も表示されます(IP 入力が設定されている場合)。
- MV1 にはアナログ時計、デジタル時計、GPU メーター(GUI の表示に準拠)も表示します。
- MV2 には IP16~IP31 が16分割形式で表示されます(IP 入力が設定されている場合)。
- Main は BGD + 2 レイヤーで構成されます。

#### - Basic:

- Main Scene と、バスクロスポイントに割り当てられた複数のシーン例(Template)を含む。
- Background レイヤーの「PGM PST mode」は「Swap」に設定されています。これは、GUI/Mixer/Scenes ページ の右側にある Parameter View パネルの「Layer Settings」/「Advanced」の下で調整できます。「PGM PST mode」 を変更する前に、Main Scene の Background レイヤーが左側の「Layers」パネルで選択されていることを確認しま す。(詳細については、セクション「1.2.3 [レイヤー」](#page-7-3)の [8](#page-7-3) ページを参照)
- シーン例の 2Box、4Box、OTS Left、OTS Right、Title、および Sidecar は、この「Basic」プリセットによって作成 される「Templates」ディレクトリーから指定できます。
- MV1 には Main-PGM と Main-PVW があり、あわせて IP1~IP15 も表示されます(IP 入力が設定されている場合)。
- MV1 にはアナログ時計、デジタル時計、GPU メーター(GUI の表示に準拠)も表示します。
- MV2 には IP16~IP31 が16分割形式で表示されます(IP 入力が設定されている場合)。
- Main は BGD + 2 レイヤーで構成されます。

#### - Automation:

- 「Template」フォルダーにシーン例を含む、Scene Container が Main シーンに作成され、バスのクロスポイントに 反映されます。
- Background レイヤー「PGM PST mode」は「Next+Loop」に設定されています。これは、GUI/Mixer/Scenes ペ ージの右側にある Parameter View パネルの「Layer Settings」/「Advanced」の下で調整できます。Main Scene の Background レイヤーは、左側にある「Layers」パネルで選択する必要があることに留意します。
- シーン例の 2Box、4Box、OTS Left、OTS Right、Title、および Sidecar は、この「Automation」プリセットによ って作成される「Templates」フォルダーから指定できます。
- MV1 には Main-PGM と Main-PVW があり、あわせて IP1~IP15 も表示されます(IP 入力が設定されている場合)。
- MV1 にはアナログ時計、デジタル時計、GPU メーター(GUI の表示に準拠)も表示します。
- MV2 には IP16~IP31 が16分割形式で表示されます(IP 入力が設定されている場合)。
- Main は BGD + 2 レイヤーで構成されます。

#### - 2M/E:

- Main Scene、M/E1、および空の「Templates」フォルダーが Scenes に作成されます。
- MV1 には Main-PGM と Main-PVW があり、あわせて IP1~IP15 も表示されます(IP 入力が設定されている場合)。
- MV1 にはアナログ時計、デジタル時計、GPU メーター (GUI の表示に準拠) も表示します。
- MV2 には IP16~IP31 が16分割形式で表示されます(IP 入力が設定されている場合)。
- Main は BGD + 2 レイヤーで構成されます。
- M/E は BGD + 4 レイヤーで構成されます。

#### - 3M/E:

- Main Scene、M/E1、M/E2、および空の「Templates」フォルダーが Scenes に作成されます。
- MV1 には Main-PGM と Main-PVW があり、あわせて IP1~IP15 も表示されます(IP 入力が設定されている場合)。
- MV1 にはアナログ時計、デジタル時計、GPU メーター(GUI の表示に準拠)も表示します。
- MV2 には IP16~IP31 が16分割形式で表示されます(IP 入力が設定されている場合)。
- Main は BGD + 2 レイヤーで構成されます。
- M/E は BGD + 4 レイヤーで構成されます。

#### - 4M/E:

- Main Scene、M/E1、M/E2、M/E3、および空の「Templates」フォルダーが Scenes に作成されます。
- MV1 には Main-PGM と Main-PVW があり、あわせて IP1~IP15 も表示されます(IP 入力が設定されている場合)。
- MV1 にはアナログ時計、デジタル時計、GPU メーター(GUI の表示に準拠)も表示します。
- MV2 には IP16~IP31 が16分割形式で表示されます(IP 入力が設定されている場合)。
- Main は BGD + 2 レイヤーで構成されます。
- M/E は BGD + 4 レイヤーで構成されます。

「Default Production」を選択すると、その時点のプロダクションを「保存」でき、Kairos が起動または再起動すると常にロ ードされます。プロダクションが「Default Production」に保存されると、「Clear」ボタンの操作が可能になり、現在保存さ れている「Default Production」を削除できるようになります([25](#page-24-2) ページの図 3.3.1.1.2 も参照)。

注: 「Live view...」機能を使用すると、新しいウィンドウを開いて Multiviewer 出力(最大4つ-Kairos Core の数による) を確認(ストリーミング)できます。これらの出力は、[107](#page-106-0) ページ以降の「Multiviewer Config」の「Setup/System Settings/Systems Settings」と「Multiviewer Streaming」の「Setup/System Settings」で有効にします。また、「[3.3.4.1](#page-57-1)  [Live View](#page-57-1)」([58](#page-57-1) ページ)も参照してください。また、「Stream-Outputs」の Stream-Out1 および Stream-Out2(RTP、SRT、 RTMP など)を選択すると、「Live view」ウィンドウ内のソースとして確認することもできます。

# <span id="page-16-0"></span>2 ソフトウェアのインストールとライセンス

# <span id="page-16-1"></span>2.1 ソフトウェアのインストール

Kairos システムのご利用には、PASS への会員登録が必要です。 PASS は当社プロフェッショナル映像機器ユーザーの方に様々なサービスをご提供する総合サポートサイトです。

詳細は下記 Web サイトをご確認ください。 https://panasonic.biz/sav/kairos\_j/

注:KAIROS クラウド利用時は、PASS の会員登録および「2.2.1 KAIROS に必要なライセンス」に示すライセンスを必要とし ませんが、KAIROS クラウドのアカウント登録が必要です。KAIROS クラウドについての詳細は下記パナソニックのホームペ ージをご参照ください。

https://connect.panasonic.com/jp-ja/products-services\_kairos-cloud

# <span id="page-16-2"></span>2.2 ライセンス

## <span id="page-16-3"></span>2.2.1 KAIROS に必要なライセンス

Kairos Creator および Kairos Core の一部の機能には、有効なライセンスファイルが必要です。

- Kairos Creator (PC 用の GUI ソフトウェア)には次のものが必要です。
	- AT-SFC10 (Kairos Creator 用のソフトウェアキー)

Kairos Core (メインフレーム)用のライセンスは機能ごとに分割されており、現在は次のものがあります。

- AT-SF001 (4K サポート)
- AT-SF002 (I/O 拡張)
- AT-SF003(Canvas 出力)
- AT-SF005 (Audio Mixer)
- AT-SFE01 (Ross Talk)
- AT-SFE03(NMOS)
- AT-SFTC10 (Touch Control Panel)

注: KAIROS クラウド利用時は、AT-SFTC10 (Touch Control Panel) はご利用いただけません。 Kairos Control (コントロールパネル)はライセンスを必要としません。 ライセンスがない場合、Kairos Creator は以下の画面を表示します。

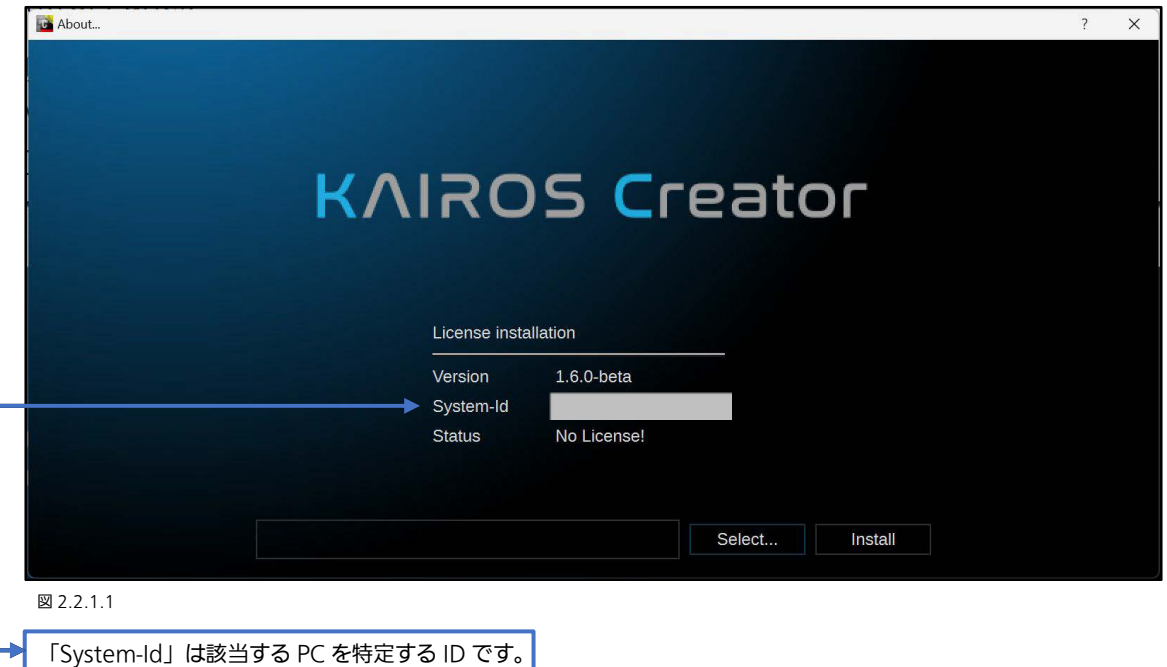

注:有効なライセンスキーを作成するには、「System-Id」が必要です。 ライセンスのインストールについては、次のサイトを参照してください。 https://panasonic.biz/sav/kairos\_j/

## <span id="page-17-0"></span>2.2.2 インストールされたライセンスの確認

「Kairos Creator」アプリケーションを起動すると、左上隅の「Help」メニューで「Install License」を選択できるようになり ます。これは接続された Kairos Core のライセンスの状態を表示します。

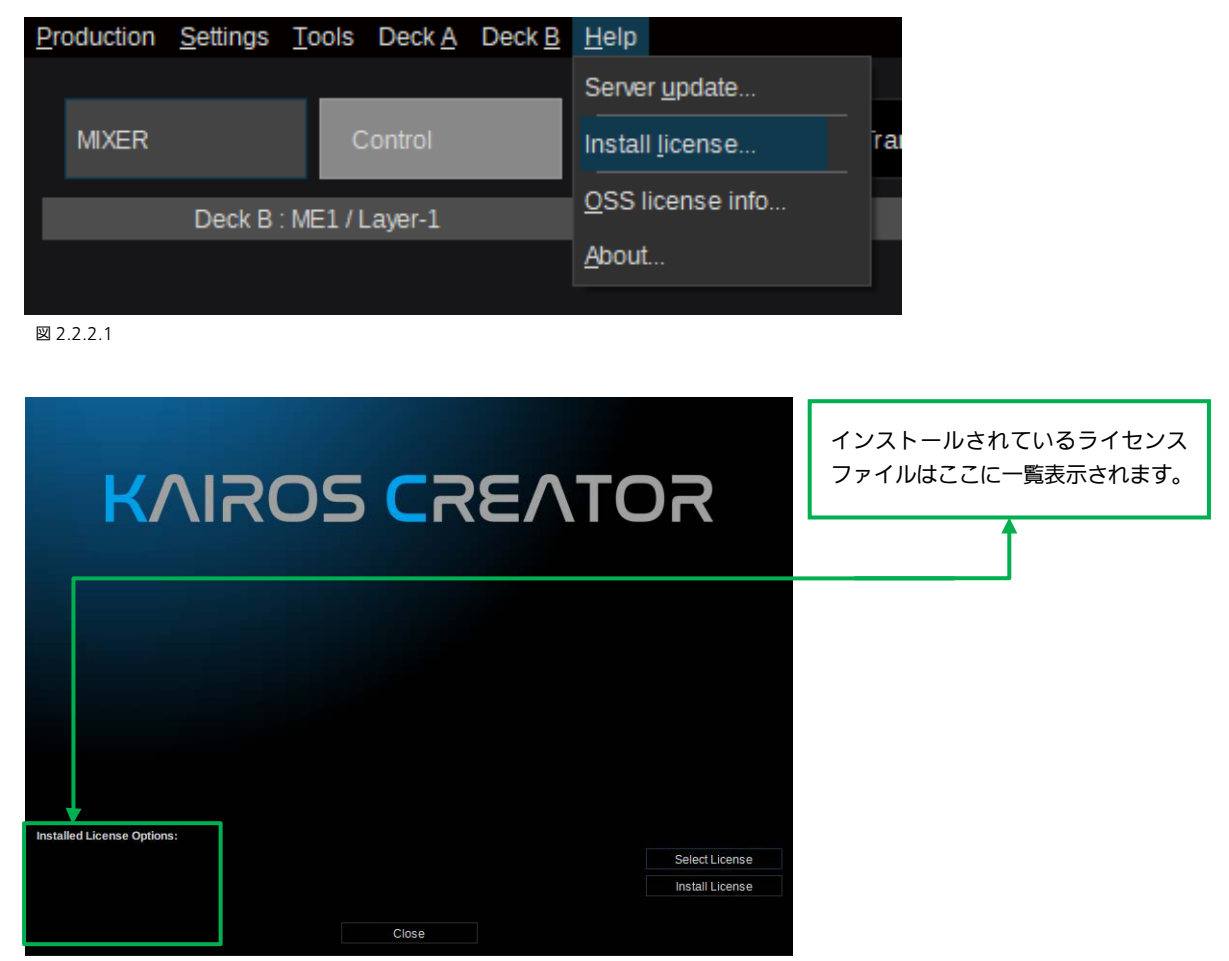

図 2.2.2.2

ライセンスのインストールについては、以下のサイトを参照してください。 https://panasonic.biz/sav/kairos\_j/

注:KAIROS Core KC200/KC2000 シリーズをはじめ、基本パッケージには各種ライセンスがあらかじめ含まれています。詳 しくは、以下のサイトを参照してください。 https://pro-av.panasonic.net/en/

## <span id="page-18-0"></span>2.2.3 ソフトウェアバージョンの確認

「Kairos Creator」アプリケーションを起動すると、右上隅の「Help」メニューで「About...」を選択できるようになります。

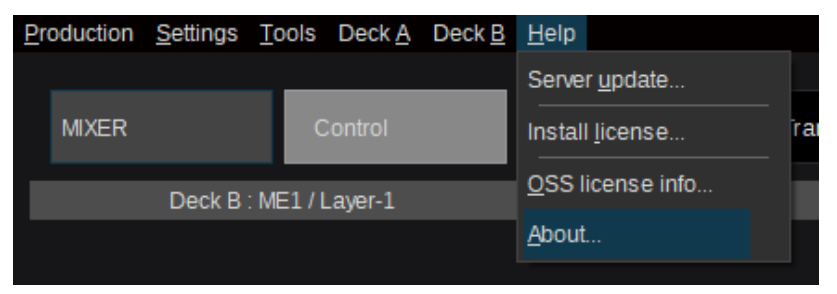

図 2.2.3.1

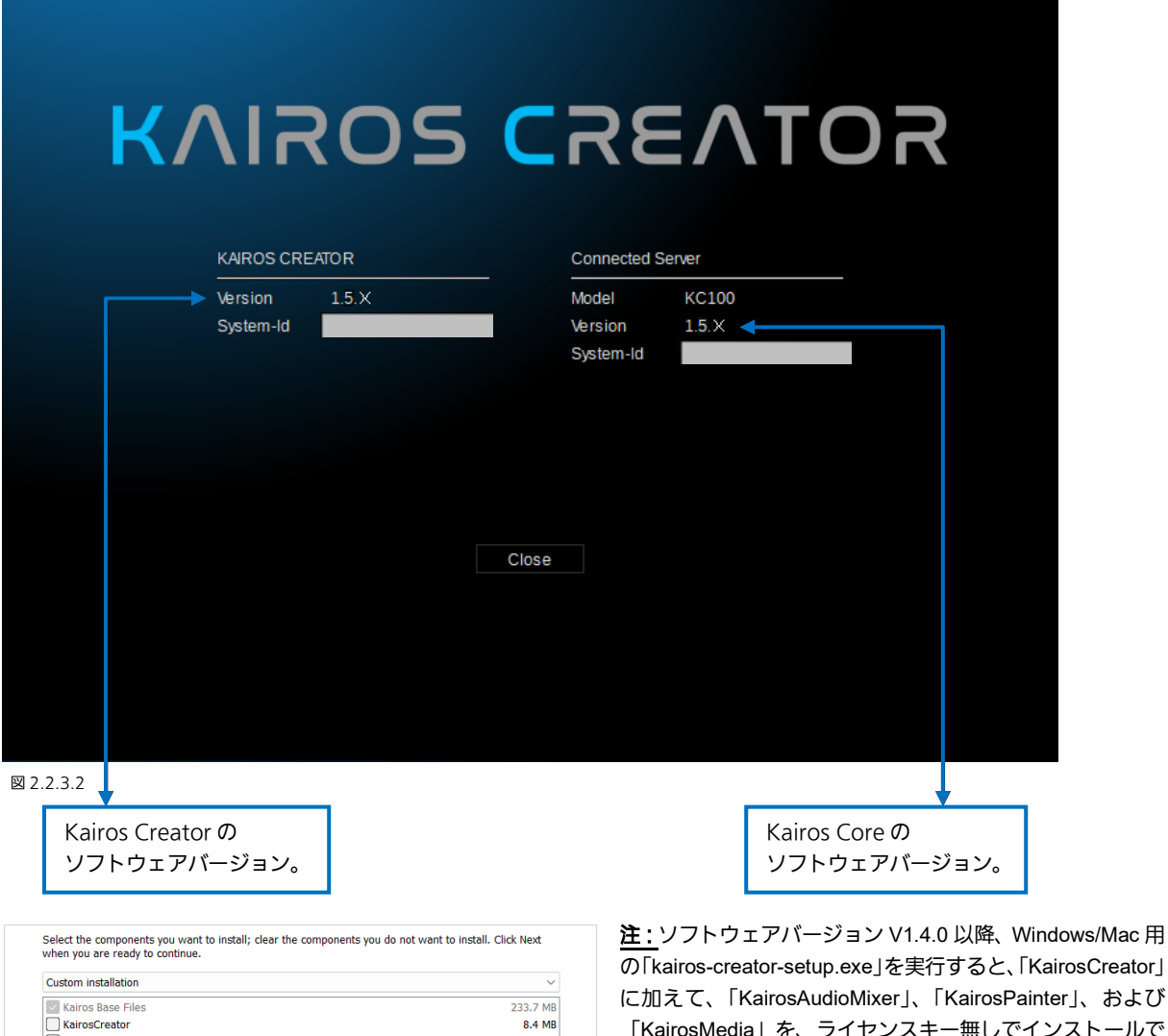

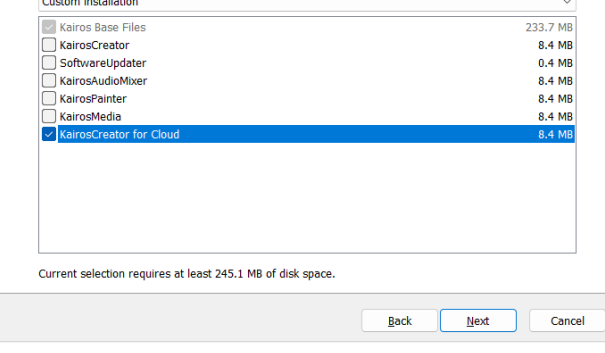

図 2.2.3.3

の「kairos-creator-setup.exe」を実行すると、「KairosCreator」 に加えて、「KairosAudioMixer」、「KairosPainter」、および 「KairosMedia」を、ライセンスキー無しでインストールで きます。これらのアプリケーションを使用して、複数のユー ザーがさまざまなワークステーションで特定のメニューを 同時に操作することができます。また、Kairos のファームウ ェア更新用に「SoftwareUpdater-GUI」を別途インストール できます。このアプリケーションを使うとファームウェアの 更新に KairosCreator を使う必要はありません。

注: KAIROS クラウド利用時は、「KairosCreator for Cloud」 を イ ン ス ト ー ル し て く だ さ い 。「 KairosCreator 」、 「 KairosAudioMixer 」、「 KairosPainter 」、 お よ び 「KairosMedia」はご利用いただけません。

# <span id="page-19-0"></span>2.3 IP 設定が不明な場合の緊急手順

万が一、1 Gb ネットワークアダプターの設定(System Settings メニュー内の LAN1、LAN2 の設定)を紛失し、再設定が必 要になった場合は、以下の手順を参照してください。IP address、Netmask、および Gateway (図 2.3.1) が不明の場合、 Kairos Creator は Kairos Core に全く接続できません。そのため、設定は直接 KAIROS Core 上で行う必要があります。

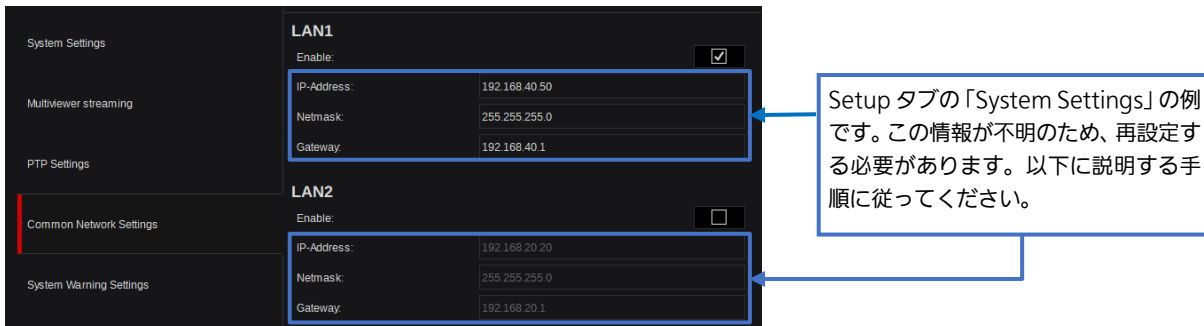

図 2.3.1

キーボードを直接 KAIROS Core に接続し、システムの電源を入れ直します。システムを起動中に、次のようなテキストとオブ ジェクトが画面に表示されます(BIOS/UEFI 設定に入ることができます)。

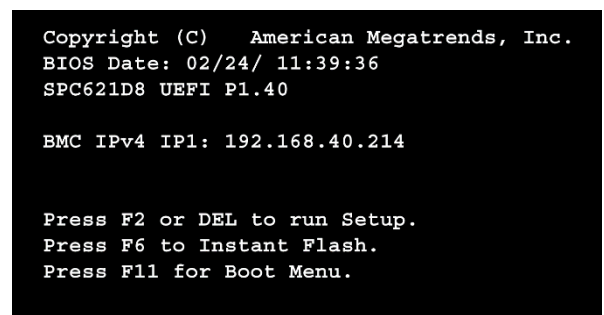

しばらくすると、青い背景の画面が現れ、起動情報が表示され ます(図 2.3.3)。約 10 秒の猶予があるので、その間にキー ボードでカーソルの「up-↑」または「down-↓」ボタンを押 して、自動起動シーケンスのタイムアウトを停止し、これによ り、実際のソフトウェアバージョンが起動します。サブルーチ ンが Kairos Core 上の「Main Menu」構成設定にアクセス できることが確認された後、「KairosCore (Version X.X.X) Configuration」の選択が可能になります。

図 2.3.2

注:これ以降の操作はすべて、接続されたキーボードの矢印/カーソルボタン(←↑↓→)を使って行うことができます。また、 選択されたアイテムは、接続されたキーボードの「Return」または「Enter」キーを使って、確定またはキャンセルすることが できます。

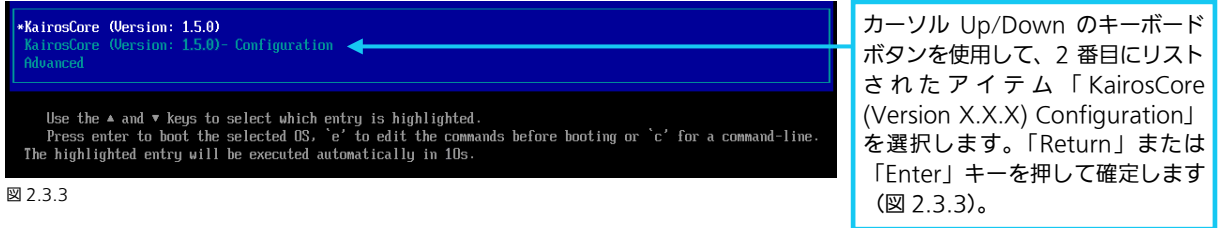

<span id="page-19-1"></span>注:「Advanced」を選択すると、以前インストールしたソフトウェアバージョンを Kairos Core に一時的にロードできます。 これは、1 回だけです。したがって、次のソフトウェア起動時または電源を入れなおしたときは、実際にインストールされてい るソフトウェアバージョンがロードされます。

次に表示される画面は、起動の進行状況に関する情報のみを表示します。 Booting `KairosCore (Version: 1.5.0)' Loading Kairos Firmware ... 図 2.3.4 Panasonic Kairos Configuration Select Configure Passwords for REST and SFTP configure russwords for new<br>Configure network settings<br>Perform a factory reset Network  $\overline{R}$ Reboot server  $\langle$  OK >  $\langle$  Exit >

[14](#page-13-0) ページで紹介した「Kairos Configuration」に関する 「Main Menu」が、再び表示されます。カーソルを使用し て「Configure Network Settings」を選択し、キーボード の「Enter」キーや「Return」キーを使用して「OK」で確 定します。

図 2.3.5

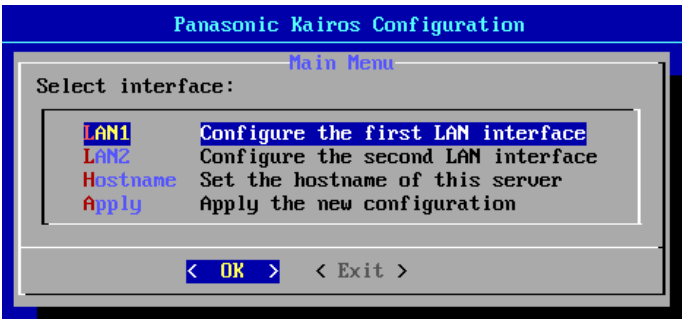

次に表示される「LAN1」、「LAN2」、「Hostname」、 「Apply」の選択を変更するには、キーボードの 「Up/Down」カーソルボタンを使用します。「Ok」 または「Exit」を選択するには、キーボードの 「Left/Right」カーソルボタンを使用します。キー ボードの「Return」または「Enter」キーで確定し ます。

図 2.3.6

「OK」を選択して続行し、「Configure the first LAN interface」(図2.3.6)を選択します。

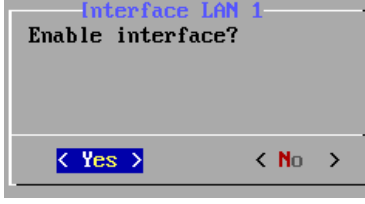

このダイアログでは、LANアダプター1(ま たは2)を有効にできます。選択したアダプ ターを「Yes」で確定した後、次に表示され る画面で、接続されたキーボードを使用して IPアドレスを入力することができます。

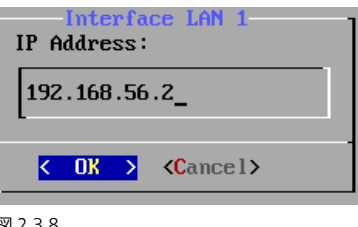

図 2.3.7  $\Box$ 

入力が完了したら、「OK」を押して確定します。

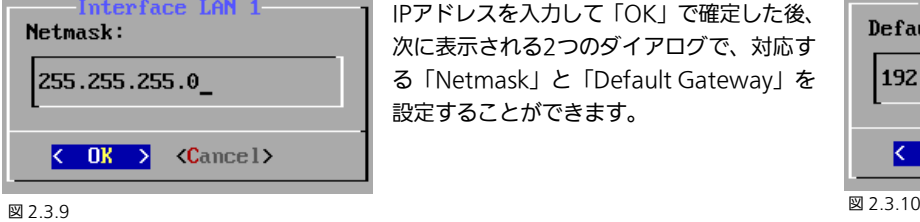

IPアドレスを入力して「OK」で確定した後、 次に表示される2つのダイアログで、対応す る「Netmask」と「Default Gateway」を 設定することができます。

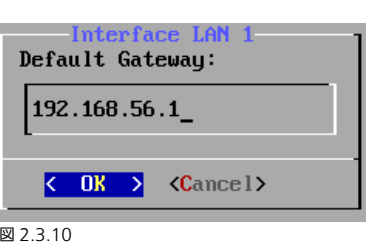

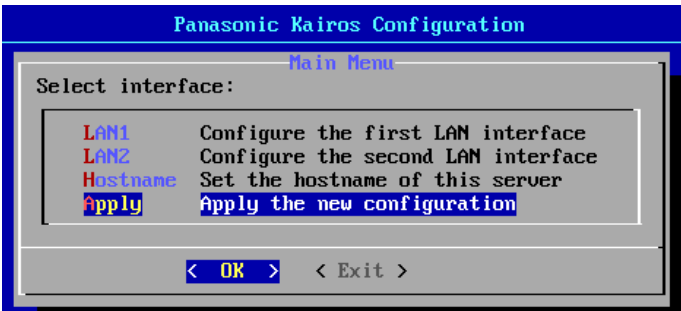

図 2.3.11

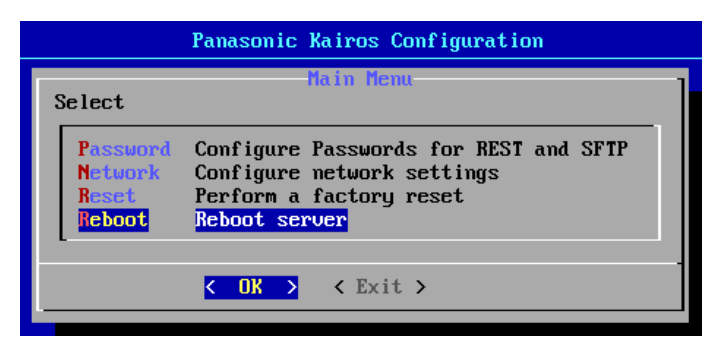

「LAN1」のNetmaskとGatewayを「OK」で確定す ると、「LAN2」アダプターでも同様に設定できます。 「Hostname」を選択すると、選択中のKAIROS Coreの名前を入力できます。すべての設定が完了し たら、キーボードのカーソルボタンで「Apply the new configuration」を選択し、「OK」で確定しま す。

新しい設定を適用すると、設定用メニューに戻りま す。新しい設定を有効にするには、「Reboot server」 操作が必要です。キーボードのカーソルボタンを使用 して、「Reboot server」を選択し、「OK」で確定し ます。再起動が完了すると、最初の画面に戻ります。 ([20](#page-19-1)ページの図2.3.3参照)

図 2.3.12

 注:これにより、新しいIP設定が使用できるようになり、KAIROSソフトウェアの起動が続行します。代わりに「Exit」を選択 すると、設定が反映されずに、この「Configure network settings」が開始される前のネットワーク設定でKAIROSが起動し ます。

# <span id="page-21-0"></span>3 GUI の操作 (Graphical User Interface)

## <span id="page-21-1"></span>3.1 全般的な GUI 画面エリア

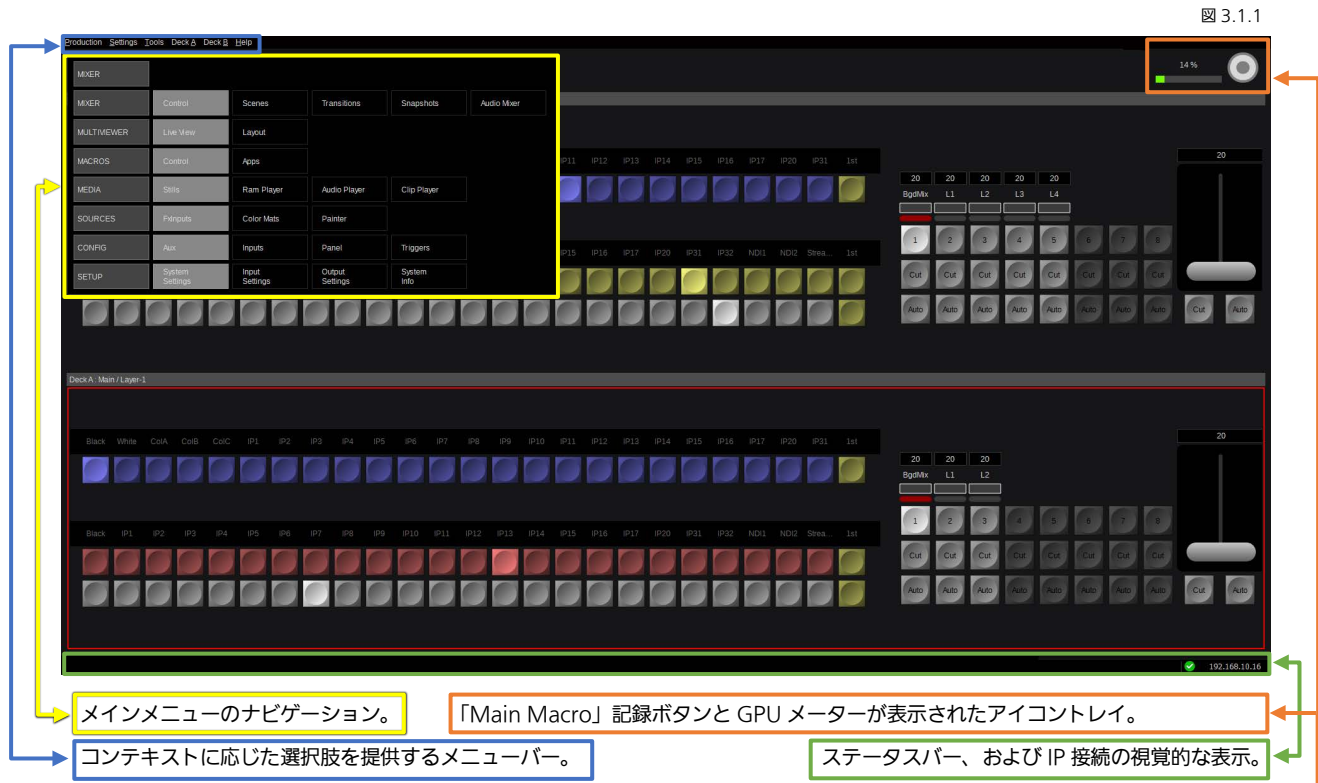

## <span id="page-21-2"></span>3.1.1 GPU メーター

レイヤー、シーン、追加された属性(ColCorr、DVE、ChromaKey など)、出力などの数、使用 されているリソースの量によって変動するため、各 GUI Menu ページの右上隅(マクロレコー ドボタンの横)に、GPU メーターを表示しています。これは、接続されている KAIROS Core ごとの GPU の処理負荷をモニタリングします。GPU メーターは 100%を超えてはいけません。

図 3.1.1.1

14%

図 3.1.1.2

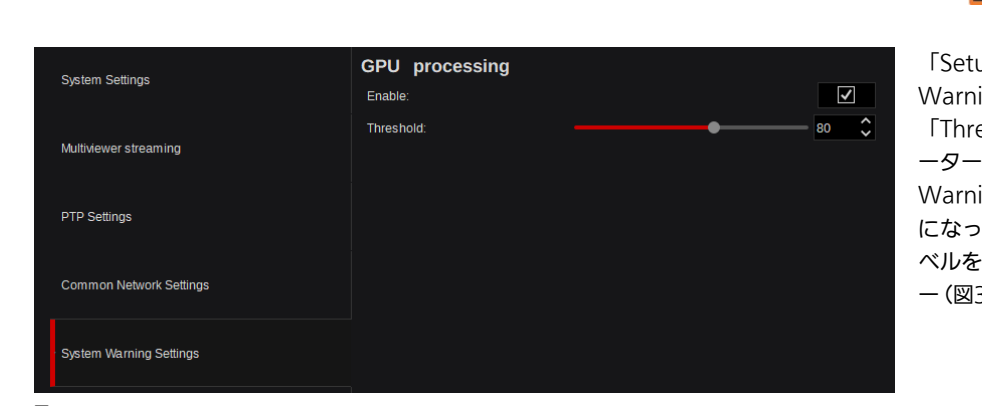

「Setup」タブ内にある「System Warning Settings 」で、 「Threshold」(しきい値) パラメ ーターを設定できます。「System Warning Settings」の設定が有効 になっていると、このしきい値レ ベルを超えた場合に、GPUメータ ー(図3.1.1.1)が点滅し始めます。

Kairos Creator GUI内のマウスカーソルを使用すると、 GPUメーターのエリアに表示される情報を、実際のGPU使 用量のみ、または、左記に加えて実際のGPU受信ビデオ帯 域幅の合計と組み合わせたものの間で切り替えることがで きます。

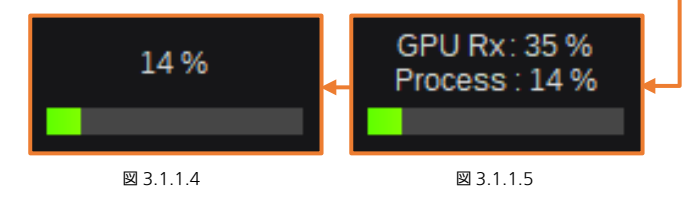

注: GPU メーターはマルチビューワー内に追加してモニタリングすることもできます ([61](#page-60-0) ページの図 3.3.4.2.10、図 3.3.4.2.11 を参照)。

図 3.1.1.3

# <span id="page-22-0"></span>3.2 共通メニュー

## <span id="page-22-1"></span>3.2.1 ソース/入力の選択

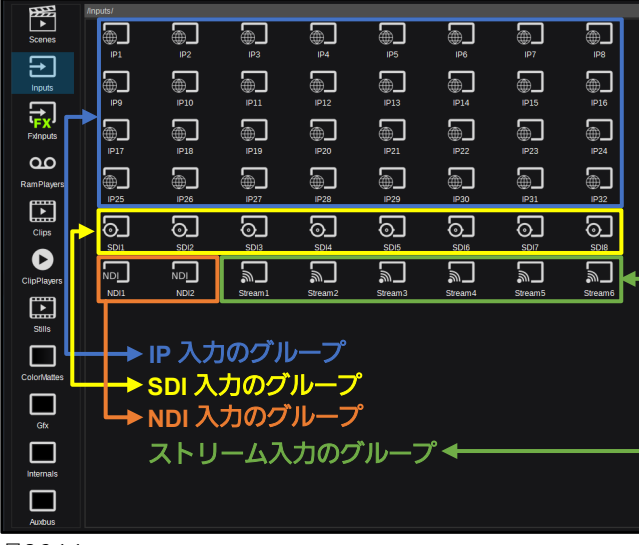

「Source/Input」ダイアログでは、すべての KAIROS ソース(入力を含む)がグループ化されてリストされて おり、バス、Multi-Viewer ウィンドウなどのソースを 選択することができます。Clips および Stills の各項目 は「Load to RAM」実行後使用できるようになります。 ソースをシングルクリックすると、カーソルのフォーカ スが選択したソースに移動しますが、ソースの変更は、 右下隅のポップアップウィンドウで「OK」をクリック して変更を確定し、ウィンドウを閉じるまで、実行され ません。ソースをダブルクリックすると、そのソースに フォーカスが設定され、ウィンドウを閉じなくても即時 ソースが変更されます。「Cancel」ボタンを押すと、新 しいダイアログ(図 3.2.1.2)が開き、ユーザーは変更 に対し、「Save」、「Discard」、または「Cancel」を選択 することができます。ソフトウェアバージョン 1.5.X 以 降、多くのメニューの共通操作で、複数選択がサポート されています。

<span id="page-22-3"></span>図 3 2 1 1

注: IP、SDI、NDI、Stream などの入出力は「Setup/Input Settings - Output Settings」メニュー ([111](#page-110-0) ページ〜) で設定 された場合にのみ表示されます。ソースのグループに、サブディレクトリー(Mattes、Stills、FX-Input など)を含むことがで きます。 図 3.2.1.2

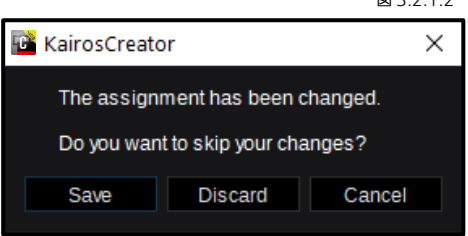

このダイアログは、ソース選択が変更された場合のみ表示されます。 「Cancel」ボタンを押す前にソースを変更していない場合は、このウィン ドウは表示されません。ソースを変更した後に「Cancel」ボタンをクリック すると(図 3.2.1.1)、このダイアログボックス(図 3.2.1.2)が開きます。 「Save」をクリックすると、新しいソースが選択され、このダイアログボッ クスおよび「Source Select」ウィンドウが閉じます。

「Discard」を押すと、すべてのソース変更が元に戻り、このダイアログボックスと「Source Select」ウィンドウが閉じます。 「Cancel」(図 3.2.1.2)を押すと、このダイアログボックスを閉じて、「Source Select」ウィンドウ(図 3.2.1.1)に戻りま す。

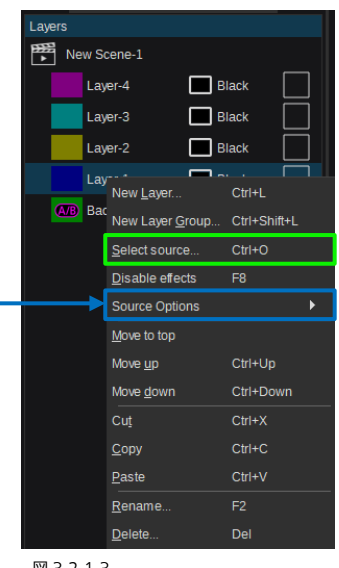

「Source Select」ウィンドウ (図 3.2.1.1)を開くには、「Layers」ウィ ンドウのいずれかのレイヤーを右ク リックして「Select Source」(図 3.2.1.3)をクリックするか、Kairos Creator のキーボードの「Return」キ ーを押すか、レイヤーソースの上でダ ブルクリックします。もしくは、 「Layer Settings」の「Parameter View」にあるボタン ♪ をクリック します。「Source Select」ウィンドウ は、Aux Bus ペインおよび Multi-Viewer ペインでソースを選択する際 にも使用します。

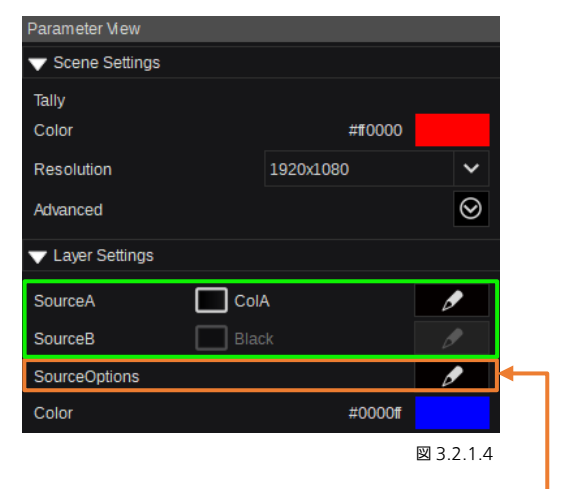

図 3.2.1.3

## <span id="page-22-2"></span>3.2.2 Source Options

ここでは、オペレーターがバスごとにどのソースを利用するかを設定できます。

「Source Options」ダイアログを開くと、Copy/Paste/Apply to all Layers 機能が使用できます(次のページを参照)。

注:利用可能なソースは、1 シーンごとまたは 1 バスごとに、変更することができます。

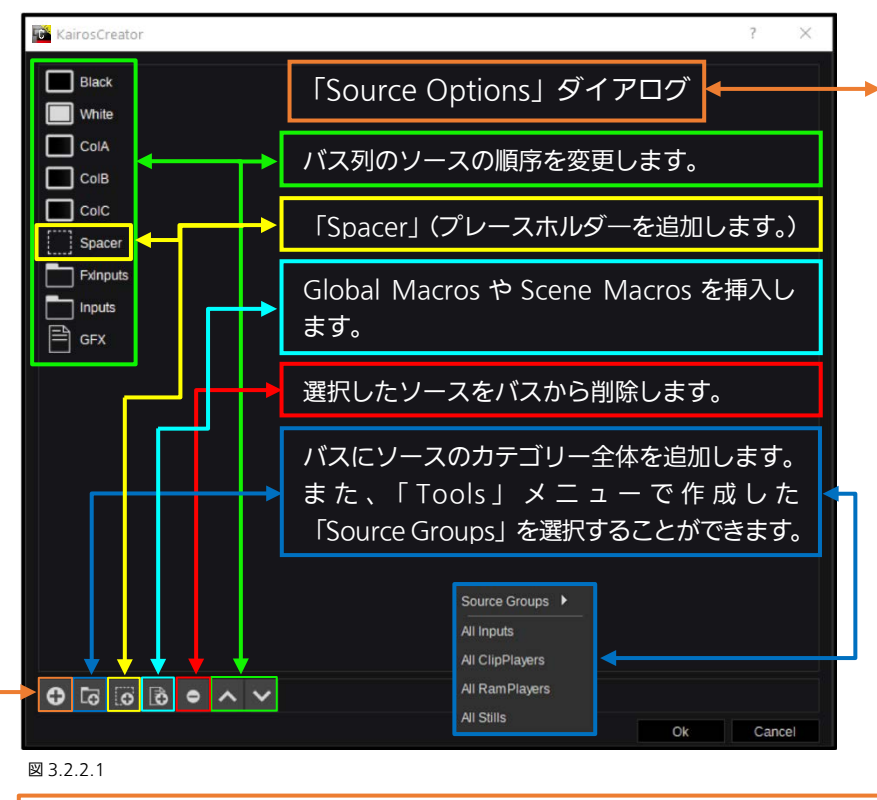

このダイアログ(図 3.2.2.1)を開 くには、「Source Options」(前の ページの図 3.2.1.4)の鉛筆マーク ♪●をクリックします。

注:ソフトウェアバージョン 1.5.X 以降、多くのメニュー共通で、マウ ス、キーボード、またはその両方を 使用する複数選択の操作がサポー トされています。マウスの左ボタン をクリックしたまま、選択対象のオ ブジェクトを囲むように長方形を 描画します。または、キーボードシ ョートカットの「CTRL」+「A」キ ーを押して、「All」を選択します。 「CTRL」キー+マウスの左クリッ クで、1 つのオブジェクトを選択ま たは選択解除できます。最初のオブ ジェクトを選択し、「Shift」キーを 押したまま、2 つ目のオブジェクト を選択すると、その間にあるすべて のオブジェクトが選択されます。

個々のソースを追加するための「Select Source」ウィンドウを開きます([23](#page-22-1) ページのセクション「3.2.1 ソース/[入力の選](#page-22-1) [択」](#page-22-1)で説明)。

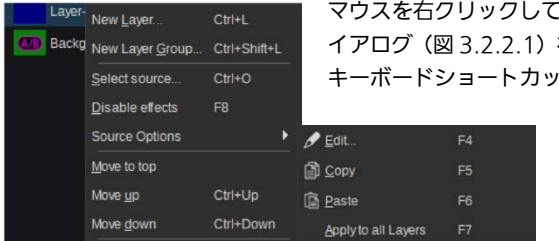

マウスを右クリックしてコンテキストメニューを使用すると、「Source Options」、「Edit」ダ を開いたり(選択した(フォーカスが当たっている)レイヤーの[F4] トも使用可能)、「Copy」、「Paste」、「Apply to all Layers」機能(各々 キーボードショートカットでの操作も可能)を使用して、「Source Options」の全体をコピーして単一または複数のレイヤーに貼り付け ることができます。「Apply to all Layers」は、選択されている「Scene」 のレイヤーにのみ適用されます。

#### <span id="page-23-1"></span>図 3.2.2.2

注: 「CONFIG」タブの「Aux」メニューでも、同じ「Source Option」ダイアログが開きます ([97](#page-96-1) ページの「[3.3.8.1 Aux](#page-96-1)」 を参照)。

### <span id="page-23-0"></span>3.2.3 カラー調整

「Select Color」ダイアログは、カラー調整が必要な場合に使用します。たとえば、「Parameter View」ウィンドウ内のカラ ーボックスをクリックすると、シーンごとの各 Background およびレイヤーに特定の色を設定することができます。

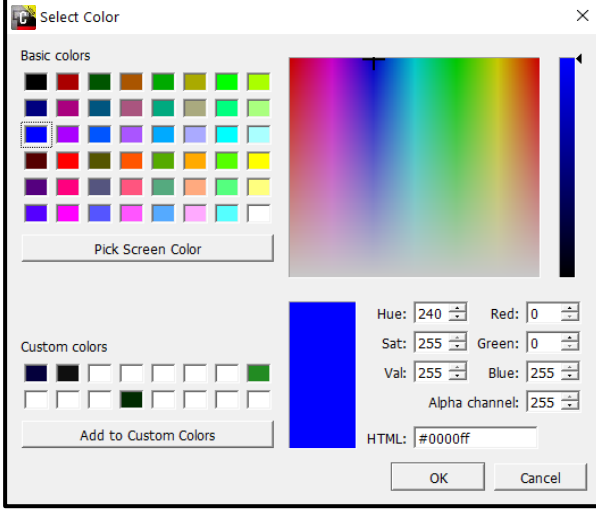

図 3.2.3.1

カラーペインでは、色および彩度の調整とともに、輝度スラ イダーでの調整が可能です。

色は、「Basic colors」セクションから選択できます。 「Hue, Sat, Lum」に、または個々の「Red, Green, Blue」 に、数値を入力することができます。「HTML」ボックスに は、16 進数のカラー値を入力することができます。1 つの エリアに変更を行うと、他のエリアも同時に更新されます。 また、「Alpha channel」がサポートされている場合にのみ、 「Alpha channel」ボックスも表示されます。

「Pick Screen Color」機能を使用すると、コンピューター 画面上のどこからでも(GUI メニューの外も含めて)色を選 択することができます。

最大 16 個のプリセットを「Custom Colors」セクションで 保存することができます。

「OK」を押して選択を確定するか、「Cancel」を押して中 止します。

# <span id="page-24-0"></span>3.3 メニューのデリゲーションとナビゲーション

## <span id="page-24-1"></span>3.3.1 Kairos Creator 最上段メニューバー

## <span id="page-24-2"></span>3.3.1.1 Production

Kairos Creator ソフトウェアは、デスクトップまたは Windows タスクバーにある ロシアイコンから起動します。

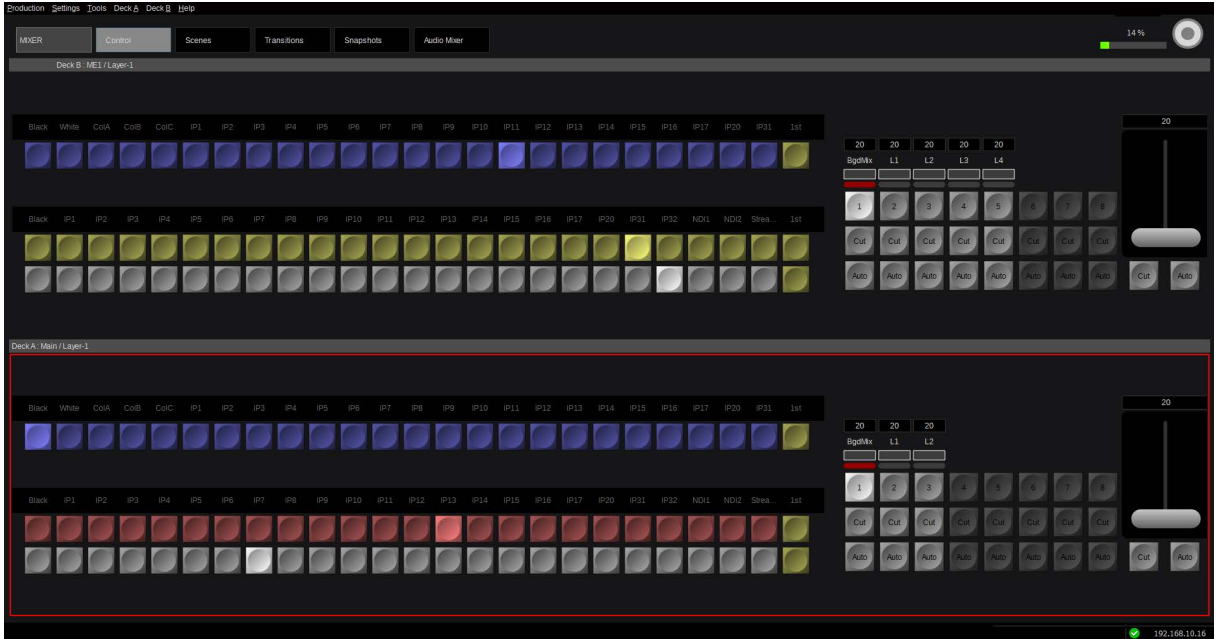

図 3.3.1.1.1

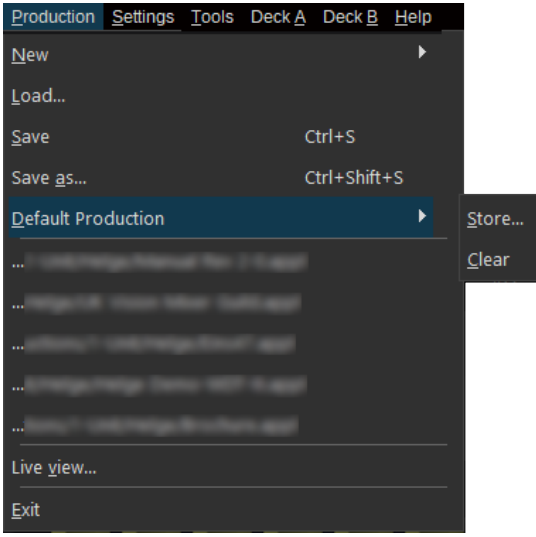

左上隅にある「Production」タブをクリックすると、ドロップダウ ンメニューが表示されて、「New」、「Load...」、「Save」、「Save As...」、 「Default Production」を含む Production 関連の操作ができま す。その次に、直近で読み込まれた 5 つの Production がリスト表 示されます。「Exit」を選択するとアプリケーションを終了できます。 「Default Production」を選択するとその時点のプロダクションを 「保存」でき、Kairos が起動または再起動すると自動的にロードさ れます。プロダクションが「Default Production」に保存されると、 「 Clear 」ボタンが有効になり、保存されている「Default Production」を削除できるようになります。

「Production」メニューの個々のアイテムに関する詳細については、本マニュアルのそれぞれのセクションを参照してくださ い。

注:メニューコマンドの右側に表示されているキーボードショートカット (ある場合)は、類似した機能の Windows 標準のキ ーボードショートカットと可能な限り合わせています。

図 3.3.1.1.2

### <span id="page-25-0"></span>3.3.1.2 Settings

メニューバーの「Settings」タブには、IP 接続、インポートおよびエクスポート環境(エンジニアリング設定)ファイルに関連 するいくつかの機能が含まれています。

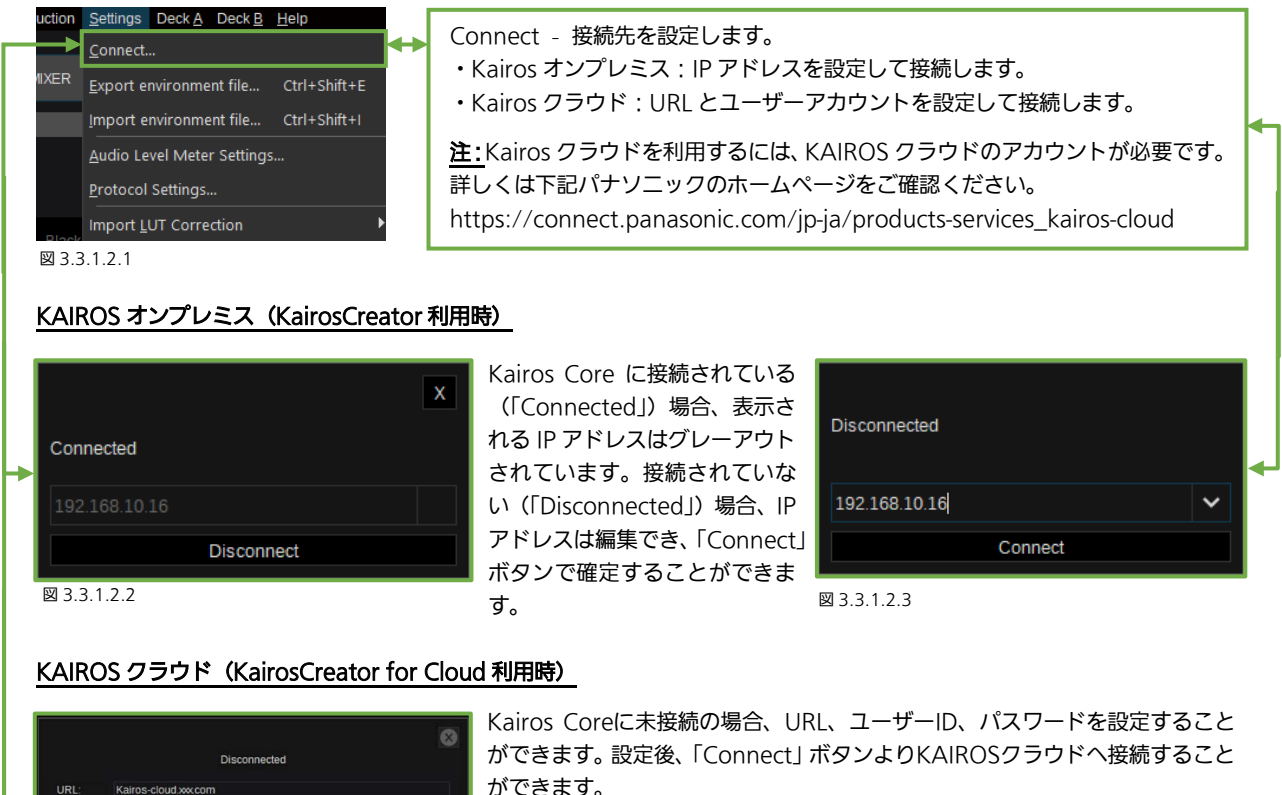

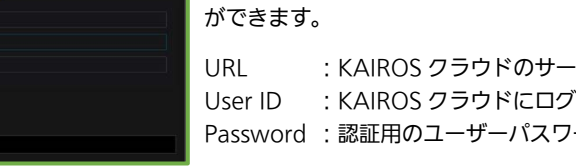

図 3.3.1.2.4

User ID:

panasoni word: ............

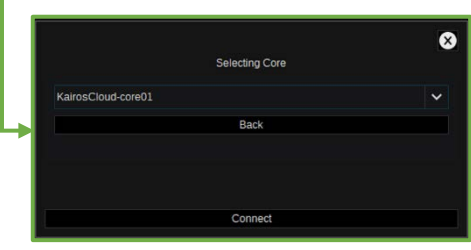

図 3.3.1.2.5

URL : KAIROS クラウドのサーバーURL User ID : KAIROS クラウドにログインするためのユーザーID Password :認証用のユーザーパスワード

#### 備考

設定情報は、KAIROS クラウドのお申し込み時にパナソニックからお知らせし ます。

KAIROS クラウドへ接続時、クラウド上の Kairos Core をプルダウンメニュ ーより選択します。

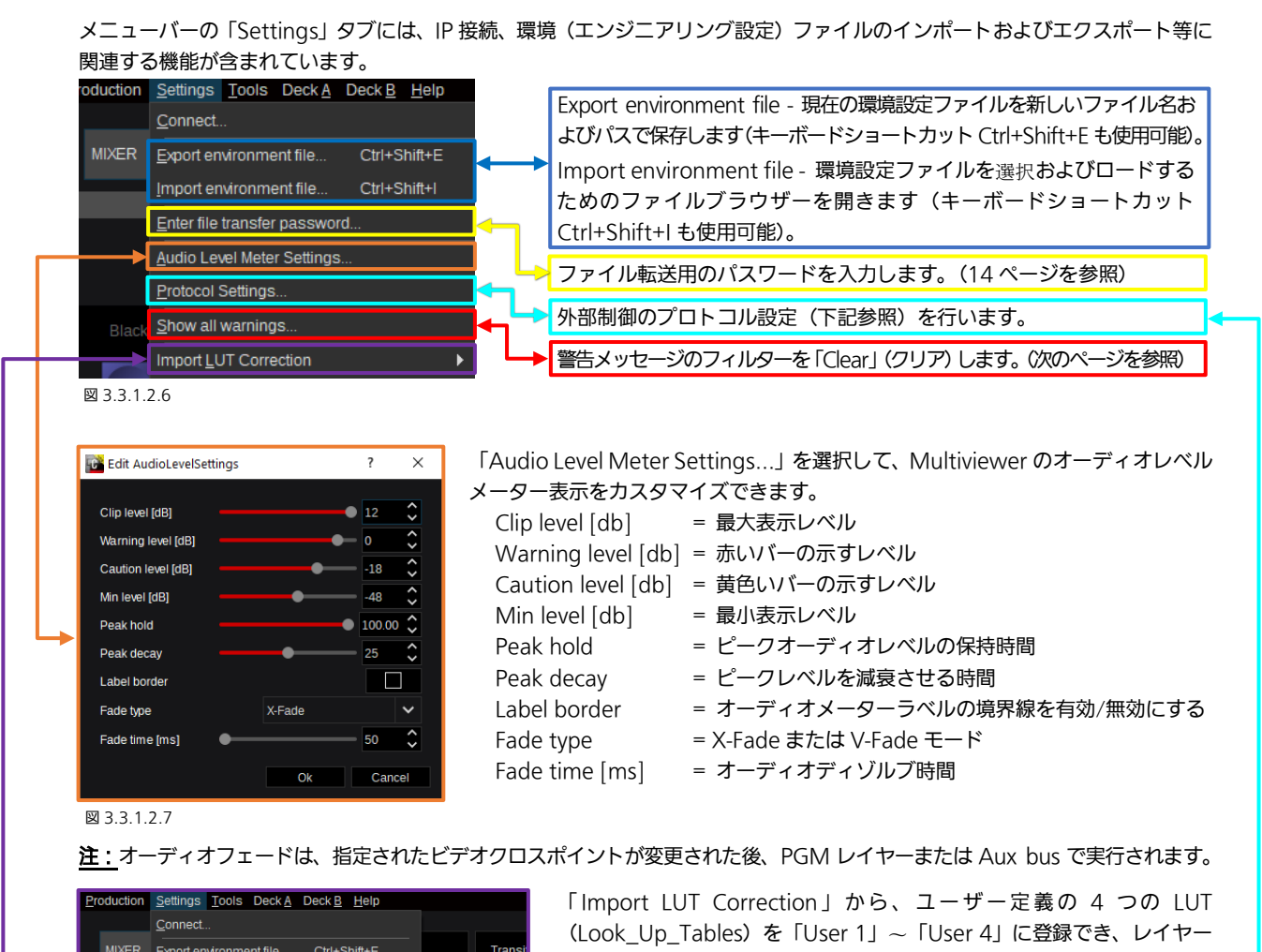

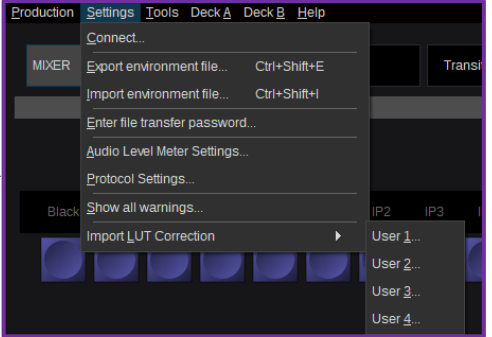

および Aux-Bus のカラー補正/管理に使用できるようになります。LUT は "\*".cube ファイルフォーマットである必要があります。これらの LUT は、右下隅の「+ add effect」ボタンを使用して「LUTCorrection」を 追加すると、利用できます。「Index」リストの最後で、User 1~User 4 を LUT 補正のフィルターとして選択できます。

#### 図 3.3.1.2.8

注:新しい LUT ファイルをインポートした後は、Kairos Core を再起動するまで反映されません。

「Protocol Settings」では、様々なプロトコルの有効/無効 設定やポート番号等の各々の設定変更を行います。下記プロ トコルの設定変更ができます。

NMOS、RestApi、Ember、TSL、Control、SW-P-08 および FTP Server。

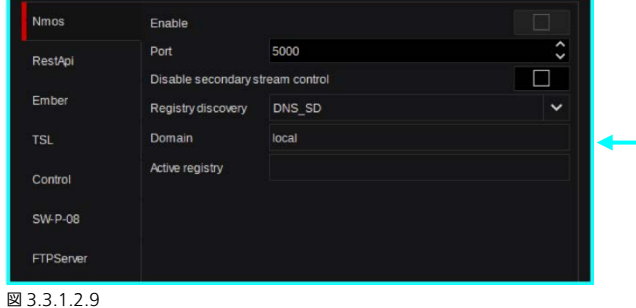

「NMOS」:Networked Media Open Specification の略であり、IP インフラストラクチャーにおいてメディアデバイス間の 相互運用性を実現します。Kairos の「NMOS」プロトコルは、下記をサポートしています。

IS04 Node API(V1.0、V1.1、V1.2、V1.3)

IS05 Connection API(V1.0、V1.1)

いずれ(バージョン番号に関して)も、先行バージョンとの互換性があります。

「Enable」のチェックボックスからチェックを外すと、「Port」番号、「Registration discovery」の種別(mDns=マルチキャ スト DNS または Unicast=指定 RDS サーバー)、および「Domain」を編集できます。「Enable」に再度チェックをつけると、 下側のコントロールは編集できなくなります。

「Active registration」は、接続中の NMOS 登録システム/デバイスを表示します。

「RestApi」:「Rest」は Representational State Transfer の略であり、「API」は Application Programming Interface の 略です。Kairos の「Rest-API」プロトコルは、ウェブベースのプログラミングインターフェイスで、Kairos を制御できます。 詳細については、「[3.4 KAIROS REST](#page-124-0) API」の章を参照してください。

「Enable」のチェックボックスからチェックを外すと、「Authorization」の方法を「None」、「Basic Authentication」、「Digest Authentication」から選択できます。「Enable」に再度チェックをつけると、下側のコントロールは編集できなくなります。

「Ember」:将来のバージョンで対応予定です。

「TSL」:Kairos は TSL 5.0 プロトコルをサポートします。ラベル転送やタリーシステムに使用できます。Kairos は、ANSI 文 字セットと UDP プロトコルのみをサポートします。TCP フレーミングは未対応です。Kairos の TSL 5.0 のデフォルトの待ち 受けポートは 3000 です。出力側では、Kairos は、2 つの独立したタリー機器(外部マルチビューワー、TSL-5.0 互換のタリー 制御装置など)に接続できます。TSL 5.0 は、TSL の旧バージョンと互換性がありません。 注:Kairos の TSL 5.0 コマンドには独自の制限と仕様があります。

「Control」:Panasonic Kairos Control プロトコルを使用すると、外部制御デバイスやソフトウェアは、Kairos のパラメー ターを変更したり、機能を実行したりすることができます。このプロトコルは、TCP を使用し、Kairos のデフォルトの待ち受 けポートは 3005 です。

「SW-P-08」:Kairos は、Probel SW-P-08 プロトコルをサポートします。これは、LAWO VSM スナップシリーズコントロ ールパネルを使用してソースの切り替えとマクロの実行に使用できます。SW-P-08 接続には TCP を使用し、Kairos のデフォ ルトの待ち受けポートは 62100 です。

「FTPServer」:Kairos Core の FTP 機能を有効/無効にできます。デフォルトでは、セキュリティ上の理由から FTP は無効に なっています。Kairos は FTPServer を有効にすると FTP ポートとして 2122 を使用します。「FTPServer」を有効にすると、 外部の FTP クライアント(FileZilla など)を使用して、Kairos の「Media」ディレクトリーにアクセスし、Stills や Clips、 RamPlayer、AudioPlayer に使用されるファイルなどのメディアコンテンツをインポート/エクスポートできます。 ユーザー名=Kairos

> KAIROS Creator GUI の右上隅の GPU メーターの横に表示される「警告」の三角形マー クで、さまざまなレベルのシステム情報を通知します。ここでは、一時的に非表示になって いる警告メッセージを、再度「Show all warnings...」(すべての警告メッセージを表示)

できます。「[3.3.9.4 System Info](#page-123-0)」セクションも参照してください。

パスワード=セクション「1.6 Kairos [を立ち上げる」](#page-11-0)([12](#page-11-0) ページを参照)で設定したパスワード

#### 「Show all warnings...」:

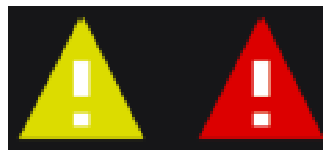

図 3.3.1.2.7

「黄色三角形」(警告)は、以下の内容を通知します。

- 接続されている Multiviewer が、選択されたフレームレートをサポートしていません。
- PTP グランドマスタークロックのクロック識別子が変更されました。
- GPU 使用率が 100%を超えました。
- HDD/SSD、RAM メモリ、または/および静止画のメモリの残量が 10%未満です。
- など

「赤色三角形」(致命的)は、以下の内容を通知します。

- 温度センサーが範囲外を検知しています。
- ファンセンサーが範囲外を検知しています。
- 冗長電源を喪失しています。
- Deltacast Flex モジュールの構成が変更されました(サーバーの再起動が必要です)。
- など

## <span id="page-28-0"></span>3.3.1.3 Deck A/Deck B

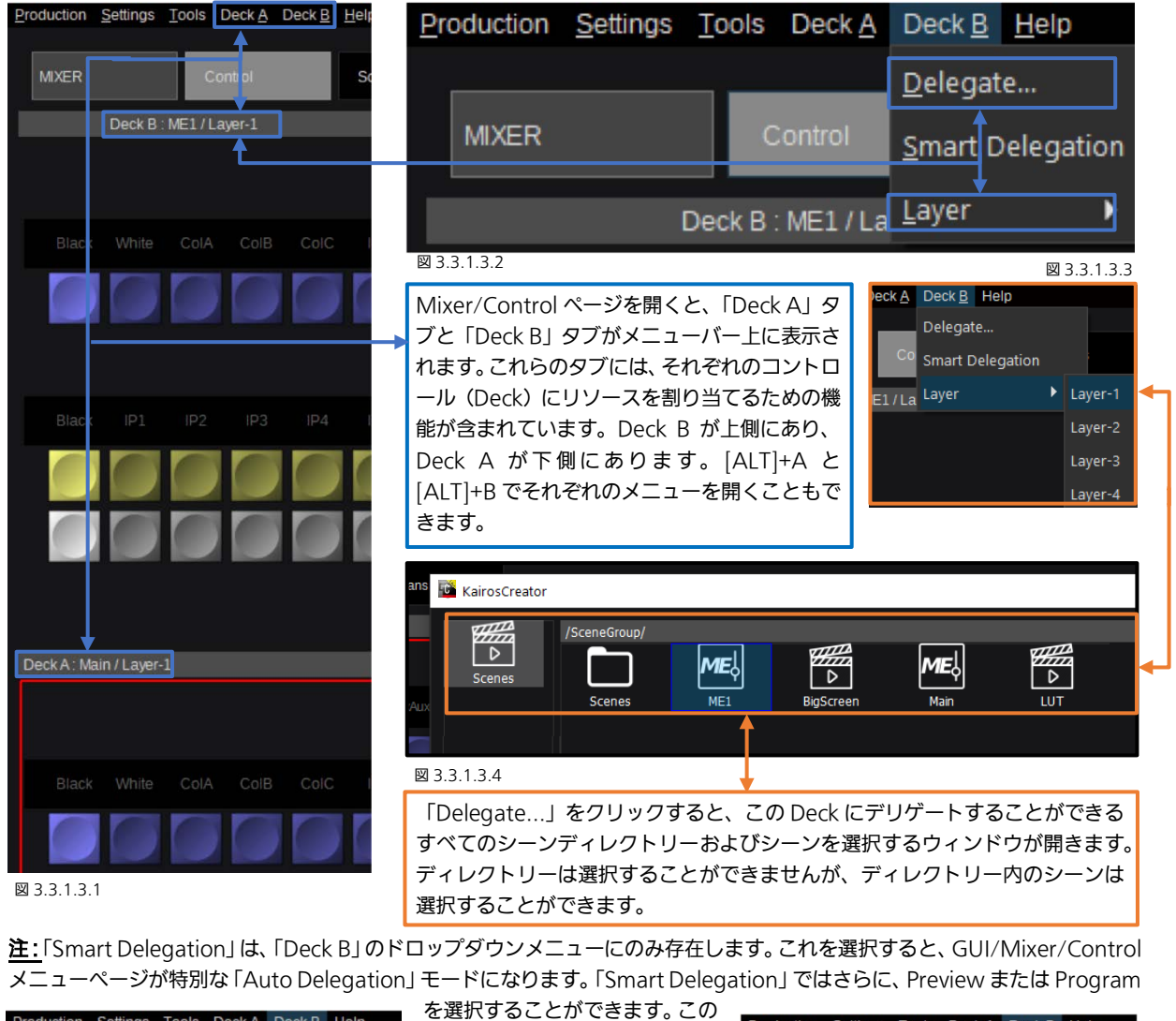

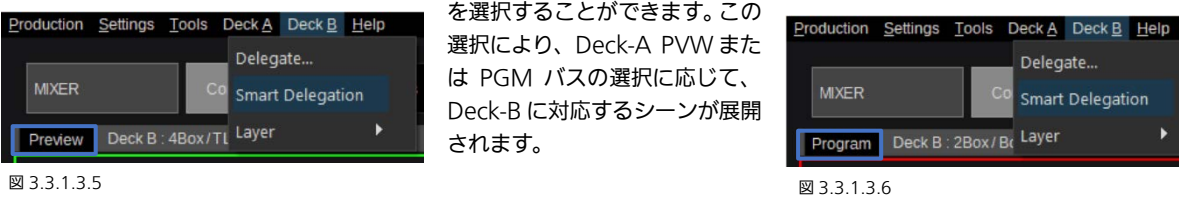

#### 注: 物理コントロールパネルの場合、複数の Deck を連携した、より高度な「Smart Delegation」を使用できます。

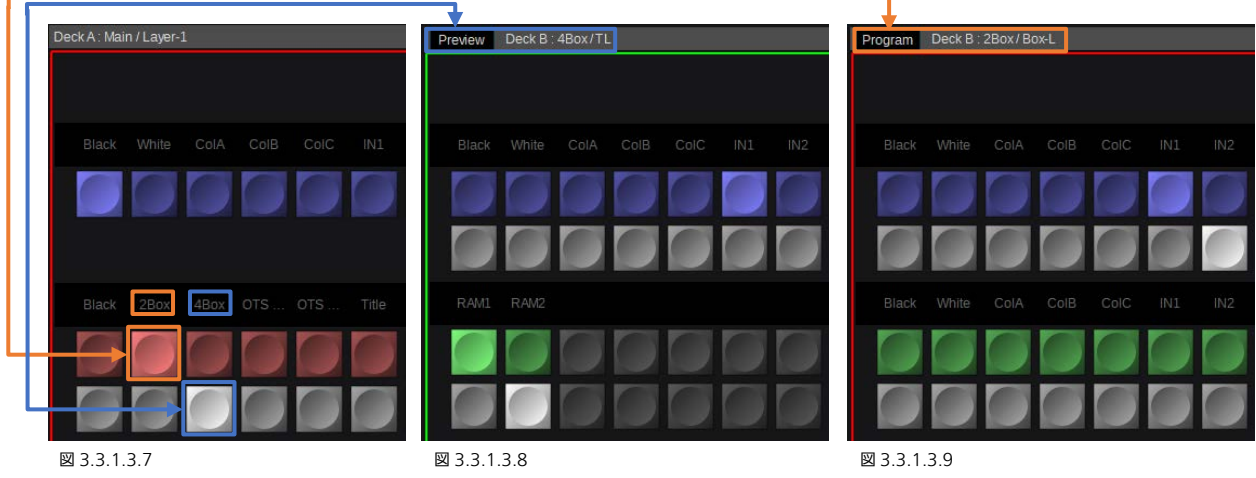

詳しくは、「[4.2.1 Smart Delegation](#page-131-0)」を参照してください。

<span id="page-29-0"></span>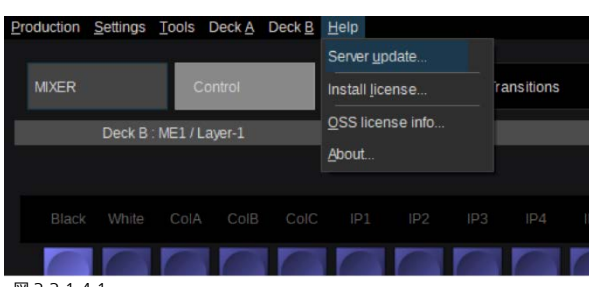

図 3.3.1.4.1

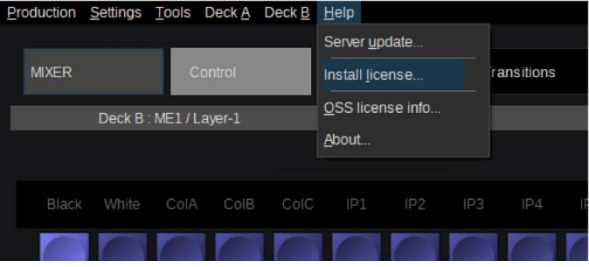

図 3.3.1.4.2

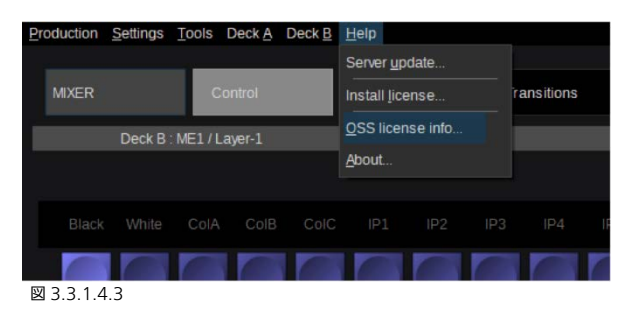

「Help」ドロップダウンメニュー内の「Server update」か ら Kairos Core や Kairos Control のソフトウェアをアップ デートすることができます。ソフトウェアアップデートにつ いて詳しくは、KAIROS メンバーズポータルサイト内のドキ ュメントをご確認ください。

https://panasonic.biz/sav/kairos\_j/

注: KAIROS クラウド利用時は、「Server update」は表示さ れません。

「Help」ドロップダウンメニュー内の「Install license」から Kairos にライセンスを追加することができます。ライセンス インストールについて詳しくは、KAIROS メンバーズポータ ルサイト内のドキュメントをご確認ください。 https://panasonic.biz/sav/kairos\_j/

注: KAIROS クラウド利用時は、「Install license」は表示さ れません。

「Help」ドロップダウンメニューから「OSS license info...」 を選択すると、「KAIROS」製品で使用される「Open Source Software Information」のリストを参照することができます。 右側の画面にあるスライダーを使用してドキュメントをスク ロール表示します。

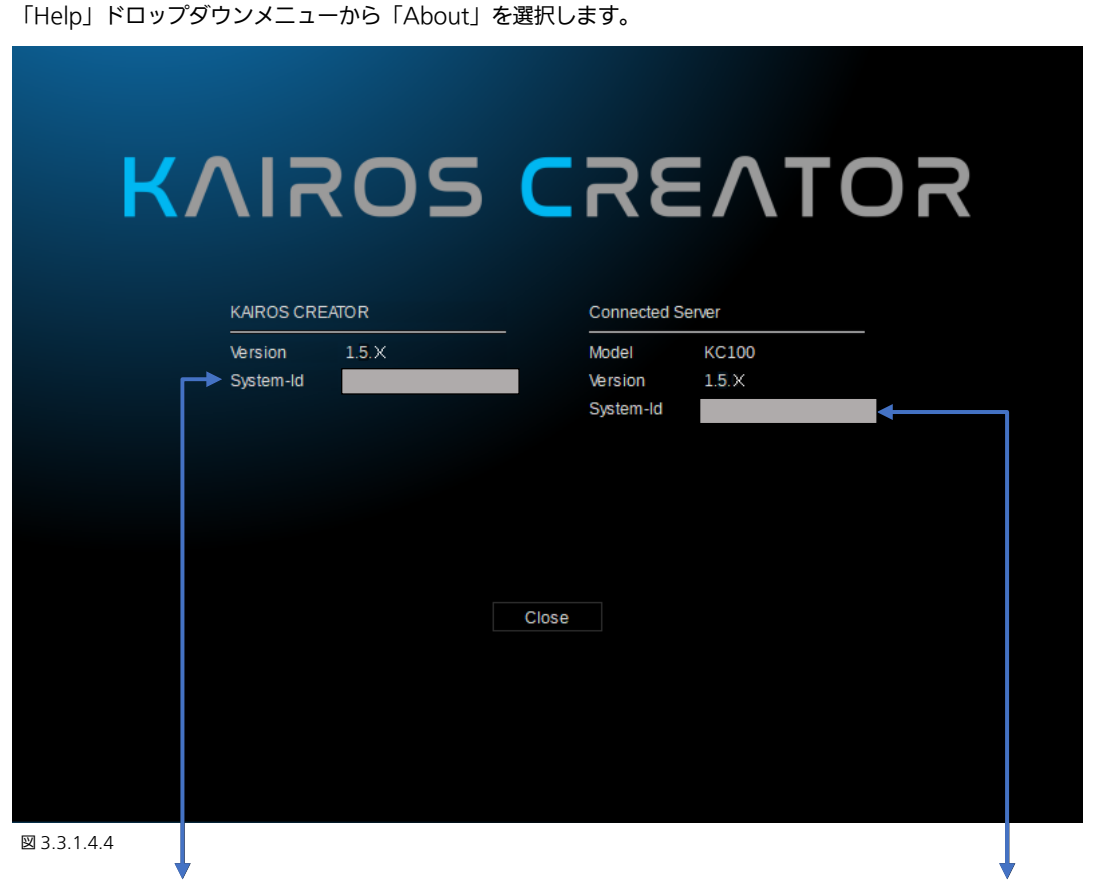

この画面には、「KAIROS CREATOR」(PC/MAC)と「Connected Server」(Kairos Core)の「System-Id」情報が表示さ れます。この情報はライセンスキーを作成するために必要です。

#### <span id="page-30-0"></span>3.3.1.5 GUI タブの循環表示/履歴

Kairos Creator GUI メニューシステムは直近に操作した 10 件のメニューを記憶するため、素早くこれらのページに移動した り、ページの切り替えを行ったりできます。キーボードショートカットは[CTRL]+[TAB]です。[CTRL]+[TAB]を 1 回押すと、 最後に表示したメニューページと現在のページを切り替えることができます。[CTRL]+[TAB]キーを押すと、GUI の中央に選択 ウィンドウが表示され、直近に操作した 10 件のメニューがリスト表示されます。その後に[CTRL]キーを押したまま[TAB]キー を押すと、リストの選択を順に切り替えることができます。[CTRL]キーを放すと、選択されたメニューに切り替わり、選択ウィ ンドウが閉じます。

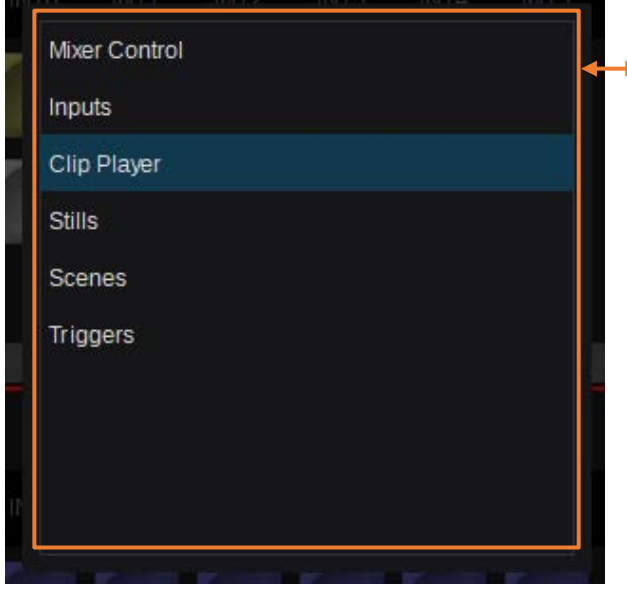

ここで、「Ctrl」キーを押したままにして、キーボードの 「Tab」ボタンを1回押すたびに、リスト上の選択が順に 切り替わります。「Ctrl」キーを放すと、選択されたメニュ ーに切り替わり、メニュー選択ウィンドウが閉じます。

図 3.3.1.5.1

### <span id="page-30-1"></span>3.3.1.6 GUI の操作を元に戻す

Kairos Creator GUI は、複数回の「Undo」(CTRL+Z)と「Redo」(CTRL+Y)の機能をサポートしています。 注:「Undo」と「Redo」は、実行済みの「Insert」および「Delete」の操作には使用できません。

## <span id="page-30-2"></span>3.3.2 Kairos Creator メニューシステム

Kairos Creator の初期画面は「Mixer」メインタブを表示します。Kairos Creator のメニューは、各1階層以内になるよう設 計された、革新的な新しいコンセプトに基づいています。その結果、ユーザーは別のメニューページへ、メニュータブを最大 2 回クリックするだけで移動することができます。

Kairos Creator が起動すると、「Mixer」メインタブの「Control」サブメニューを表示します。「Mixer」の右側は、「Mixer」 カテゴリーのサブメニュー選択となっています。残りのメインタブは、Mixer メインタブをクリックすると表示されます。

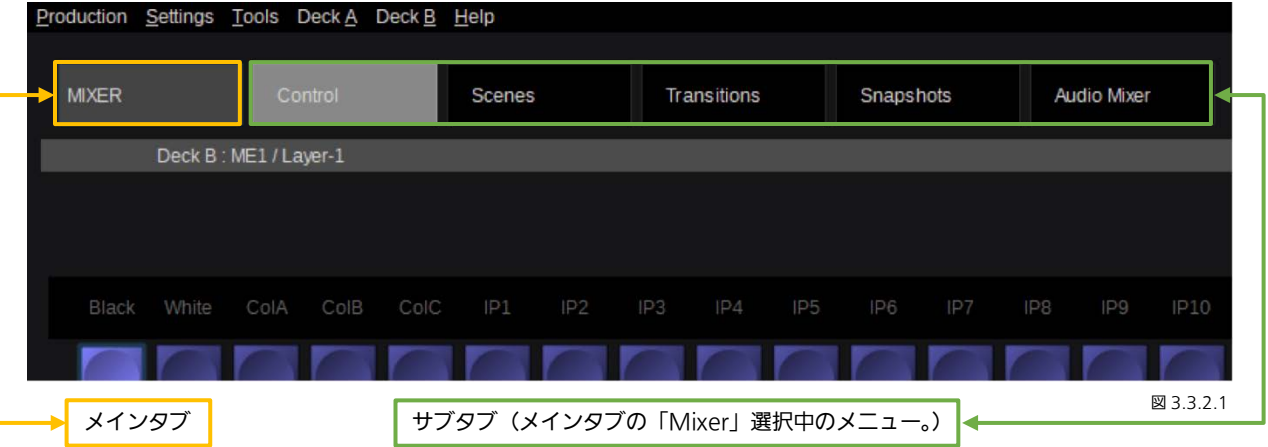

現在のメインタブとサブタブは、常にページの一番上に横方向に表示されます。

1 クリックで別のメニューに切り替えるには、同じメインタブ内の他のサブタブを選択します。そうすることで、メニューオー バーレイウィンドウを開かずに、目的のメニューページを表示できます。上の例(3.3.2.1)では、選択中のメインタブは「Mixer」、 選択中のサブタブは「Control」、そしてこのカテゴリ(メインタブ)の残りのサブタブは「Scenes」、「Transitions」、「Snapshots」、 「Audio Mixer」となっています。

2 クリックで別のメニューに切り替えるには、まず左上のメインタブ (この例では「Mixer」) をクリックします。すると、オー バーレイ選択ウィンドウが開き、すべてのメニュータブが表示されます。

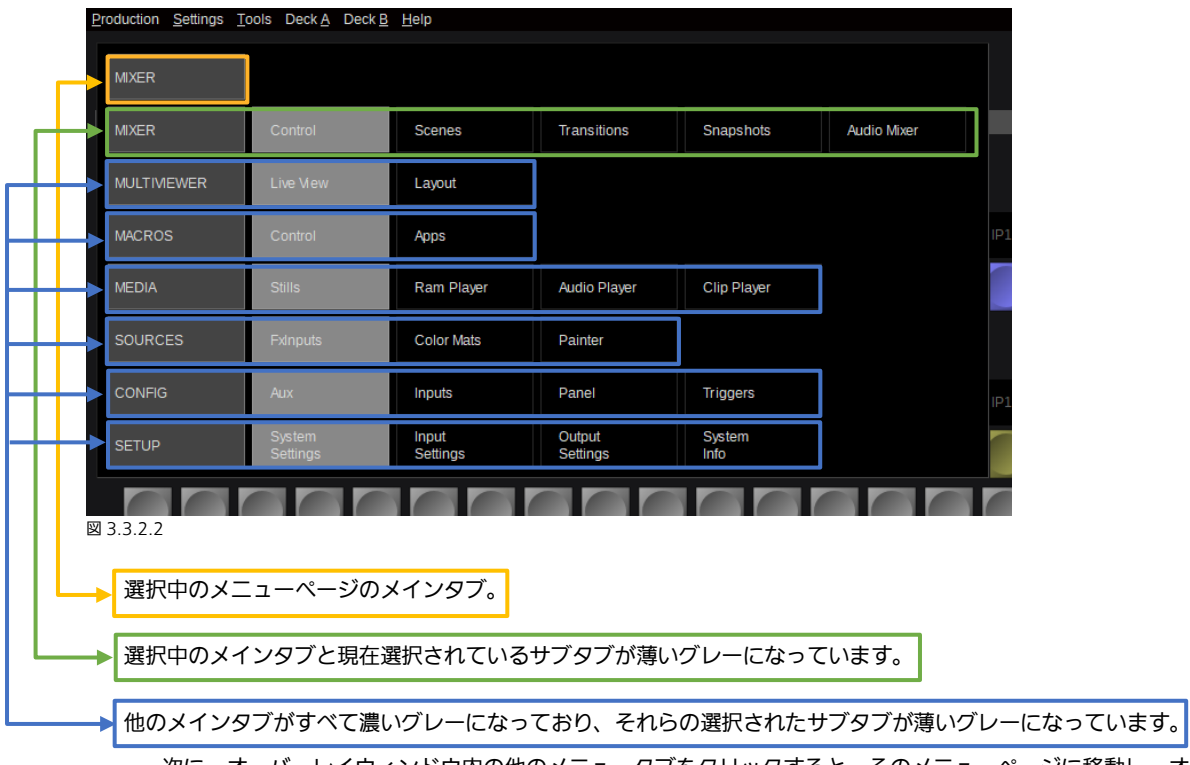

• 次に、オーバーレイウィンドウ内の他のメニュータブをクリックすると、そのメニューページに移動し、オーバーレイ ウィンドウを変更して閉じます。

• いずれかのメインタブ(左コラム)をクリックすると、その列から最後に選択されたアイテムに移動し、オーバーレイ ウィンドウが閉じます。各列の最後に選択されたアイテムは、薄いグレーのボタンで示されます。

• メニューページを変更せずにオーバーレイウィンドウを閉じるには、現在のぺージを再度選択します。この例では、メ イン Mixer タブ、メインコラムの Mixer タブ、または Mixer 列の Control サブタブをクリックすることで、現在の Mixer/Control メニューを変更せずにオーバーレイウィンドウを閉じることができます。

## <span id="page-32-0"></span>3.3.3 Mixer タブ

## <span id="page-32-1"></span>3.3.3.1 Control

Mixer メインタブには、プロダクションの Mixer 部分を設定および操作するための、すべてのサブタブが含まれます。本メニ ューで Kairos のほとんどの機能を活かしてプロダクションの設定を行うことができます。

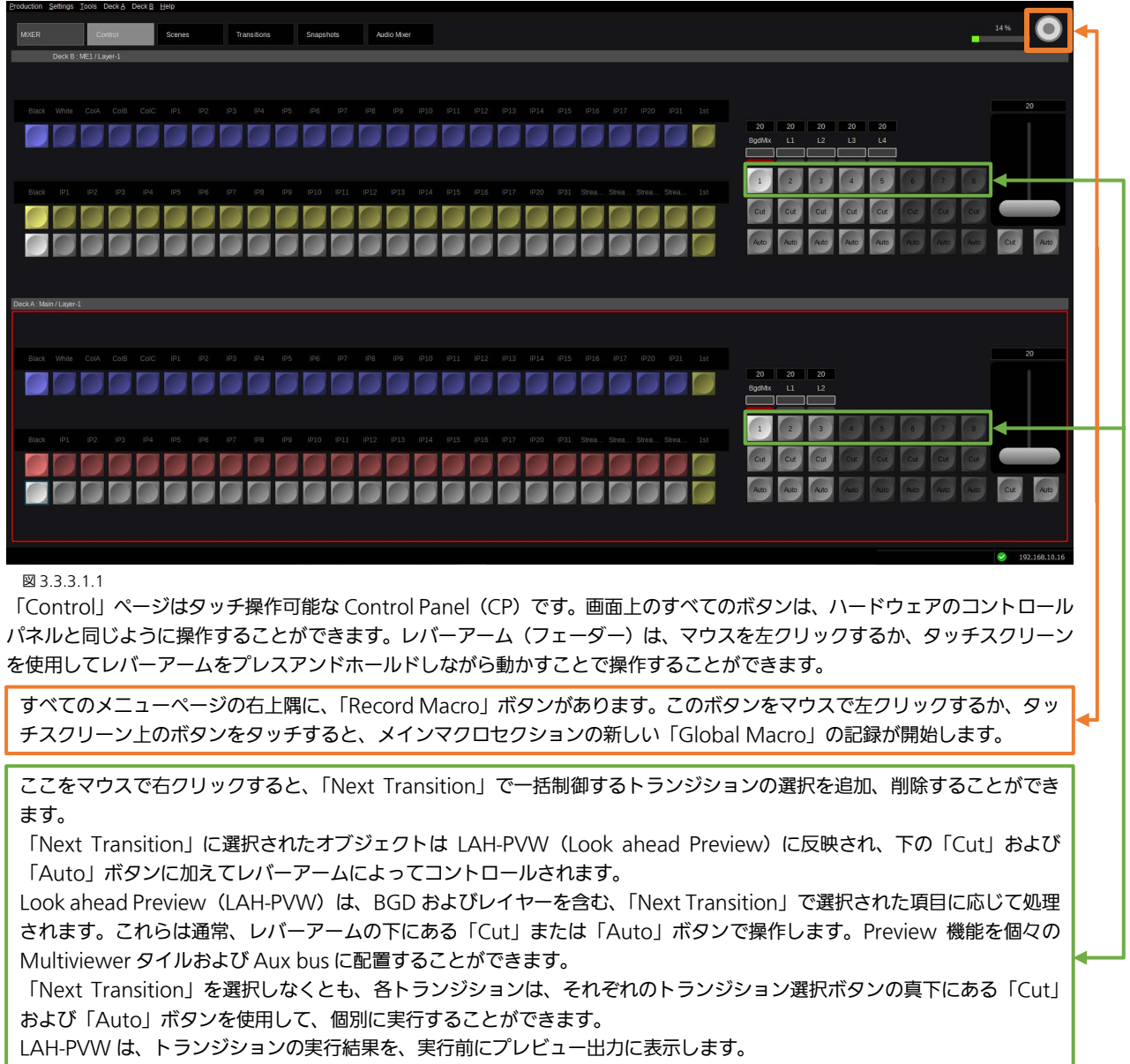

- レイヤー上で有効になっている場合も、バス(有効な A/B-Bus の B-Side)をプリセットします。
- レイヤーは「Off」でも、「Next Transition」に対して有効化/選択されています。

### <span id="page-32-2"></span>3.3.3.2 Scenes

図 3.3.3.2.1

「Scenes」タブを選択すると、Edit、Insert、Layer のドロップダウンメニューが有効になります。 Edit

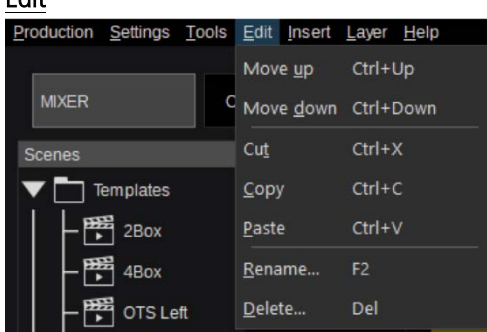

Edit メニューではレイヤーおよびシーンに変更を行うことができます。 「Edit」ドロップダウンメニューの操作は「Scenes」または「Layers」 ウィンドウ内の選択された項目に適用されます。 左の図 3.3.3.2.1 に示す機能が Edit メニューには含まれます。表示さ れているキーボードショートカットでの操作も可能です。

#### Insert

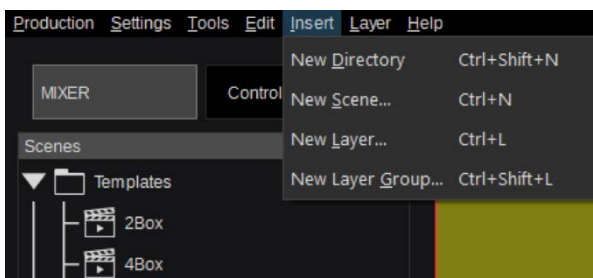

「Insert」ドロップダウンメニューで Scenes ツリーにアイテ ムを追加できます。新規アイテムは選択されている項目の配 下に生成されます。ただし、アイテムをその場所で作成できな い場合は、現在選択している項目と同じ階層の最後のアイテ ムとして生成されます。左の図 3.3.3.2.2 に示す機能が Insert メニューには含まれます。表示されているキーボードショー トカットでの操作も可能です。

「New Directory」を選択すると、名前を付けて新しくディレクトリーを作成するダイアログウィンドウが開きます。作成する ディレクトリー名を入力し「OKI ボタンをクリックすると、新しいディレクトリーは選択されている項目(シーン以外)の配 下に生成されます。シーンはディレクトリーを含めることはできないため、シーンを選択してこの操作を行った場合は、新しい ディレクトリーは選択しているシーンと同じ階層の最後に配置されます。

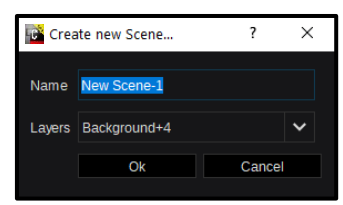

「New Scene」を選択すると、シーンの名前、シーンに追加するレイヤー数を指定して、 新しいシーンを作成するウィザードが開きます。「OK」を押すと、作成されたシーンは、前 述のルールに従って、「Scenes」ツリー内の選択されている位置に配置されます(図 3.3.3.2.3)。

#### 図 3.3.3.2.3

注:ウィザード内の「Layers」のドロップダウンでは、最大 6 レイヤー + Background の選択ができますが、シーンを作成し た後でも、レイヤーは必要に応じて追加および削除することができます。

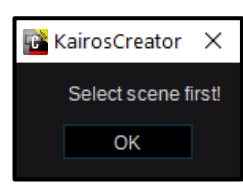

「New Layer Group」は、シーンツリーでシーンが選択されている場合にのみ機能します。「ディレ クトリー」を選択している場合、「Insert」メニューから「New Layer Group...」を実行すると、「Select a scene first!」というメッセージボックスが表示されます。このメッセージは「OK」をクリックし 閉じることができます。

#### 図 3.3.3.2.4

「New Layer」を選択すると、名前を入力してレイヤーを作成するためのダイアログボックスが開きます。「OK」をクリックし てダイアログを閉じると、選択しているシーンのレイヤーリストの一番上に新しいレイヤーが作成されます。

「New Layer Group」を選択すると、選択しているシーンのレイヤーリストの一番上に空のフォルダーが作成されます。この フォルダーにはレイヤーのみを入れることができます。フォルダー内で新しいレイヤーを作成したり、他の場所からレイヤーを カット/コピー/ペーストしたりすることができます。

ソフトウェアバージョン1.5.1以降、「Parameter View」にある新しい「Group settings」に、「Combine Layers」(処理 図を参照)と「Layer Priority by Z」のコントロールが追加されました。

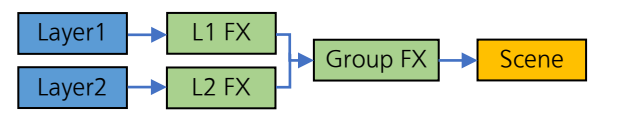

Combine Layers (レイヤーの結合) On: Combine Layers (レイヤーの結合) Off:

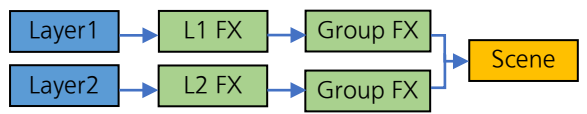

Sort by Z (Z によるソート) On/Off: 有効にすると、「Layer Group」は、「Layer Group」に含まれる個々のレイヤーの 「Z」情報を処理し、3D 空間内の「Z」位置に基づいて、レイヤーの優先順位を制御します。

#### Layer

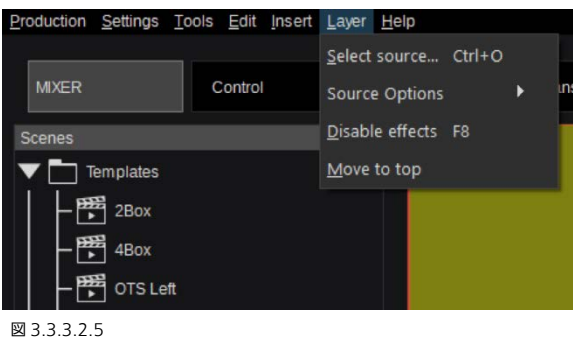

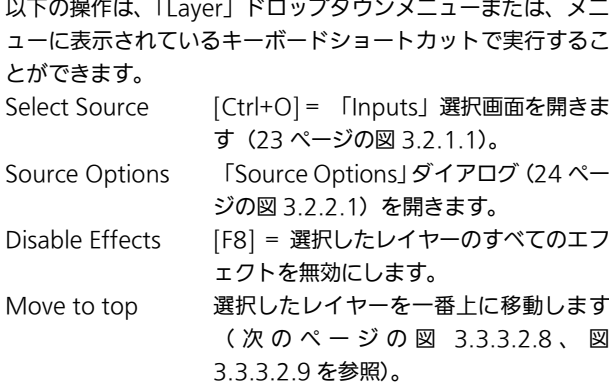

図 3.3.3.2.

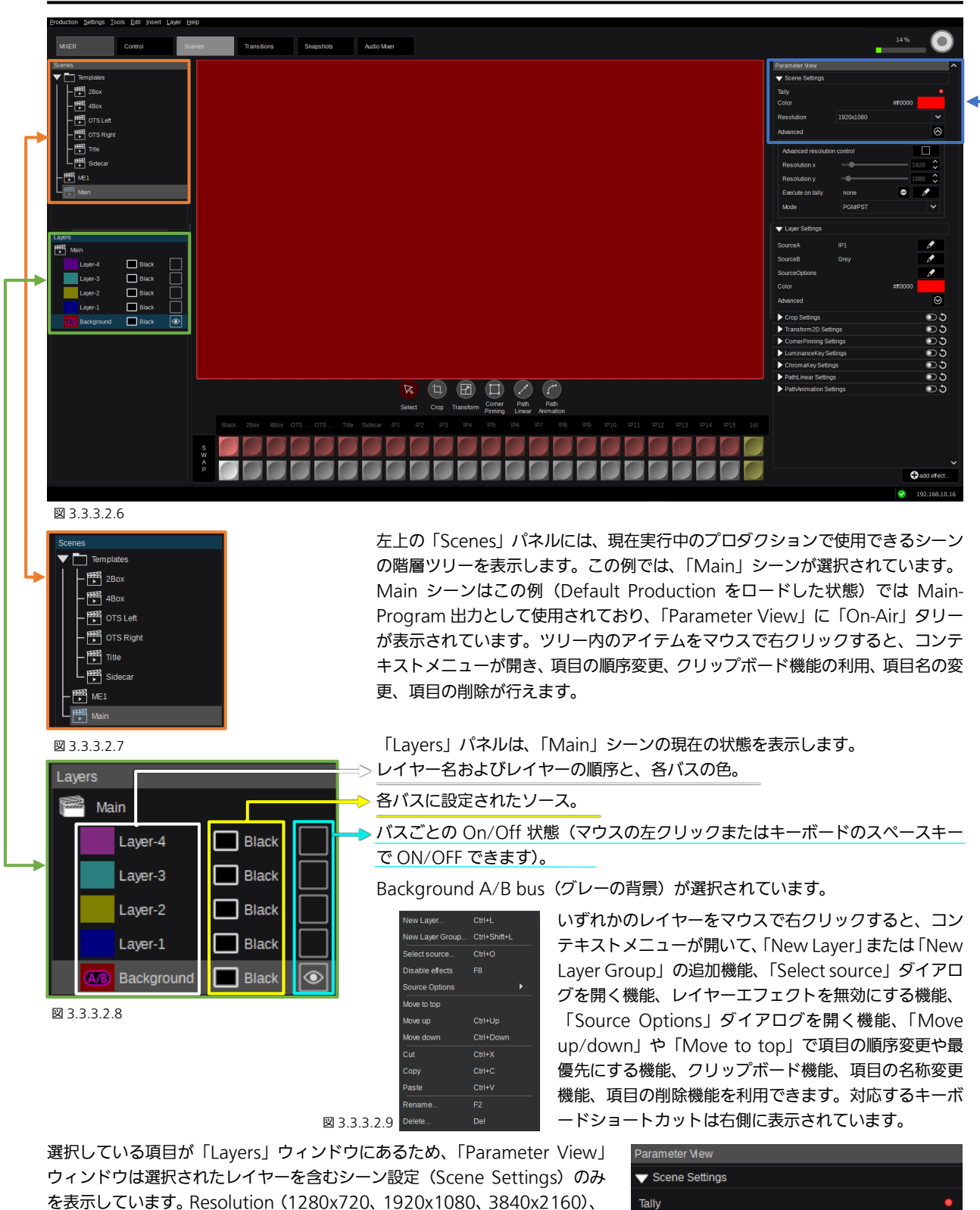

を表示しています。Resolution(1280x720、1920x1080、3840x2160)、 Scene Color、 Tally の設定は、シーンごとに個別の設定が行えます。下部の 「Layers」ウィンドウに表示されているように、Background バスカラーは 赤に設定されています(図 3.3.3.2.8)。「Layers」ウィンドウで「Background A/B」が選択されており、他に有効または可視状態になっているレイヤーがな いため(図 3.3.3.2.8)、作業エリア(このページのトップにある図 3.3.3.2.6) も赤のフル画面を表示しています。

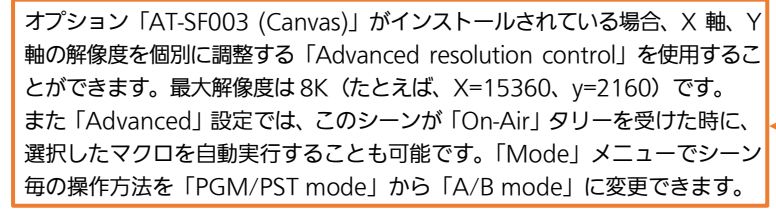

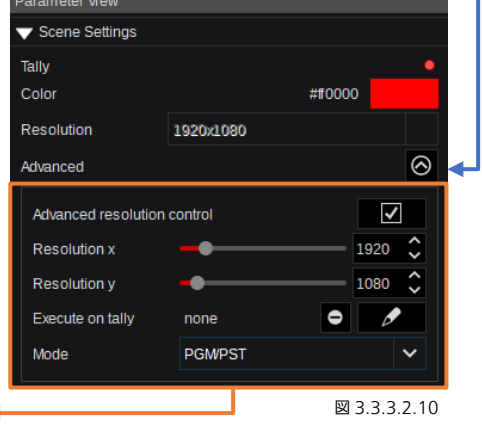

#### Bus Mode:

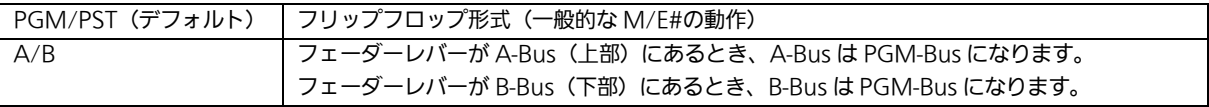

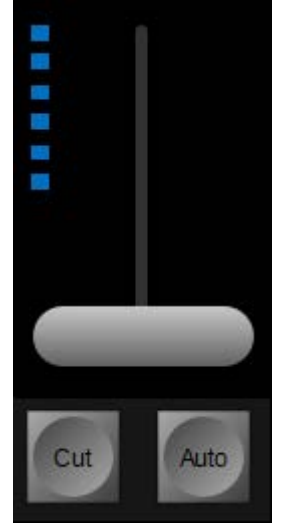

A/B mode では、レバーアームの横にある波線状の LED 表示は、PGM-Bus の位置とフェーダー の位置が一致していないことを示しています。これは、たとえば、トランジションフェーダーの代 わりに「Auto」または「Cut」ボタンを使用した場合に発生することがあります。または、別の レイヤーを操作するために「Next Transition」を変更する場合、たとえば、あるトランジション でグラフィックのオン/オフを解除し、「Next Transition」を Background に戻す場合などです。 しかし、レバーアームの横の青い点がこのような「Out of Sync」状態を示している場合、以降の フェーダー操作は状態が一致するまで「無効」状態になります。フェーダーレバーを動かすと、青 い LED の波線表示が消え、上述の A/B mode の説明に記載の動作に戻ります。A/B mode は、 「Preset enable」が有効になっているレイヤーでも機能することに注意してください ([38](#page-37-0) ペー ジを参照)。

注:Bus Mode を A/B mode に変更する場合は、ペアになっているバスのトランジション操作 にフェーダーを使用することをお勧めします。操作モードは、PGM/PST mode またはA/B mode にシーンごとに変更できます。

GUI Canvas Scaling: 図 3.3.3.2.11

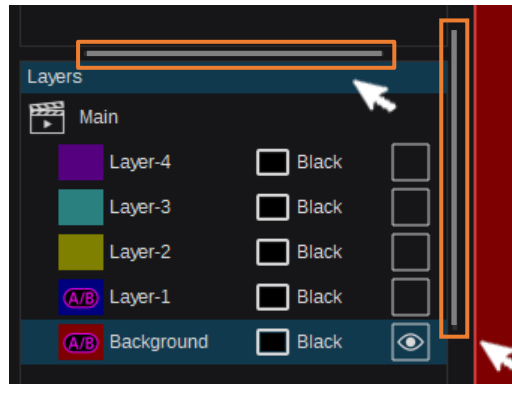

GUI の左側、「Scenes / Layers」 の右横に「スケーリング」コント ロールバーがあり、左側コラムの 水平方向の幅を調整できます。 「Layers」のすぐ上には、垂直方 向を調整するためのコントロー ルバーがあります。 KAIROS Creator GUI の右側には、水平 方向を調整するため、コントロー ルバーが「Parameter view」の 左側、GUI 画面のやや中央にあり ます。

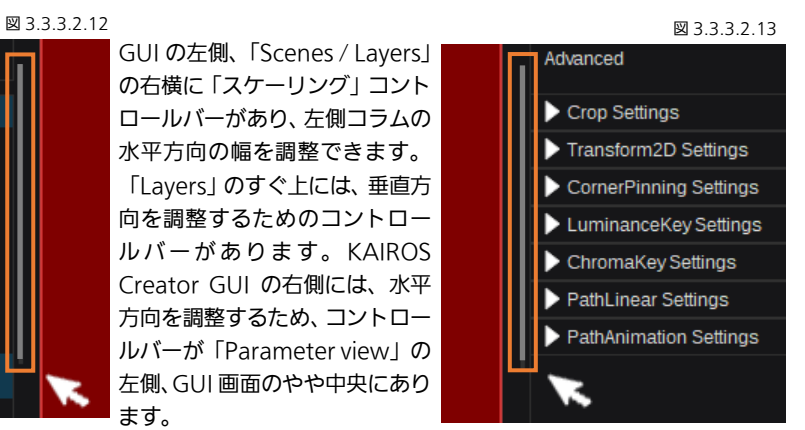

KAIROS Creator GUI のさまざまのメニューページには、多数のスケーリングコントロールバーがあります。

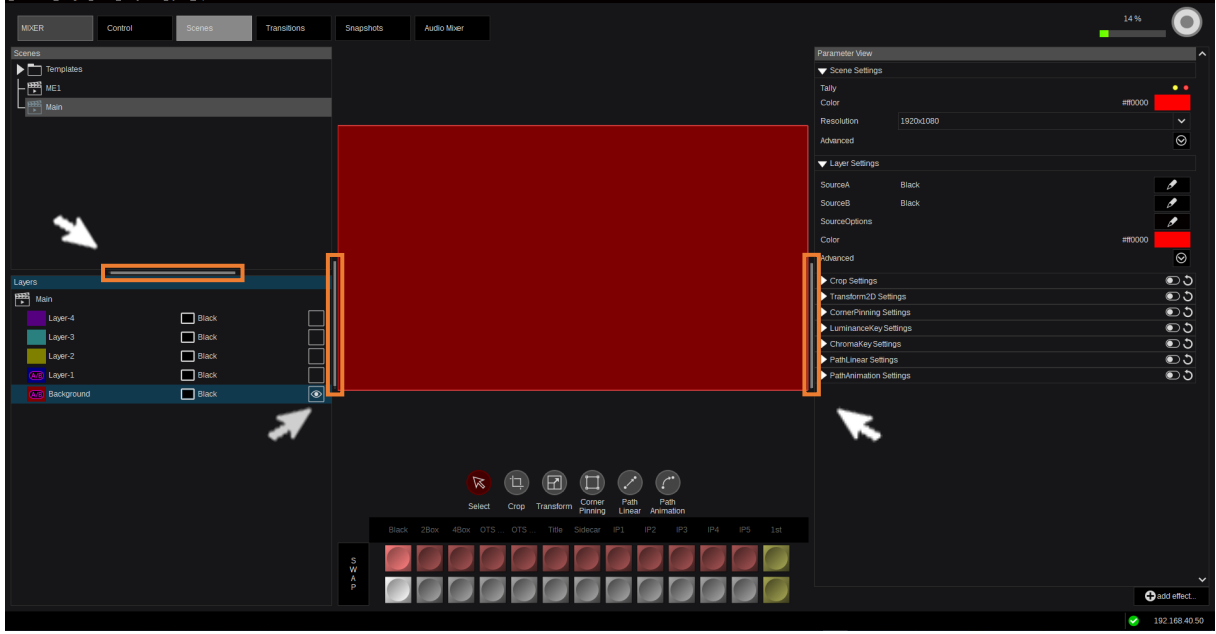

図 3.3.3.2.14
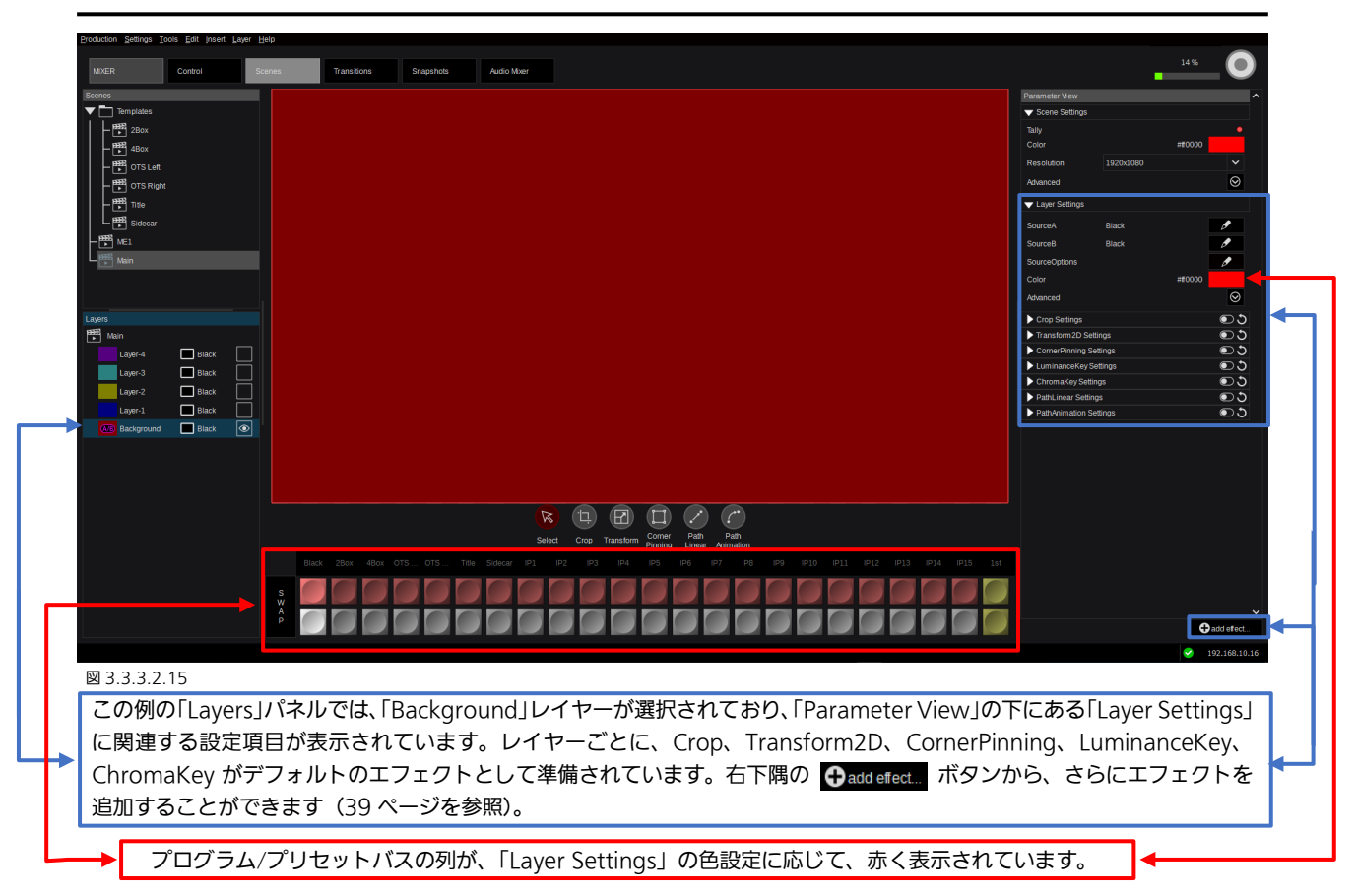

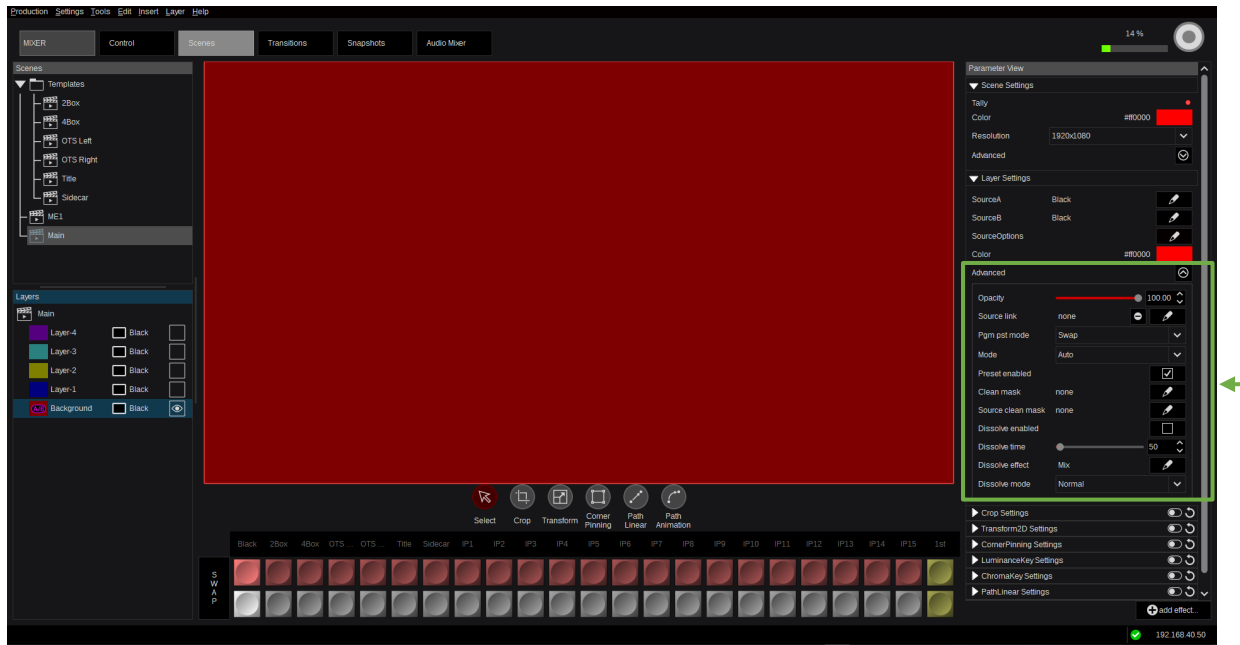

#### 図 3.3.3.2.16

「Parameter View」パネルで展開できる「Advanced Layer Settings」には以 下のレイヤー制御機能が含まれます。:Opacity、Source link、PGM/PST mode ([8](#page-7-0) ページのセクション「1.2.3 [レイヤー」](#page-7-0)を参照)、Mode = レイヤーごとの サイズのデフォルト設定(「Scene Settings」の X/Y Resolution)、Preset Enabled (または B-Bus)、Clean mask (指定した出力からレイヤーを有効/無 効にする)、Source clean mask (選択されたシーンのレイヤーで使用されてい るソースから「Clean mask」ビットをフィルタリングする [- 9](#page-8-0) ページの「Clean Feed」も参照)、レイヤーごとの Dissolve enable (Aux-Buses/Outputs にも 使用でき、[8](#page-7-0) ページにあるセクション「1.2.3 [レイヤー」](#page-7-0)で説明されている)、 Dissolve time(デュレーション)の調整、Dissolve effect タイプ(Mix、Wipe、 DVE、User) の選択、Dissolve mode (Normal、Reverse、Cross) の選択。

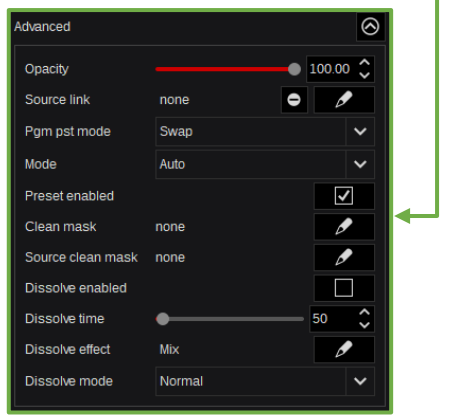

図 3.3.2.17

<span id="page-37-0"></span>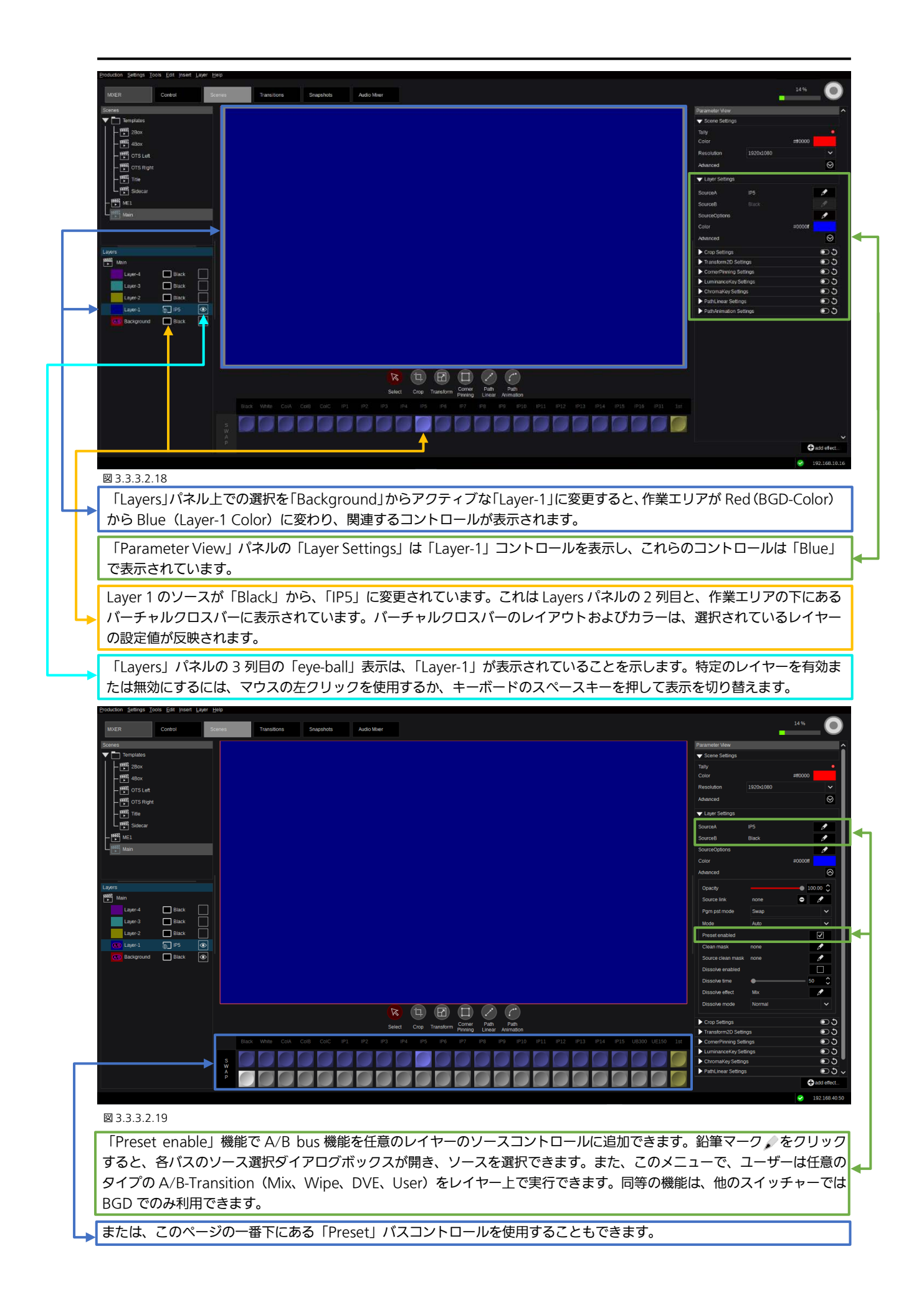

<span id="page-38-0"></span>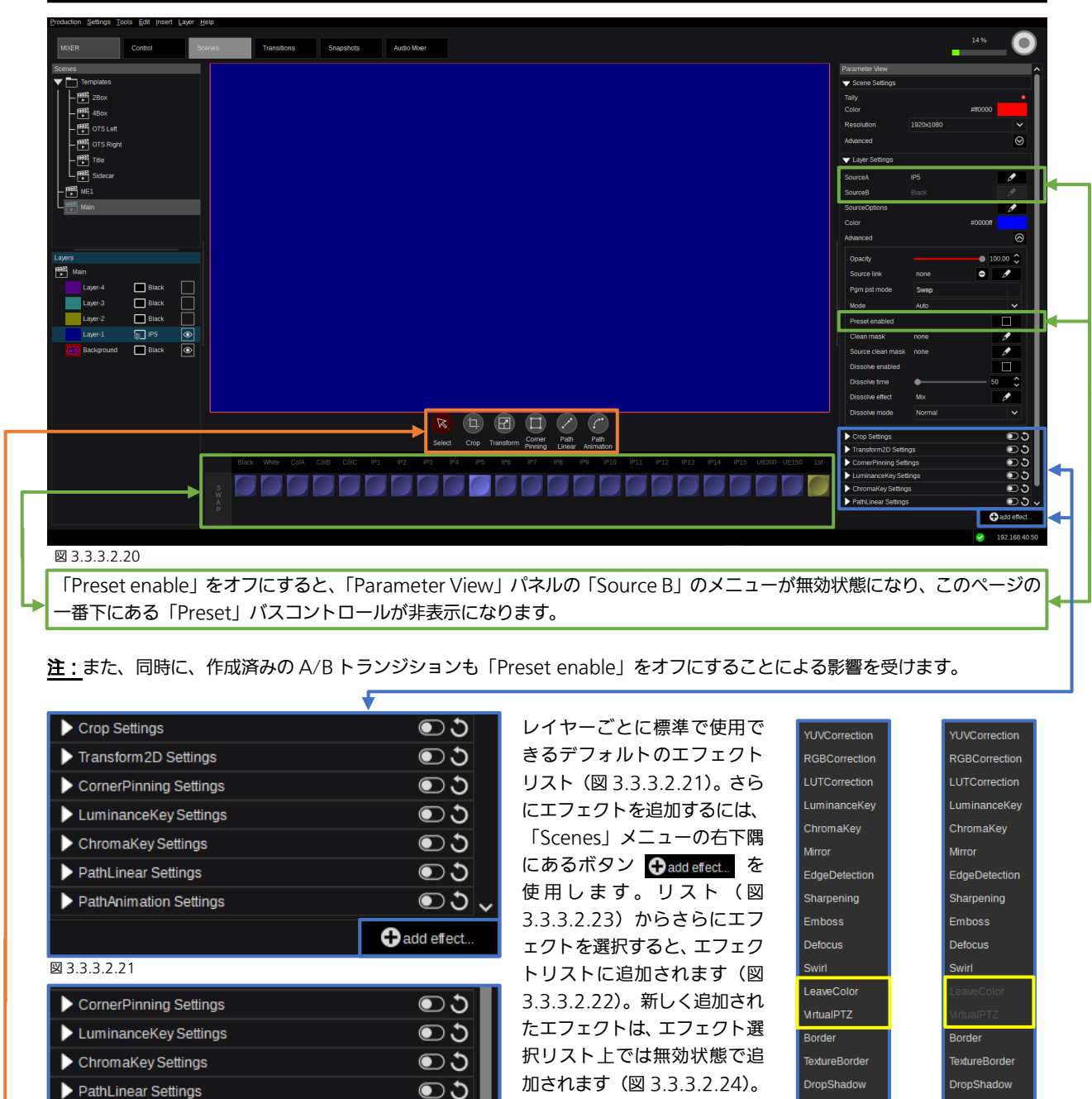

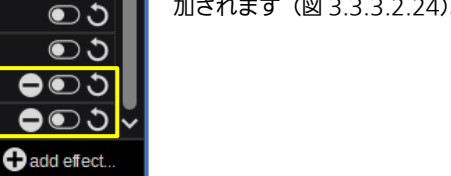

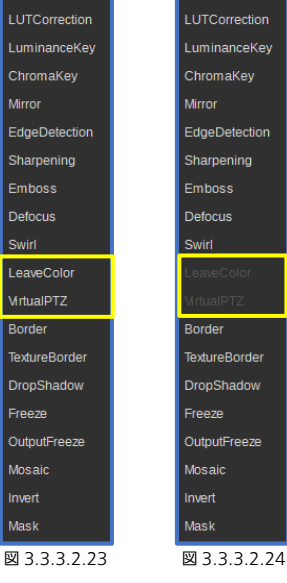

図 3.3.3.2.22

PathAnimation Settings

LeaveColor Settings

MrtualPTZ Settings

注: ChromaKey と LuminanceKey、Border、Mask のエフェクトは、エフェクトリストに複数個追加することができます。 ChromaKey と LuminanceKey のエフェクトは、それぞれ、レイヤーごとに合計 4 回、Border は 3 回、Mask は 6 回使用す ることができます。

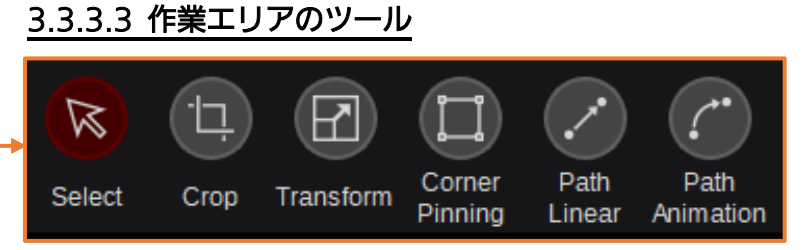

作業エリアの下にあるツールボックスを使 用すると、「Select」、「Crop」、「Transform」、 および「Corner Pinning」ツールに簡単にア クセスできます。選択すると、作業エリア内 でマウスとホイール操作で調整することが できます。加えて、すべてのツールは、以下 の例で説明されるとおり、「Parameter View」

Freeze

**Mosaid** 

nvert

Mask

## 図 3.3.3.3.1

パネルでも有効にしたり、調整したりすることができます。「Path Linear」と「Path Animation」は、右下隅のボタン (+ add efect... を使用して選択(および有効化)すると使用できるようになります。

## 3.3.3.3.1 「Select」ツール

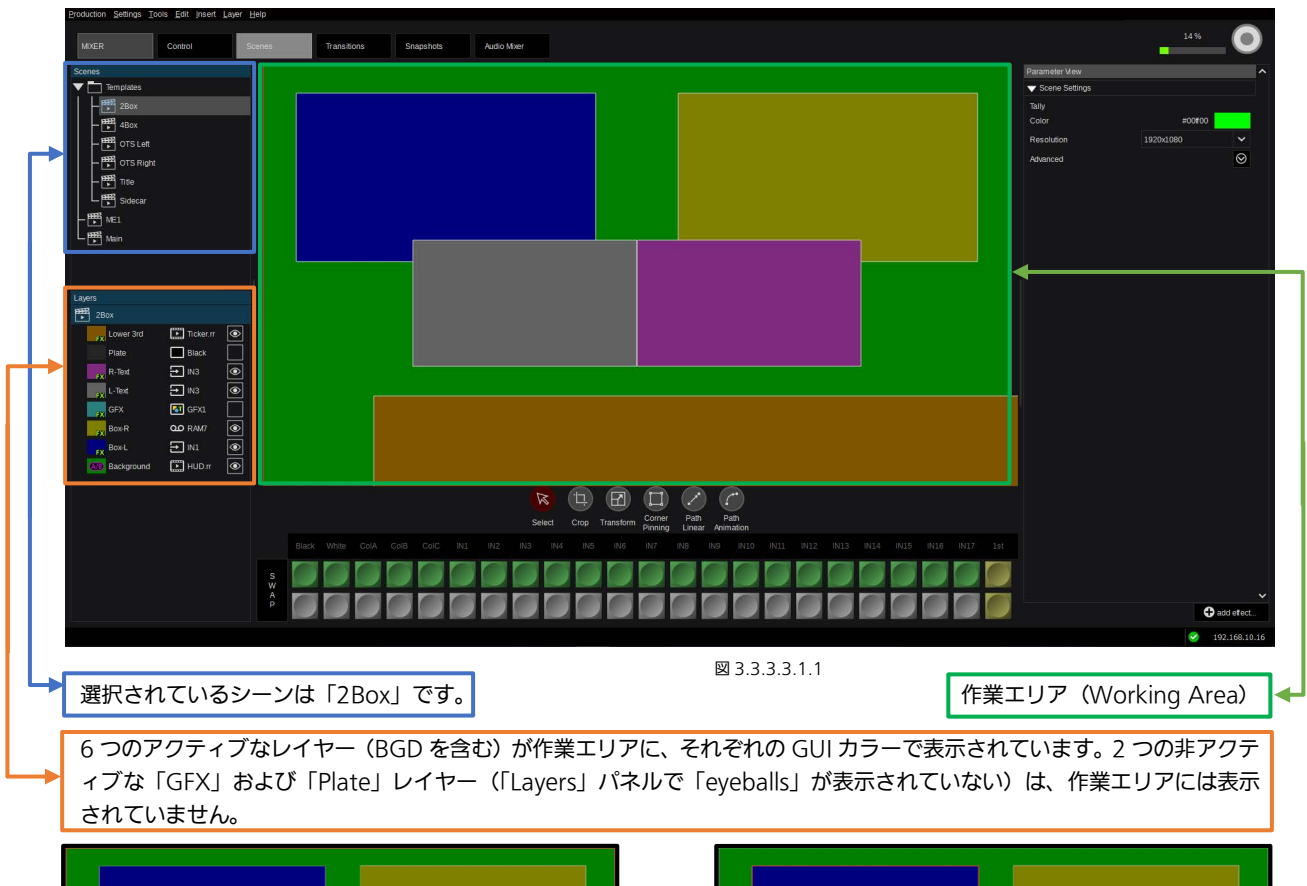

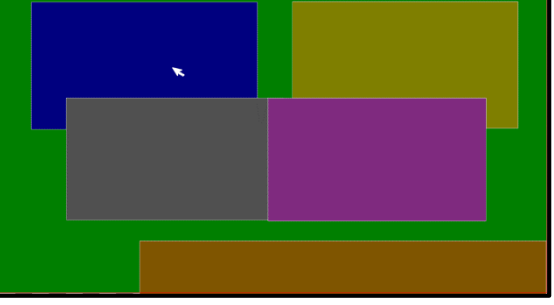

図 3.3.3.3.1.2 図 3.3.3.3.1.3

オブジェクトを左クリックして選択すると、そのオブジェク トは薄い赤色の枠で囲まれます。周囲のすべてのパラメータ ーメニューに選択したオブジェクトのデータが反映されます。

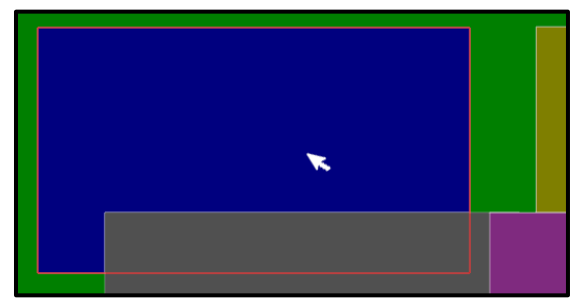

図 3.3.3.3.1.4 図 3.3.3.3.1.5

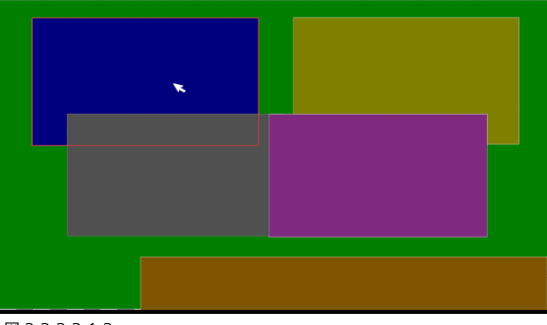

複数のレイヤーが重なっている場合は、マウスを右クリック すると、目的のレイヤーを選択することができるコンテキス トボックスが開きます。

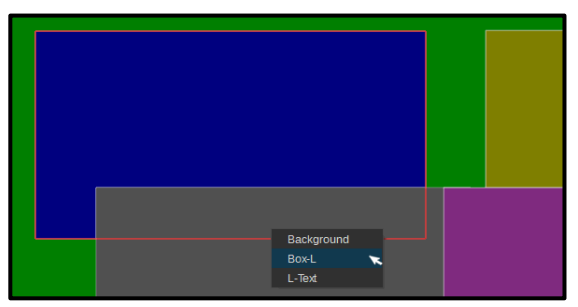

## 3.3.3.3.2 「Crop」ツール

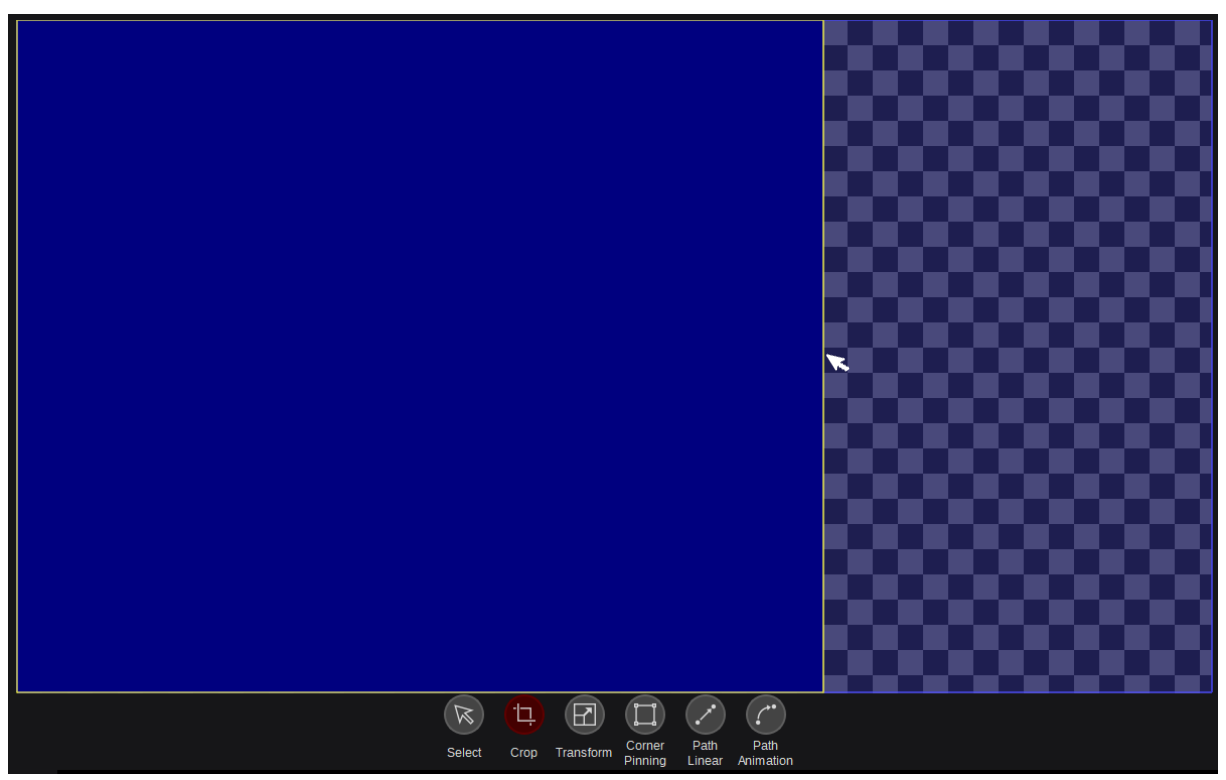

#### 図 3.3.3.3.2.1

ツールボックスの「Crop」機能を選択すると、Left、Right、Top、および Bottom の各辺の Crop 調整機能が有効になります。 これは、クロップ機能が有効の場合にのみ機能します。「Layer Settings」([43](#page-42-0) ページ)の下にある「Crop Enable」を参照し てください(図 3.3.3.3.2.7)。各辺の上にマウスを動かすと、フォーカスされたエッジをドラッグして変更することができま す。

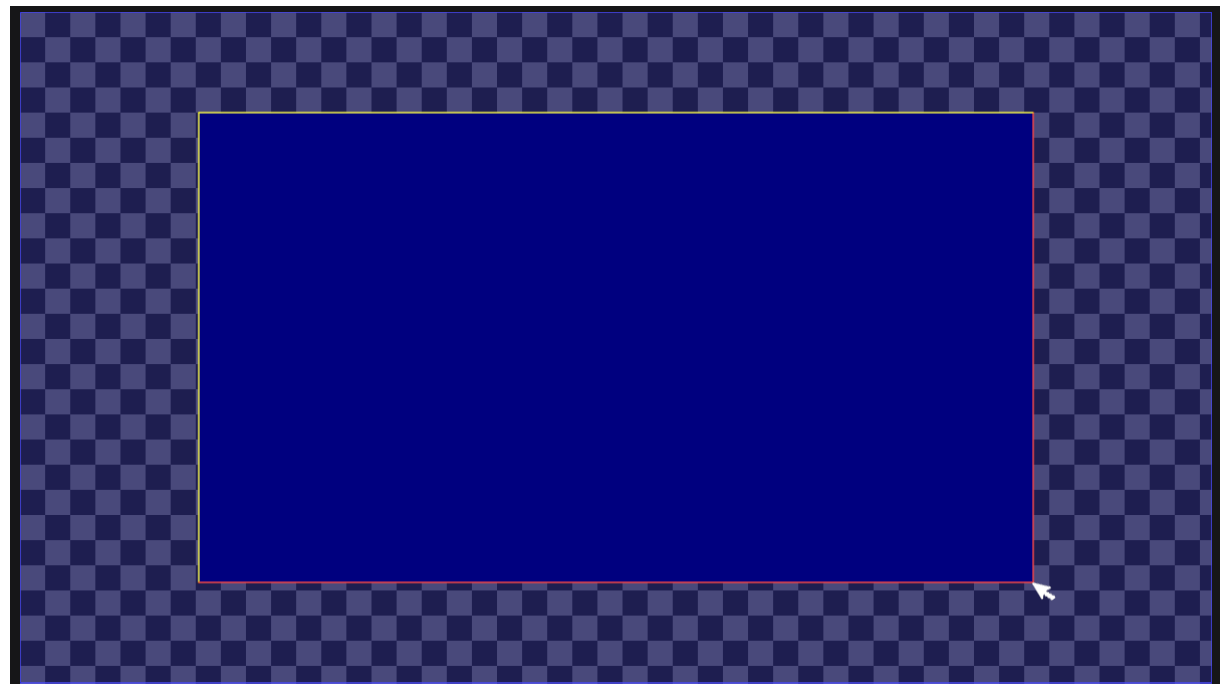

図 3.3.3.3.2.2

2 つの辺が接しているコーナーにカーソルを置くと、接している両方の辺がフォーカスされ(赤で表示)、マウスの左ボタンを クリックしたまま動かすとコーナーのクロップを調整することができます。

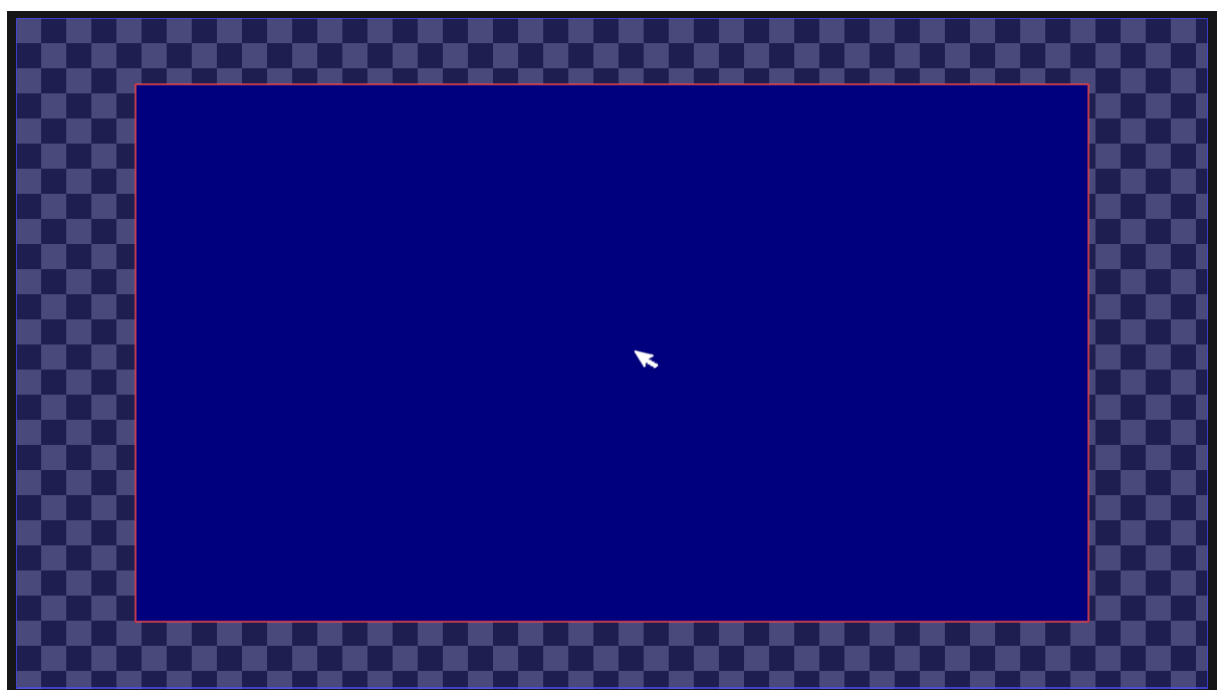

図 3.3.3.3.2.3

クロップを有効にしたイメージ内の任意の場所にカーソルを置くと、すべての辺がフォーカスされて赤くなります。この状態で、 クロップ枠をクリックしてドラッグすることで、クロップ枠全体の位置を調整することができます。

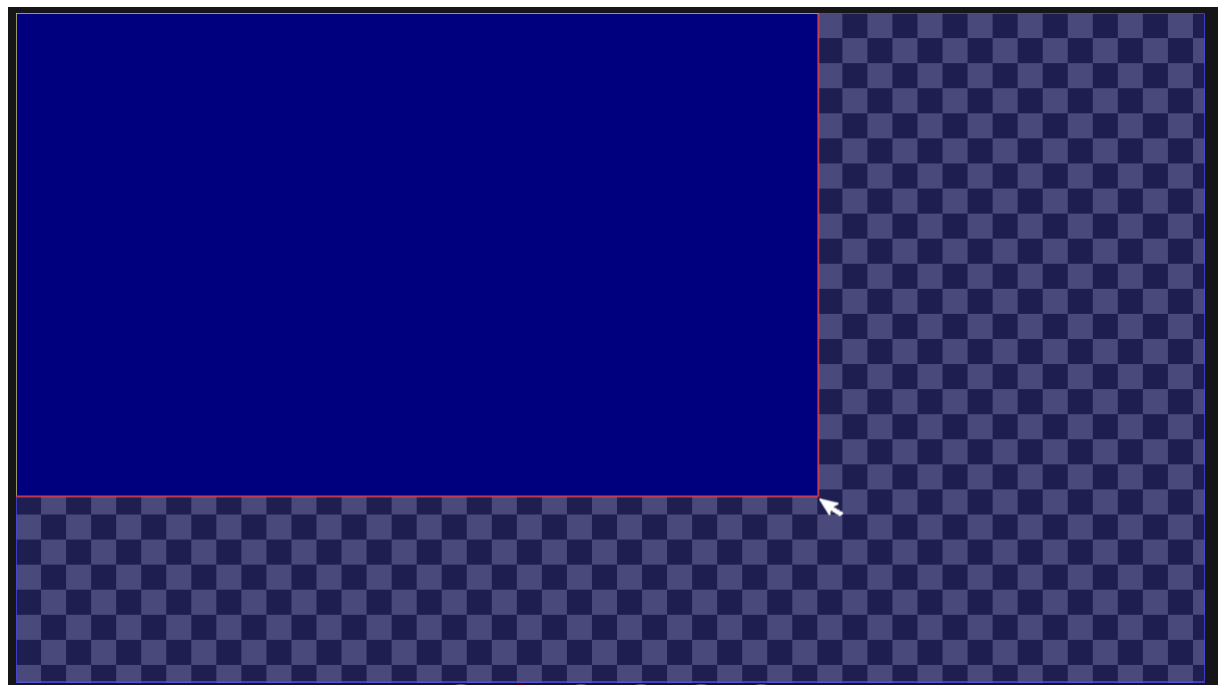

図 3.3.3.3.2.4

この状態で、マウスの左ボタンを押したままイメージを画面の端に向かってドラッグすると、イメージがクロップされます。

注:クロップは画面の端で自動的に終了します。

<span id="page-42-0"></span>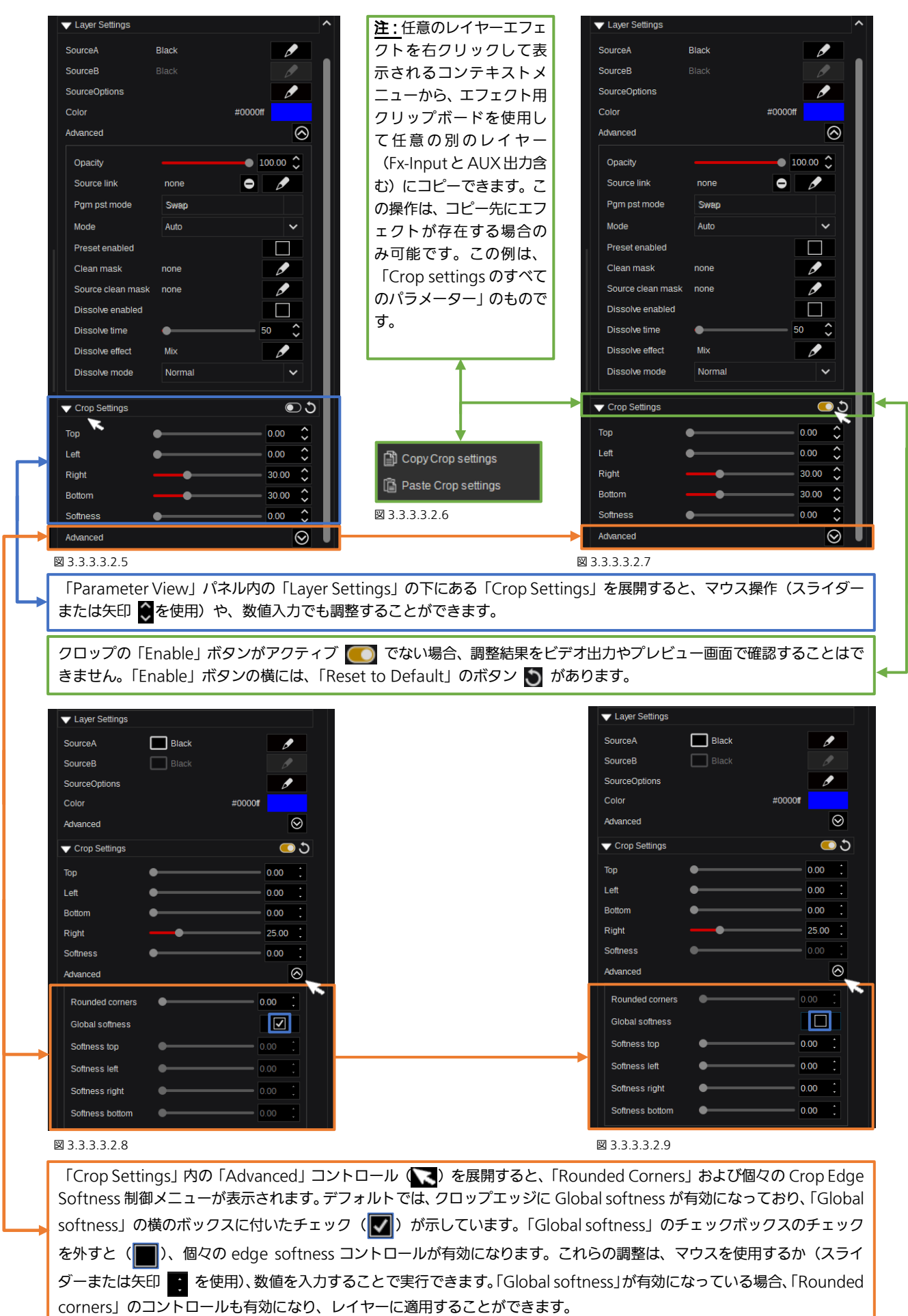

## 3.3.3.3.3 「Transform」ツール

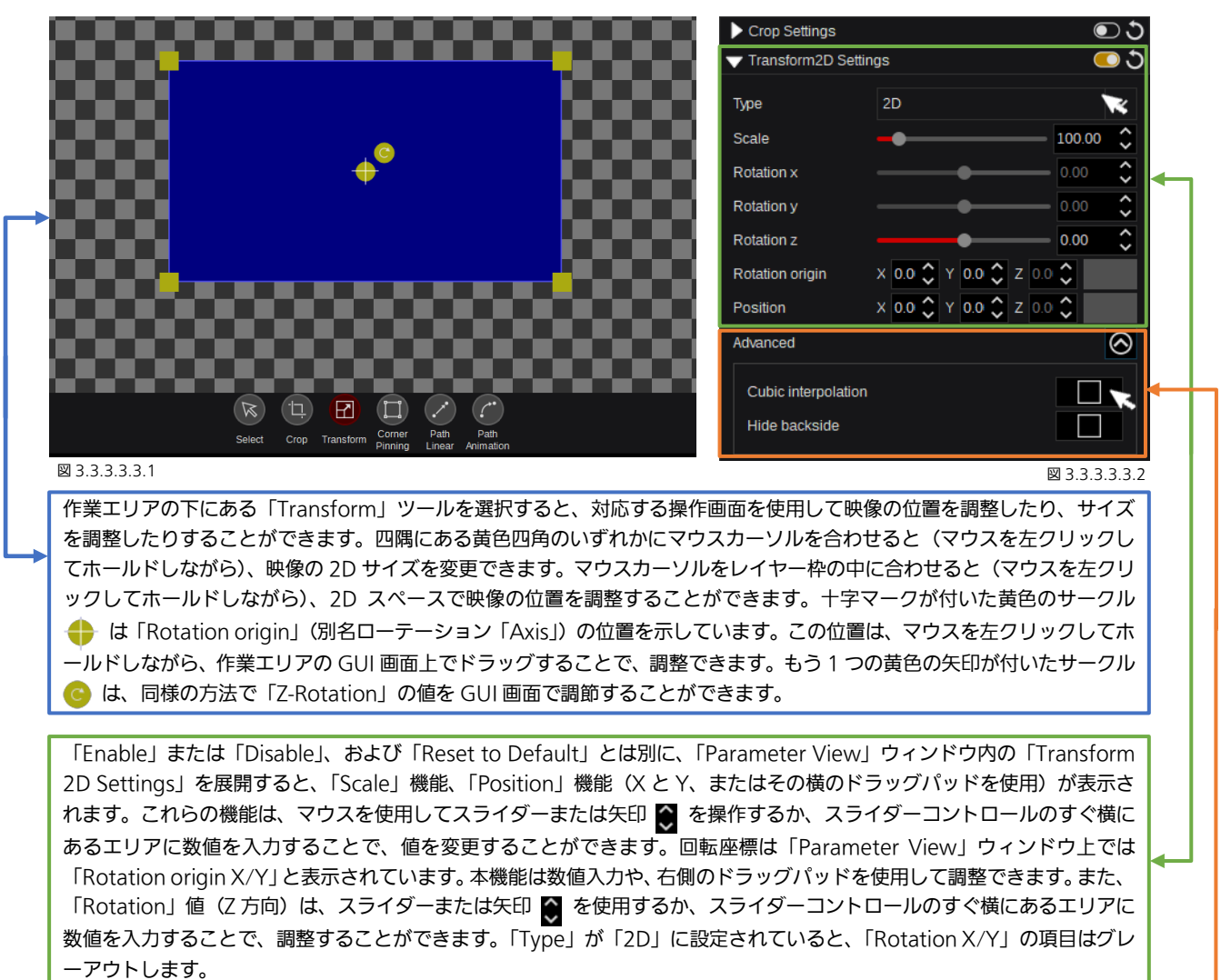

「Transform2D Settings」内の「Advanced」コントロールを展開すると、「Cubic interpolation」設定を調整できます。 右側にあるチェックボックス( )を使用して、補間モードを有効にすることができます。「Hide backside」は、 「Transform2D settings/Type」が「2.5D」に設定されている場合に関連する項目です(詳しくは、次のページを参照)。

注:レイヤーの位置を調整する場合、作業エリアまたはドラッグパッドコントロールのどちらを使用するかにかかわらず、キー ボードの「Ctrl」キーを押しながら操作すると、水平方向のみの調整が行えます。一方、キーボードの「Shift」キーを押しなが ら操作すると、垂直方向のみの調整が行えます。

#### 作業エリアのサイズ調整

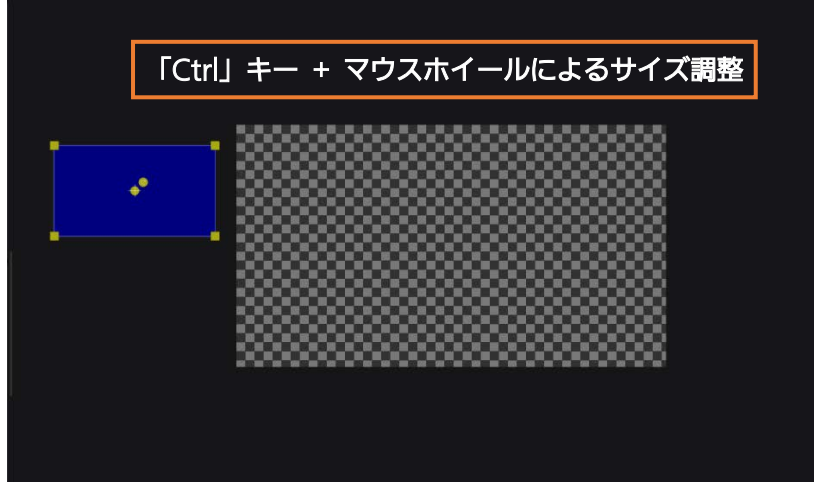

可視画面エリア外にレイヤー(PiP / OTS など)を配置する場合は、作業 エリアのサイズを変更できます。 「Ctrl」キーを押下した状態でマウ スホイールを操作することでサイ ズを変更でき、可視画面エリア外に あるレイヤー(Transform2D、 Crop、Corner Pinning など)も表 示できます(図 3.3.3.3.3.3)。

図 3.3.3.3.3.3

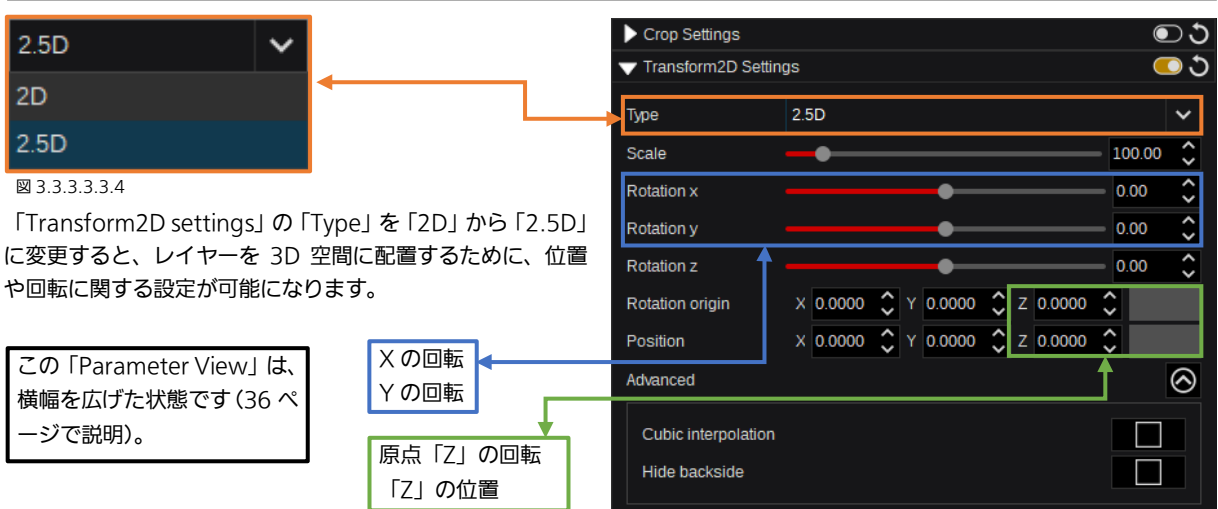

図 3.3.3.3.3.5

注: 「Hide backside」を有効にするには、「Transform2D settings」のドロップダウンメニューの「Type」で「2.5D」を選 択しておく必要があります。ここでは、裏側が見えないようにする必要がある場合、X 方向と Y 方向に回転することもできま す。平板や立方体などの多面体の 3D オブジェクトを作成するために、「2.5D」も「Layer Group」ごとに使用できることを覚 えておいてください。

注:「ドラッグ」の操作を Z 値のみに制限するには、キーボードの「Shift」+「Ctrl」を押しながら操作します。

## 3.3.3.3.4 「Corner Pinning」ツール

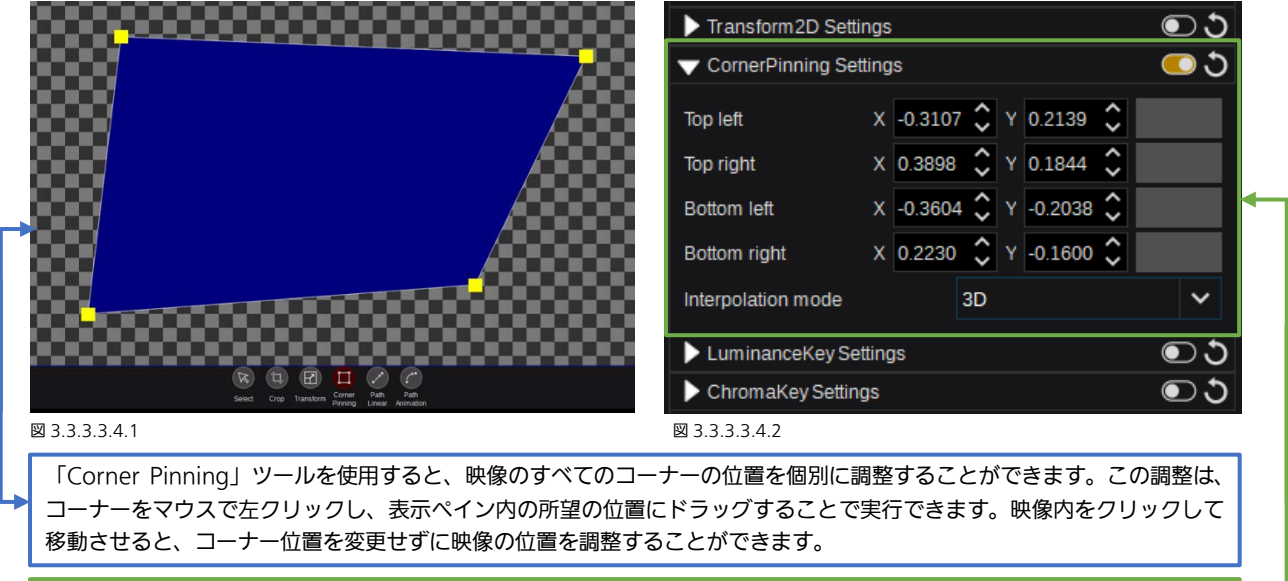

「Parameter View」で、数値を入力するか、それぞれのコーナー(「Top left X/Y」、「Top right X/Y」、「Bottom left X/Y」、 「Bottom right X/Y」)の数値入力エリアの右側にあるドラッグパッド使用して調整することができます。このエフェクト はスイッチで有効または無効にすることができ、また「rewind」ボタンを使用してデフォルト状態にリセットすることがで きます。また、Corner Pinning の「Interpolation Mode」を 2D と 3D で切り替えることができます。

注:レイヤーの位置を決める場合、作業エリアまたはドラッグパッドコントロールのどちらを使用するかにかかわらず、キーボ ードの「Ctrl」キーを押しながら操作すると、水平方向のみの調整が行えます。一方、キーボードの「Shift」キーを押しながら 操作すると、縦方向のみの調整が行えます。

## 3.3.3.4 トランジション Snapshots Painte DVE 2  $\mathbf{x}$

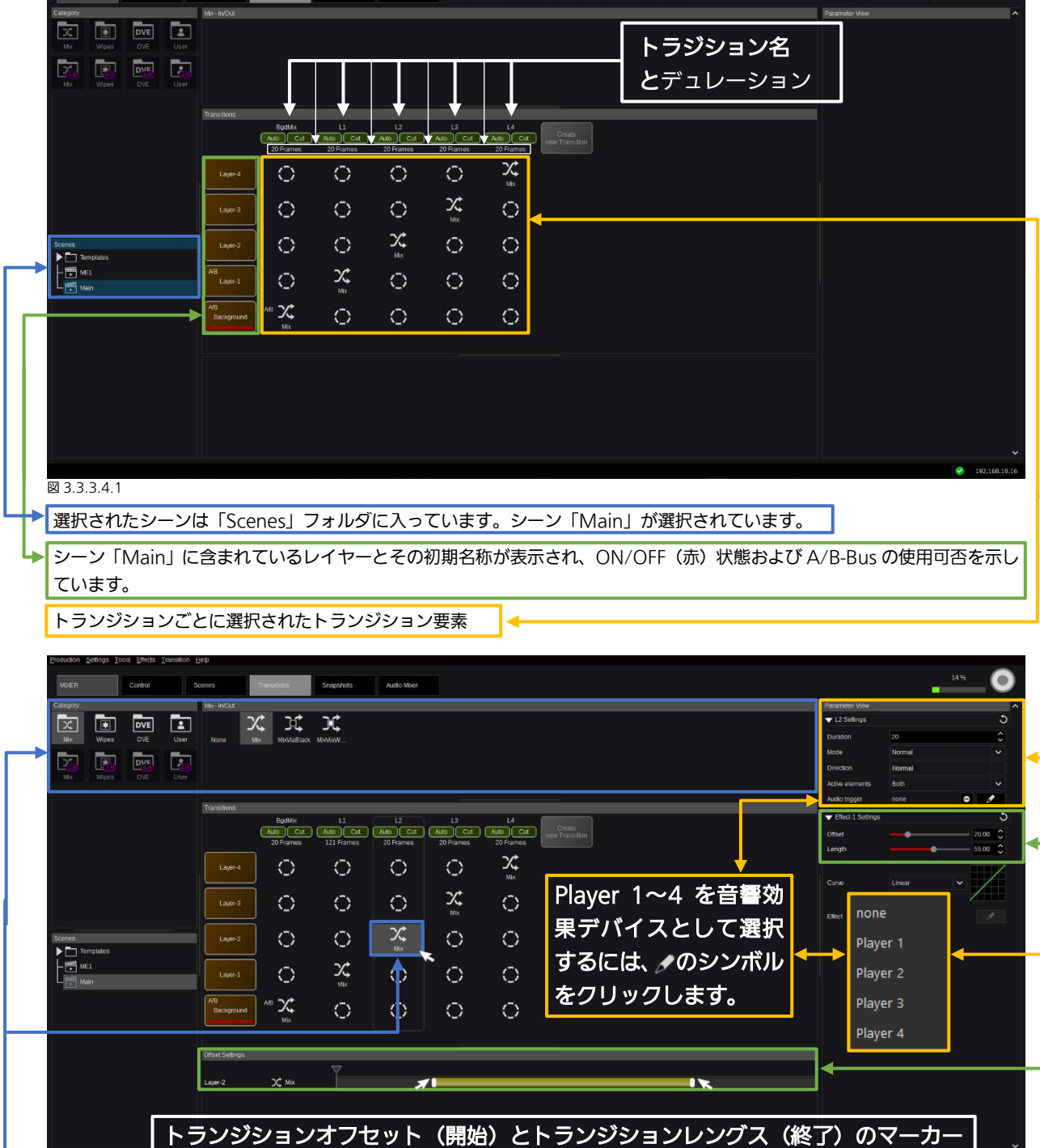

図 3.3.4.2

トランジション要素が選択されると、その要素に利用可能なトランジションカテゴリーが「Category」パネルに表示されま す。そして、カテゴリーパネルの右側のエフェクトパネルに表示された項目から、所望のトランジションを選択することがで きます。この例では、「In/Out Effects」を使用することができ、「Mix」エフェクトが「Mix In/Out category」から選択さ れています。

また、「Parameter View」には、選択したトランジションタイプに適用可能なすべての機能が表示されます。:トランジションの 「Duration」設定、「Mode」(Normal-Reverse 方向)設定、トランジションの現在の「Direction」設定です。「Active elements」 では、「Both」で次のトランジションで特定のトランジションコンポーネントのオン/オフを切り替えるか、「Visible」で常に表示 するか、「Invisible」で常に非表示にするかを指定できます(次のページの図 3.3.3.4.3 を参照)。「Audio trigger」を使用すると、 4 つある Audio Player を使用して音響効果に対応できます(「[3.3.6.3 Audio Player](#page-79-0)」のセクションを参照)。

「Transition Effect Settings」では、選択したトランジションの「Offset」(スタート位置)と「Length」(デュレーション) を調整できます。「Effect」ウィンドウには選択されているトランジションタイプが表示されます。

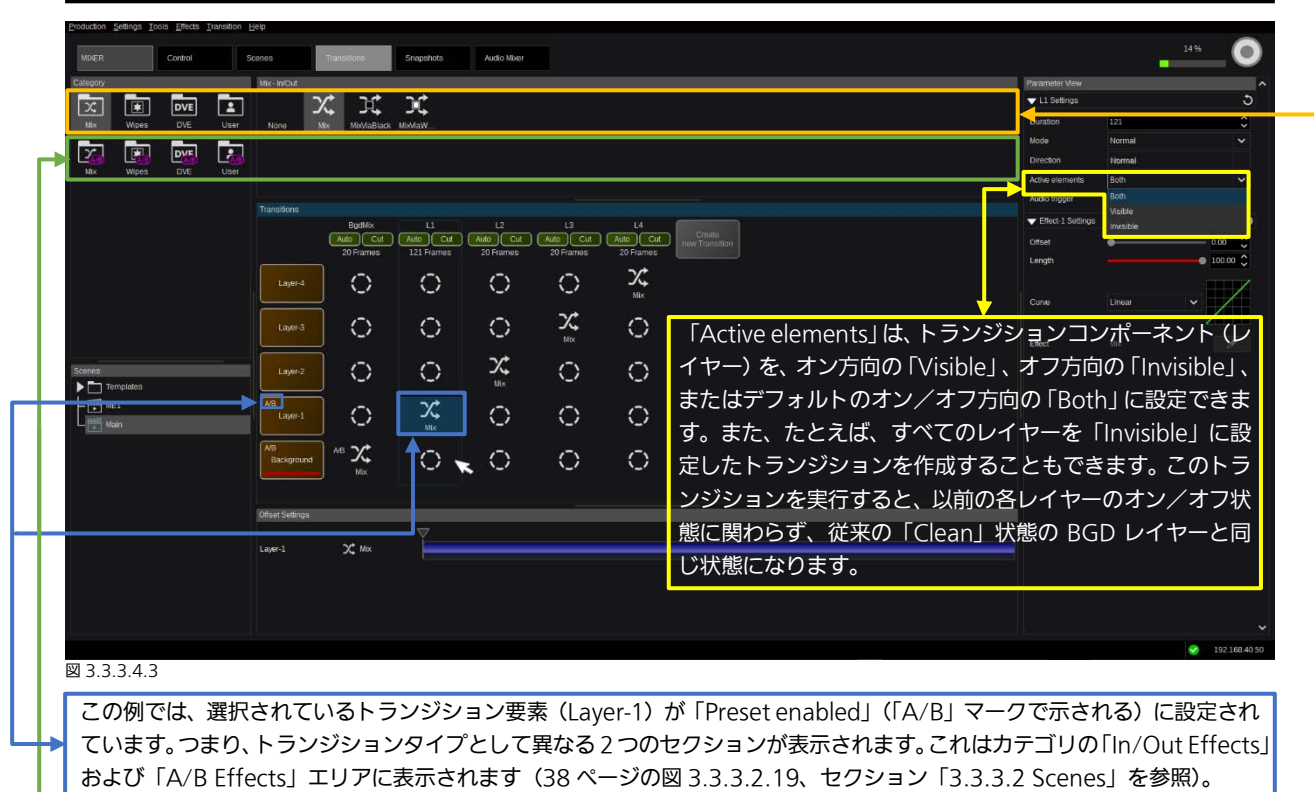

「A/B-Effects」。PiP (「Picture in Picture」)または OTS (「Over The Shoulder」ボックス)などを含んだレイヤー内の Mix エフェクトが表示されています。

Layer-1 に「A/B-Bus」が設定されていることに加えて、「In/Out Effect」を使用してレイヤーの表示、非表示の変更を行 うことができます。組み合わせ(たとえば、「In/Out」と「A>B」)も可能です。

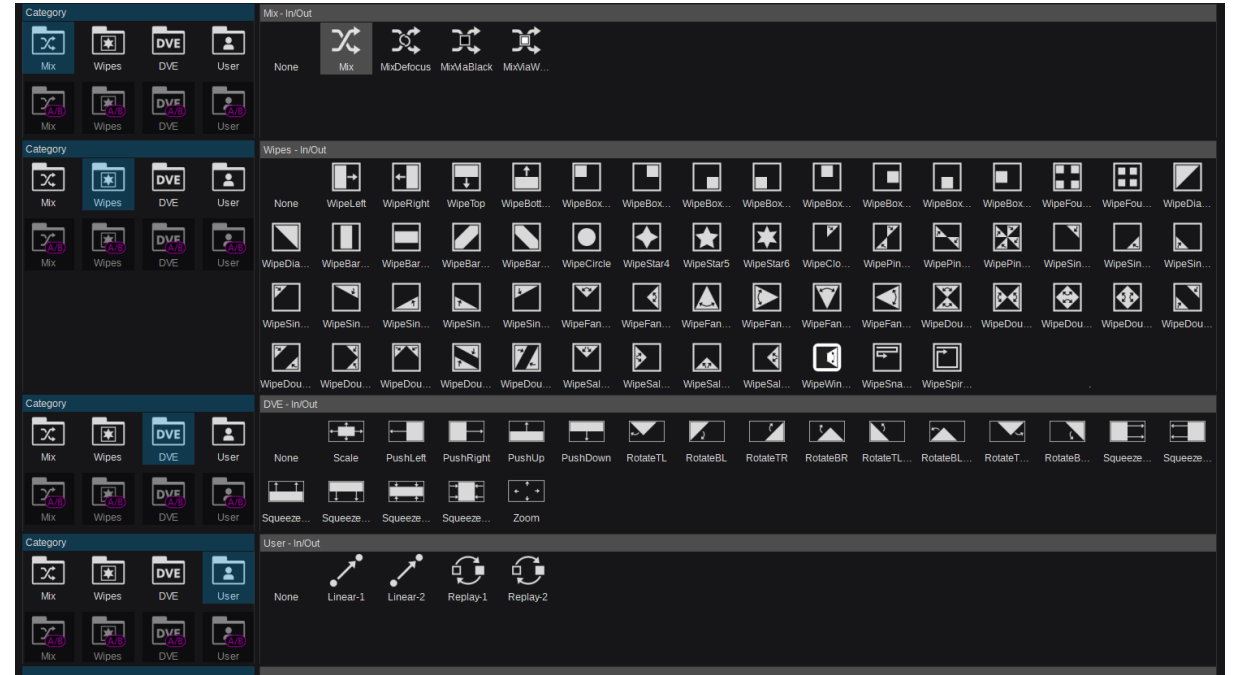

## 利用可能なトランジションタイプ:

 $\overline{23.3.3.4.4}$ 

注:ここで示されているセクションやグループは、説明用に合成されたものであり、実際の GUI 上の表示とは異なります。た だし、すべてのトランジションタイプは、「In/Out Effects」および「A/B Effects」を選択できます。「図 3.3.3.4.4」の下部 にある「User」という「Category」は、ユーザーが定義することができます。つまり、更なるエフェクトをリストに追加した り、不要なものを削除したりすることができます。

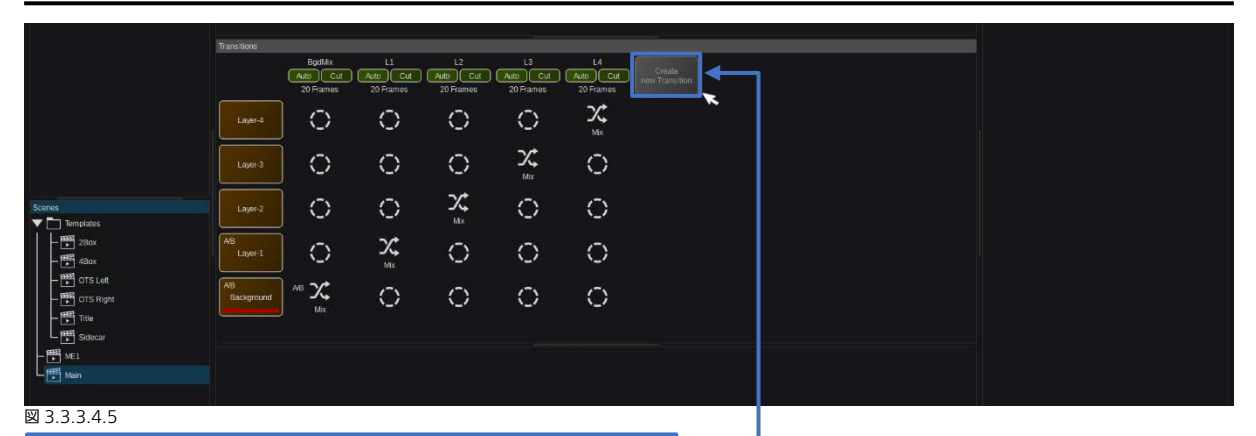

■このボタンをクリックして、新しいトランジションを作成します。

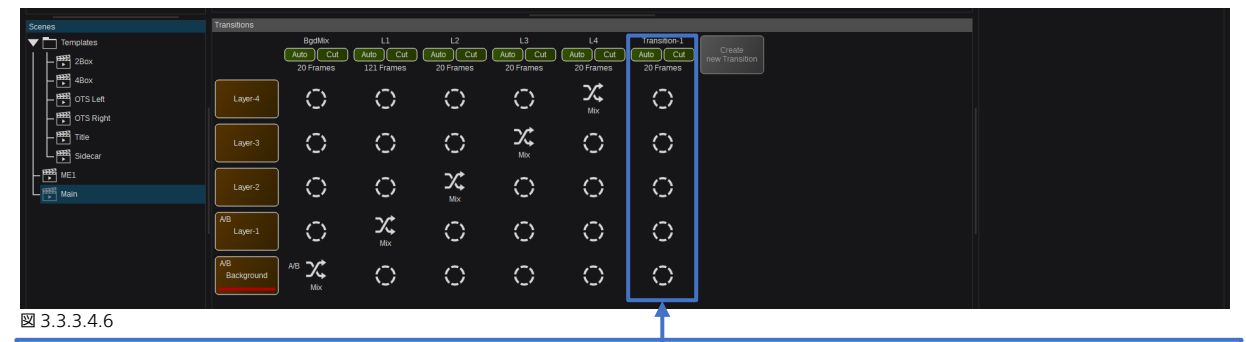

作成された「Transition」(デフォルト名 = Transition / Duration = 20 Frames)。有効になっているレイヤーコンポーネン トはありません。

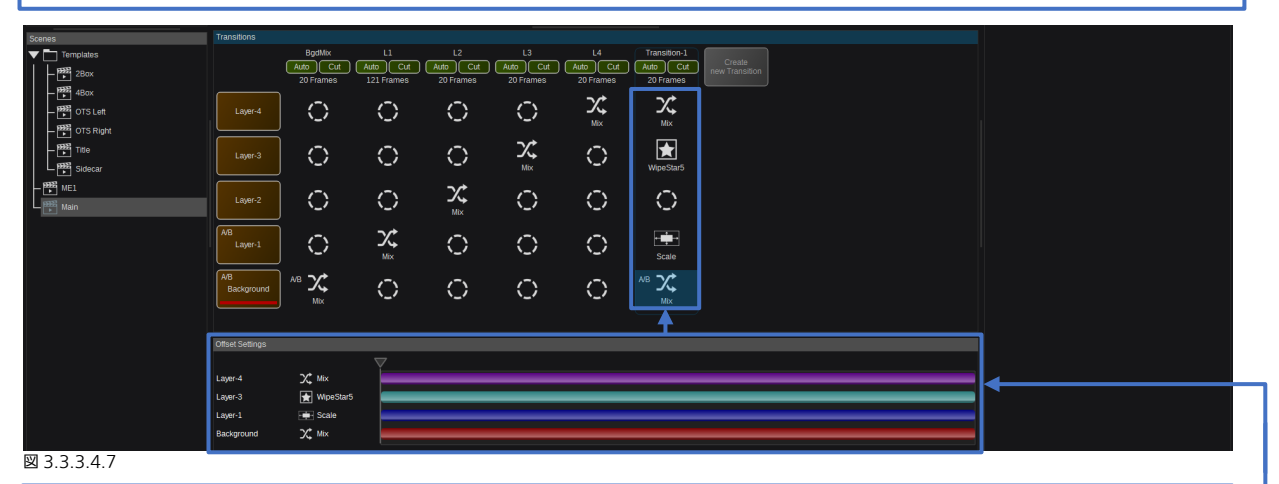

レイヤー要素に適用されたさまざまなトランジションタイプ。Layer-2 はこのトランジションには設定されていません。

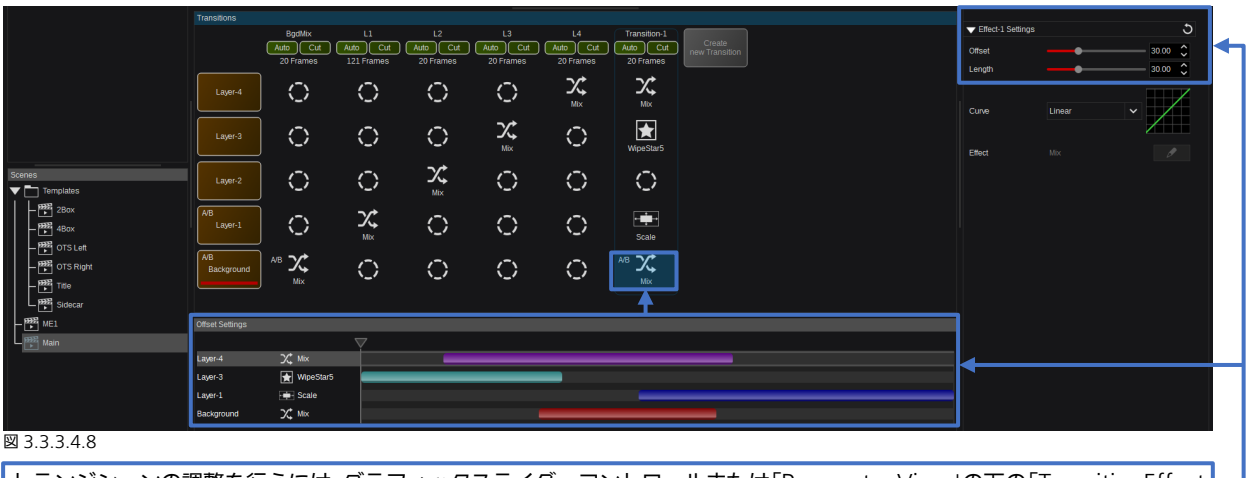

トランジションの調整を行うには、グラフィックスライダーコントロールまたは「Parameter View」の下の「TransitionEffect Settings」を使用して、それぞれ選択されたトランジション/レイヤーを調整します。

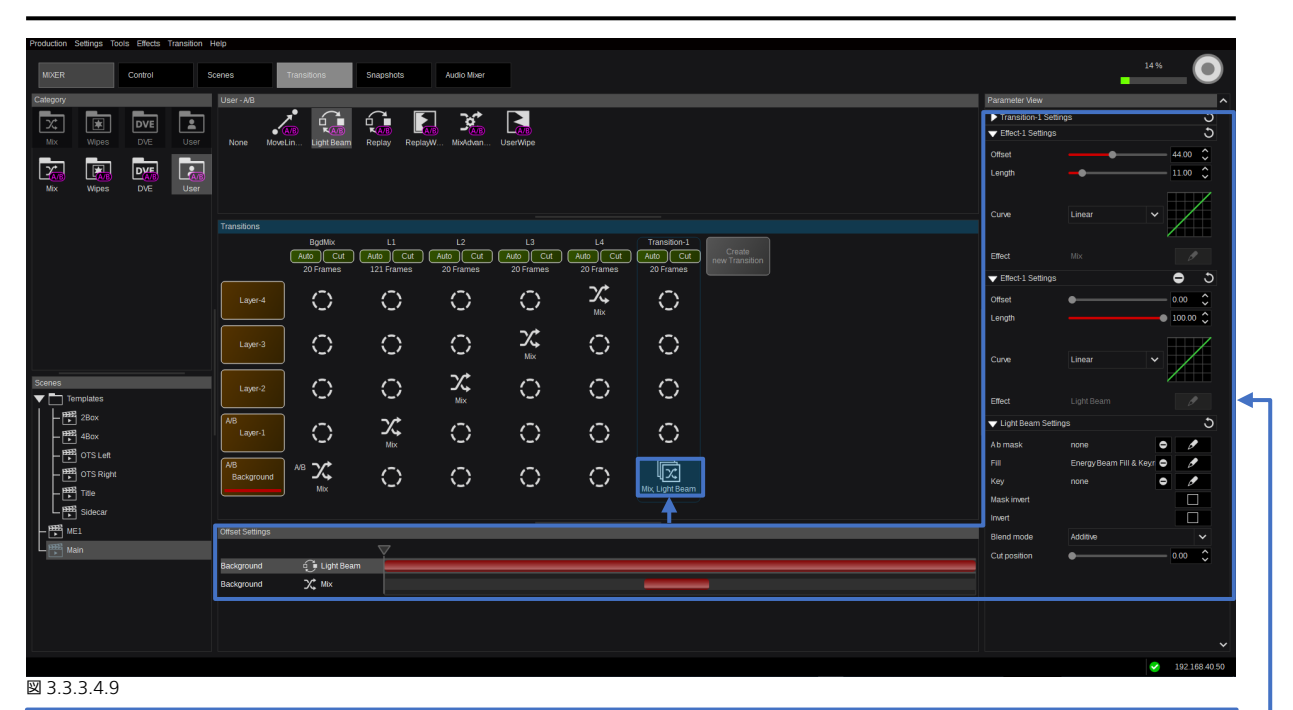

トランジションタイプをダブルクリックして、選択したトランジションおよびレイヤーに割り当てます。トランジションタイプ は、ドラッグアンドドロップすることで既存のトランジションに追加して割り当てることができます。グラフィックスライダー コントロールまたは「Parameter View」の下に表示される「TransitionEffect Settings」を使用して調整します。

トランジション要素を左クリックしてトランジションタイプを選択します。トランジション列で右クリックして、コンテキストメニュ ーを開きます。このメニューの「Clear」で(キーボードのスペースキーでも操作できます)、トランジションタイプを消去できます。 また選択している Transition に対して、トランジションデュレーションの設定 (Ctrl+D)、名前の変更 (F2)、または削除 (Del) が できます。どのトランジション要素を選択した場合でも、デュレーションは Kairos Creator のアイテム上で左クリックをするか、キ ーボードショートカット「Ctrl+D」で調整することができます。

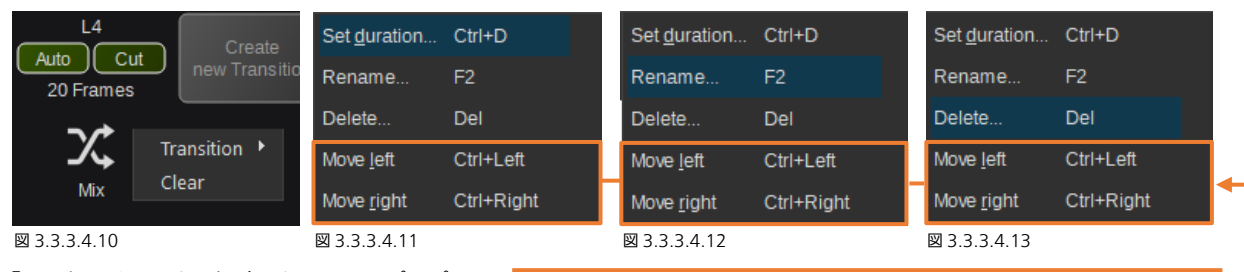

「Set duration」を選択すると、下記のポップアッ プウィンドウが開きます。数値の入力やスライダー コントロールで調整が可能です。「OK」ボタンで確 定します。「Cancel」をクリックすると、変更を反映 せずダイアログを閉じます。

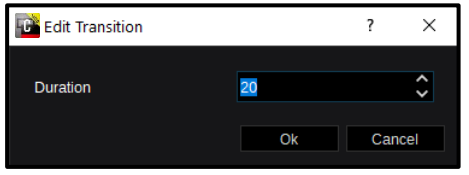

「Move left」および「Move right」機能で Kairos Creator GUI、 および Kairos コントロールパネル上のトランジションの表示順序を 変更できます。表示されているキーボードショートカットは選択され ているトランジションに適用されます。 [Ctrl +Left ] =左に移動 [Ctrl+Right] =右に移動

図 3.3.3.4.14

「Delete」を選択すると、

「Yes」で確定するか、「No」 でキャンセルする必要があ ります。

「Rename」(または F2) を選択すると、現 在の名前が入力されたポップアップウィン ドウが開きます。

新しい名前を入力し、「OK」で確定するか、 「Cancel」で中止します。

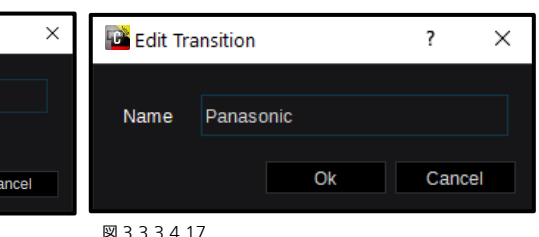

**KairosCreator**  $\times$ **B** Edit Transition-1 Are you sure? Name **Transition-1** You are going to delete "Transition" Yes **No**  $OR$ 図 3.3.3.4.15 図 3.3.3.4.16 図 3.3.3.4.17

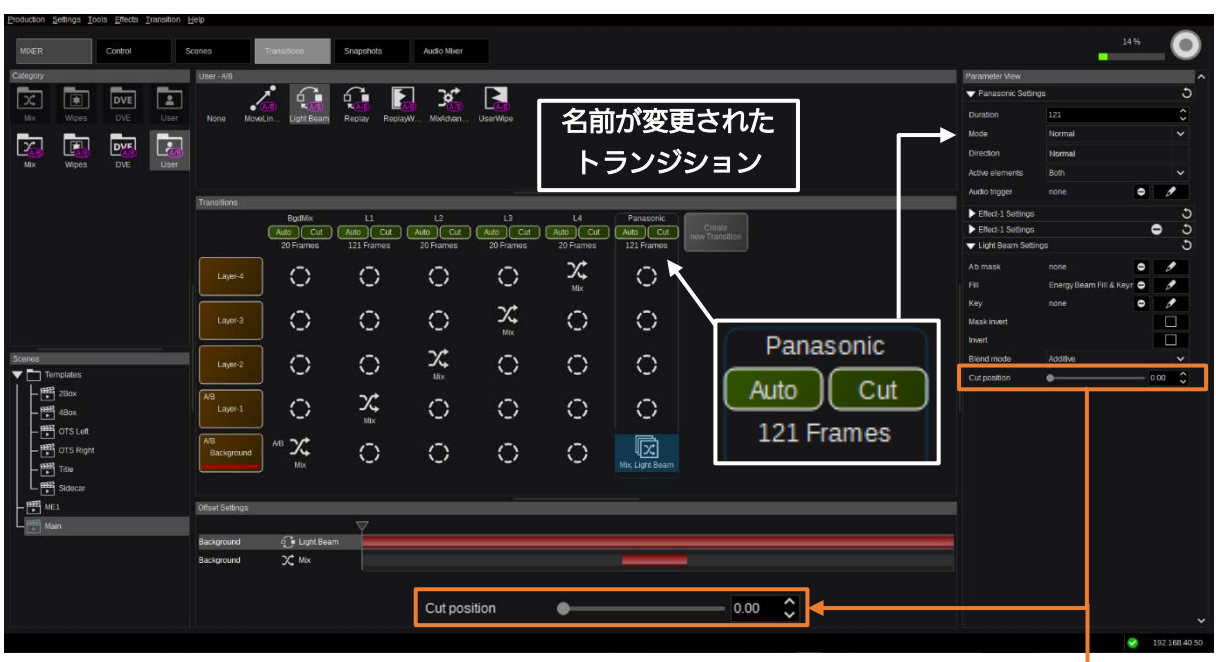

#### 図 3.3.3.4.18

ソフトウェアバージョン 1.5.1 では、「Cut Position」が導入され、Replay-Wipe ごとに(たとえば、レンダリングされた 「A/B mask」が使用できない場合)、Replay-Wipe の Fill/Key 信号を基準にして、PGM/PST-Bus(A/B-Bus)を「カット」 する位置を定義できるようになりました。これは、「Replay-Wipe」ごとに個別に保存されます。

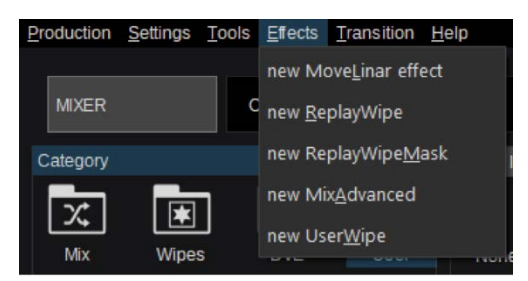

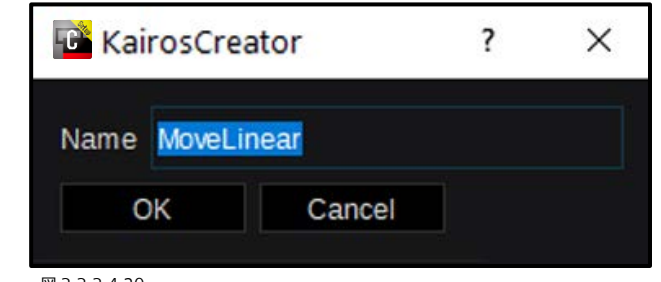

## <sup>図</sup> 3.3.3.4.20 <sup>図</sup> 3.3.3.4.19

Kairos Creator の左上隅にある「Effects」プル ダウンメニューを開くか、「User-In/Out」また は「User-A/B」カテゴリのユーザーエリアで右 クリックすると、「new MoveLinear effect」、 「new ReplayWipe」、「new

ReplayWipeMask」、「new MixAdvanced」、 または「new UserWipe」を作成することがで

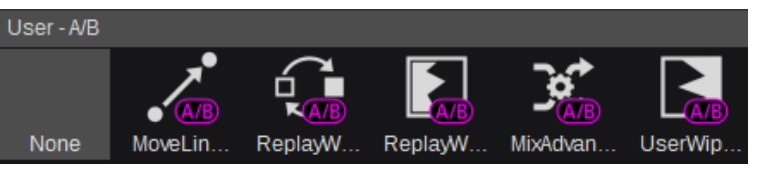

図 3.3.3.4.21

きます。最初に名称を入力するダイアログボックスが開きます。初期名称が入力されていますが変更することができます。「OK」をクリ ックして確定するか、「Cancel」をクリックして中止します。追加された項目のアイコンが、選択された「Category - User」エリアに 表示されます(図3.3.3.4.21)。

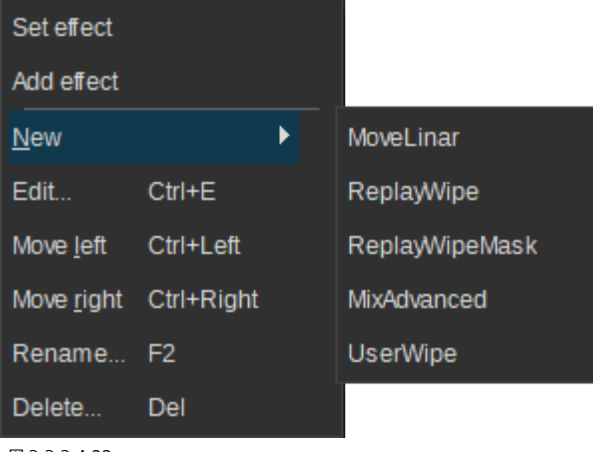

「User」エリアでアイコンを右クリックすると各種変更用 の機能が表示されます。(図 3.3.3.4.22)。「Set effect」機 能で、選択したトランジションにエフェクトを適用します。 1 つのトランジションに複数のトランジションタイプを適 用するには、「Add effect」を選択するかエフェクトを選択 して目的のトランジション位置にドラッグアンドドロップ します。ユーザートランジションの位置は左または右に変更 できます。この操作はメニューに表示されているキーボード ショートカットでも実行できます。メニューの「Rename」 またはキーボードショートカット「F2」で、名前を変更する ダイアログが開きます。「Delete」またはキーボードショー トカット「Del」で、選択したユーザートランジションが削 除できます。

図 3.3.3.4.22

「new MoveLinear」エフェクト の「Edit」ダイアログでは、新しく 作成した「MoveLinear-1」ユーザ ートランジションに対して数値入 力またはドラッグパッドやマウス の左クリックとドラッグ操作にて 2D の終了位置(緑で表示される 枠)の調整ができます。「Scale」は スライダーを使い 2D サイズ(0.00 〜 100.00 )を調整します。 「Acceleration」はスライダーでリ 二ア(最小値の 0.00)からスムー ズ (最大値の 100.00)の間で補間 レベルの調整を行います。初期値は 補間処理が「Linear」に、終了位置 が右方向に映像1つ分(1.000)の 位置に強制的に設定されます。

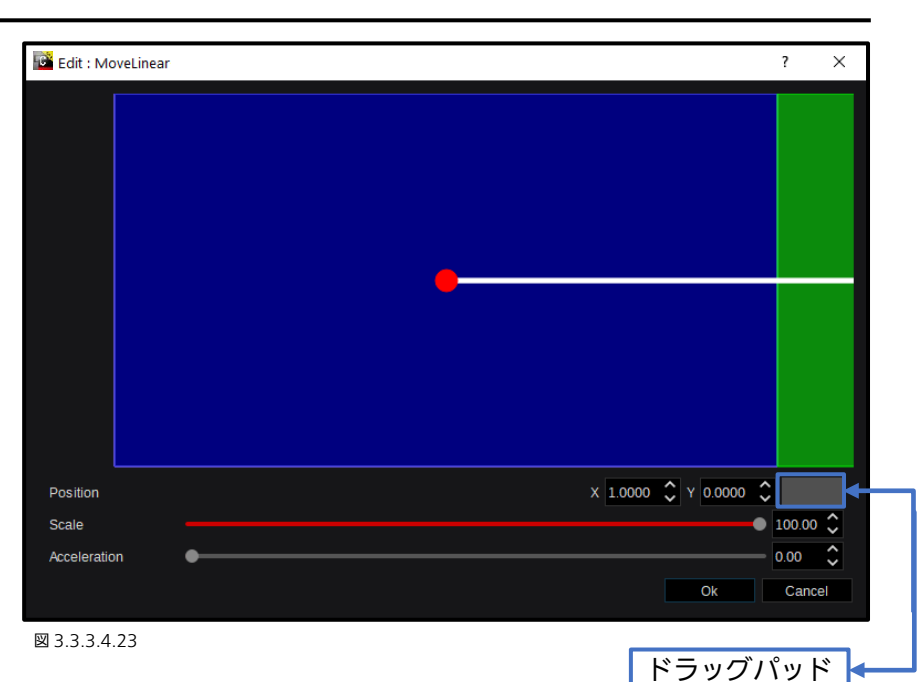

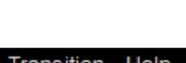

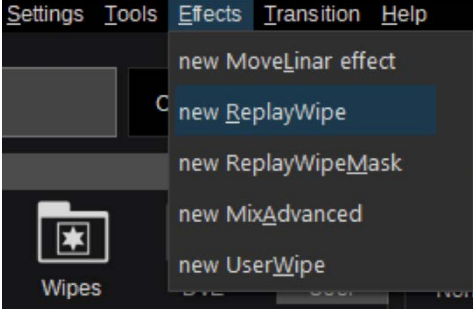

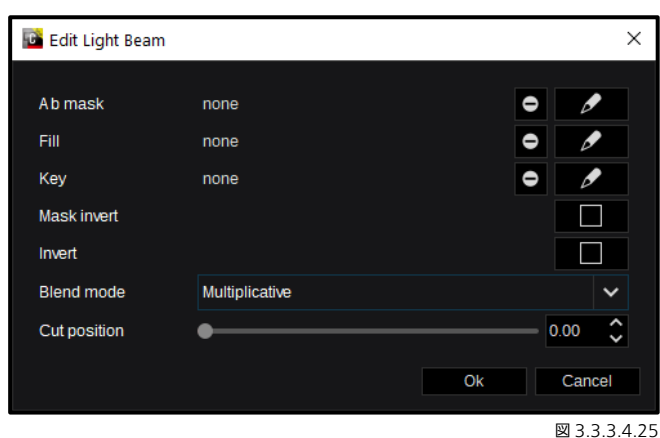

図 3.3.3.4.24

「Effects」ドロップダウンメニューから 「new ReplayWipe」を選択します。

新しい「ReplayWipe-1」を編集すると、上記のダイアログボックスが表示されます。このダイアログボックスで、 ● マー クをクリックしてクリップ選択のメニューを開き、Fill、Key、および「A b mask」ソースに所望のクリップを設定することが できます。ビデオクリップが、Kairos がサポートするアルファチャンネル(キー信号)を含む場合、「Overlay key」ソースを 設定する必要はありません(設定を無視したい場合を除きます)。オーバーレイに合わせて A-B トランジションを実行するには、 アニメーション化されたマスク信号を「A b mask」ソースに設定すれば「ReplayWipe」に連動させることができます。Key 信号と Mask 信号の両方とも、それぞれの「invert」チェックボックスをチェックすることで(■ <-> √)、個別に反転さ せることができます。設定したソースを削除するには、 ● ボックスを使用します。また、ドロップダウンメニューの 「Multiplicative」または「Additive」を使用すれば、「Blend mode」を調整できます。ソフトウェアバージョン 1.5.1 では、 Background Bus の下の「Cut position」が「ReplayWipe」ごとに調整および保存されるようになりました。

「Effects」ドロップダウンメニューか ら「new ReplayWipeMask」を選択す ると、アニメーション化された RAM-Clip を Wipe 信号として扱えます。 「invert」チェックボックスを使用して (■ <-> V)、Mask 信号の輝度レ ベルを反転させることができます。

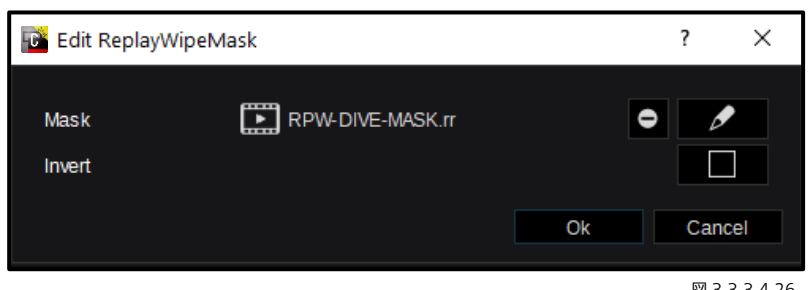

図 3.3.3.4.26

「new MixAdvanced」では、100.00%に 設定すると、FAM (Full Additive Mix) ト ランジションを作成できます。デフォルト の 50.00%は、通常の Mix トランジション と同じです。0.00%に設定すると、「Black Preset」トランジションになります。

「new UserWipe」では、通常の Wipe 形 状(パターン)に以下の各属性を追加できま す。

- Softness(S-curved または「Linear」)
- Border size (幅)
- Border softness a
- Border softness b
- Border wash position
- Border wash softness
- Border color a
- Border opacity a
- Border color b
- Border opacity b

2種類の Border Color (Border color a & b およびそれらの透過レベル)は、「Color Adjustments」ダイアログを使用して調整 できます([24](#page-23-0) ページ、「3.2.3 [カラー調整」](#page-23-0) を参照)。

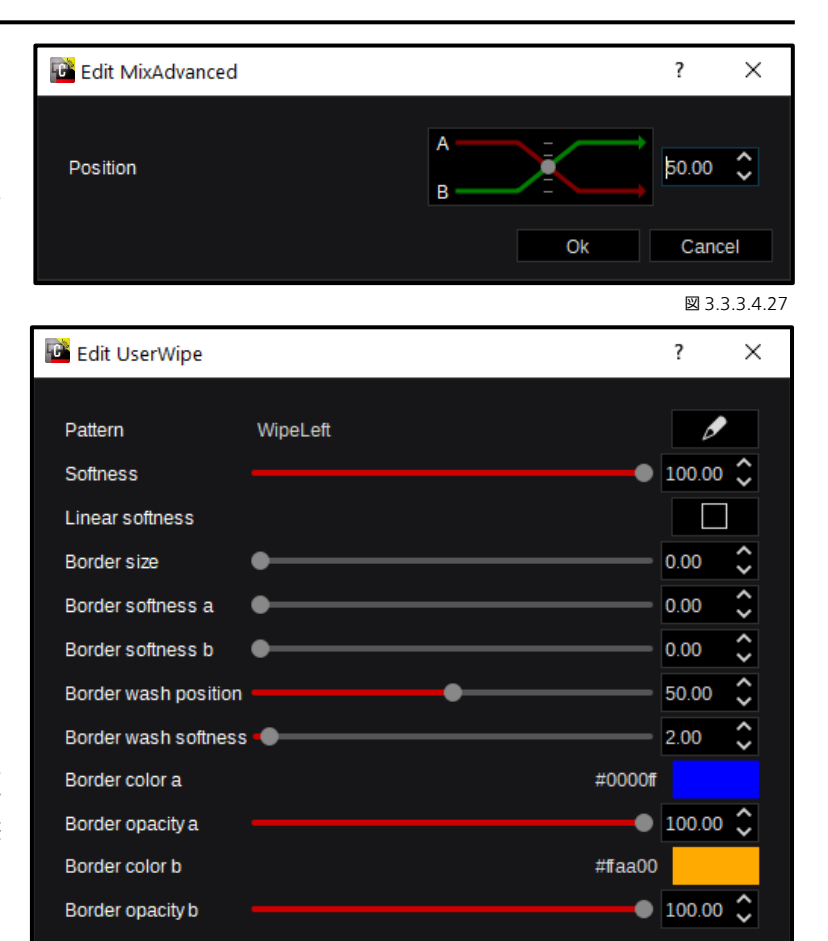

図 3.3.3.4.28

Cancel

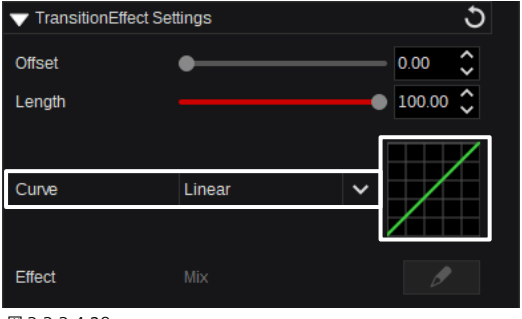

ソフトウェアバージョン 1.5.1 では、KAIROS に「Curve」(カーブ 補間設定)が導入されています。これらは、スナップショットだけで なく、トランジションにも適用できます(次のページ)。ドロップダ ウンメニューには、41 種類のカーブとそれに関連する図が一覧表示 され、その中から選択できます。「Curve」のデフォルト設定は 「Linear」です。

Ok

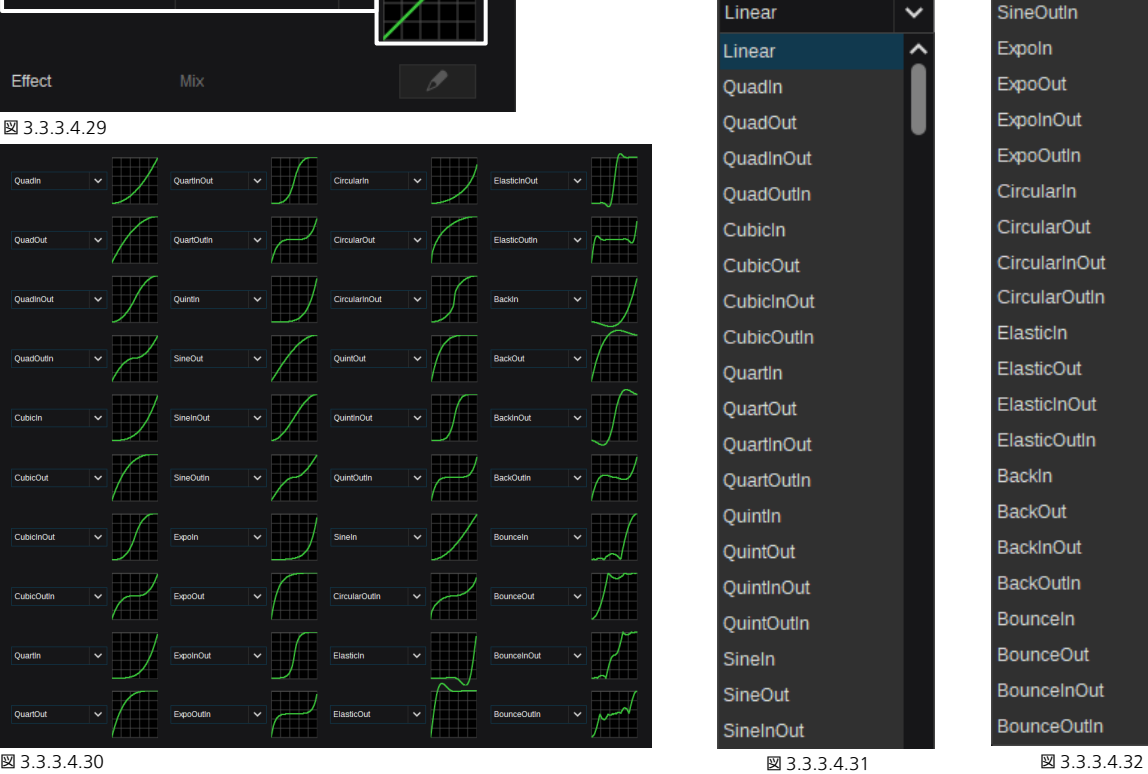

## 図 3.3.3.4.29

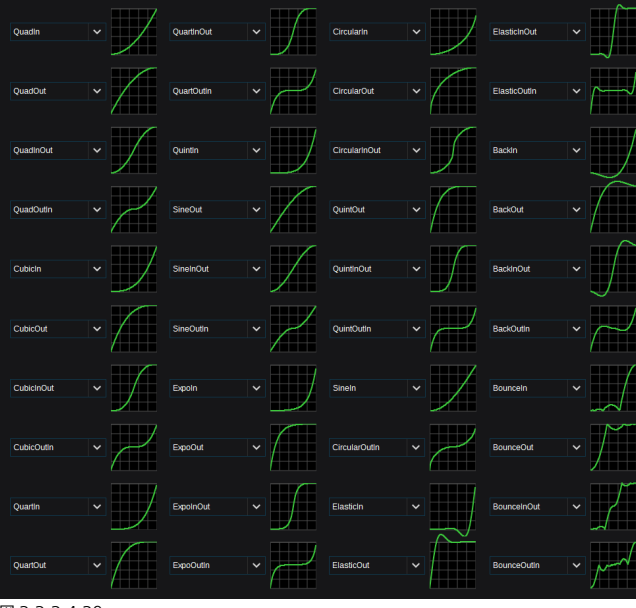

52

## 3.3.3.5 スナップショット

Kairos の「Snapshots」メニューでは、エフェクトの有効、無効に関係なく、シーン に含まれるレイヤーが持つエフェクトの状態を保存することができます。下記の初期 エフェクトやよく使われるエフェクトの状態が保存されます。(図3.3.3.5.1): Crosspoints、Crop、Transform 2D、Corner Pinning、Luminance Key、Chroma Key、Path Linear、Path Animation。ただし、全体的に、YUV/RGB/LUT-Corrections、Mirror、Border、Mosaic、Virtual-PTZ など使用可能なエフェクトは すべて、「Cut」または「Dissolve」でスナップショット内で選択および保存すること ができます。

いくつかスナップショットを保存した後、マウスを右クリックして表示されるコンテキ ストメニュー(図 3.3.3.5.2)を使用すると、ユーザーは「Cut」機能で状態を呼び出し、

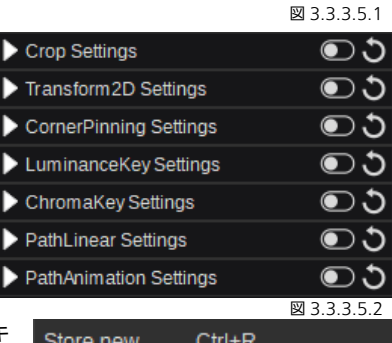

New Spacer... Ctrl+Shift+F8 現在の状態を保存された状態に瞬時に変更できます。また「Dissolve」機能を使用する

と、任意の設定した「Dissolve time」(スナップショットあたり 0~9999 フレーム)に応じて現在の状態から保存されたスナ ップショットの状態に自動補間しながら遷移させることができます。ユーザーの保存操作時にすべての要素がスナップショット に保存されたとしても、各要素は個別に無効化し呼び出さないようにすることができます。また、シーンの「Recall Settings」 で、「Source hold」機能をシーンごとに有効化することができます。シーンごとのスナップショット呼び出し「Mode」は、 「Force Cut」または「Force Dissolve」に変更でき、個々のスナップショット設定を一時的に無視できます(図 3.3.3.5.3)。

スナップショット呼び出しモードがデフォルトの「Auto」モードの場合は、スナップショット内に保存 されている「Cut」または「Dissolve」の個々のアクションが実行されます。

## 図 3.3.3.3

Auto Force Cut Force Dissolve

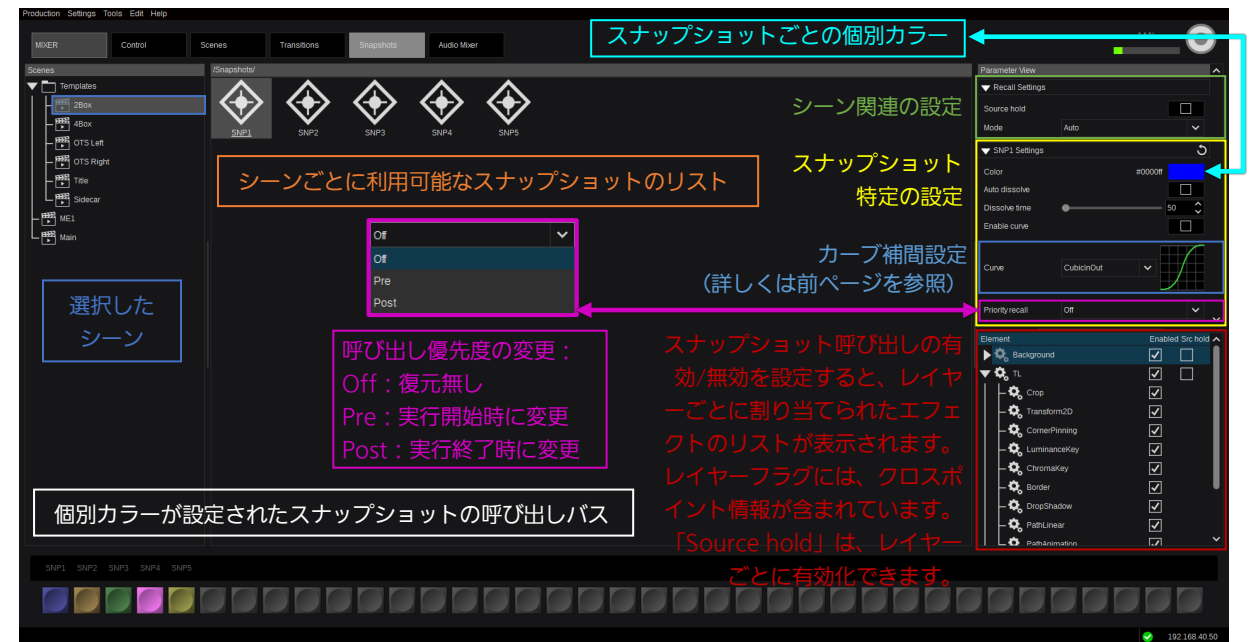

#### 図 3.3.3.5.4

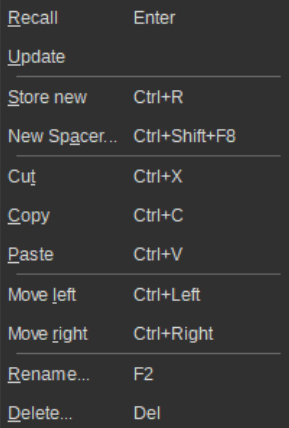

図 3.3.5.5

マウスを右クリックして表示されるコンテキストメニュ ーでは、下記の機能を使用できます(図 3.3.3.5.5)。例: 選択したスナップショットの「Recall」(スナップショッ トを選択してキーボードの「Enter」ボタンを押下する)、 選択したスナップショットの保存された状態の「更新」、 スナップショットの「Store new」(キーボードショート カットの Ctrl+R での操作)、「New Spacer」で空白領域

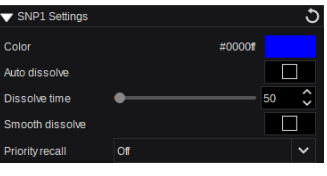

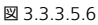

の挿入(キーボードショートカットの Ctrl+Shift+F8 での操作)、通常のクリップボード機能 「Cut」 / 「Copy」 / 「Paste」(Ctrl+X、Ctrl+C、Ctrl+V)、スナップショットの各項目の 左右移動 (Ctrl+Left、Ctrl+Right)、選択したスナップショットの「Rename」(F2) および 「Delete」(Del)。「Snapshot Settings」(図 3.3.3.5.6)で、「Auto dissolve」の有効化、 「Dissolve time」の調整、「Smooth dissolve」の補完処理の加速度の調整が行えます。 「Smooth dissolve」を無効にすると、補完処理はリニアとして実行されます。

## <span id="page-53-0"></span>3.3.3.6 Audio Mixer

「Audio Mixer」タブでは最大 16 チャンネルの音声を持つ、最大 16 個のビデオソースを、合成、調整、制御することができ ます。すべての Mixer チャネルは、On/Off、PFL(Pre-Fader-Listening)、Gain コントロール、Delay、Channel Shuffle を サポートします。「Audio Mixer」オプションと「Generators」ドロップダウンメニューを使用するには、ライセンス「AT-SF005 (audio\_mixer)」をインストールする必要があります。

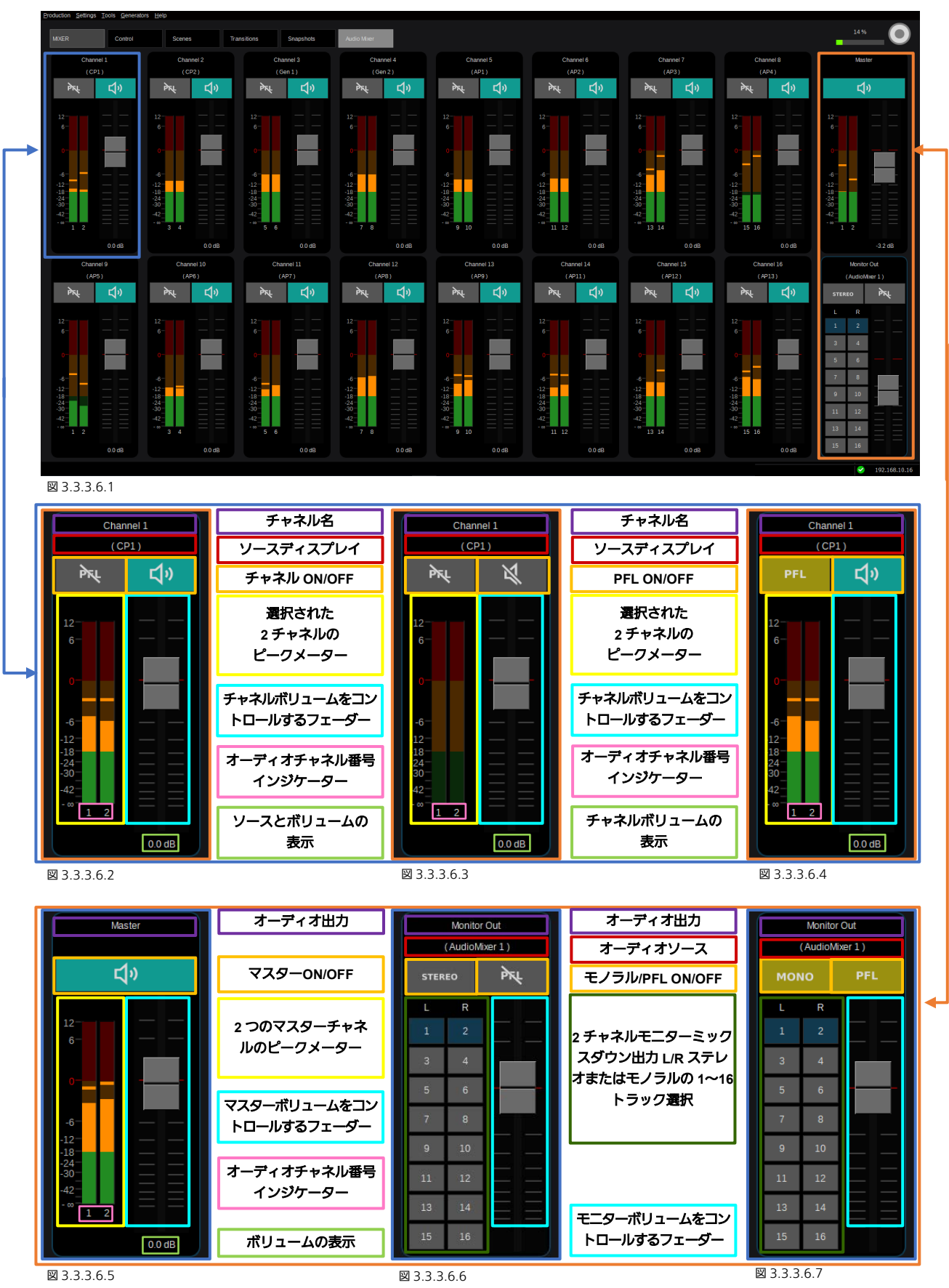

Audio-Mixer の各チャンネル制御 GUI 上でマウスをダブルクリック すると(チャネル名(図 3.3.3.6.2~図 3.3.3.6.7 の紫色の枠)、チャ ネルソース(同赤色の枠)、チャネルボリューム(同緑色の枠)、ピー クメーターバーの下のチャネル番号表示(同ピンク色の枠)を除く)、 ソース選択ダイアログ([23](#page-22-0) ページのセクション「3.2.1 [ソース](#page-22-0)/入力 [の選択」](#page-22-0)で説明)が開きます。

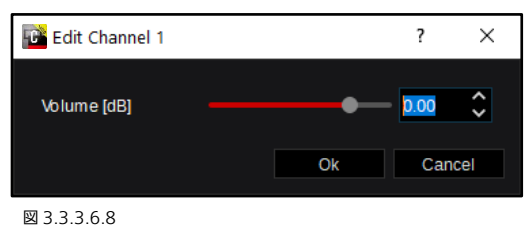

チャネルボリューム表示(図 3.3.3.6.2~3.3.3.6.7 の緑色の枠)をマウスでダブルクリックすると、選択した Channel/Master (図 3.3.3.6.8) の「Volume」調整ダイアログが開きます。このダイアログではスライダーまたは矢印 ◎ の操作、またはス ライダーの右側の数値指定エリアへの数値入力によって Volume を調整できます。フェーダー(水色の枠で囲まれた部分)の 上部または下部でマウスをクリックすると、ボリュームを上下方向に 1 ステップずつ調整できます。

各 Audio-Mixer チャンネルの「名称」表示(紫の枠で囲まれた部分 - 図 3.3.3.6.2~3.3.3.6.4 を参照)をマウスでダブルクリックすると、 「Rename」ダイアログ(図 3.3.3.6.9)が開き、Audio-Channel の 名称を初期名称から変更することができます。

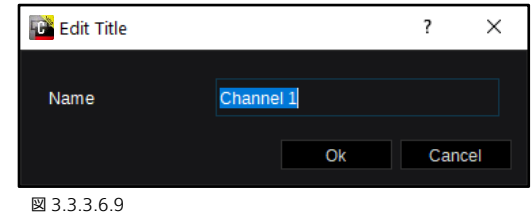

[26](#page-25-0) ページのセクション「[3.3.1.2 Settings](#page-25-0)」で説明する「Audio Level Settings」(図 3.3.1.2.7 を参照) の設定(下記にも示 す)に応じて、Multiviewer 上と「Audio Mixer」GUI に表示されます。

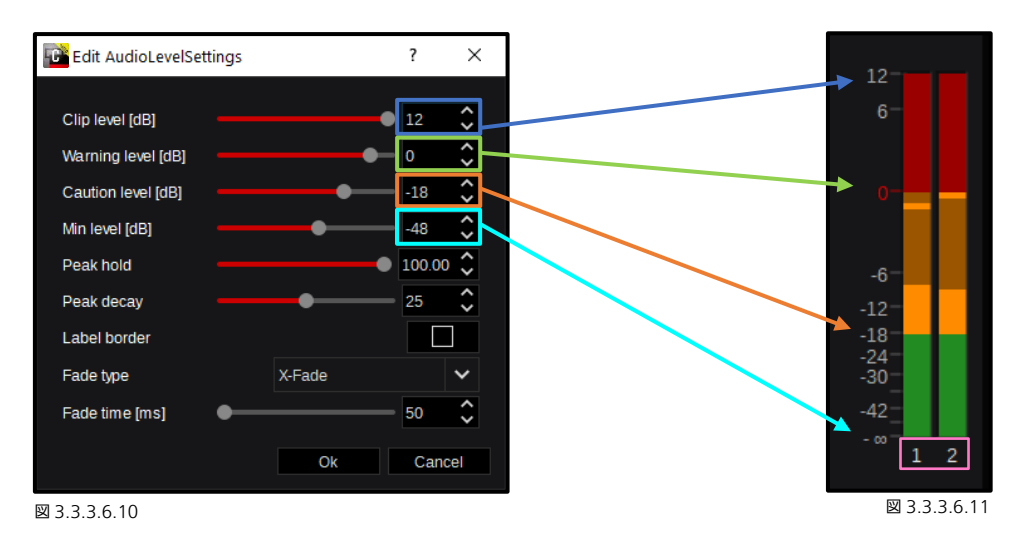

ピークメーター(図 3.3.3.6.11 のピンク色の枠)の下部のオーディオチャネル番号表示上でマウスをダブルクリックすると、 「Channel Shuffle」ダイアログ(図 3.3.3.6.12)が開き、Audio-Channel 設定を変更することができます。つまり、16 個 の音声入力チャンネル (入力側)を任意の 16 個の音声出力チャンネル (出力側) にルーティング/接続することができます。 「Channel Shuffle」では、音声チャネルの入れ替え、ミュート、複製などもできます(図 3.3.3.6.12 の例を参照)。図 3.3.3.6.13 は「Clear」の状態を示し、図 3.3.3.6.14 は「Default」の状態を示しています。

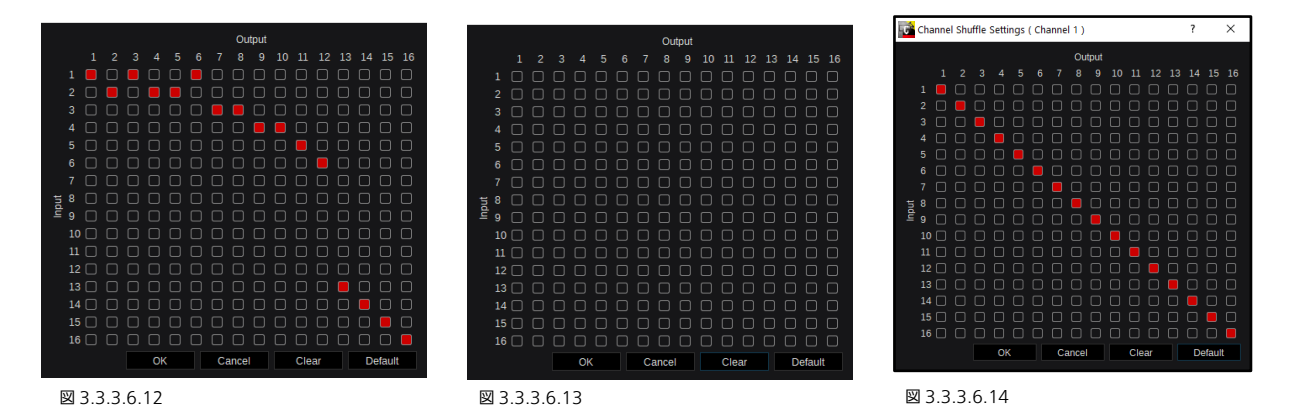

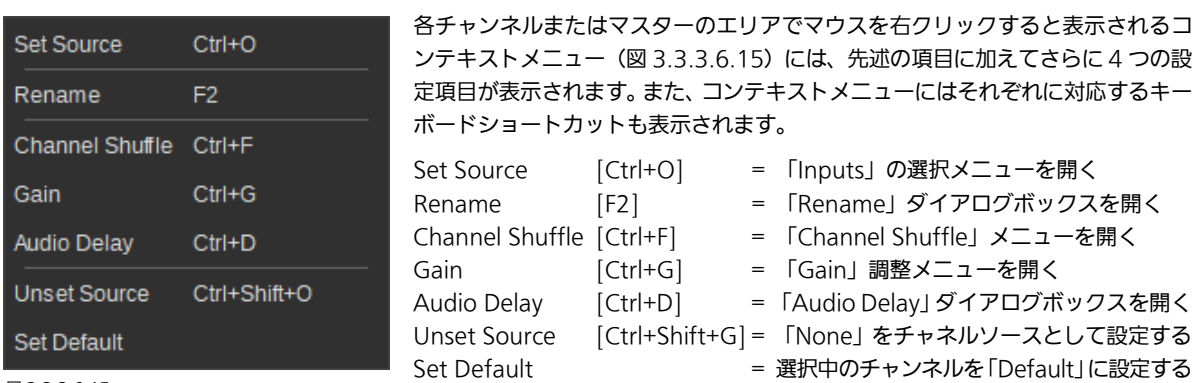

図 3.3.3.6.15

「Default」に設定すると、「Channel Shuffle」(図 3.3.3.6.14 を参照)と「Gain」設定を初期化し、「Audio Delay」時間を 「0」に戻し、チャネルおよびマスターのフェーダー/ボリュームを「消音」( - ∞ dB) に戻します。

マウスを右クリックして表示されるコンテキストメニュー(図 3.3.3.6.15) から「Audio Delay」を選択するか、キーボードショー トカット[Ctrl+D]を使用すると、選択した音声チャネルの「Edit Audio Delay」ダイアログボックスが表示され、「Audio delay」を 0~2000 [ms]の範囲でミリ秒単位で調整できます。調整時は、スライダーまた は矢印 を使用するか、スライダーの右側の数値指定エリアに数値 を入力します。

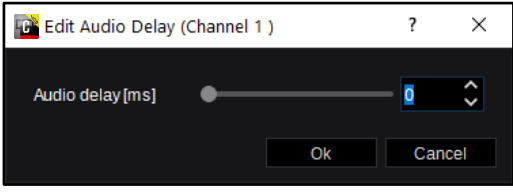

図 3.3.3.6.16

マウスを右クリックして表示されるコンテキストメニュー(図 3.3.3.6.15)から「Gain」を選択するか、キーボードショート カット[Ctrl+G]を使用すると、選択した音声チャネルの「Gain Settings」メニューが開き(図 3.3.3.6.17)、Audio Mixer チ ャネルごとに、16 チャンネルの音声トラックを個別に調整できます。各チャンネルのフェーダーまたはフェーダーの下の 「Volume」ボックスを使用して調整できます。「OK」をクリックして確定します。「Default」をクリックすると、選択中の Audio Mixer チャネルの全 16 トラックの設定が「0.0dB」ゲイン(リニア)に戻ります。「Cancel」をクリックすると、Gain settings で行った変更に対する、「Save」、「Discard」、または「Cancel」の確認画面が開きます。以下は「Ch 1」(Track-1/16) の例です。

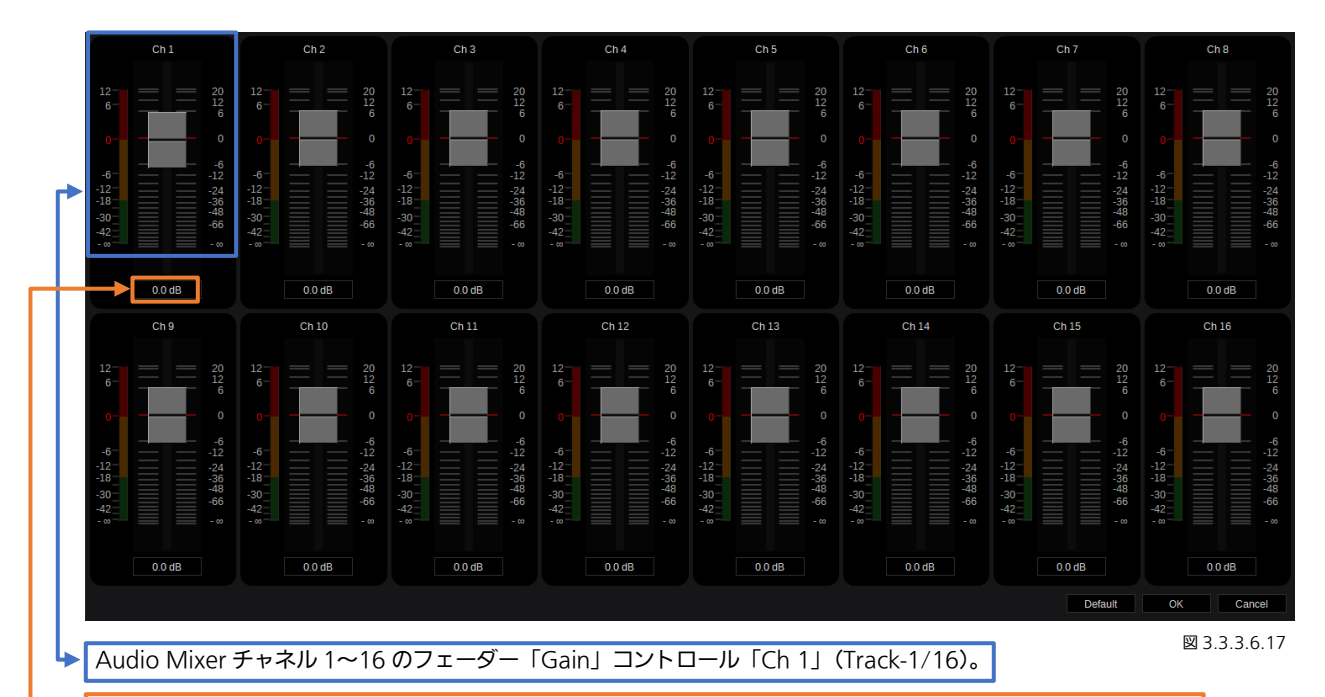

ポップアップダイアログボックスを使用して「Gain」コントロール「Ch 1」(Track-1/16)の数値を入力します。

- IGain」コントロールウィンドウ(オレンジ色の枠)のいずれかをマウスで左 クリックすると、「Gain Edit (ch #)」ダイアログ(図 3.3.3.6.18)が開きます。 デフォルトの値(0.0 dB)を変更するには、Up/Down 矢印 を使用するか、 数値指定エリアに数値を入力します。「OK」をクリックして変更を確定します。 「Cancel」をクリックすると、Gain settings で行った変更に対する、「Save」、 「Discard」、または「Cancel」の確認画面が開きます。

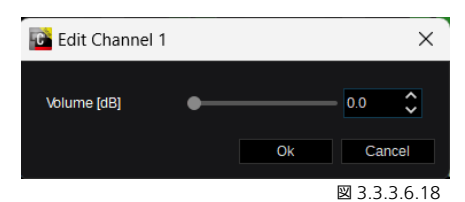

マウスを右クリックして表示されるコンテキストメニュー(図 3.3.3.6.15)から「Unset Source」を選択するか、キーボード ショートカット[Ctrl+Shift+O]を使用すると、選択中の Audio Mixer チャネルのビデオソースがクリアされ、「None」に設定 されます。

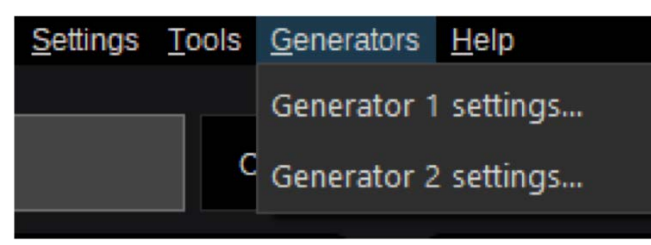

#### 図 3.3.3.6.19

Kairos Creator メニューの左上隅にある「Generator」ドロップダ ウンメニューを開くと、「Generator 1 settings...」、「Generator 2 settings...」および「USB Device settings...」が表示されます。

「Generator 1 settings...」または「Generator 2 settings...」を開 くと、Generator 1~2 のそれぞれの Track1〜16 に下記の設定がで きます。

「有効化/無効化」(トラック/チャネルごとの On/Off) 「レベル [dB]」(範囲:-100,00~0,00) 「周波数 [Hz]」(範囲:0~20000) すべての調整は、ジェネレーターおよびトラックごとに行います。

「USB Device settings...」を選択すると、Kairos に接続されている USB-Audio デバイスから音声のマスター出力やモニター出力に使用 するデバイスを選択できます。USB-Audio デバイスはドロップダウ ンメニューで選択できます。「Source」からは「3.2.1 [ソース](#page-22-0)/入力の 選択1 ([23](#page-22-0)ページ)のセクションに記載のソース選択ダイアログを開 くことができます。ここには音声ソース選択用のサブ項目が含まれま す。

「Volume」の調整は、スライダーまたは矢印 ● を使用するか、ス ライダーの右側の数値指定エリアに数値を入力します。「Mute」をON にすると、オーディオデバイスが無音に設定されます。「OK」をクリ ックして変更を確定します。「Cancel」をクリックすると、「USB Device settings...」で行った変更に対する「Save」、「Discard」、ま たは「Cancel」の確認画面が開きます。

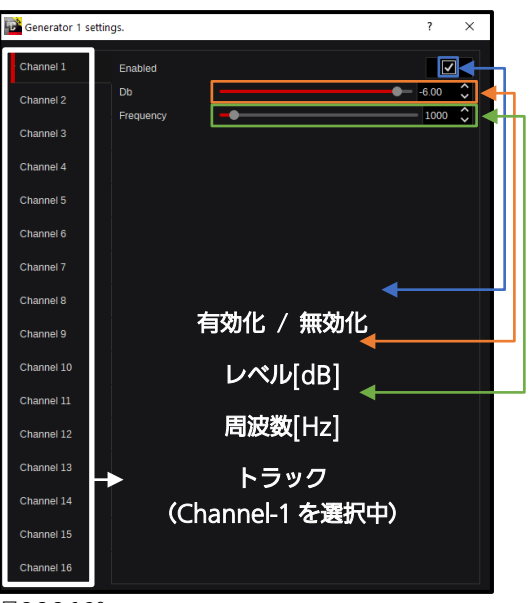

図 3.3.3.6.20

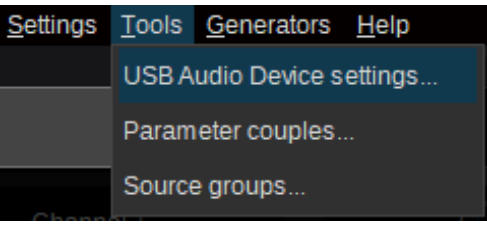

図 3.3.3.6.21

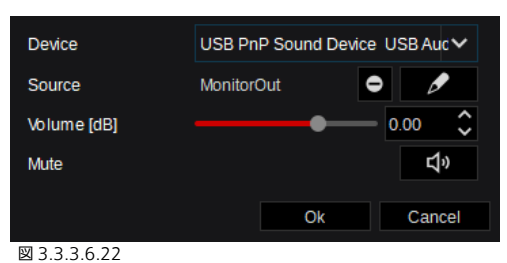

注: Kairos は、市販の全ての USB デバイスに対して USB 音声出力の品質を保証しておりません。本機能は、お客様の責任の もとご使用ください。

注: 「Tools」ドロップダウンメニューの「Parameter couples…」と「Source Groups」については、セクション「3.3.7.2 [Tools](#page-85-0)」([86](#page-85-0) ページ)を参照してください。

## 3.3.4 Multi-Viewer タブ

## 3.3.4.1 Live View

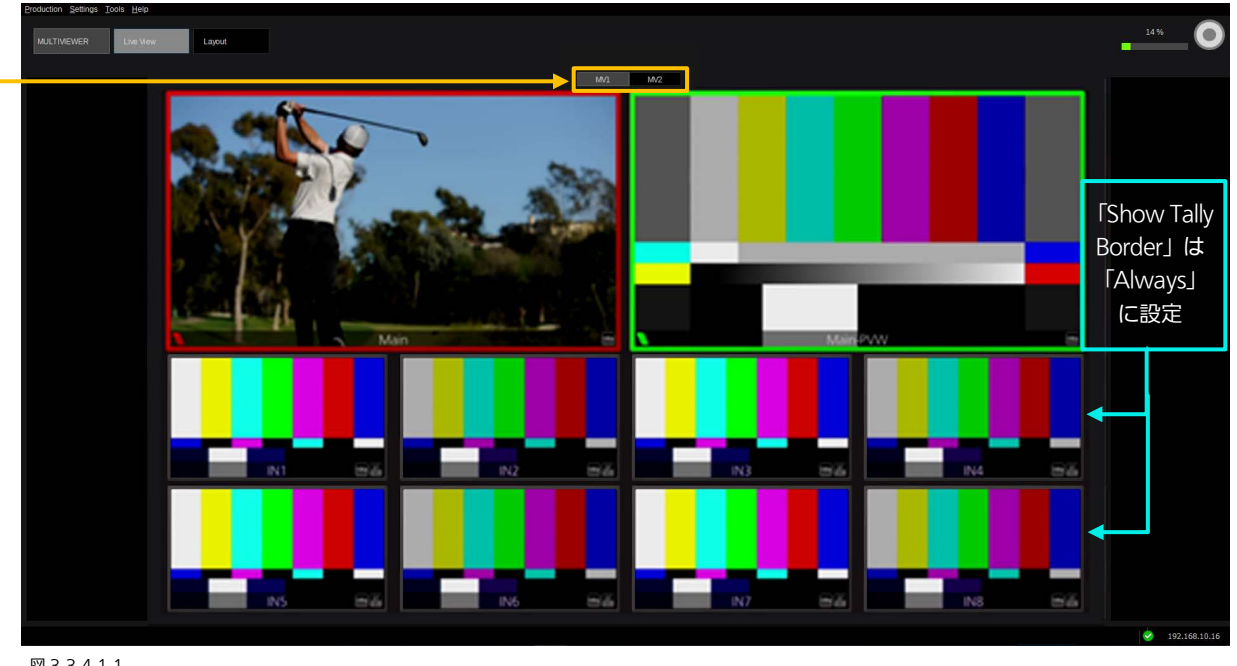

図 3.3.4.1.1

Kairos Creator GUI - Live View タブで、リアルタイムにモニタリングする Multi-Viewer 出力を選択します。

Multi-Viewer の「Live View」タブでは、Kairos Creator GUI で Multi-Viewer 出力 (KAIROS ハードウェアに応じて MV1~ MV4)をモニタリングすることができます。([106](#page-105-0) ページで説明している「[3.3.9.1 System Settings](#page-105-0)」で本機能を有効化する必要が あります)。Multi-Viewer の「Text」と「Border」の設定については、次のページの図 3.3.4.2.1 を参照してください(水色の枠)。 注: KAIROS クラウド利用時は、Live View 機能は利用できません。出力映像のモニタリングには KAIROS クラウド連携用ア プリケーションをご利用ください。

https://connect.panasonic.com/jp-ja/products-services\_kairos-cloud\_support\_download

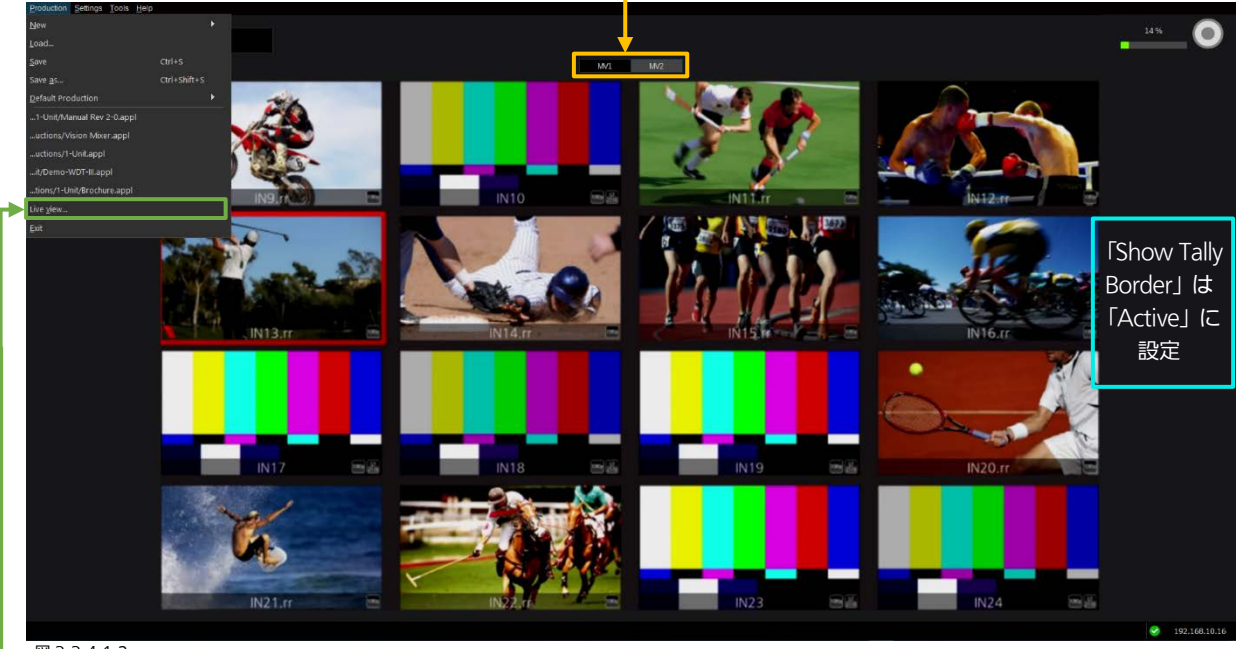

図 3.3.4.1.2

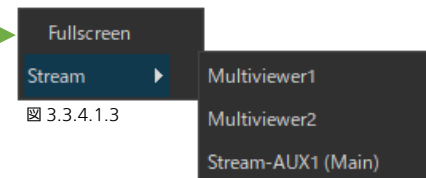

Kairos Creator の左上隅にある「Production」メニューを開き、ドロップダ ウンメニューから「Live view...」を選択すると、新しいウィンドウが開きます。 開いたウィンドウ内でマウスを右クリックすると、コンテキストメニューが開 き、モニタリングするストリーム(Kairos ハードウェアに応じて Multiviewer1 ~4、または SRT (SRT Listener モード)を設定した AUX 出力)を選択する ことができます。複数のウィンドウを同時に開くことができます。「Fullscreen」

を選択すると、ウィンドウサイズをトグル動作で切り替えることができます。

## 3.3.4.2 レイアウト

Multi-Viewer のレイアウトは、「Layout」セクションで変更できます。このページでは、左側の「MV Inputs」パネルに PiP ソースのリスト表示、中央にレイアウトエディター、そして右側に「Parameter View」パネルを表示します。下部にプリセッ トしたレイアウト選択パネル「Factory Presets」と「User Presets」が左右に並んで表示されています。各機能は以降で説明 します。「New Production」操作で下記のレイアウトが生成されます。

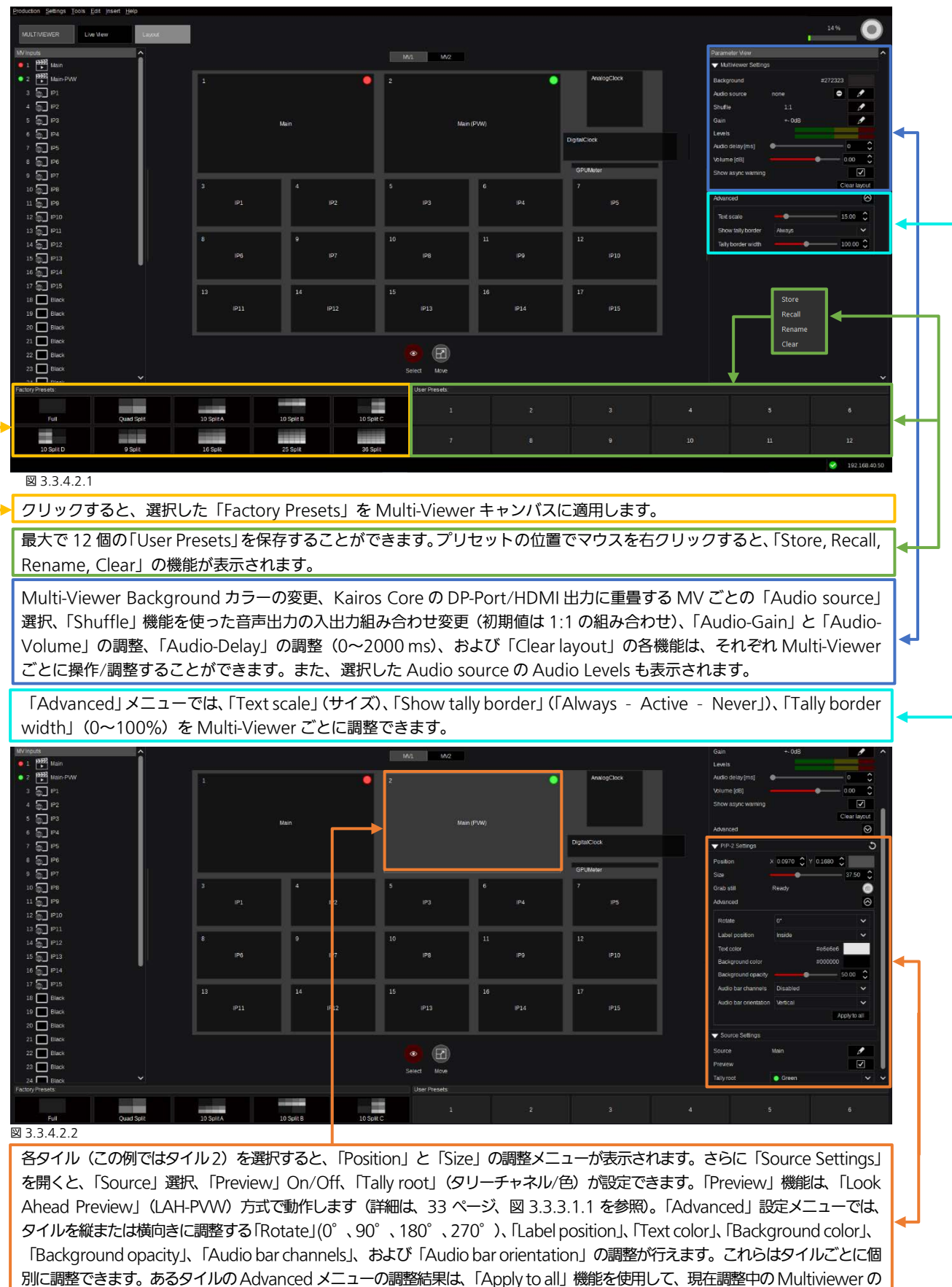

他のすべてのタイルにコピーすることができます。また、選択したタイルごとに「Grab still」(静止画の取得)機能を実行できます。

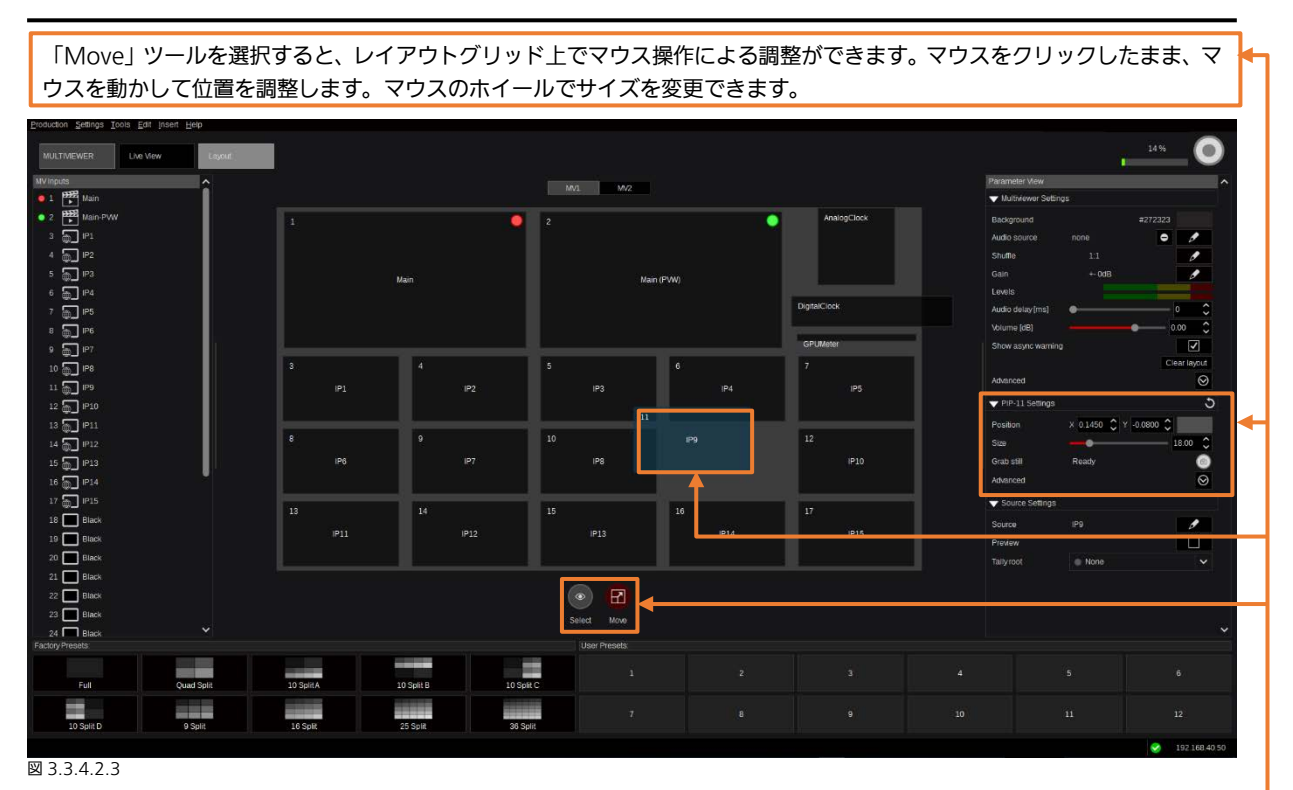

「Position/Size」の変更は、「Parameter View」パネルの「MultiviewerPiP Settings」に反映されます。X/Y Position と 「Size」コントロールの右横にあるドラッグパネルも使用することができます。

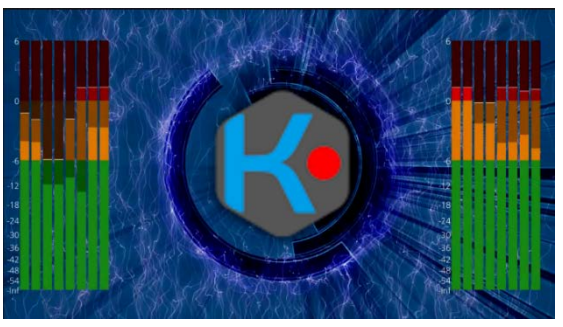

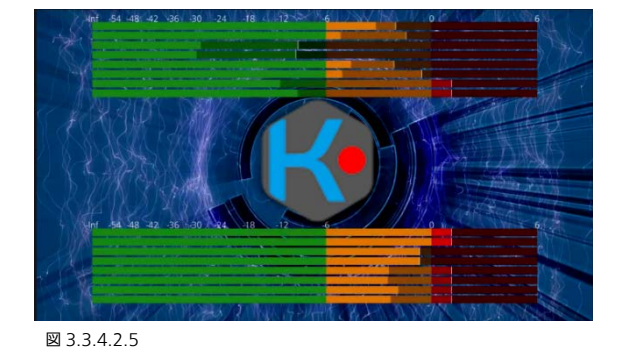

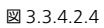

Audio bar channels Disabled  $\ddot{\phantom{0}}$ Audio bar orientation Mertical Apply to all 図 3.3.4.2.6

各 MV タイルのモニタリング用の音声チャンネルは初期設定が「Disabled」です。各 MV タイルには 1〜16 トラックの音声を設定することができます。トラック 1〜8 は左側ま たは上部に、トラック 9〜16 は右側または下部に表示されます。なお、「Audio bar orientation」が「Vertical」の場合は左右に、「Horizonal」の場合は上下に配置されま す。Advanced タイル設定は、「Apply to all」機能を使用して、現在調整中の Multiviewer

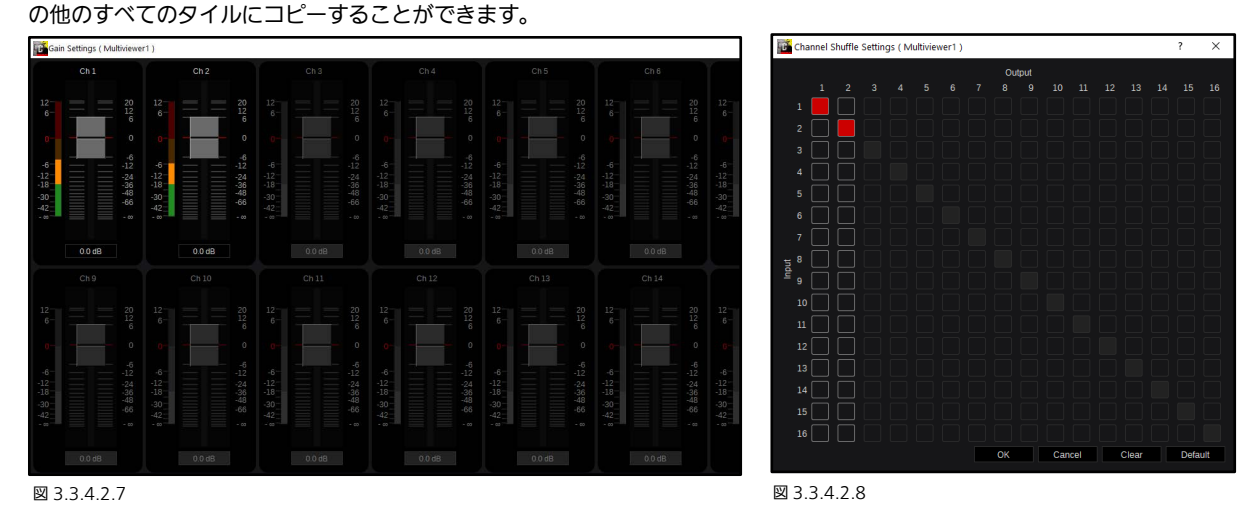

「Gain」と「Shuffle」メニューでは、Multiviewer DP/HDMI 出力ごとにステレオトラック(1〜2)の調整ができます。

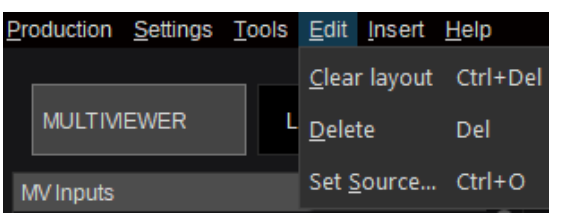

左上の「Edit」ドロップダウンメニューでは、「Clear layout」が行 えます。この操作では確認メッセージ等は表示されません。キーボ ードショートカット「Ctrl+Del」でも実行できます。また、選択し ているタイトルをキーボードの「Del」ボタンで削除できます。「Set Source...」のダイアログはキーボードショートカット「Ctrl + O」 からも開くことができます。

図 3.3.4.2.9

それぞれの PiP (タイル) を右クリックすると、コンテキストメニューが表示されます。「Delete (Del)」機能は、実行時に確 認画面のポップアップウィンドウが表示されます(図 3.3.4.2.12)。また、「Set Source... (Ctrl + O)」ダイアログから入力を 選択できます(図 3.3.4.2.13 および 3.3.4.2.14 で説明)。

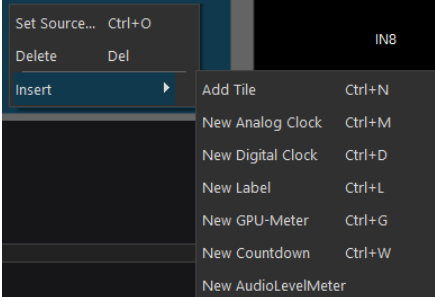

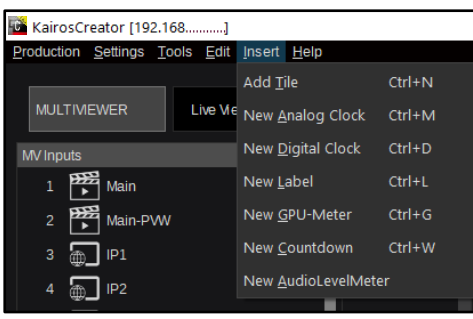

图 3.3.4.2.10 <br>图 3.3.4.2.10

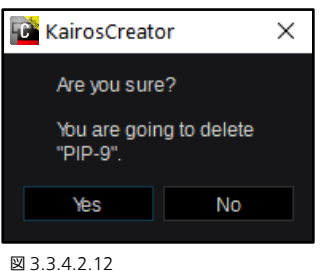

「Insert」メニューでは、「Add Tile」(タイル)Ctrl+N、「New Analog Clock」Ctrl+M、 「New Digital Clock」Ctrl+D、「New Label」(テキスト)Ctrl+L、「New GPU-Meter」 Ctrl+G、「New Countdown」Ctrl+W、および「New AudioLevelMeter」(各タイルとは 別に任意の音声が割り当て可能)を追加できます。メニュー上に表示された個々のキーボー ドショートカットも使用できます(図 3.3.4.2.10 および 3.3.4.2.11)。

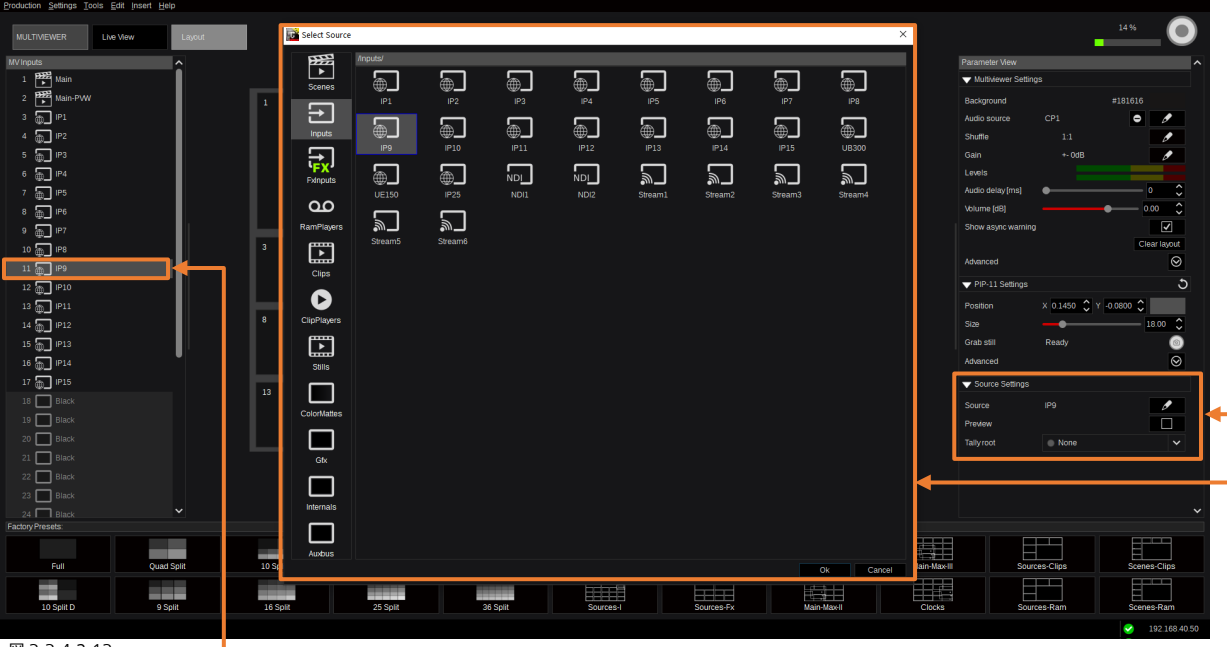

#### 図 3.3.4.2.13

「Parameter View」パネルの一番下にある「Source Settings」内の、「Input」アイコン(この例では IP9) の横にある「、」 マークをクリックすると、「Input」オーバーレイウィンドウが開き、選択可能なソースが表示されます。また、「MV Inputs」 パネル内で項目をダブルクリックしたり、「MV Inputs」パネル内の項目を選択して右クリックしたり、Multi-Viewer 上のタ イルをダブルクリックすることでもオーバーレイウィンドウを開くことができます。

オーバーレイウィンドウでは、各項目をクリックして選択ができます。また各項目をダブルクリックすると選択と同時にソ ースが変更されます。ウィンドウの右下の「OK」をクリックすると、変更が確定され、ウィンドウが閉じます。「Cancel」 を選択すると、ダイアログを閉じます。ソース選択の詳細については、セクション「3.2.1 ソース/[入力の選択」\(](#page-22-0)[23](#page-22-0) ページ) を参照してください。

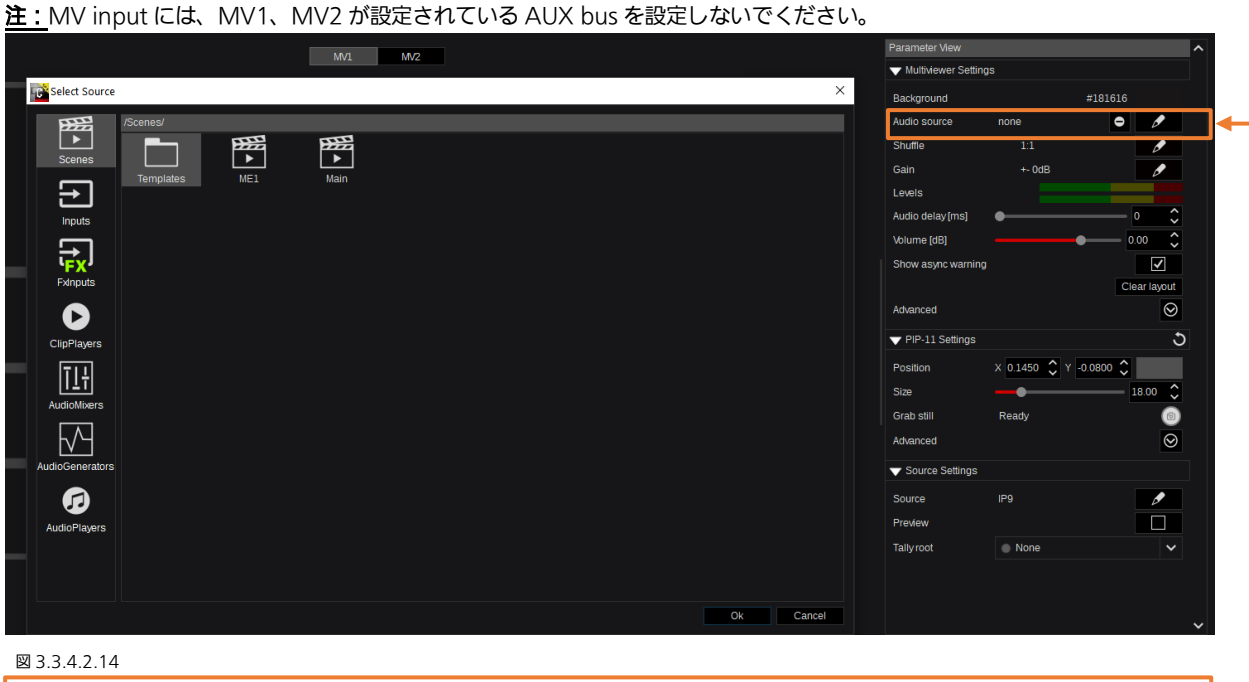

Kairos Core の Multiviewer 出力(DP/HDMI)に乗せる音声ソースの選択は、「Parameter View」上部 にある 「Multiviewer Settings」の「Audio source」の マークをクリックし、選択ウィンドウを開きます。ここには、有効なす べての「Audio source」が表示されます。選択肢には「Scenes」、「Inputs」、「FxInputs」、「ClipPlayers」、「AudioMixers」、 「Audio Generators」、「AudioPlayers」が含まれます。

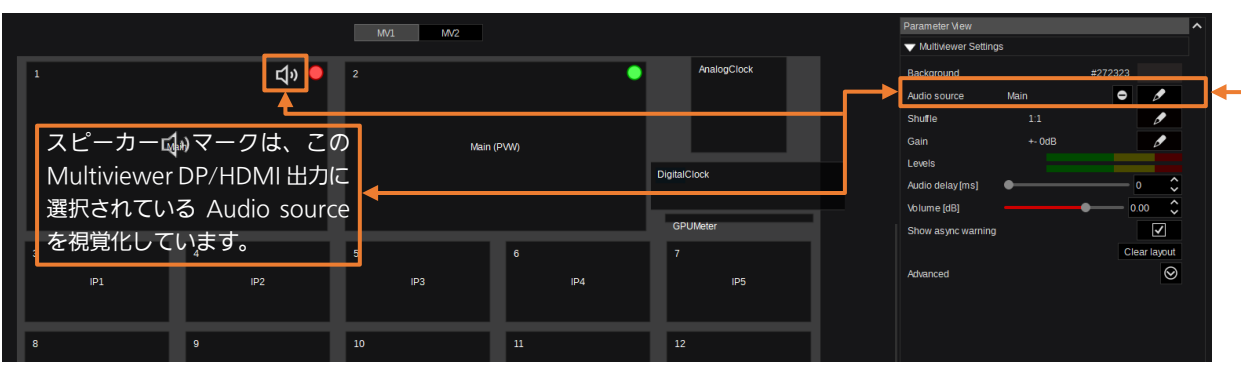

図 3.3.4.2.15

注: オーディオ調整に関する詳細 (「Shuffle」、「Gain & Audio Delay」、「Audio Generator」等)は、「[3.3.3.6 Audio Mixer](#page-53-0)」 ([54](#page-53-0) ページ)を参照してください。

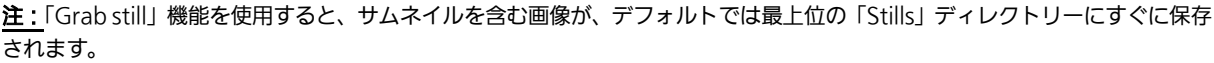

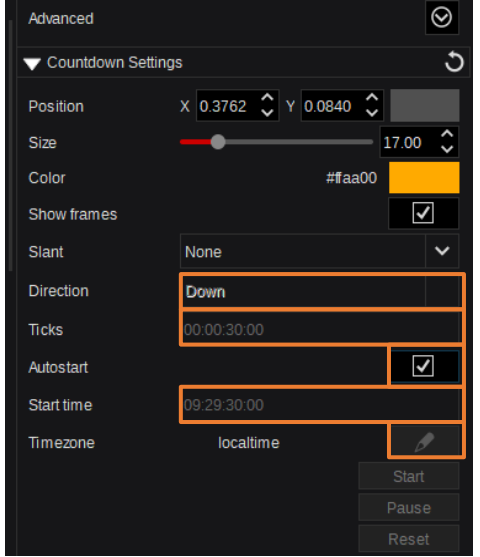

「Countdown」設定メニューでは「時間:分:秒:フレーム」表示の位 置、サイズ、タイムゾーン、色、イタリック文字、進行方向の調整が行え、

「Start」、「Pause」、「Reset」の操作が行えます。またマクロに保存して 呼び出すこともできます。ただし、「Autostart」を有効にすると、Kairos は指定された「Timezone」に応じた時間情報に基づき自動的に 「Countdown」を開始することもできます。指定した時間になると同時 に Countdown を開始します。

この例では、「Autostart」が有効なので、設定したタイムゾーン (localtime)で 09:29:30:00 am になると 30:00 からカウントダウン を開始します(図 3.3.4.2.16)。

図 3.3.4.2.16

# 3.3.5 Macro タブ

## 3.3.5.1 Control

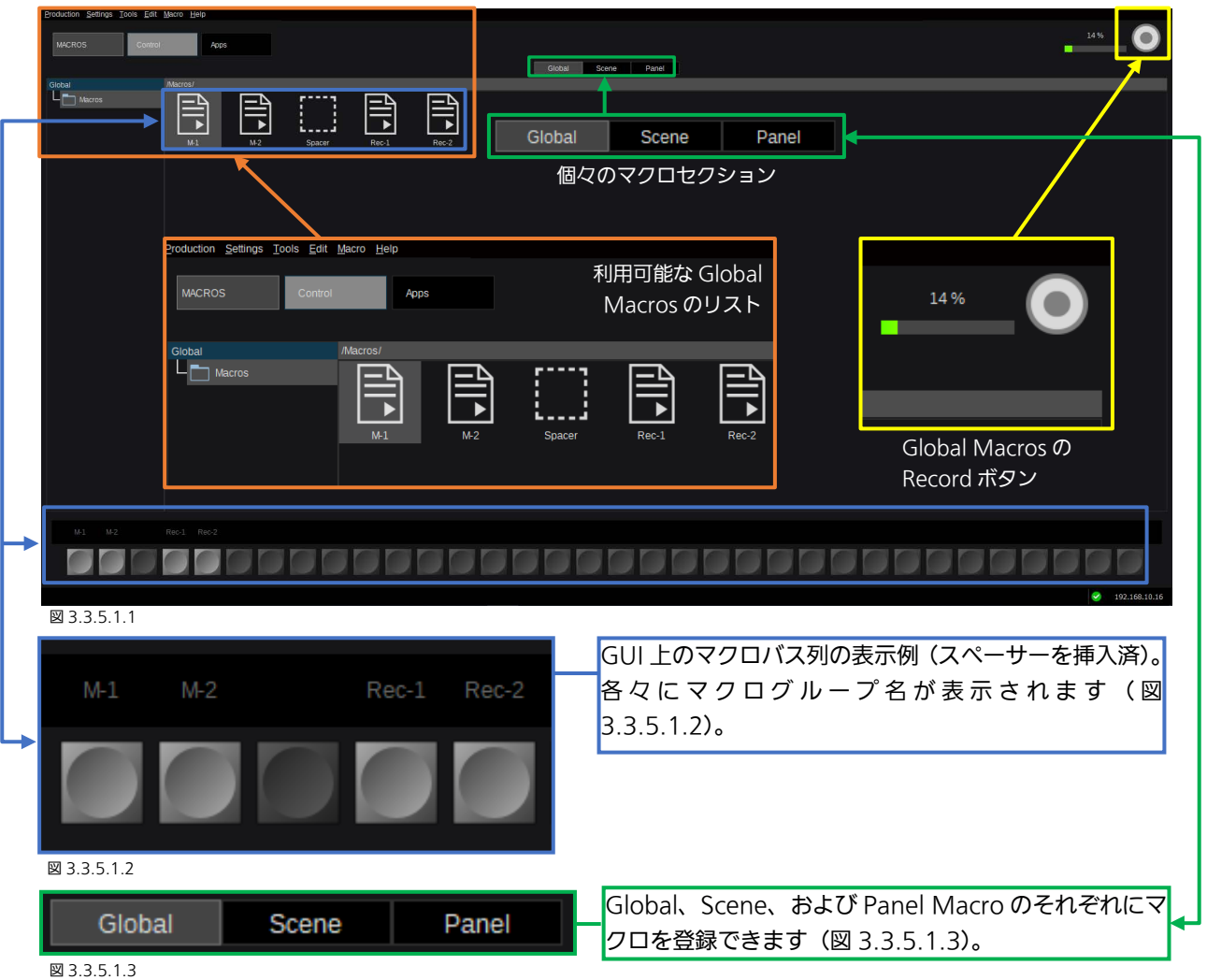

注:「Global Macros」は特定のシーンに関連付けられておらず、任意のタイミングで記録、呼び出しが可能です(図 3.3.5.1.1)。 Global Macros にはサブディレクトリーを作成できます。操作は Kairos Creator の GUI からのみ可能です。Global Macros はその他のマクロセクション (Scene Macros、Panel Macros など) からコピーしたり、それらのセクションへコピーしたり することができます。

「Scene」タブを選択すると表示される「Scene Macro」は Global Macros とは異なり、各シーンに属します(図 3.3.5.1.2 および 3.3.5.1.3)。

「Panel Macros」は Profile(標準型パネル用に1から8、小型パネル用に1から8)に含まれ、コントロールパネルで該当す る Profile を選択している場合に操作することができます。セクション「4.6.1 [マクロ」](#page-151-0)([152](#page-151-0) ページ)も参照してください。

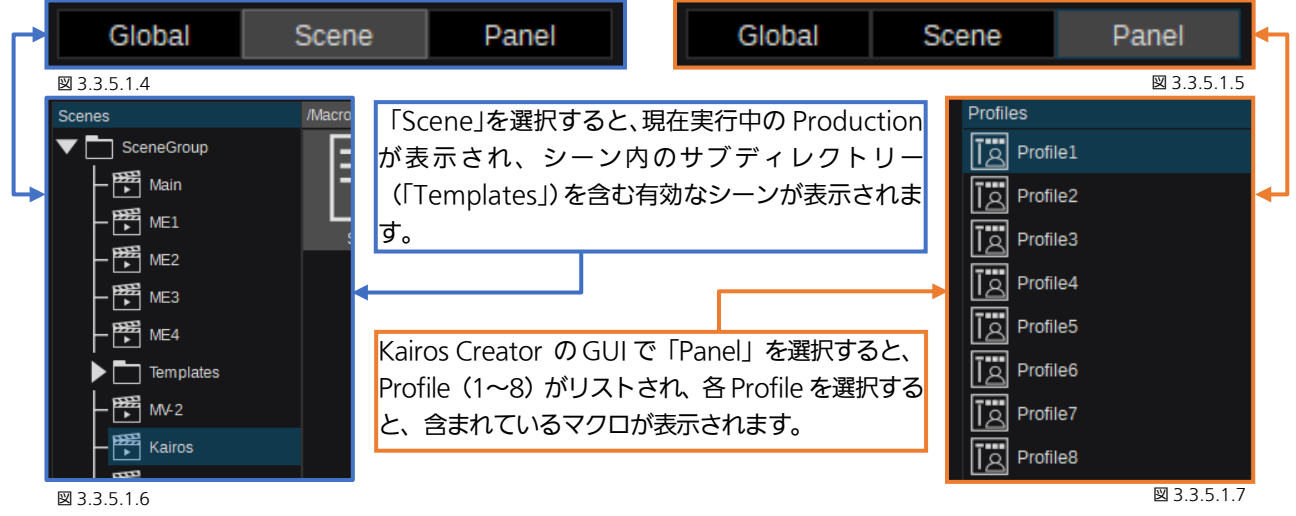

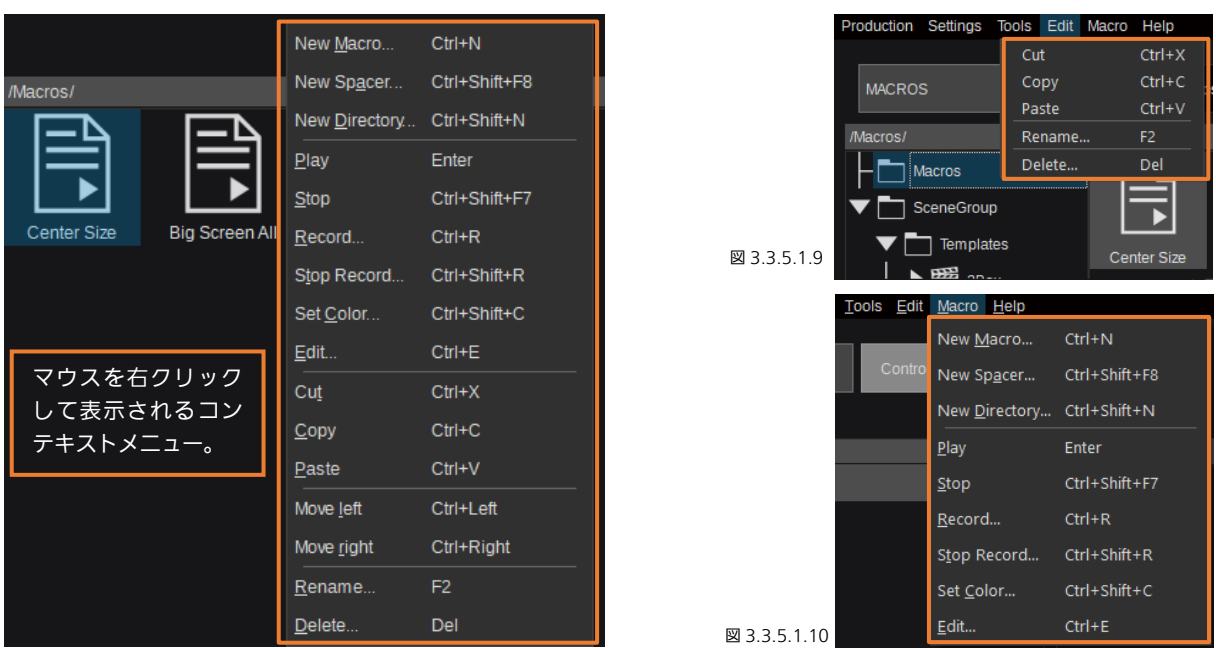

図 3.3.5.1.8

メニューバーの「Edit」および「Macro」メニューから、Edit 機能、Macro 制御機能が使用できます。マクロアイコンをマウ スで右クリックすると、コンテキストメニューが開き、それぞれの機能を確認できます。

注:マクロのコンテキストメニューを使うと、「Macro」「Edit」のすべての機能を使うことができます。各操作は選択している マクロに適用されます。マクロを選択していない場合は一部の機能は表示されません。また複数のマクロを「記録」することが できます。

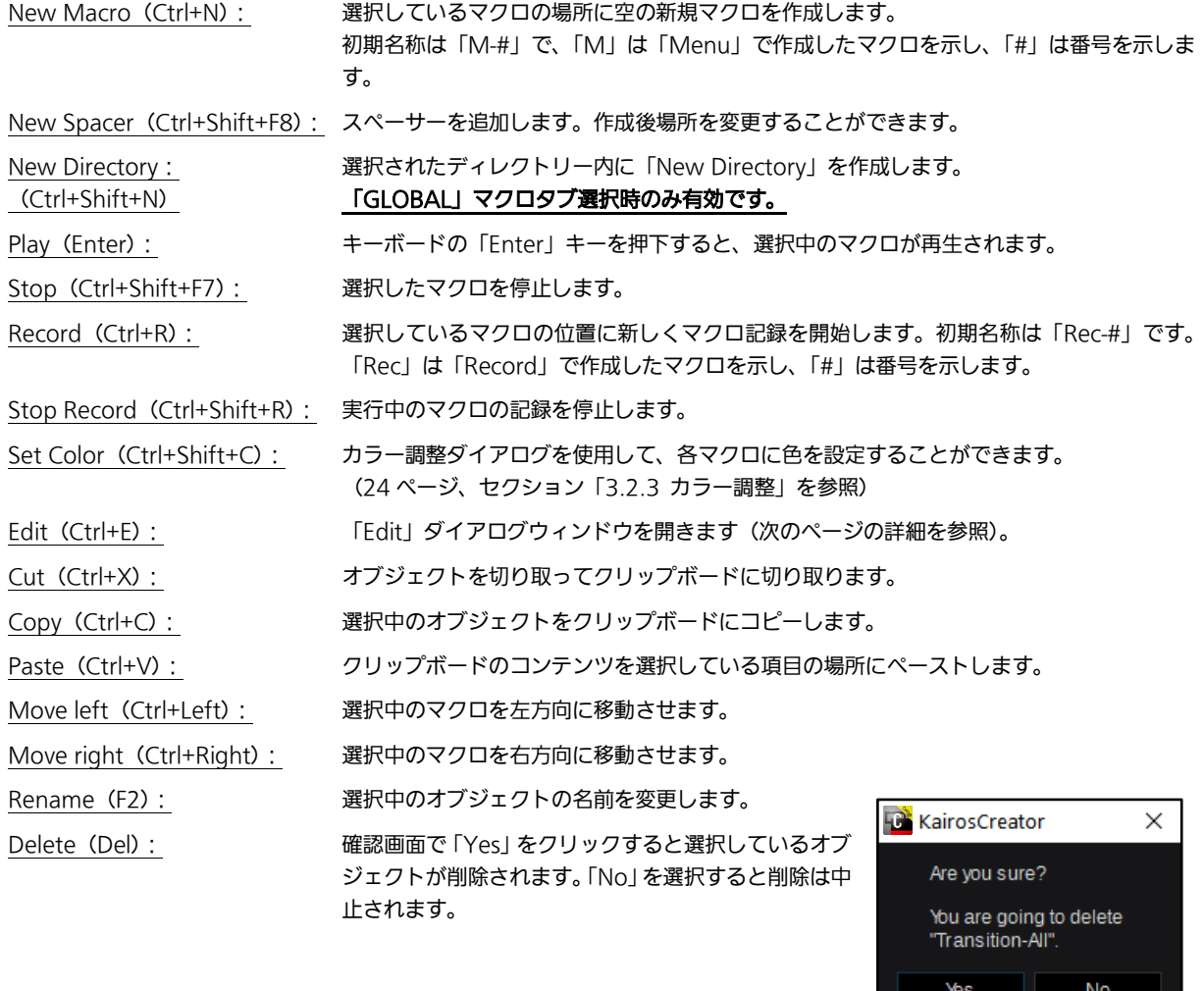

## 3.3.5.2 マクロの編集

マクロを右クリックして表示されるコンテキストメニューの「Edit」をクリックすると(図 3.3.5.1.8)、「Edit」ダイアログが 開きます。選択中のマクロ上でキーボードショートカット「Ctrl+E」を使用して開くこともできます。

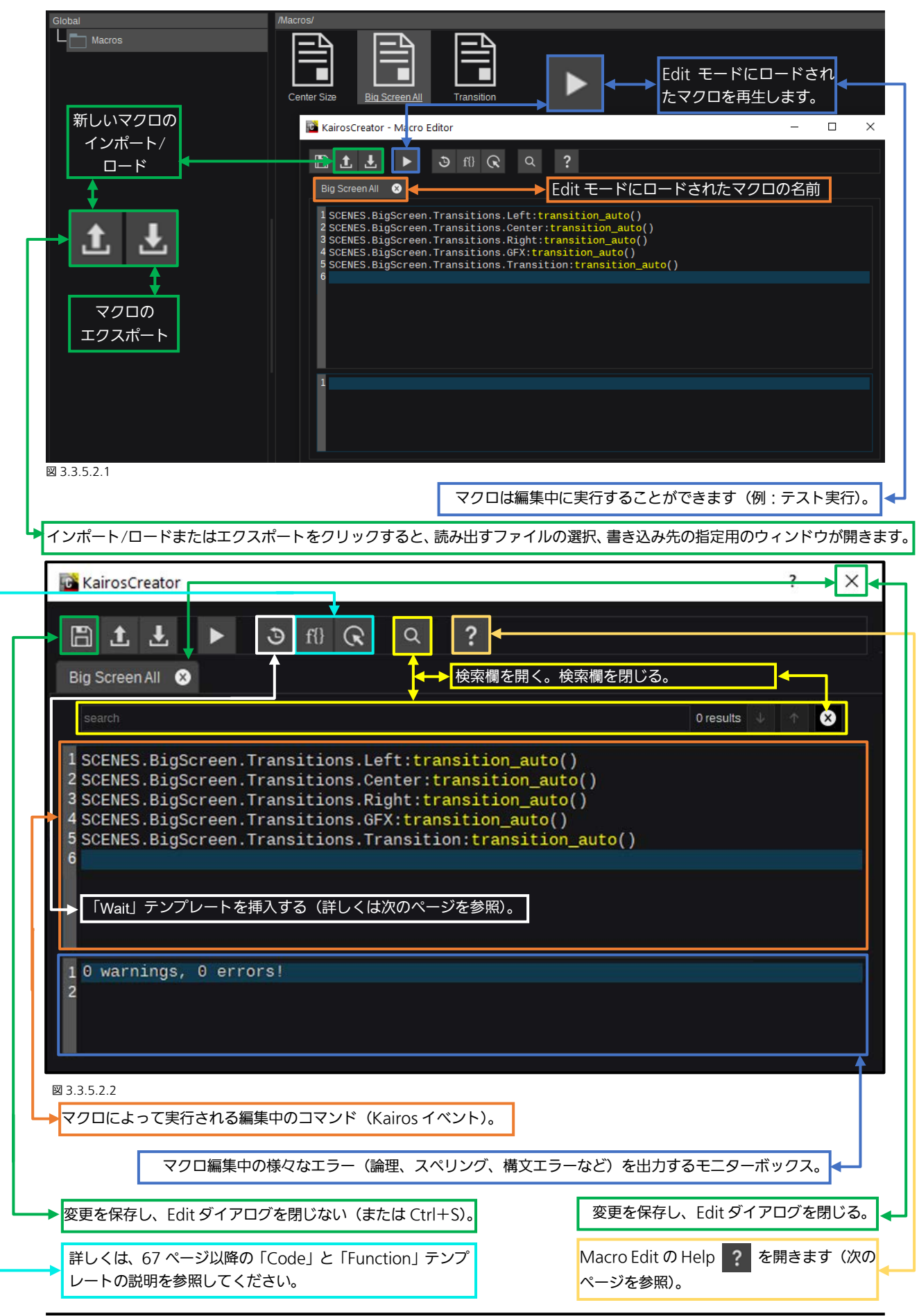

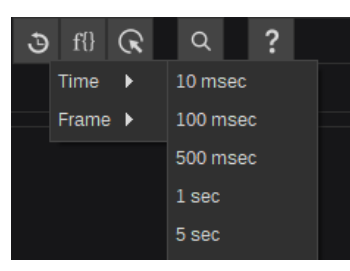

マクロ「編集」ダイアログを開いて、上部にある「Insert 3 Wait」ボタンをクリ ックすると、「Time」のメニューが表示され、マイクロ秒(msec)および秒 (sec) 単位の項目を選択することができます。追加後、エディターで数値を上書きして保存 すれば、数値を変更できます。

図 3.3.5.2.3

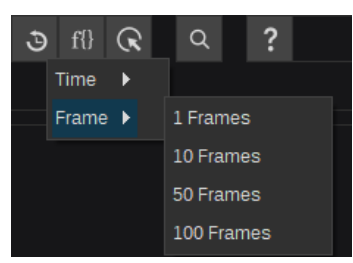

「Frame」メニューは、フレーム数単位で Wait を追加することができます。追加 後、エディターで数値を上書きして保存すれば、数値を変更できます。

図 3.3.5.2.4

注: 「Time」または「Frame」の代わりに「wait\_user()」コマンドを使用すると、「Pause/User Wait」(一時停止/ユーザー 待機)を実行できます。したがって、マクロは、このコマンドラインに到達するまで実行され、停止します。マクロを再度実行 すると、以前に停止したところから続行されます。

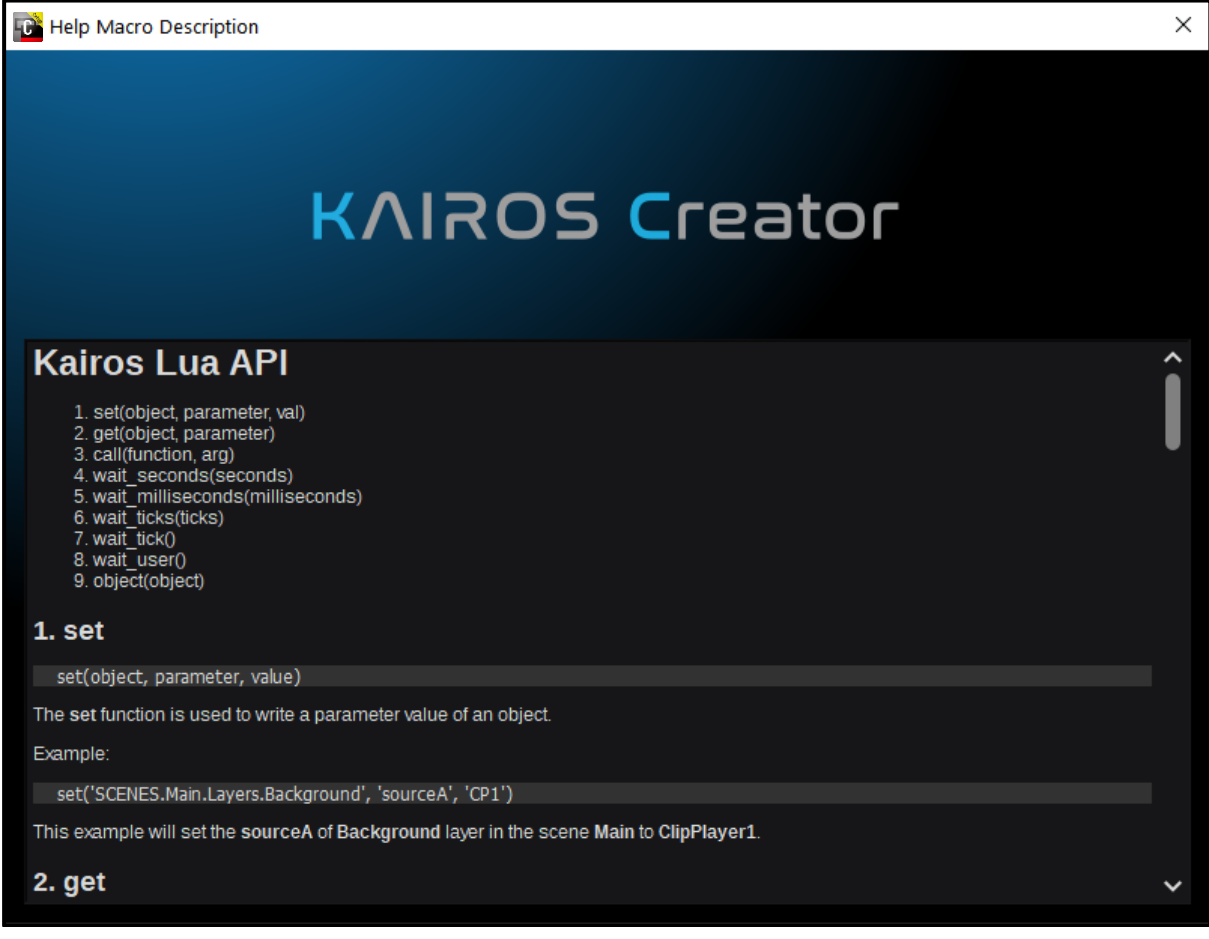

図 3.3.5.2.5

Macro Edit ダイアログ上部の「Search」 Q ボタンの横にある「Help」 ? ボタンをクリックすると、「Help Macro Description」が起動します。この「Help」ウィンドウは、マクロで使用している「LUA」言語の記述に関する詳細情報を提供 します。右側のスライダーを使用すると、この文書内をスクロールできます。

注:シーンごとに、それぞれのタリーの状態に応じて、2 つのマクロを自動実行させることができます。あるシーンが「OnAir」 タリー(Red)を受信したときに、「AUTOSTART」という名前のシーンマクロを自動実行できます。そのシーンが「OffAir」 になり、Red のタリーが消えると、「AUTOSTOP」という名前の別のシーンマクロを自動実行できます。

## <span id="page-66-0"></span>3.3.5.3 Apps

Apps (アプリケーション)は LUA スクリプト言語で記述します。Kairos は2つのスクリプトを同時に実行することができま す。LUA スクリプトの実行中に Production を保存すると、スクリプトは自動的に Production ファイルに保存されます。初 期状態は空の状態になっています。

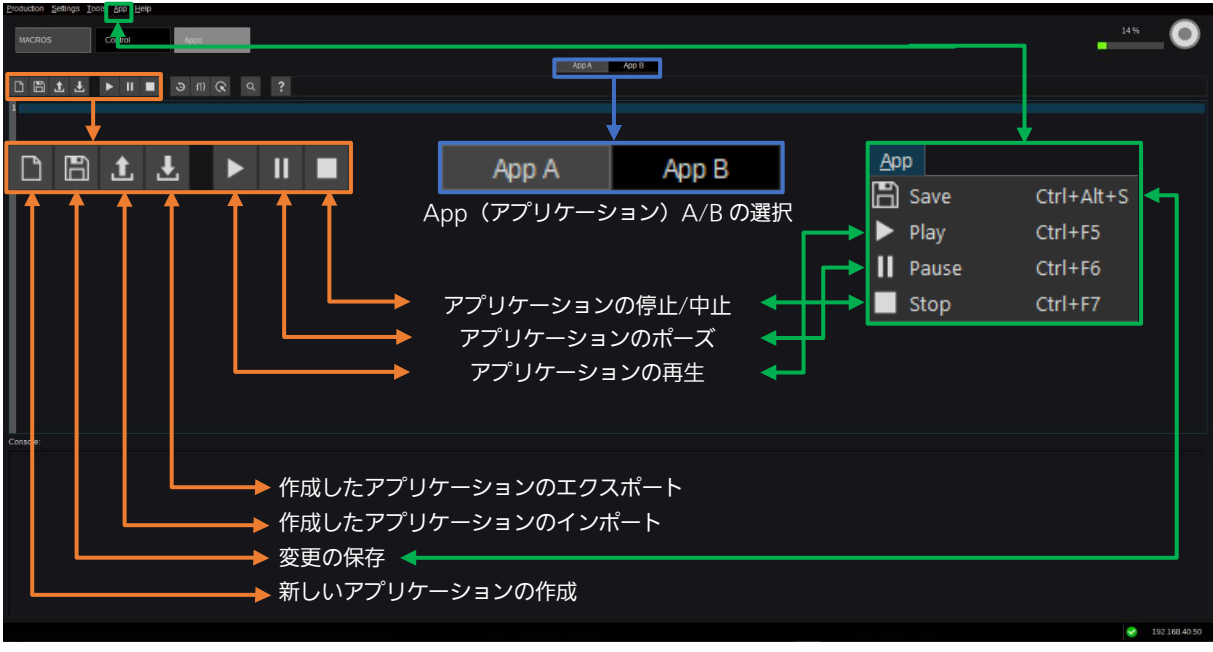

図 3.3.5.3.1

「Create new」ボタンを押すと、サンプルとして LUA スクリプトの例がワークスペースに表示されます。

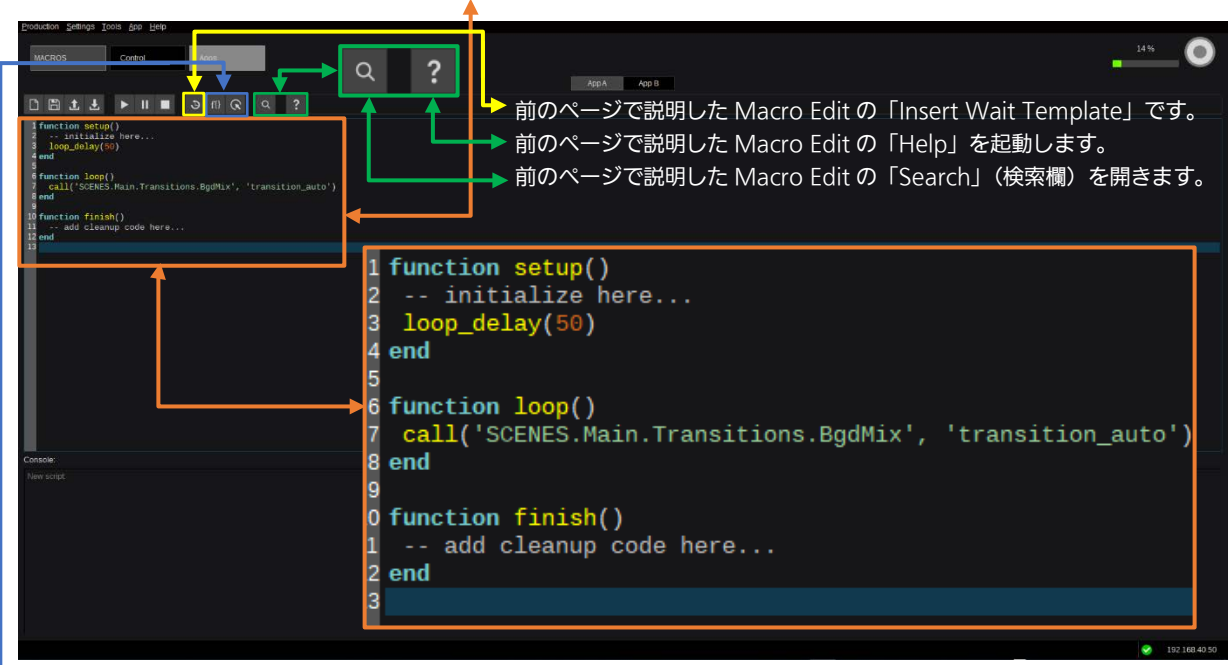

## 図 3.3.5.3.2

この例は、最上位階層に「Main」シーンがあり、「BgdMix」トランジションを含む Production で実行できます。「Production > New >」メニューから作成した Production はこれらが含まれています。Production タイプの詳細については、「[1.7](#page-14-0)  Production [のロードおよび保存」](#page-14-0)([15](#page-14-0) ページ)を参照してください。LUA スクリプト言語の詳細については、次のページを参 照してください。

「f{}」ボタン(コードテンプレートの挿入) をクリックすると、次のページで説明する 2 つの 簡単な例から選択できます。

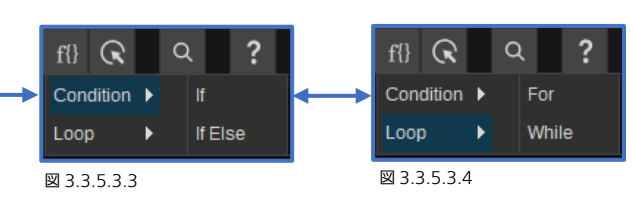

```
例 1:条件分岐処理 If と If Else (elseif) インプリング 例 2:繰り返し処理 For と While
```
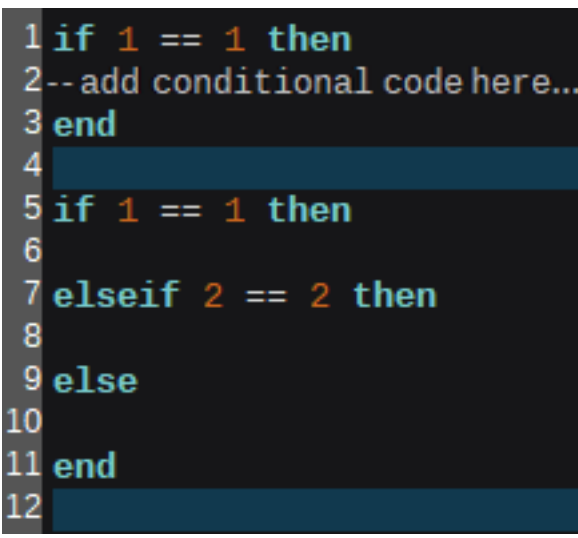

 /引数に対して実行するようにユーザーが定義したコマンド 「if」条件は、さまざまな条件を追加して(「elseif」条件を追 加して)拡張することもできます。記述されたどの条件にも 当てはまらない場合は、「else」条件が実行されます。複数の 「if」の条件/引数を「リンク」させるには、「then」の条件 で応答する前に、コマンド「and」を使用できます。

```
1 for i=1, 10, 1 do
                                                                   \overline{2}-- add loop code here.
                                                                   3 end
                                                                   4
                                                                   5 while x \sim y do
                                                                         -- add loop code here.
                                                                   6
                                                                   7 end
                                                                   8
                                                                   9 while true do
                                                                       -- add loop code here.
                                                                 10
                                                                 11 wait_milliseconds(1000)
                                                                 12 end
图 3.3.5.3.5 and \overline{a} and \overline{a} and \overline{a} and \overline{a} and \overline{a} and \overline{a} and \overline{a} and \overline{a} and \overline{a} and \overline{a} and \overline{a} and \overline{a} and \overline{a} and \overline{a} and \overline{a} and \overline{a} 
                                                                 あるスクリプトを 10 回実行する繰り返し処理。
```
例:Crop、X/Y-position、透過率などの値を増減させるなど。 ループの遅延実行は、「loop\_delay(time)」コマンドを使用 します。 または、2 つの変数を比較することで、それらのパラメータ

ーが等しい(==)か等しくないか(~=)によって、「Loop」 が実行されます。

「Endless Loop」(無限ループ)は、「while true do」コマ ンドで実行できます。

#### 標準の LUA 構文に加えて、以下の関数を使用できます。

#### 基本機能:

- setup: この関数は、アプリケーション実行後の最初のループ呼び出しの前に呼ばれます。
- stop: アプリケーションにエラーが発生した場合や、アプリケーションが終了された(最後のループ呼び出し後)場 合に、実行されます。
- loop: この関数は、アプリケーションの実行中に、指定された回数実行されます。

#### モデル制御用関数:

<object\_path> | <object\_id>

- set $($ ,  $)$
- $qet( , )$
- call $($ ,  $)$
- call $($ ,  $)$
- parent( )
- first child( )
- next\_sibling( )
- object( ) # パスから ObjectID を取得
- object\_type( )
- path() # ObjectID からパスを取得
- parameters() (オプション)
- functions( )(オプション)

注:アプリケーションは AutoStart パラメーターを持ちます。1(true)に設定されている場合、アプリケーションは Production のロード後に起動されます。

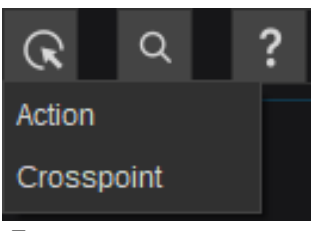

R ボタン (Insert Function Template) は、シーンの制御、Global Macros、Scene Macros とスナップショットの呼び出し、Clip や Ram、Audio Player をコントロールす るための TMC(Tape Motion Control)に関する「Action」を挿入する機能です。 「Crosspoint」機能を使うと、KAIROS 全体のあらゆるクロスポイントに対応できます。 「Action」と「Crosspoint」のどちらの機能も、Production 固有の選択ができるように、 実際に実行中の Production を解析しています。

図 3.3.5.3.7

## 例1: Action (全体)

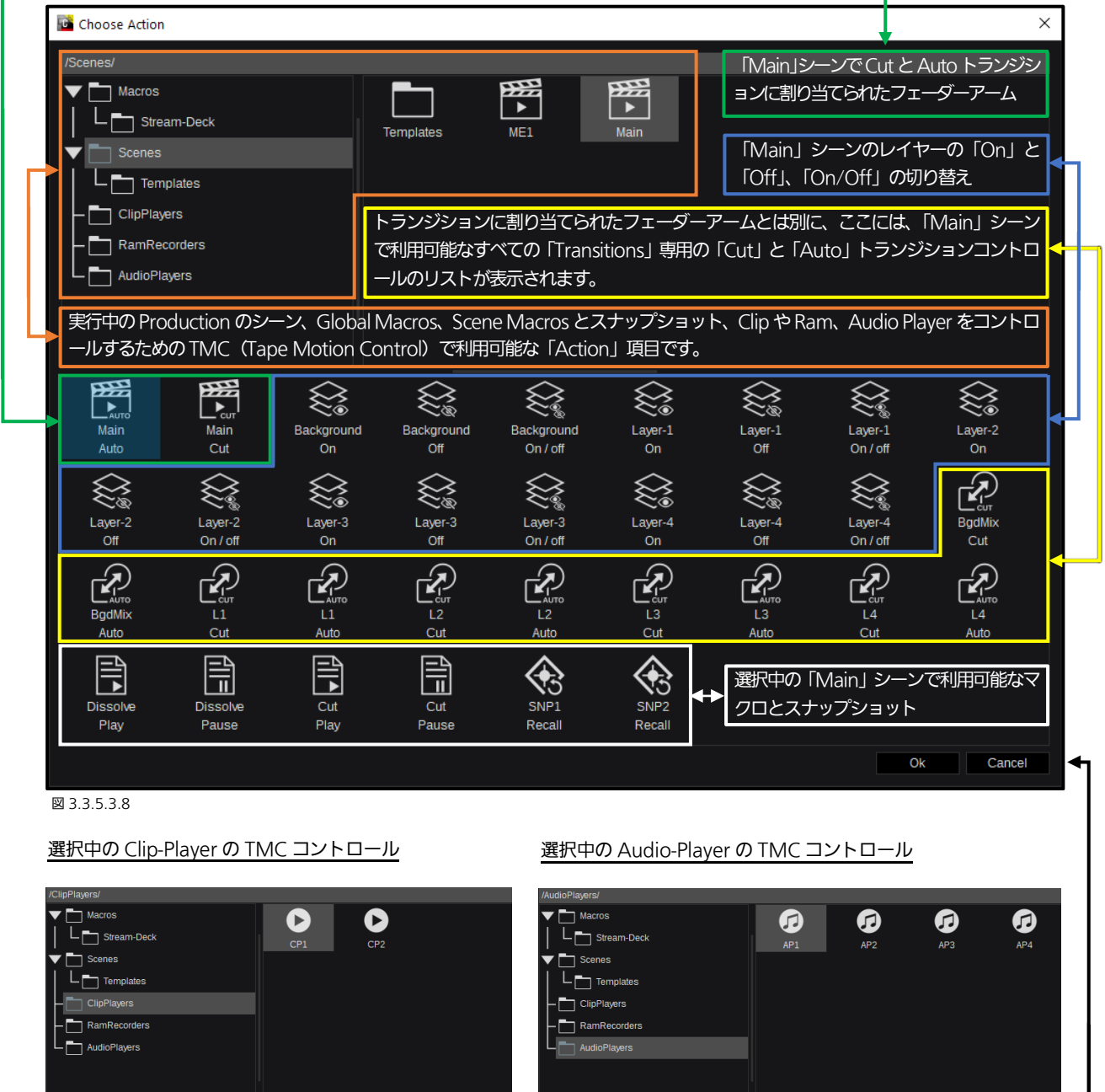

G

 $\mathbf{Q}_\parallel$ 

Q

図 3.3.5.3.9 図 3.3.5.3.10

G

 $\mathbf{G}$ 

注:選択を確定するには、このダイアログの右下隅にある「Ok」を押すか、 「Cancel」で変更を適用せずにダイアログを閉じます。

G

G

 $CPI$ <br>End

G

図 3.3.5.3.11

 $\mathbf{G}_1$ 

Ok

 $\mathbf{G}$ 

Cancel

## 選択中のRAM-PlayerのTMCコントロール

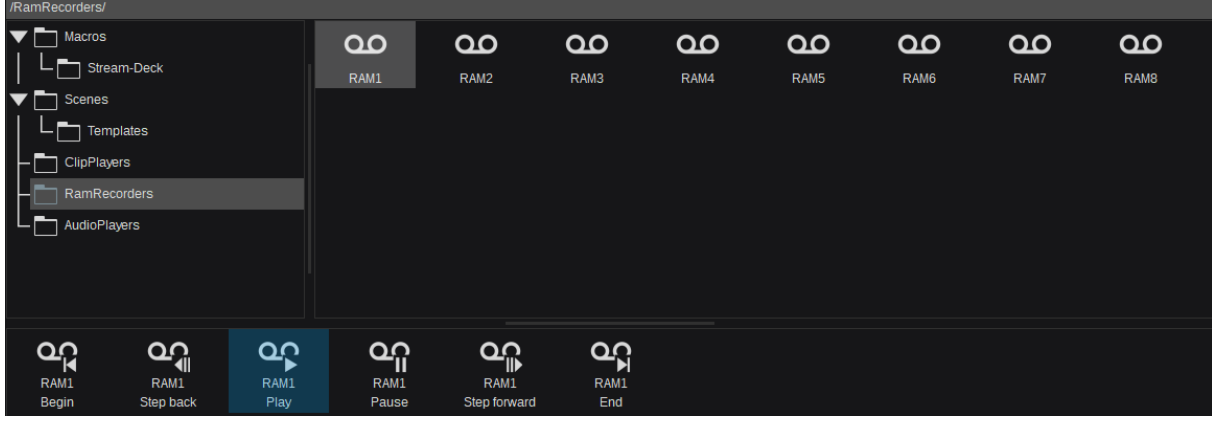

#### 図 3.3.5.3.12

その結果、いくつかの「Actions」を確定すると、Macro/App Editページは以下のとおり表示されます。

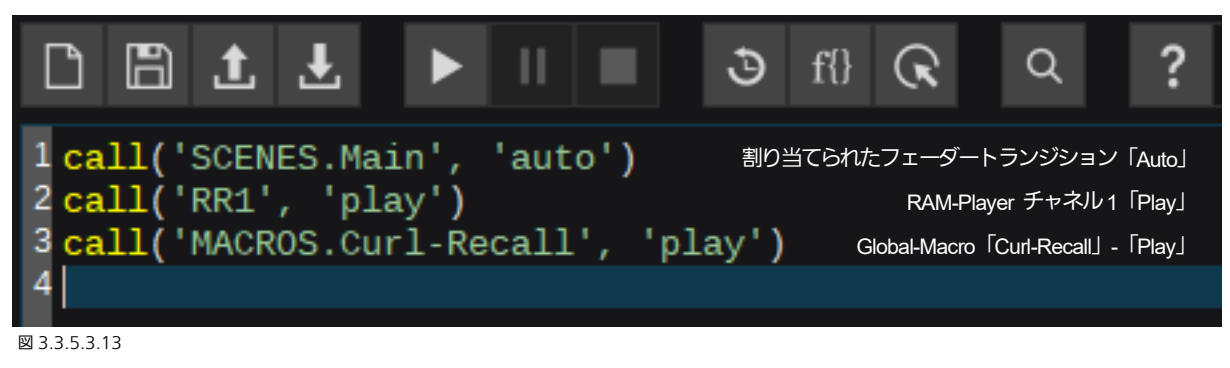

#### 例2:Crosspoint

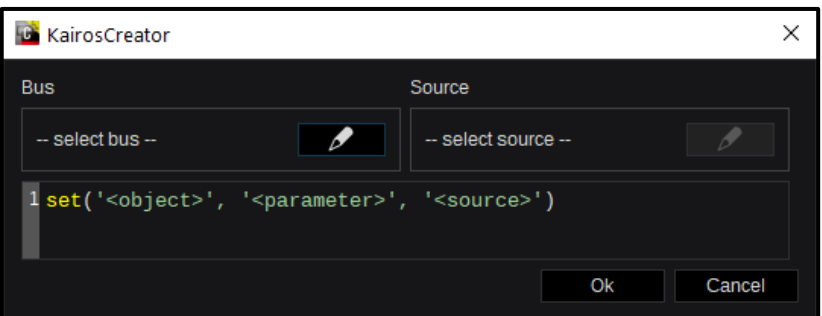

「Insert Function Template」ドロ ップダウンメニューから 「Crosspoint」を選択し、マークを押 すと、最初に左側の「- select bus --」 の選択ダイアログが開きます。「Bus」 と「Source」の両方の選択が完了した ら、ダイアログを「 Ok 」または 「Cancel」で確定します。

図 3.3.5.3.14

「-- select bus --」の次のダイアログでは、Production に関 連するすべてのバスが一覧表示され、そこから選択できます。 すべてのシーン(サブディレクトリーとそれに属するレイヤー を含む)とは別に、すべての「AUX」バスと「Multiviewer」 ソースも選択できます。

「Scenes / Main / Layers / Background / SourceA」 ここでは、モニターの都合上、人為的に、選択項目のすべてを 青色の枠で示しています。選択が完了したら「Ok」で確定す るか、何も変更しない場合は「Cancel」でダイアログを閉じま す。

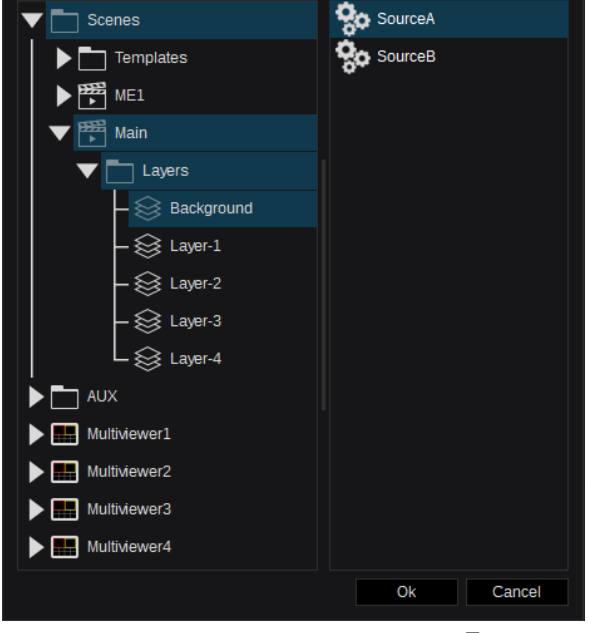

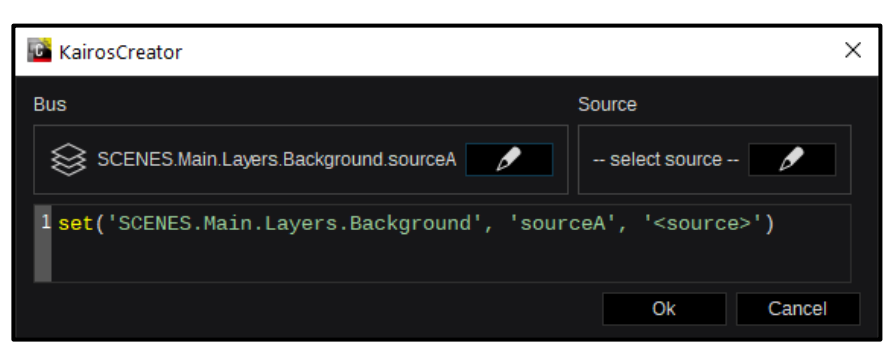

前の「-- bus selection -- | を「Ok | で確定したら、「Bus / Source」 選択ダイアログで結果を確認し てください。次に、選択したバス の「Source」を定義する必要があ ります。そこで、「-- select source -」の横にある / マークを押し て、次のダイアログをご覧くださ い。

## 図 3.3.5.3.16

「-- select source --」ダイアログの「Inputs」では、サブデ ィレクトリーを含む、Production に関連するすべての入力グ ループが一覧表示されます。ソース選択について詳しくは、[23](#page-22-0) ページのセクション「3.2.1 ソース/[入力の選択」](#page-22-0)を参照して ください。

この例では、ソース選択は以下のとおりです。

「Inputs / IP2」ーモニターの都合上、ここでも人為的に選択 項目を青色の枠で示しています。選択したら「Ok」で確定す るか、何も変更しない場合は「Cancel」でダイアログを閉じま す。

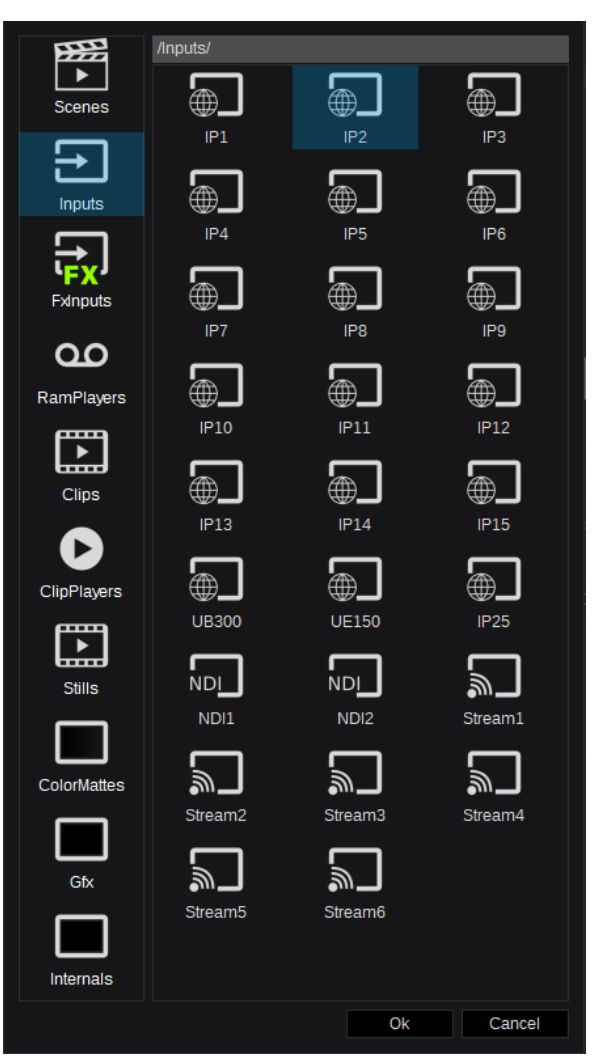

図 3.3.5.3.17

**KairosCreator** Rus Source **D** IP2 SCENES.Main.Layers.Background.sourceA  $\mathscr{P}$  $\mathscr{P}$ 1 set('SCENES.Main.Layers.Background', 'sourceA', 'IP2') Ok Cancel

最後のダイアログ「-- source selection --」を「Ok」で確定す ると、設定した内容が、ユーザー が定義した「Crosspoint」の選択 のコマンドラインとして表示さ れます。このダイアログの右下隅 の「Ok」で確定した後、ここで表 示されたコマンドラインが、関連 する Macro/App Edit ページに 入力されます。

図 3.3.5.3.18

その結果、いくつかの「Actions」と「Crosspoint」のソース選択ダイアログで確定すると、Macro/App Editページは、以下 のとおり表示されます。

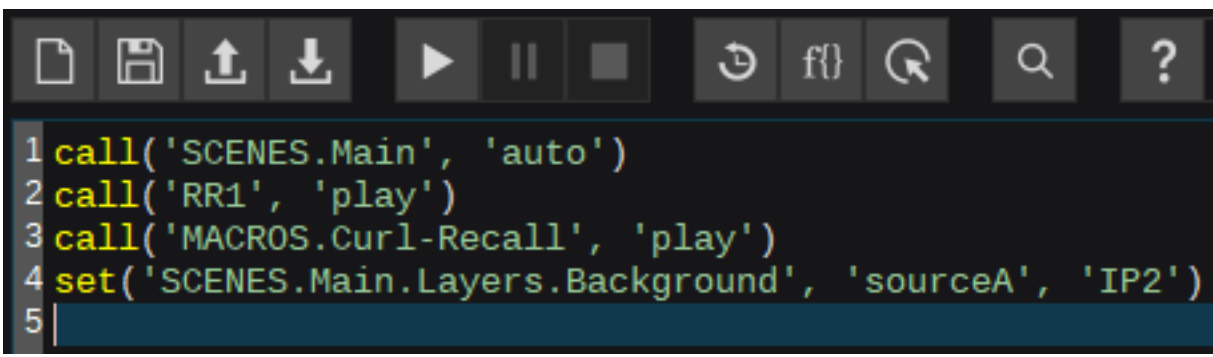

図 3.3.5.3.19
# 3.3.6 Media タブ

## <span id="page-72-0"></span>3.3.6.1 Stills (Fill および Alpha を含む)

注: Kairos Standard バージョンは最大 4K の解像度までサポートします。

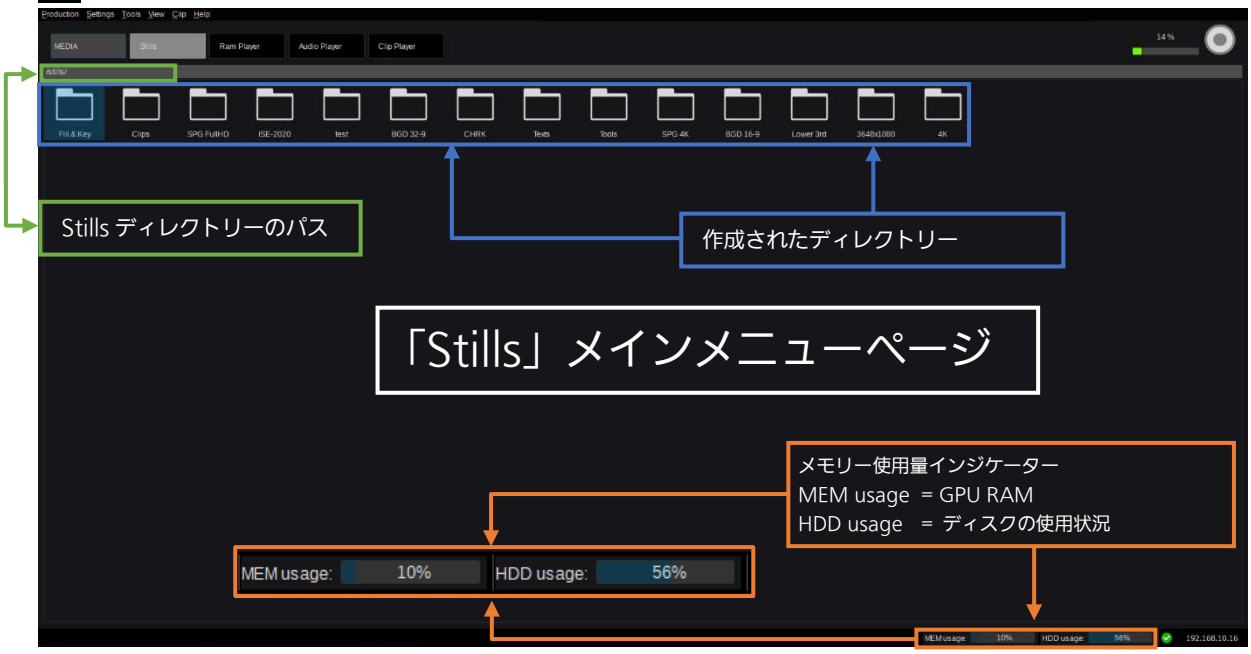

図 3.3.6.1.1

ダブルクリックで選択しているフォルダーを開くことができます。静止画が RAM にロードされていてもいなくても各静止画に サムネイルが表示されます。静止画にアルファチャネル(Key 信号)が含まれている場合、そのサムネイルには格子模様の背景 が表示されます。

<span id="page-72-1"></span>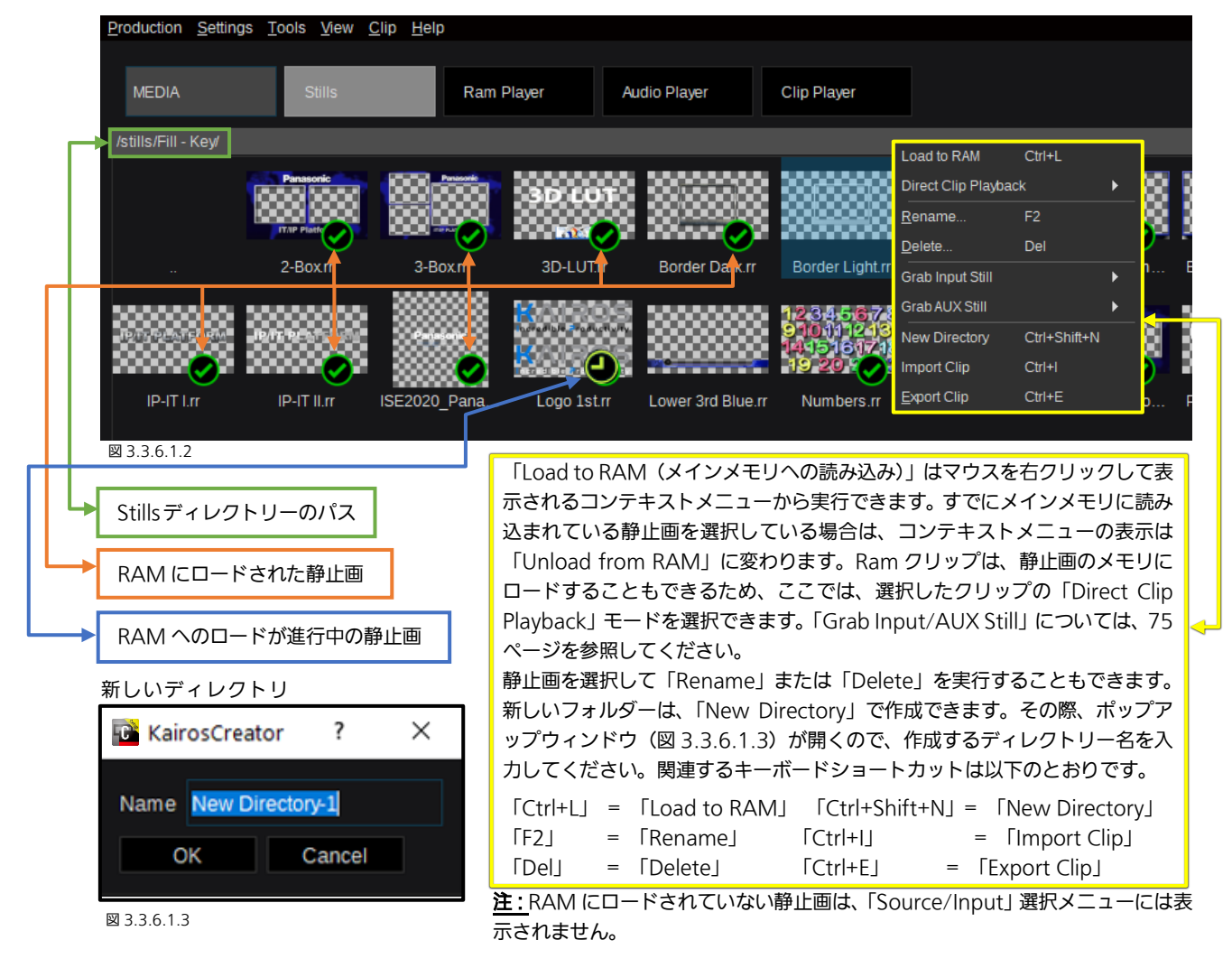

静止画の「Export」または「Import」を実行すると、ファイルの読み出し場所、保存場所を指定するためのファイルディレク トリブラウザーが開きます。静止画をエクスポートする際のフォーマットは独自の「\*.rr」ファイルフォーマットとなります。 静止画をインポートする場合は、「rr」、「png」、「jpg」、「tga」、および「tif」ファイルフォーマットを指定することができます。

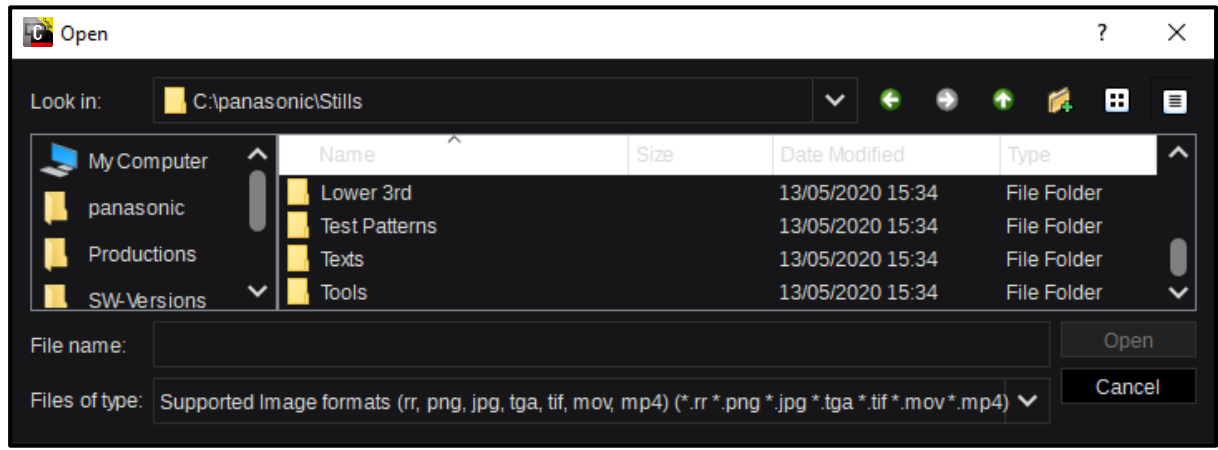

図 3.3.6.1.4

Stills ページ左側のディレクトリツリー表示の表示/非表示 の切り替えは、「View」プルダウンメニューの「Show directory tree」をクリックするか、ショートカット(Ctrl+ T)操作で行います(このページの図 3.3.6.1.6)。「Grid」ビ ュー中に、「Show loaded only」をクリックすると、メイン メモリに読み込まれた項目(静止画/クリップ)のみがディレ クトリごとに表示されます。

<span id="page-73-0"></span>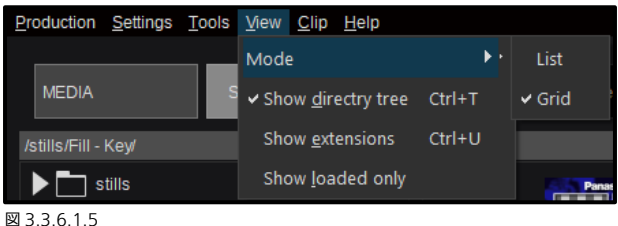

「View」プルダウンメニューで「List」をクリックすると、詳細情報が一覧表示されます。 静止画の場合: 名前(サムネイル付き)、長さ、フォーマット、レート、タイプ(Fill または Key)。 RamPlayer の場合: 名前(サムネイル付き)、長さ、フォーマット、レート、タイプ(Fill または Key)、IN 点と OUT 点。 Audio Player の場合: 名前、長さ、チャンネル数、サンプルレート、コーデック。 Clip Player の場合: 名前(サムネイル付き)、長さ、フォーマット、レート、タイプ(Fill または Key)、IN 点と OUT 点お よびコーデック。

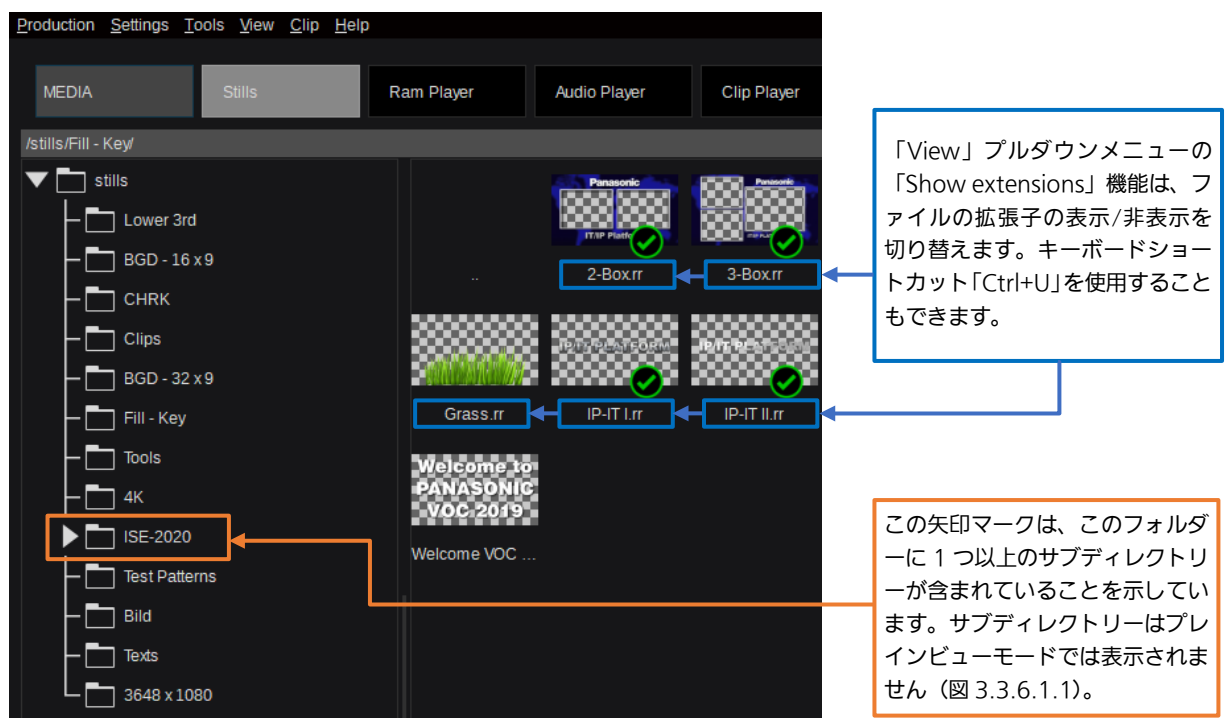

図 3.3.6.1.6

注: 「Stills」にアルファチャネル (Key 信号) が含まれている場合、指定されたサムネイルには格子模様の背景が表示されます。 注: 現在のディレクトリ構成と異なる Production ファイルを Load した場合、Load した Production ファイルにしか存在し ないディレクトリに対する「Export」または「Import」は実行できません。

注:Still を Import するときは、HDD の残容量に注意してください。現在の使用量は、Stills メインメニューページに表示され ます(図 3.3.6.1.1)。インジケーターをマウスオーバーすることで GByte 単位の確認も可能です。

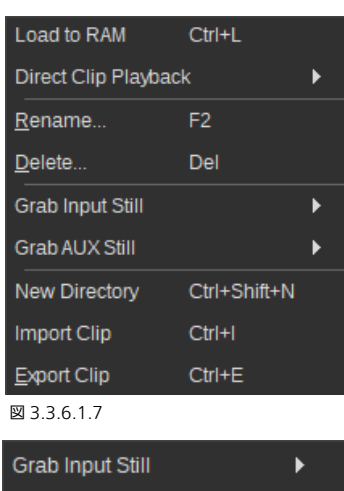

Grab AUX Still New Directory Ctrl+Shift+N  $Ctrl + 1$ Import Clip

<span id="page-74-0"></span>図 3.3.6.1.7 は、「Still」が選択されている場合に、 マウスを右クリックして表示されるコンテキストメ ニューです。[73](#page-72-0) ページの黄色の枠線内の説明を参照 してください。

ディレクトリー上で右クリックすると、図 3.3.6.1.8 のとおり、次の選択項目が表示されます。

図 3.3.6.1.9 は、「Show Directory Tree」モード時、 静止画 GUI キャンバスまたは、ディレクトリー上で実 行したときに表示されるコンテキストメニューです。

図 3.3.6.1.10 は、メイン静止画 GUI の「Clip」ドロッ プダウンメニューを示しています。これは、RAM にす でにロードされている静止画を「Unload all stills」(ア ンロード)する機能です。

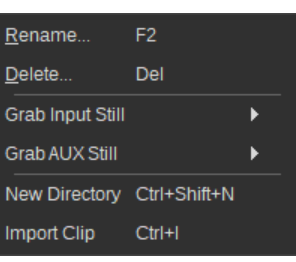

図 3.3.6.1.8

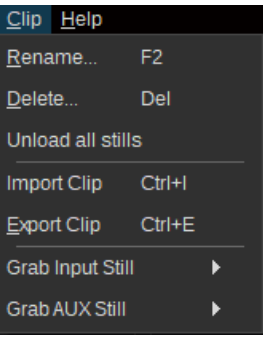

図 3.3.6.1.9 図 3.3.6.1.10

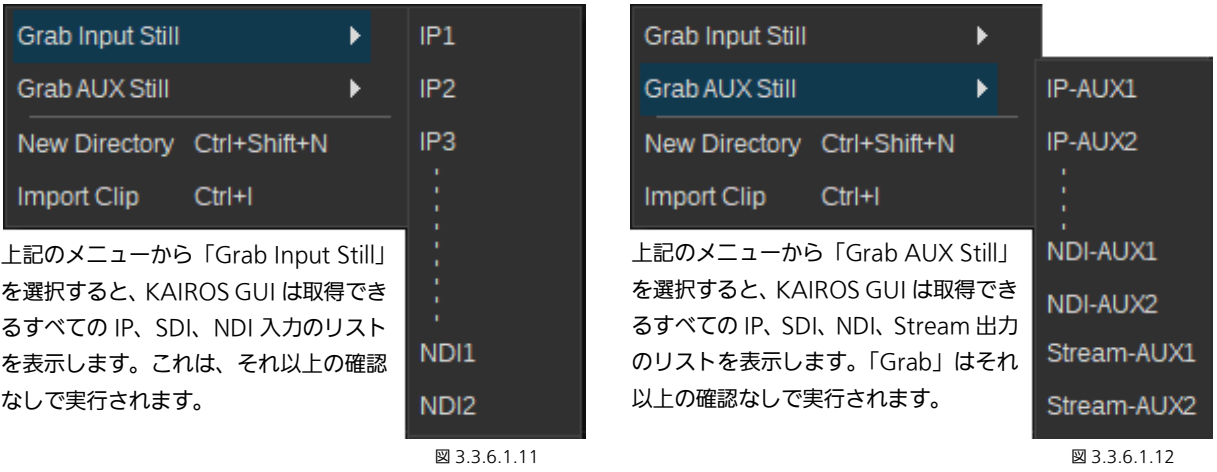

任意の入力または AUX 出力から静止画を取得すると、「Stills」の最上位ディレクトリーに、デフォルト名「Rec-#」で保存され ます。また、取得した画像のサムネイルも作成されます。

注:静止画をアルファ付きで取得する場合は、必要なソースをいずれかの Stream 出力に送信し、そこから取得します。

注:ソフトウェアバージョン 1.5.X では、マウス、キーボード、またはその両方を使用する静止画の複数選択の操作もサポート されています。マウスの左ボタンをクリックしたまま、選択対象のオブジェクトを囲むように長方形を描画します。または、キ ーボードショートカットの「CTRL」+「A」キーを押して、「All」を選択します。「CTRL」キー+マウスの左クリックで、1 つ のオブジェクトを選択または選択解除できます。最初のオブジェクトを選択し、「Shift」キーを押したまま、2 つ目のオブジェ クトを選択すると、その間にあるすべてのオブジェクトが選択されます。

注:KAIROS クラウド利用時は、「Grab Input Still」メニューは表示されません。また、「Grab AUX Still」は Stream-AUX の み選択できます。

<span id="page-75-3"></span><span id="page-75-2"></span><span id="page-75-0"></span>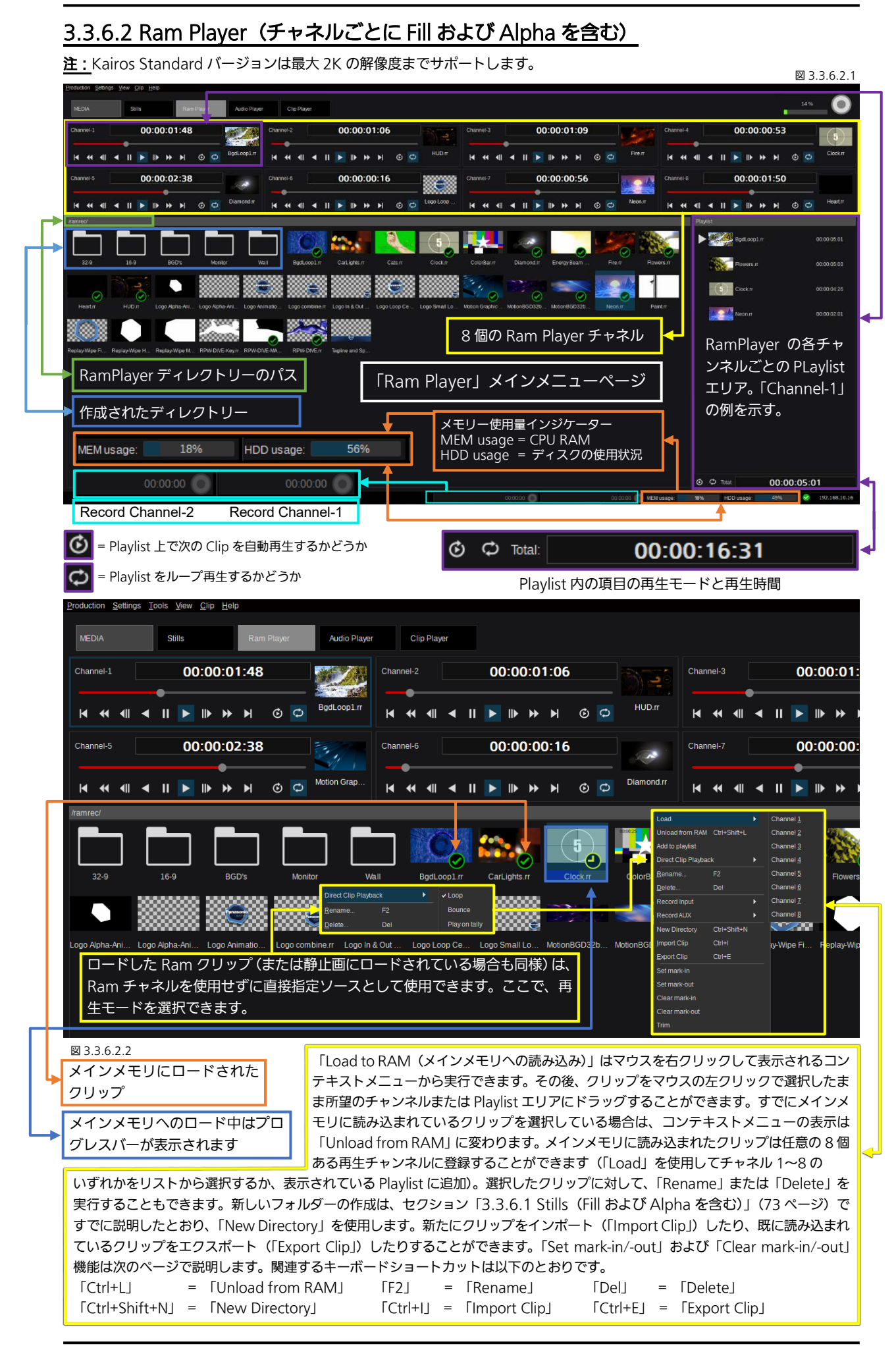

#### <span id="page-75-1"></span>76

注:各クリップのサムネイルは、クリップの中央部分のフレームから作成しています。クリップにアルファチャネルが含まれて いる場合、そのサムネイルには格子模様の背景が表示されます。クリップが RAM にロードされているかどうかにかかわらず、 クリップごとにサムネイルが生成されます。

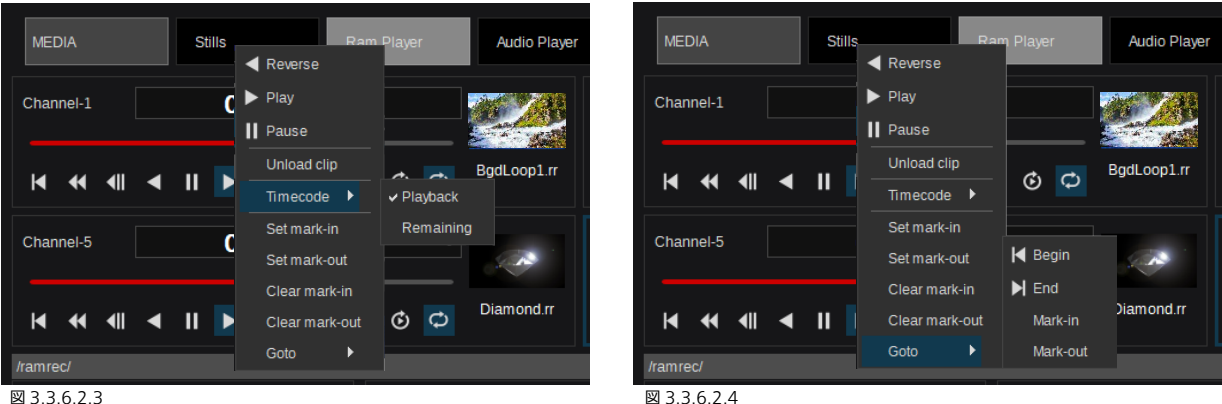

すべての Ram-Player チャネルは、Fill および Alpha をサポートし、チャネルごとに表示されるタイムコードは現在の再生位 置、または残り再生時間を表示できます。

「Set mark-in」、「Set mark-out」、「Clear mark-in」、および「Clear mark-out」はクリップ特有の機能で、クリップ上のコ ンテキストメニュー(図 3.3.6.2.3)およびチャンネル上のコンテキストメニュー(図 3.3.6.2.4)から使用できます。また設 定値は各クリップのメタデータとして保存されます。「Set mark-in」および「Set mark-out」機能を使うと、Start-time(TC) および/または End-time(TC)を設定して、クリップをトリミングすることができます。

「Goto」機能を使うと、「Begin」、「End」、「Mark-in (TC)」、および「Mark-out (TC)」の各再生位置に再生位置を変更でき ます。チャンネル上のコンテキストメニューでは、さらに「Play」、「Reverse Play」、および「Stop」の TMC(Tape Motion Control) の各操作を行うことができます。

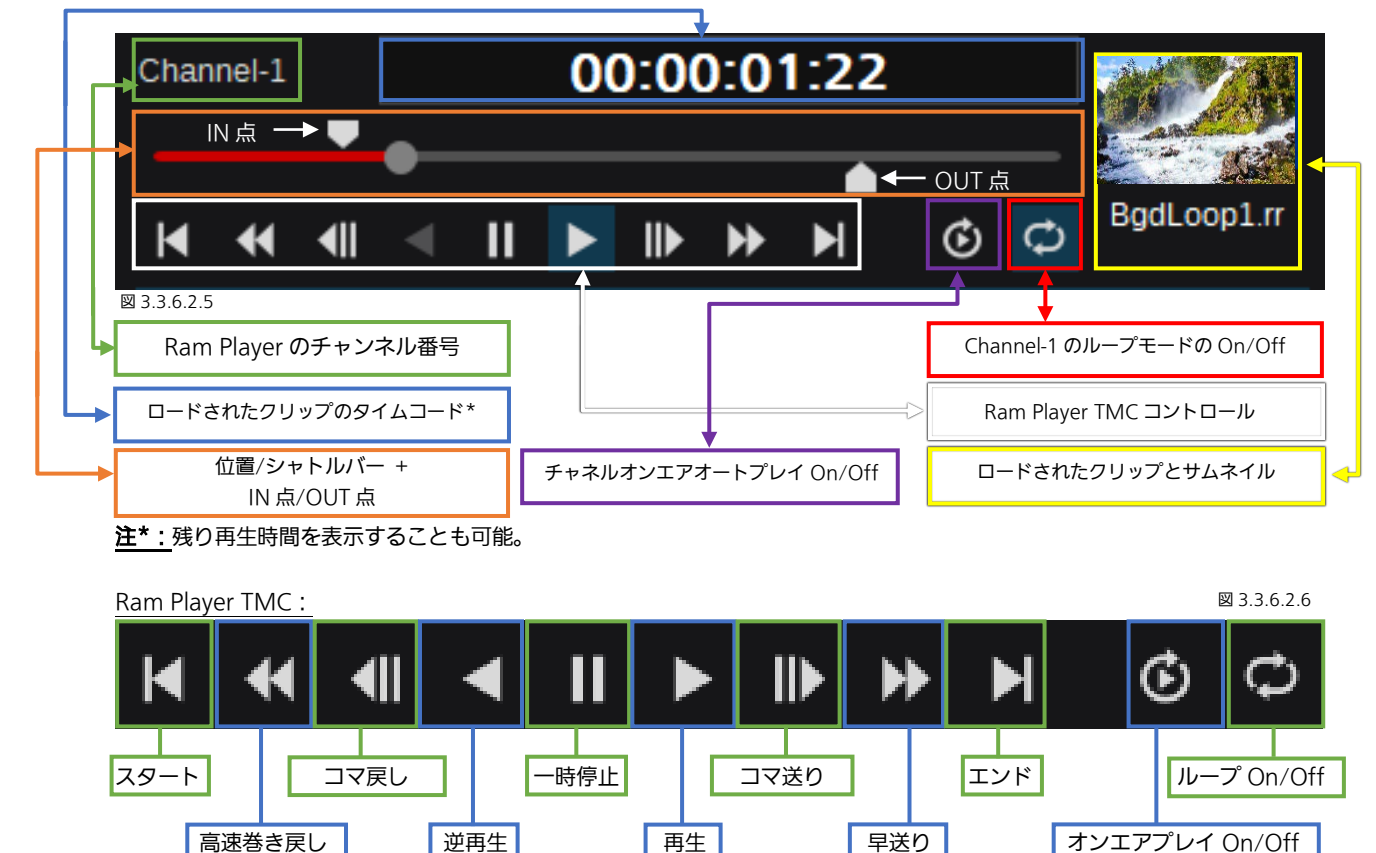

あるクリップを Ram チャネルにロードすると、Playlist にクリップが1つ含まれる状態になります。任意のクリップを各 RAM チャンネルの Playlist エリアにドラグアンドドロップすると、Playlist にそのクリップを追加できます。Playlist エリアでクリッ プを選択し、キーボードの「Del」を押下するとクリップを Playlist から削除でき、キーボードショートカット「Ctrl+矢印 Up/Down」で、リスト内のクリップの順序を変更することができます。さらに、マウスを右クリックして表示されるコンテキ ストメニューで、Playlist 全体を削除することができます([82](#page-81-0) ページ、セクション「[3.3.6.4 Clip Player](#page-81-0)」の図 3.3.6.4.2 を 参照)。

注: 「Set mark-in / Set mark-out」機能を使用して、読み込まれた Ram クリップの再生時間を調整する場合、ループモードの On/Off に かかわらず、IN点のタイムコードのフレームは再生されますが、OUT点のタイムコードのフレームは再生されないことに注意してください。

「[3.3.6.1 Stills](#page-72-0)(Fill および Alpha を含む)」に記載のように(図 3.3.6.1.4)、メニューバーの「View」プルダウンメニューから 「show directory tree」をクリックしたり、(図 3.3.6.2.7)、キーボードショートカット「Ctrl+T」を使用して、クリップブラウザ 一のディレクトリツリーの表示と非表示を切り替えます。以下の図を、図 3.3.6.2.1 ([76](#page-75-0) ページ)と比較してみてください。

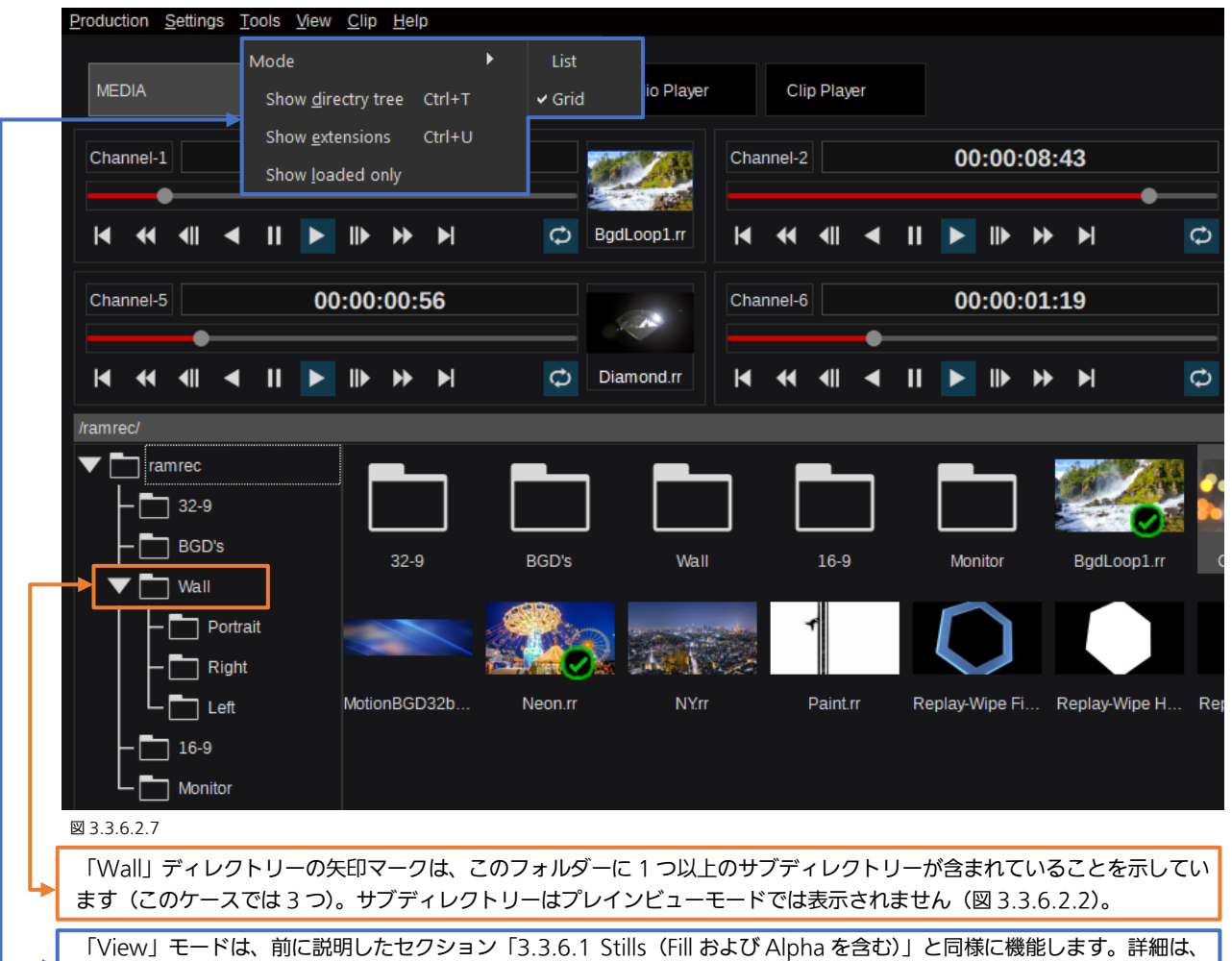

[74](#page-73-0) ページの図 3.3.6.1.5 を参照してください。

クリップの「Export」または「Import」を実行すると、ファイルの読み出し場所、保存場所を指定するためのファイルブラウ ザーが開きます。クリップをエクスポートする際のフォーマットは独自の「\*.rr」ファイル形式となります。クリップをインポ ートする場合、「png」、「jpg」、「tga」、「tif」の静止画ファイル、および「mov」、「mp4」、「ProRes」の動画ファイル、また はエクスポートされた「rr」ファイルがサポートされています。

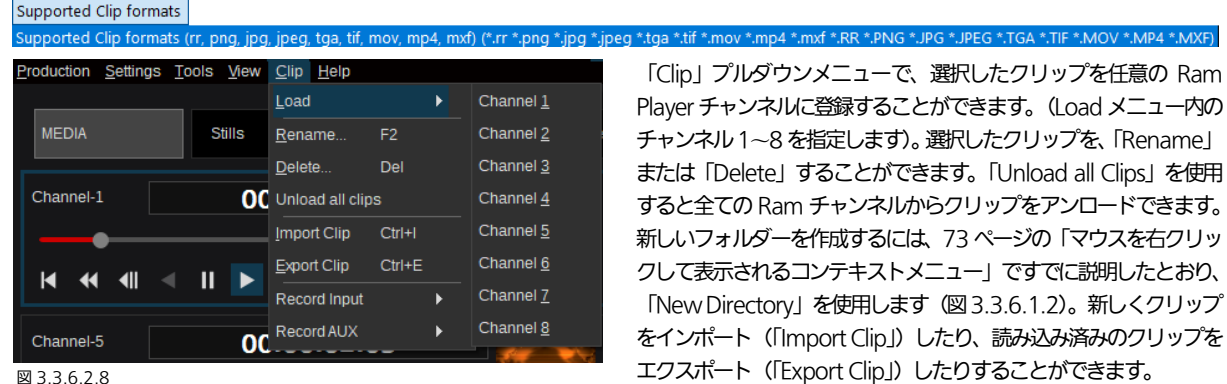

#### 図 3.3.6.2.8

注:メインメモリにロードされていないクリップは、「Source/Input」選択メニューには表示されません。

注:現在のディレクトリ構成と異なる Production ファイルを Load した場合、Load した Production ファイルにしか存在し ないディレクトリに対する「Export」または「Import」は実行できません。

注: クリップを Import するときは、HDD の残容量に注意してください。現在の使用量は、Ram Player メインメニューペー ジに表示されます(図 3.3.6.2.1)。インジケーターをマウスオーバーすることで GByte 単位の確認も可能です。

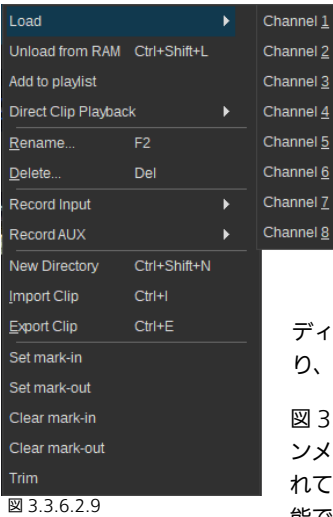

nel 1  $rel<sub>2</sub>$ nel 3  $nel$   $\underline{4}$  $nel$  5 inel 6

Record Input Record AUX New Directory Ctrl+Shift+N Import Clip  $Ctrl+1$ 図 3.3.6.2.11

図 3.3.6.2.9 は、「RAM-Clip」が選択されている場 合に、マウスを右クリックして表示されるコンテキ ストメニューです。詳しくは、[76](#page-75-1) ページの黄色の枠 線のテキストボックスと上の図 3.3.6.2.2 を参照し てください。「Trim」機能を使用すると、RAM コン テンツから「Mark-In」の前と「Mark-Out」の後ろ を削除/クリアすることで、不要な記録コンテンツを 削除し、CPU-RAM メモリを解放することができま す。

ディレクトリー上で右クリックすると、図 3.3.6.2.10 のとお り、次の選択項目が表示されます。

図 3.3.6.2.12 は、メイン RAM GUI の「Clip」ドロップダウ ンメニューを示しています。これは、RAM にすでにロードさ れているクリップを「Unload all clips」(アンロード)する機 能です。

図 3.3.6.2.11 は、「Show Directory Tree」モード時、RAM GUI キャンバスまたは、ディレクトリー上で実行したときに表 示されるコンテキストメニューです。

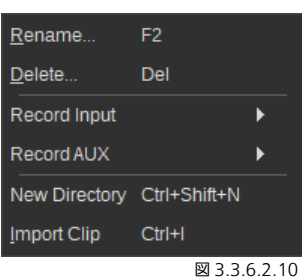

Clip Help Load ь Rename... F<sub>2</sub> Delete... Del Unload all clips Import Clip  $Ctrl + I$ **Export Clip** Ctrl+E Record Input  $\blacktriangleright$ Record AUX

図 3.3.6.2.12

注: ロードした Ram クリップの長さを「Trim」するために、「Set mark-in / Set mark-out」機能を使用すると、「Mark-In」 のタイムコードはクリップに属し、「Mark-Out」のタイムコードは編集システムと同様、クリップに属さないことに注意して ください。

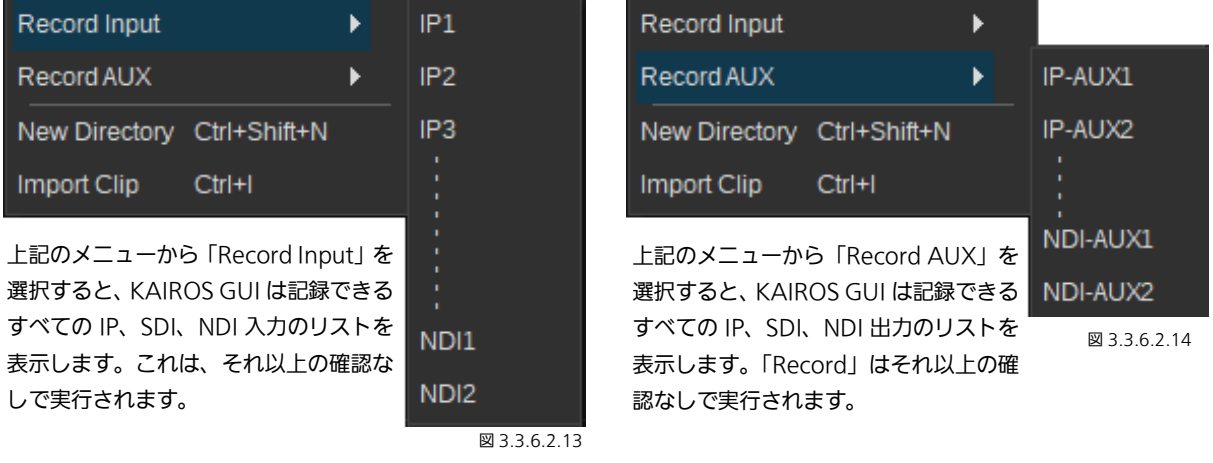

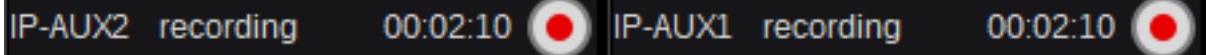

図 3.3.6.2.15

任意の入力または AUX 出力からクリップを記録すると、Ram-Player の最上位ディレクトリーに、デフォルト名「Rec-#」で 保存され、サムネイルが作成されます。クリップの長さによっては、記録されたクリップが表示されるまでに時間がかかるこ とがあります。これは、記録処理が完了すると、KAIROS は、記録したクリップを内蔵システムドライブに自動的にバックア ップし始めるためです。バックアップ処理が完了するとすぐに、記録されたクリップのサムネイルが、Ram-Player の最上位デ ィレクトリーに表示されます。「Record」の状況は、メイン GUI RAM メニューページの下部で確認できます。記録中に、「赤 色」に点灯している「Record」ボタンを押すと、チャネルごとの記録をすぐに停止/中止することもできます。「Record」モ ードでないときは、このエリアはグレーアウトします。「Record」モードでないときの状態については、[76](#page-75-2)ページの図3.3.6.2.1 の下部の「水色」の枠線で囲まれた部分を参照してください。

注:RAM クリップの「Audio」と「Alpha」の記録はサポートしていません。

注:ソフトウェアバージョン 1.5.X では、マウス、キーボード、またはその両方を使用する RAM クリップの複数選択の操作 もサポートされています。マウスの左ボタンをクリックしたまま、選択対象のオブジェクトを囲むように長方形を描画します。 または、キーボードショートカットの「CTRL」+「A」キーを押して、「All」を選択します。「CTRL」キー+マウスの左クリ ックで、1 つのオブジェクトを選択または選択解除できます。最初のオブジェクトを選択し、「Shift」キーを押したまま、2 つ 目のオブジェクトを選択すると、その間にあるすべてのオブジェクトが選択されます。

注: KAIROS クラウド利用時は、「Record Input」および「Record AUX」メニューは表示されません。

# 3.3.6.3 Audio Player

Audio Player メニューでは、音声ファイルを Kairos-Core 内蔵の SSD にインポートでき、音声ソースとして再生したり、Gfx-Transition の音響効果などに使用したりできます(「3.3.3.4 [トランジション」](#page-45-0)のセクションを参照)。インポート時に、音声フ ァイルはサンプル周波数 48 kHz で「\*.wav」ファイルに変換されます。

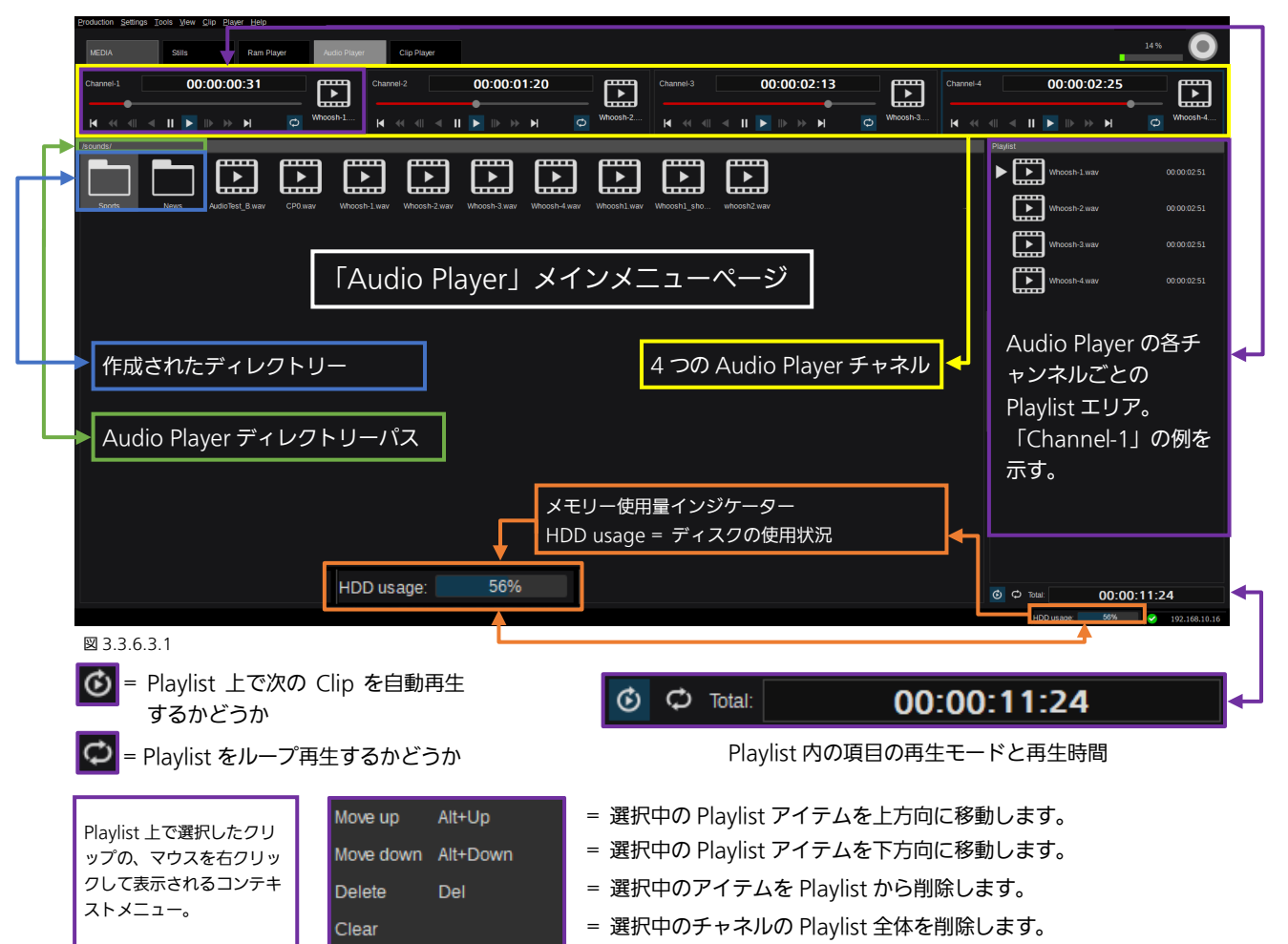

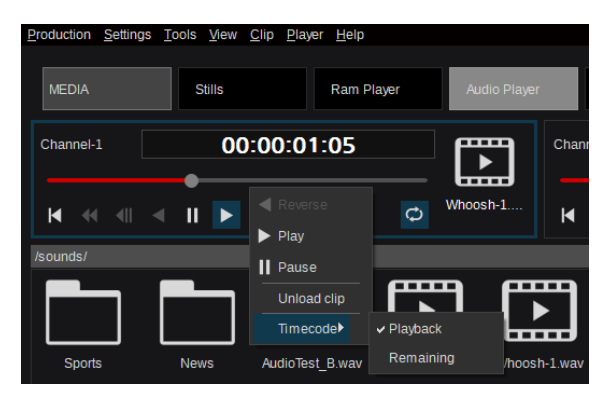

図 3.3.6.3.2

Audio Channel 上でマウスを右クリックするとコンテキスト メニューが開き、音声クリップのアンロードができます。 「Play」および「Pause」操作を行うこともできます。チャネ ルごとに表示されるタイムコードは、音声クリップの現在の再 生位置、または残り再生時間を表示することができます(図 3.3.6.3.3)。

図 3.3.6.3.3

「Clip」プルダウンメニューから選択した音声ファイルを 4つのチャンネルの任意のものに登録できます。また、 「 Rename (F2) 」、「 Delete (Del) 」、「 Import Clip (Ctrl+I)」、「Export Clip (Ctrl+E)」の各機能を実行すること ができます(図 3.3.6.3.4)。

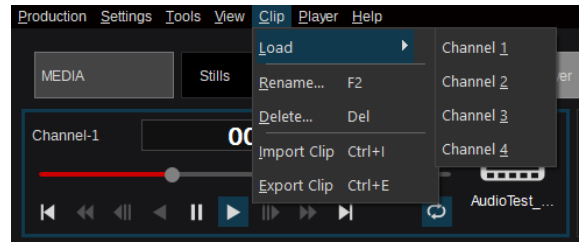

図 3.3.6.3.4

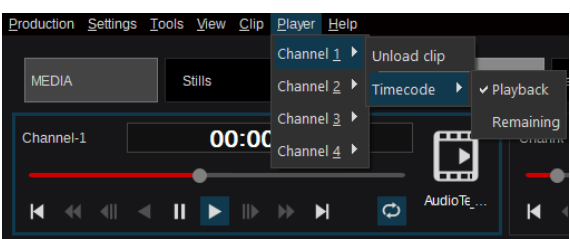

図 3.3.6.3.5

「View」プルダウンメニューは、「Show loaded only」の選 択肢が存在しない点を除き、前述のセクション「[3.3.6.1 Stills](#page-72-0) (Fill および Alpha [を使用\)」](#page-72-0)と同様です。詳細は、[74](#page-73-0) ペー ジの図 3.3.6.1.5 を参照してください。

「Player」プルダウンメニューでは各チャンネル 1〜4 に対して 「Unload clip」を実行することができます。またタイムコード の表示形式を現在位置表示か再生残り時間表示か選択すること ができます(図 3.3.6.3.5)。

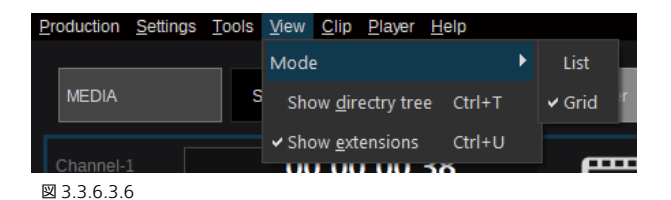

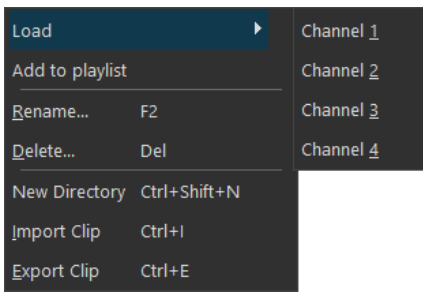

音声クリップを選択してマウスの右クリックでコンテキストメニューを開く と、音声チャンネル 1〜4 にそのクリップを直接登録することができます。ま た、「Add to playlist」機能を使うと選択した音声クリップは事前に選択してい る音声チャンネルの Playlist に登録することができます。「Rename (F2)」、 「Delete (Del)」、「New Directory (Ctrl+Shift+N)」、「Import Clip (Ctrl+I)」、 「Export Clip (Ctrl+E)」の各機能もここから実行することができます(図 3.3.6.3.7)。

図 3.3.6.3.7

音声クリップの「Export」または「Import」を実行すると、ファイルの読み出し場所、保存場所を指定するためのファイルブ ラウザーが開きます。クリップをエクスポートする場合、フォーマットは「\*.wav」ファイル形式となります。クリップをイン ポートする場合は、以下の各種フォーマットがサポートされます。

Supported Clip Formats (aif, aif  $\vee$ 

Supported Clip Formats (aif, aiff, flac, mp3, ogg, way) (\*.aif \*.aiff \*.flac \*.mp3 \*.ogg \*.way)

# <span id="page-81-0"></span>3.3.6.4 Clip Player

注:Kairos Standard バージョンは最大 2K の解像度までサポートします。

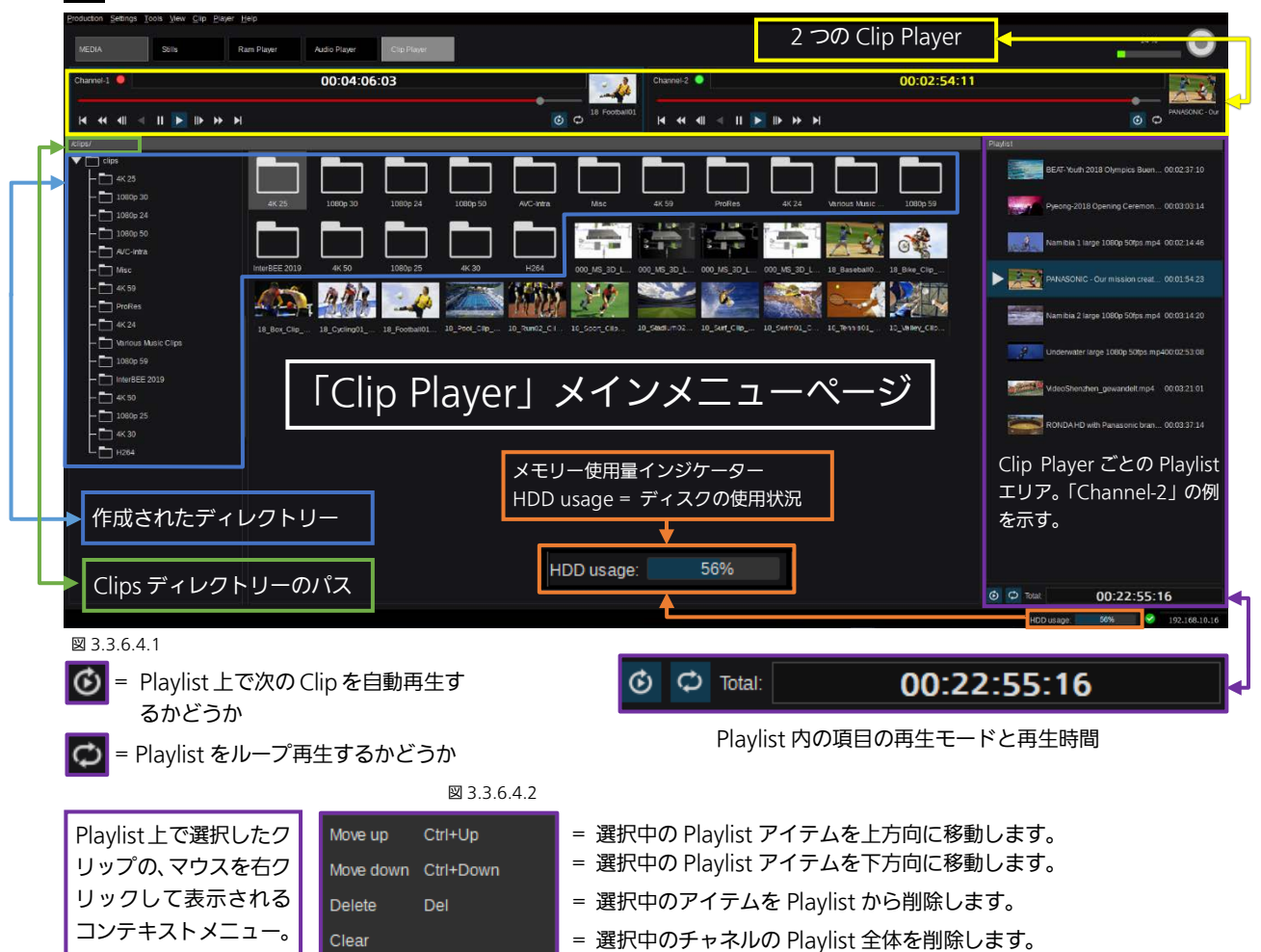

「Clip Player」メニューのタイムコードは、通常「白」で表示されます。残り時間が 10 秒未満になると、表示は「黄」(注意) に変わります。5 秒未満になると「赤」(警告)に変わります。「Stills」、「Ram Player」、「Audio Player」メニューと同様に、 「Clip Player」メニューの「View」機能で、「Plane」または「Tree」ビューの切り替えを行うことができます。上の図 3.3.6.4.1 は「ディレクトリツリー」ビューを示しています。

セクション「[3.3.6.2 Ram Player](#page-75-3)(チャネルごとに Fill および Alpha を含む)」で説明したとおり、各々の表示形式の切り替え には、キーボードショートカット「Ctrl+T」、または Kairos Creator メニューの左上隅にある「View」プルダウンメニューを 使用します。「View」プルダウンメニューの「Show extensions」機能は、ファイル拡張子の表示/非表示を切り替えます。こ の操作はキーボードショートカット「Ctrl+U」を使用して実行することもできます(前のページの図 3.3.6.3.6 を参照)。

TMC(Play Reverse を除く)、プレイモード、およびチャネルの操作は、前述の Ram Player 画面と同じです(セクション 「[3.3.6.2 Ram Player](#page-75-3)(チャネルごとに Fill および Alpha を含む)」を参照)。メインメモリにロードする必要がある静止画お よび Ram Player クリップとは異なり、Clip Player は内蔵ドライブ上のファイルをデコードしながら再生します。事前の変換 作業等は不要です。

注: 「Ram Player」メニューと同じく、クリップのサムネイルは各クリップの中央部分のフレームから作成しています。「View」 モードは、「Show loaded only」を除いて、「[3.3.6.1 Stills](#page-72-0)(Fill および Alpha を含む)」のセクションと同じです。

注: 圧縮形式の動画ファイル再生性能は、そのクリップを作成した条件、解像度、Kairos Core の CPU 性能に依存します。運 用前に、実際の動作を確認してください。

注: 現在のディレクトリ構成と異なる Production ファイルを Load した場合、Load した Production ファイルにしか存在し ないディレクトリに対する「Export」または「Import」は実行できません。

注:クリップを Import するときは、HDD の残容量に注意してください。現在の使用量は、Clip Player メインメニューページ に表示されます(図 3.3.6.4.1)。インジケーターをマウスオーバーすることで GByte 単位の確認も可能です。

# 3.3.7 Source タブ

### 3.3.7.1 FX-Inputs

#### 「1.3 [用語説明」](#page-8-0)の章で前述のように、Fx-Input 機能を使うと、そこに含まれる DVE、Color Correction、別途前処理された Key などのエフェクトを組み合わせて前処理しておくことができます。FX-Input には、物理的な入力素材または内部ソース (Ram Player、Clip Player、Stills など)をソースとして使用できます。

FX-Inputs は、1つのソースから異なる調整がされたソースを複数種類作成する目的で使用できます。たとえば「Overlay」エ フェクト(CG インサート「Coach Cam」など)を付与したもの、または同じソースに対して異なる色補正をかけたものを同 時に作成できます。FX-Input の使用例は多種多様であり、その作成方法も複数存在します。

注: FxInputs メニューの右下隅にある「 + add effect」タブから「Macro Attachments」を追加できます。本エフェクト を有効にすると、Tally OnAir 設定に関係なく、シーン「SourceA」(PGM)バスに選択されると、指定した「Global」または 「Scene」マクロを実行できます。「プリロール」機能を使用すると、マクロ実行時の FxInput ソースへの切り替えを遅らせる ことができます。「プリロール」時間(フレーム単位)は、スライダーまたは矢印 ● を使用するか、スライダーコントロール 右側の数値指定エリアに数値を入力することで調整できます。

「SOURCE」タブ配下の「Fx-Input」タブを選択すると「Fx-Input」メニューが開きます。初期 Production には Fx-Inputs は 生成されていません。

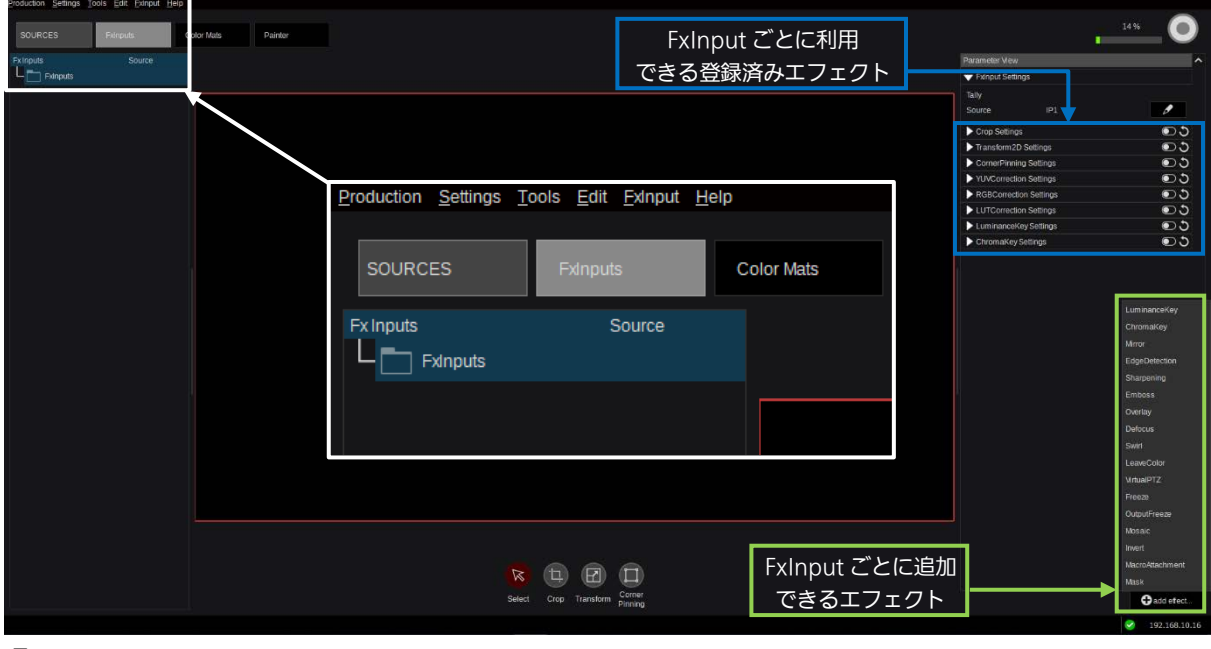

图 3.3.7.1.1

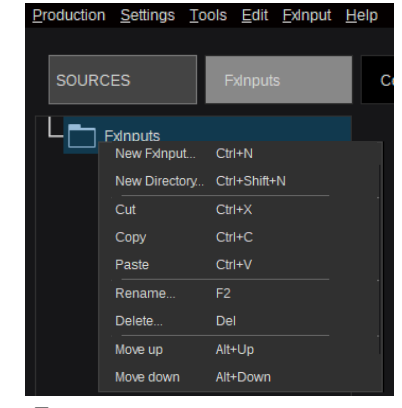

新しい FxInput を作成する際は、作成するデ ィレクトリを選択して右クリックし、コンテ キストメニューから「New FxInput...」を選 択します。「New Directory...」を選択すると、 選択中のディレクトリーの中に新しいディレ クトリーを作成できます。これらの操作は、 「FxInput」ドロップダウンメニュー(「Alt+F」 で表示される)または下記キーボードショー トカットで操作することもできます。: 「New FxInput」の場合は「Ctrl+N」 「New Directory」の場合は「Ctrl+Shift+N」

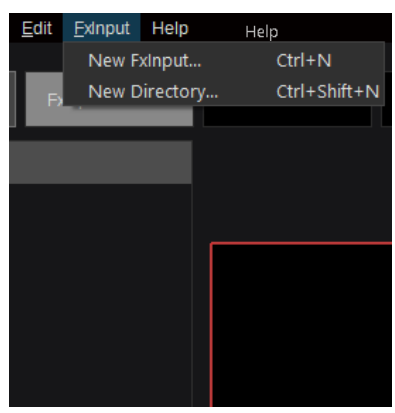

図 3.3.7.1.2 図 3.3.7.1.3

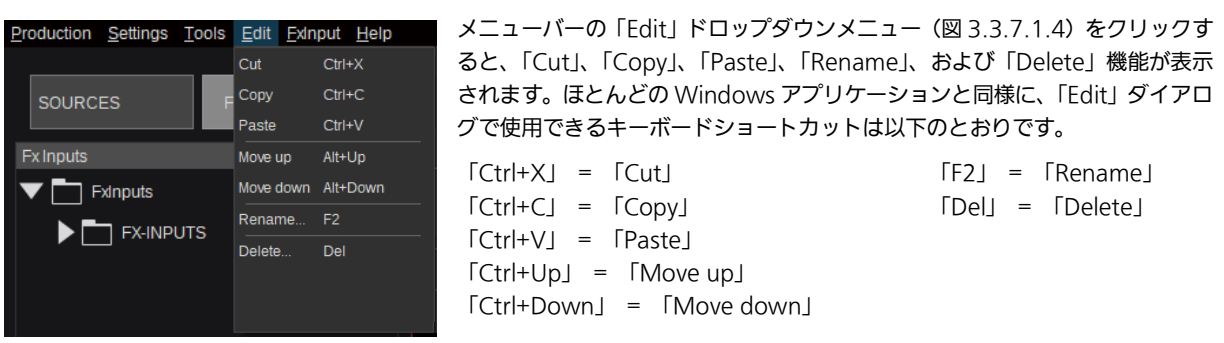

図 3.3.7.1.4

前述の方法(図 3.3.7.1.2 および 3.3.7.1.3)またはキーボードショートカット「Ctrl+N」を使用して「New FX-Input」を作 成すると、ソースを選択するポップアップウィンドウが開きます(「3.2.1 ソース/[入力の選択」](#page-22-0)を参照)。

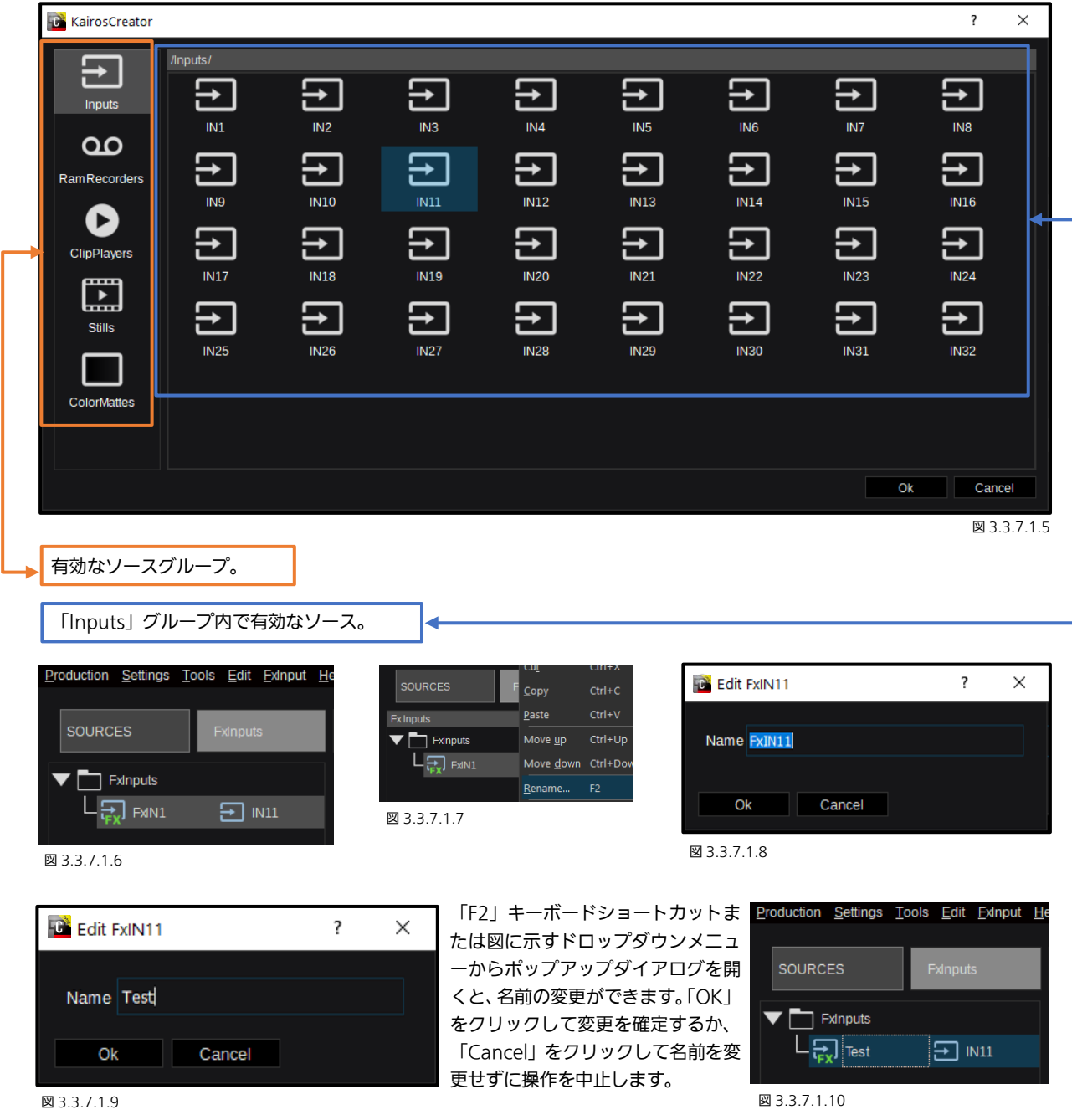

注:さらに詳しい情報については、セクション「3.2.1 ソース/[入力の選択」](#page-22-0)([23](#page-22-0) ページから)を参照してください。

#### 以下は、FX-Inputs に複数ディレクトリーがある例です。

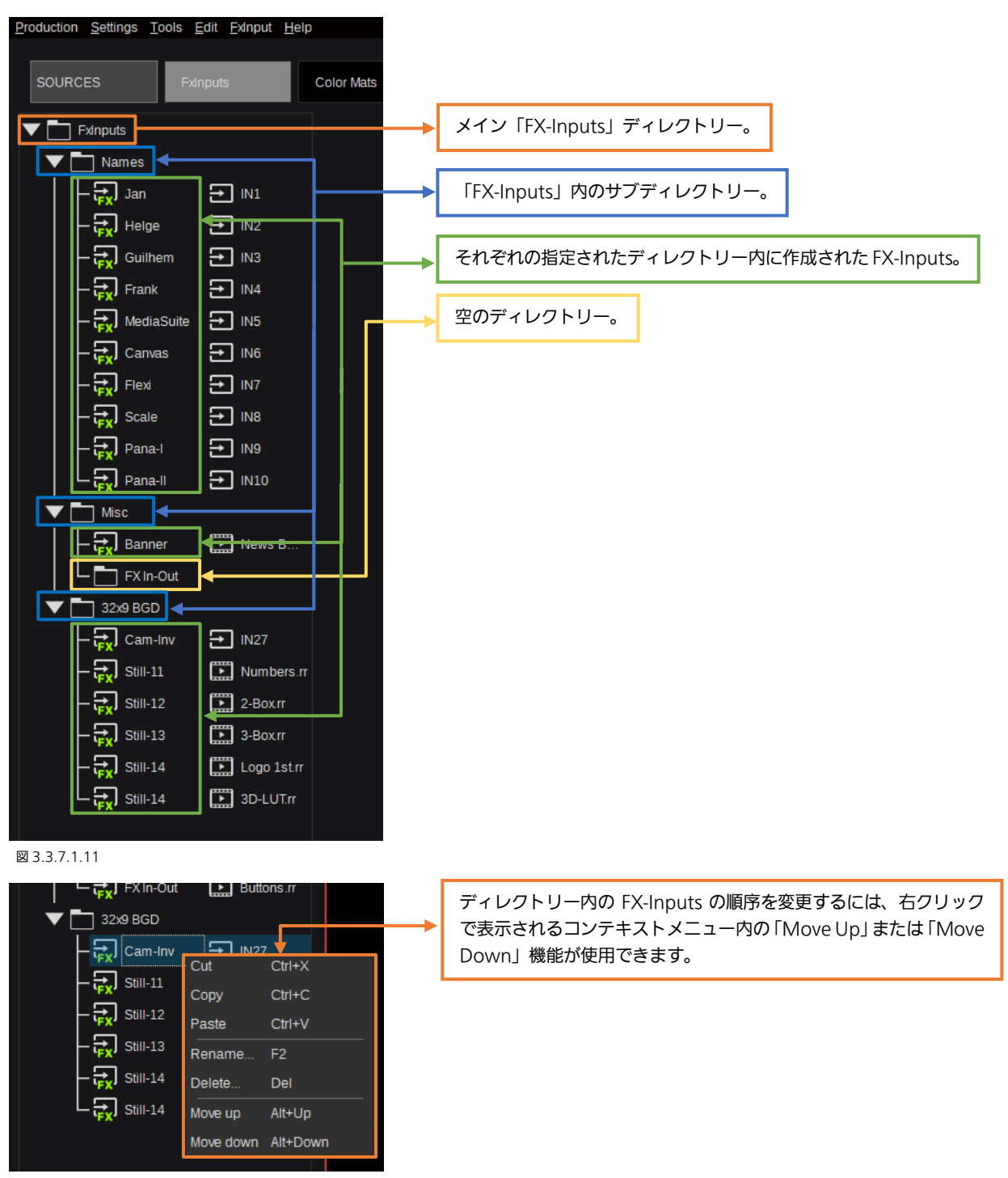

図 3.3.7.1.12

注: FX-Input の設定変更やエフェクトの変更は前述の「[3.3.3.2 Scenes](#page-32-0)」([33](#page-32-0) ページ~)に説明する操作が使用できます。

# 3.3.7.2 Tools Parameter couples:

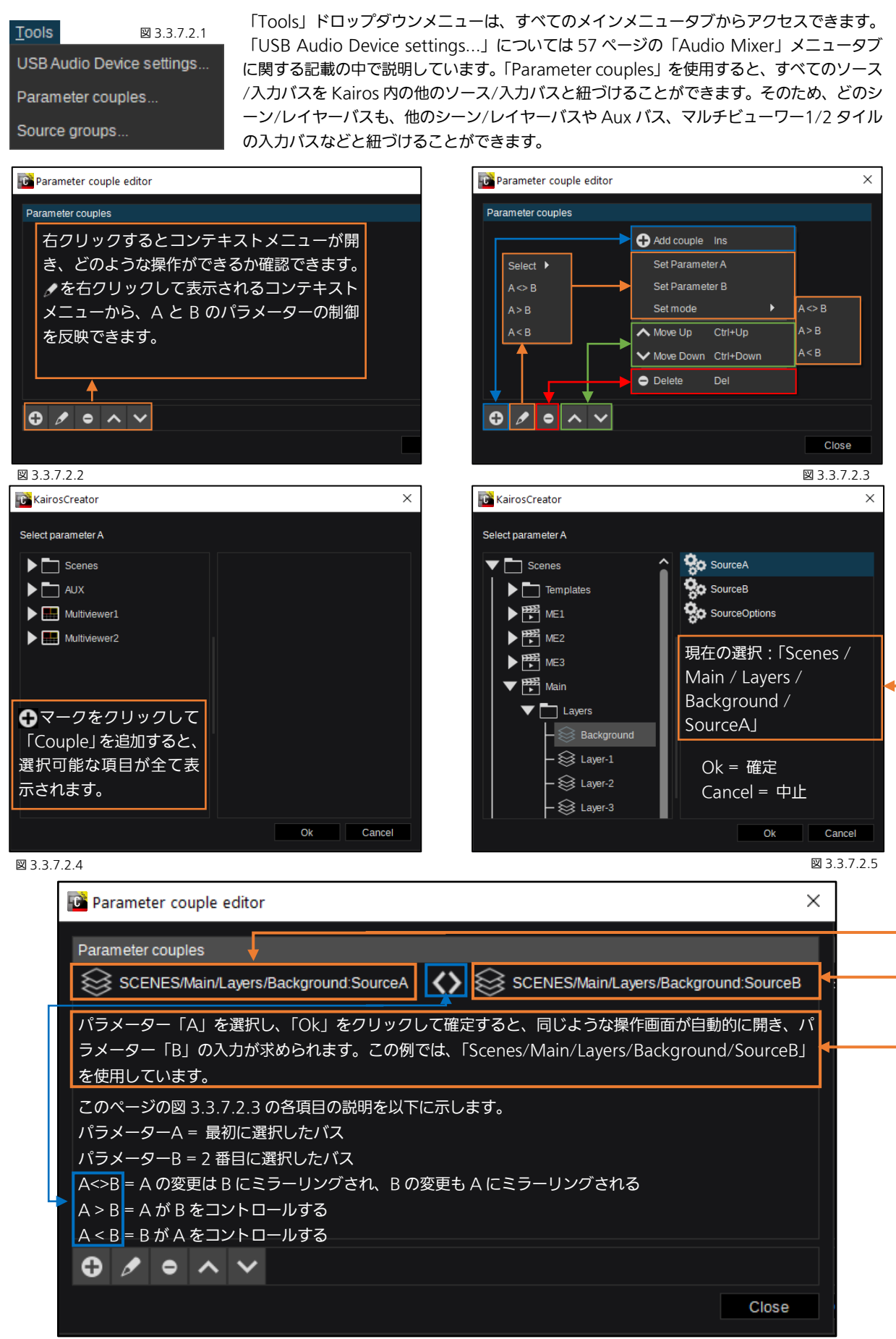

図 3.3.7.2.6

### Source groups:

「Source groups」では、FX-Inputs と同様にソースのグループを事前に作成できます。たとえば、すべてのカメラやサー バー、Gfx などのグループを作成します。

グループを作成すると、そのグループは「Source Options」ダイアログ([23](#page-22-1) ページ)で使用できるようになります。操作 方法は「Source options」と基本的に同じです。「Tools」ドロップダウンメニューのトから「Source groups」を選択す ることから始めます。

新しい「Source Group」を追加すると、名前を入力するウィンドウが開きます。この例では「Cams」と入力し、「Ok」で 確定します。

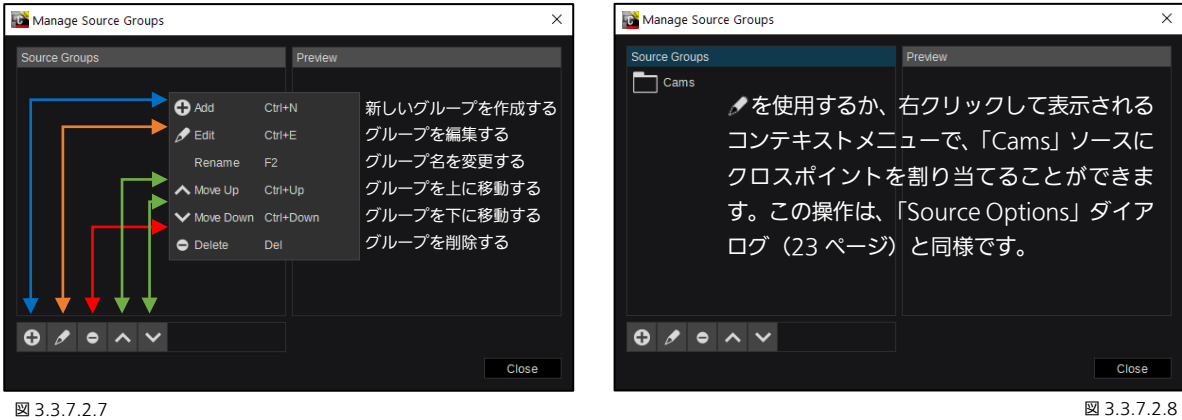

# 3.3.7.3 Color Matte

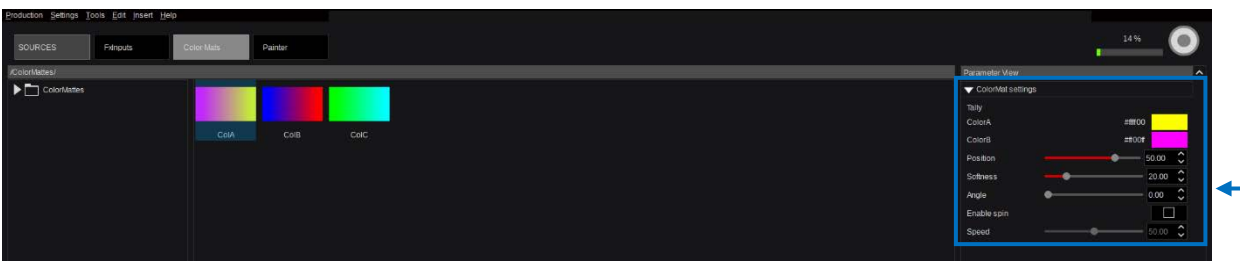

#### 図 3.3.7.3.1

これらの 3 つの「ColorMatte」は、「Color Mattes」タブにあらかじめ用意されています。新しい「Color Matte」を作成す るには、左上隅にある「Color Matte」ドロップダウンメニューを使用します。

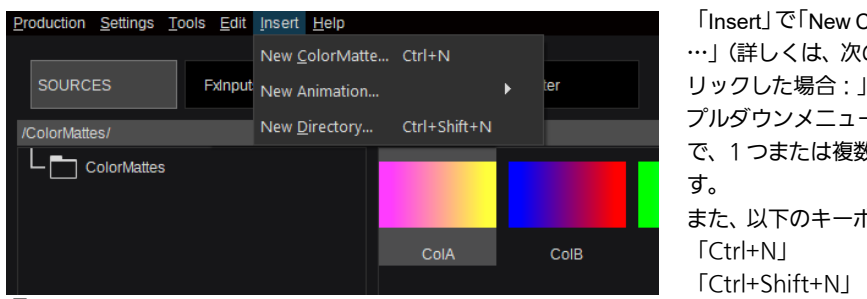

「Insert」で「New Color Matte…」または「New Animation …」(詳しくは、次のページの「「New Animation...」をク リックした場合:」を参照)を選択します。「Insert」の プルダウンメニューで「New Directory」を選択すること で、1つまたは複数のサブディレクトリーを作成できま また、以下のキーボードショートカットも使用できます。

「Ctrl+N」 = 「New ColorMatte」 「Ctrl+Shift+N」 = 「New Directory」

図 3.3.7.3.2

「New ColorMatte」をクリックした場合:

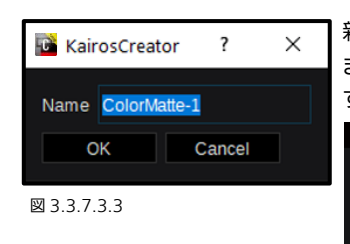

新しく「ColorMatte-1」を作成するために名称入力用のポップアップウィンドウが表示され ます。名前を入力し、「OK」をクリックすると確定され、新しい ColorMatte が追加されま す。「Cancel」を選択すると、処理が中止されます。

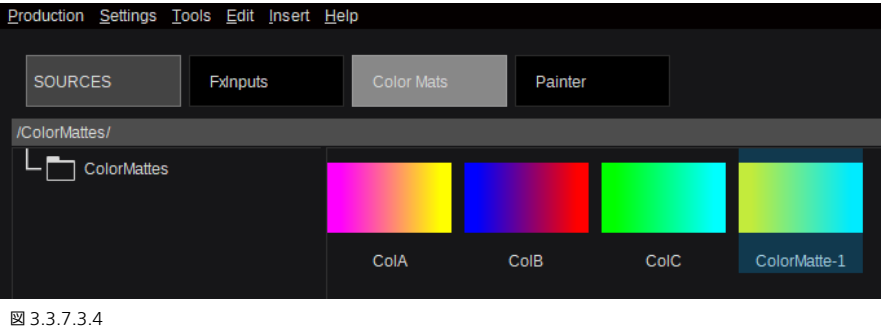

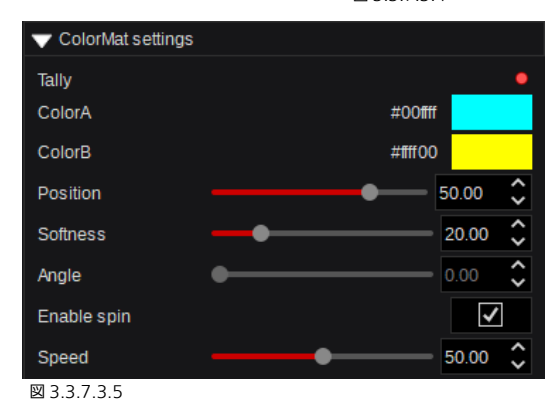

「ColorMat Settings」には下記項目が含まれます。 Tally:いずれかの出力に使用されている場合、該当する ON/OFF

状態と色が表示されます。 Position:「Angle」設定に連動する相対的な境界位置。 Softness:「ColorA」と「ColorB」間の境界のソフトネス設定。

Enable Spin:「Speed」コントロールが有効になり、「Angle」が 無効になります。

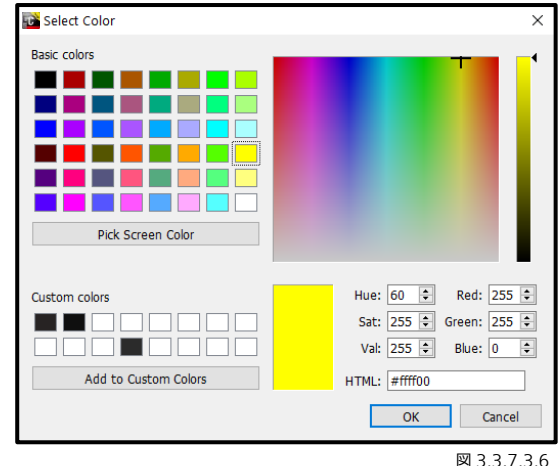

ColorA/B:使用する色を選択します。カラー調整に関 する詳細は、セクション「3.2.3 [カラー調整」](#page-23-0)([24](#page-23-0) ペー ジ)を参照してください。

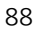

#### 「New Animation...」をクリックした場合:

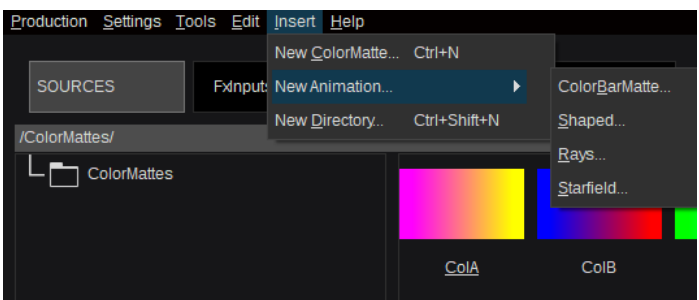

メニューに下記の3種類の選択肢が表示されます。 ColorBarMatte:動くカラーバー Shaped:六角形をベースにした動きのあるカラー フィールド。 Rays:さまざまな色を使用した光線で、中心位置や 光線の数、長さは変更可能。 Starfield:動きのある宇宙空間。

図 3.3.7.3.7

#### ColorBarMatte:

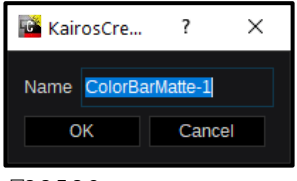

名前を入力するためのポップアップウィンドウが表示され、デフォルトの名前 「ColorBarMatte-1」が入力されています。名前を入力し、「OK」で確定すると、新しい ColorBarMatte がリストに追加されます。「Cancel」でダイアログを閉じます。確認用に新 しく作成されたアニメーションを選択すると、デフォルトでは以下のようになります。

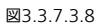

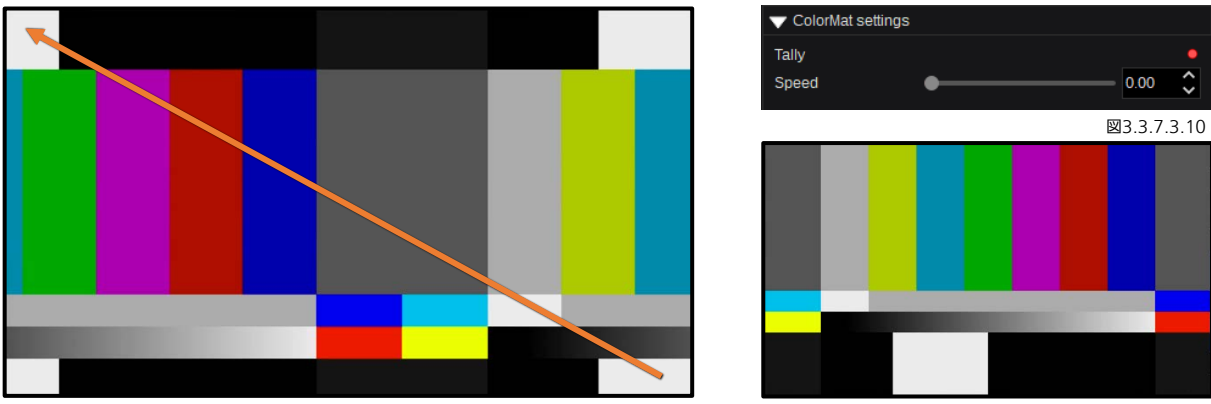

図3.3.7.3.9 図3.3.7.3.11 2 2 2 3.3.7.3.11 2 2 3.3.7.3.11 2 3.3.7.3.11 2 3.3.7.3.11 2 3.3.7.3.11 2 3.3.7.3.11 2 3.

デフォルトでは、通常のカラーバーが表示されます。「Speed」の設定値を上げると、カラーバーが右下から左上方向に無限ル ープで動きます。

#### Shaped:

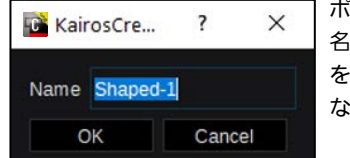

ポップアップウィンドウが開くと、デフォルト名「Shaped-1」の名前が入力されています。 名前を入力して「OK」をクリックすると、新しい Color Matte が追加されます。「Cancel」 をクリックすると処理を中止します。新しく作成したアニメーションの初期設定は次のように なります。

#### 図 3.3.7.3.12

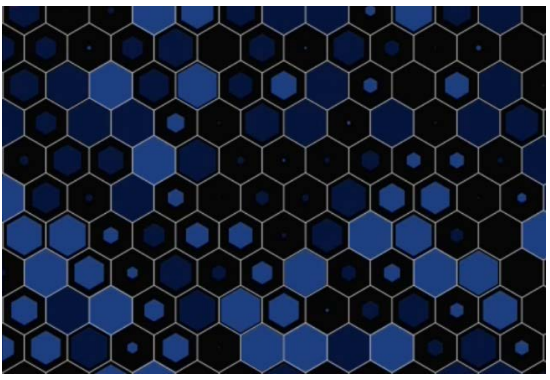

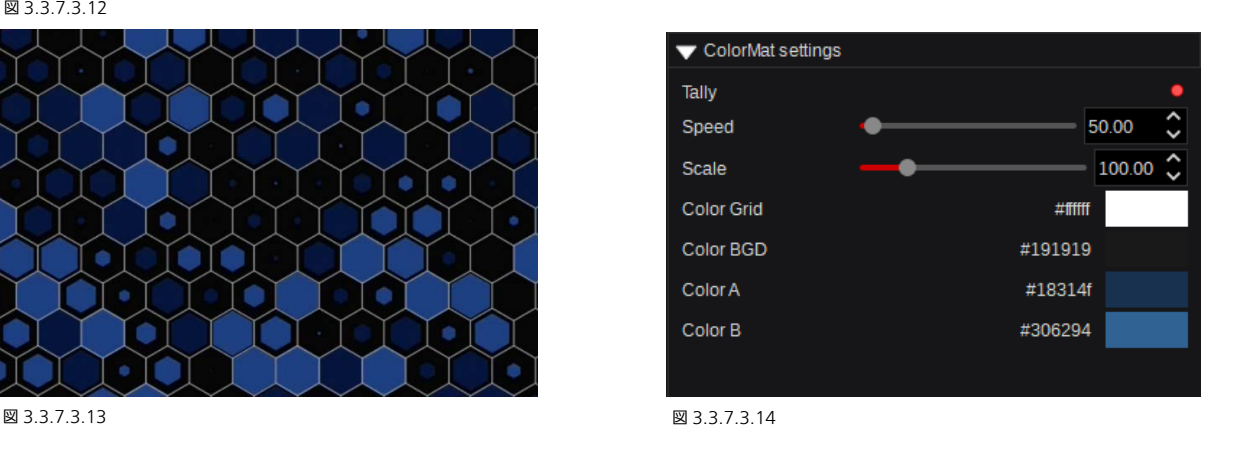

#### Rays:

図 3.3.7.3.15

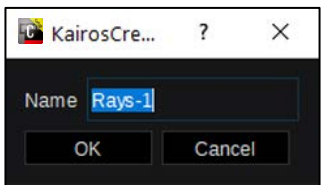

ポップアップウィンドウが開くと、デフォルト名「Rays-1」の名前が入力されています。名 前を入力して「OK」をクリックすると、新しい Color Matte が追加されます。「Cancel」 をクリックすると処理を中止します。新しく作成したアニメーションの初期設定は次のよう になります。

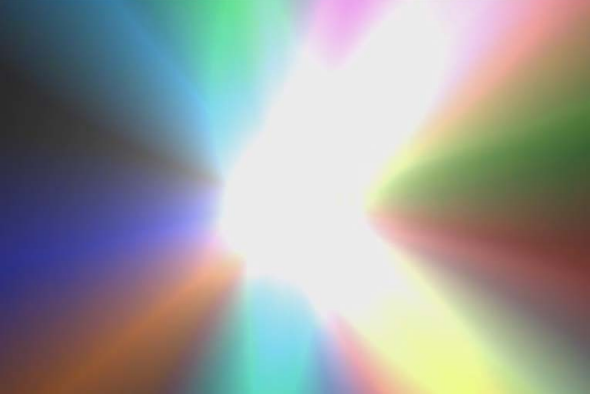

図 3.3.7.3.16

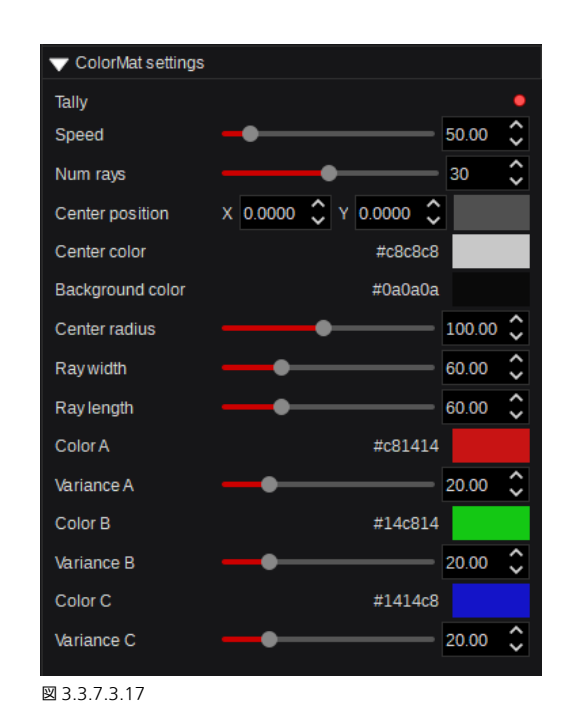

#### Starfield:

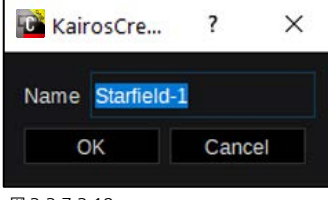

ポップアップウィンドウが開くと、デフォルトの「Starfield-1」と入力されています。「OK」 をクリックすると、新しい Color Matte が追加されます。「Cancel」をクリックすると処 理を中止します。新しく作成したアニメーションの初期設定は次のようになります。

図 3.3.7.3.18

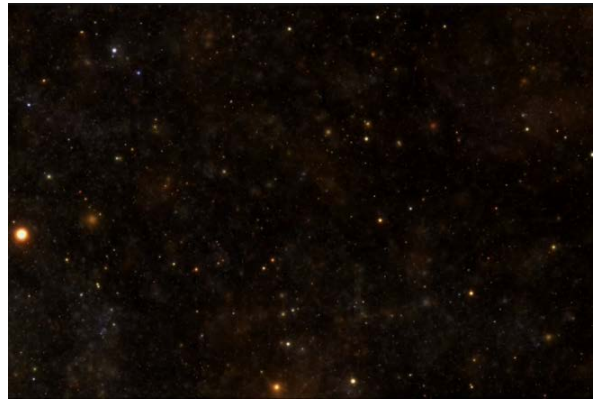

ColorMat settings Tally  $50.00 \t C$ Speed Scale  $100.00 \quad \diamond$  $\times$  0.0000  $\degree$   $\degree$  0.0000  $\degree$ Offset 図 3.3.7.3.20

図 3.3.7.3.19

# 3.3.7.4 Painter

Kairos に内蔵される「Painter」は2チャンネルのグラフィックツールで、様々な要素(テキストオブジェクト、クロック、カ ウンター、図形、インポートされた静止画、インポートされたフォントなど)を使用することができます。つまりユーザーは、 ローワーサードグラフィック、スコアボード、さまざまな図、ゲームクロックなどを作成することができ、GFX1 と GFX2 とい う名称で「Source」選択ダイアログの「Gfx」カテゴリで選択できるソースとして使用することができます。

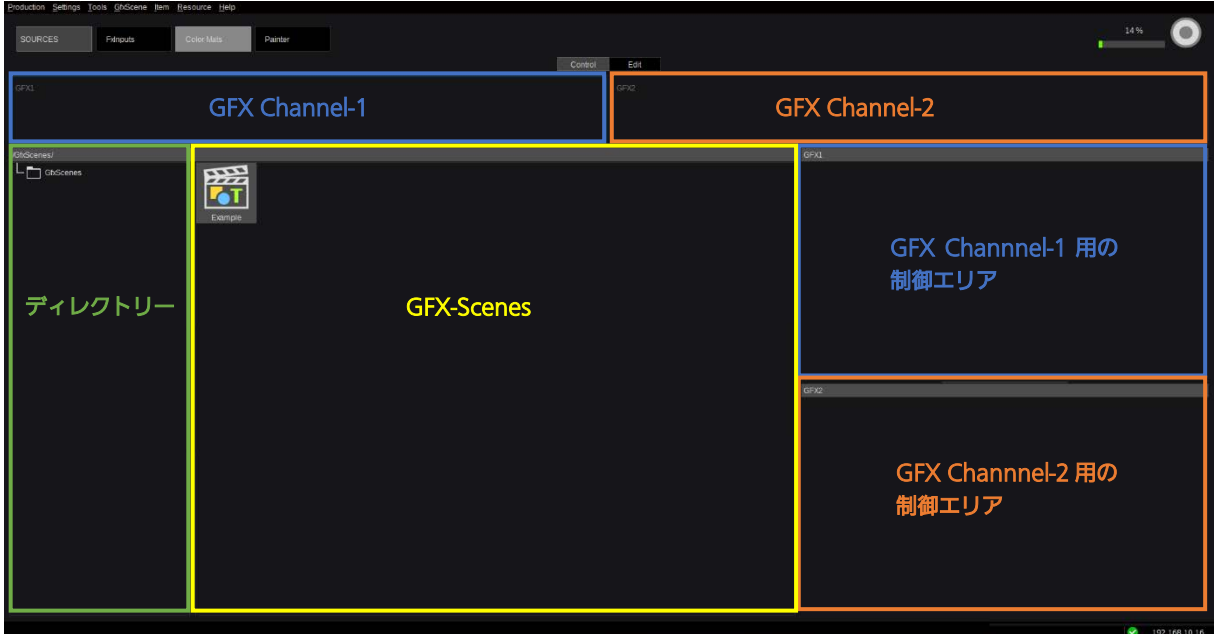

<span id="page-90-0"></span>図 3.3.7.4.1

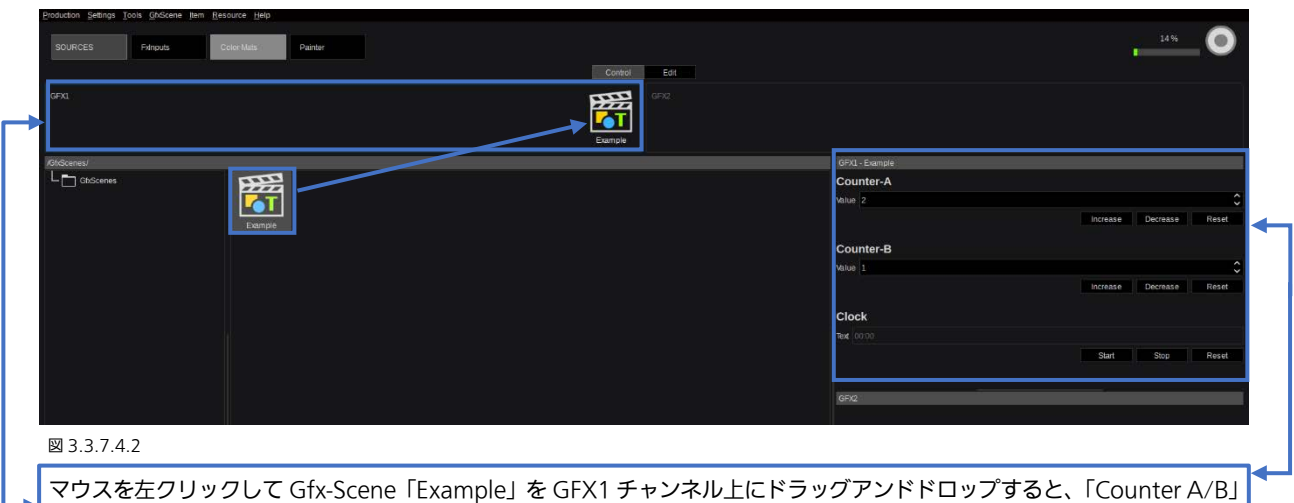

および「Clock」調整用の GUI が表示されます。

「Painter」メニューダイアログの「Control」画面は主に「Gfx-Scene」を GFX1 や GFX2 に登録する際に使用します。ロー ドされた「Example」Gfx-Scene の場合のように、Gfx-Scene の構成に基づいて、必要な「操作画面」が、所定のエリアに表 示されます。

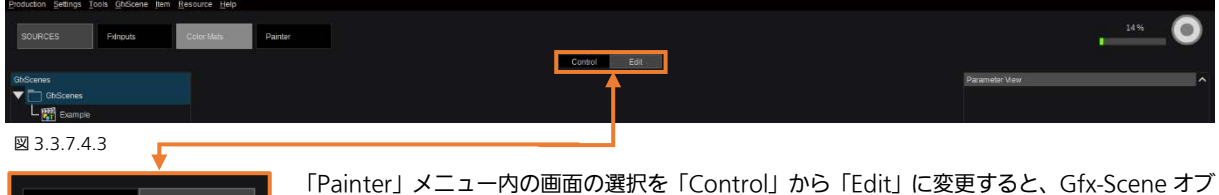

「Painter」メニュー内の画面の選択を「Control」から「Edit」に変更すると、Gfx-Scene オブ ■Edit ■ ■ ジェクトの編集、追加、削除ができます。

図 3.3.7.4.4

Control |

注:「Control」または「Edit」ダイアログの画面選択ともに、左上隅のドロップダウンメニューは同じものが表示されます。た だし、このメニューは「Edit」画面で主に使用します。

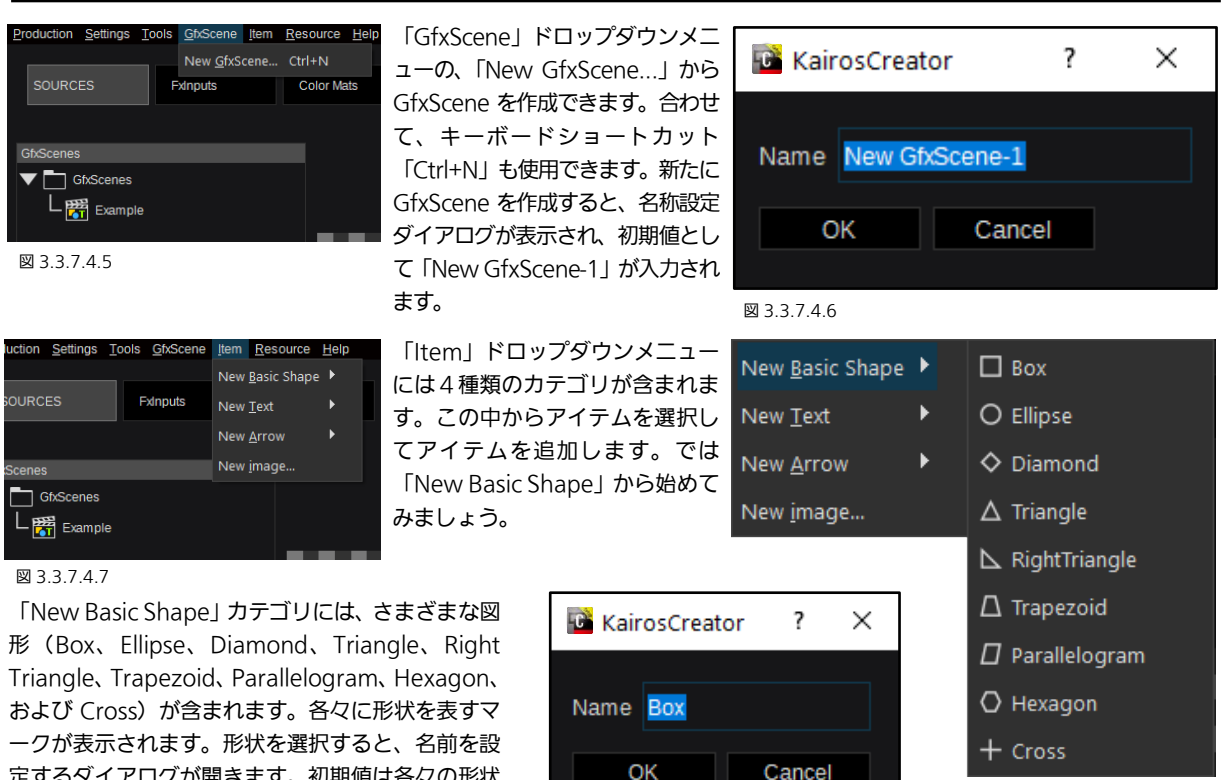

定するダイアログが開きます。初期値は各々の形状 を含む名前が入力されます。

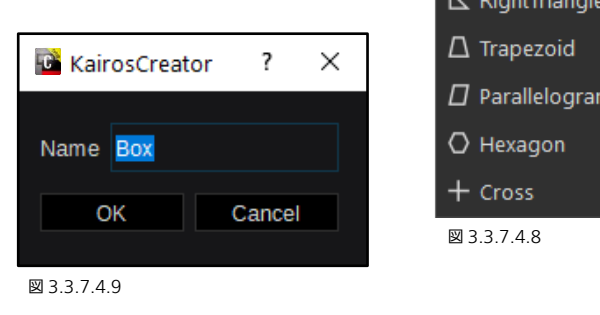

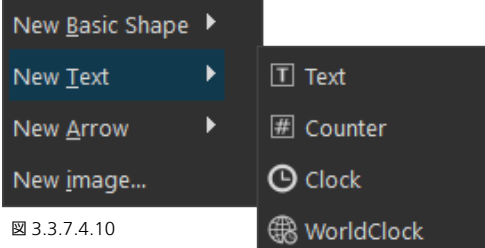

← ArrowLeft

 $\rightarrow$  ArrowRight

ArrowDown

1 ArrowUp

「New Text」のカテゴリには、Text、Counter、Clock、および WorldClock が含まれます。名称横のマークがそれぞれの形式を表しま す。また、いずれかのテキストオブジェクトを選択すると、名前を設定 するダイアログが開きます。初期値は各々の形状を含む名前が入力され ます。「Text」オブジェクトは様々なテキストの出力に使用されます。 「Counter」オブジェクトは通常、試合のスコア表示やゲームクロック やタイマーの時刻表示に使用されます。「WorldClock」オブジェクトは -般的なデジタル時計として使用されます。

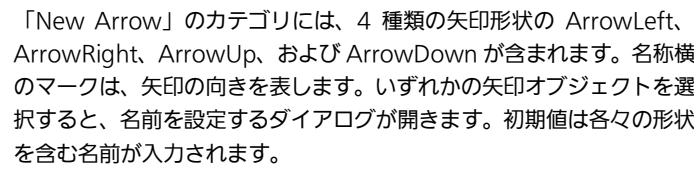

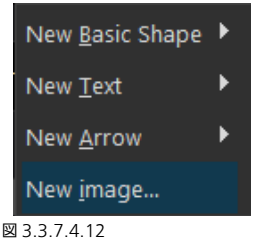

図 3.3.7.4.11

New Text

New Arrow

New image...

New Basic Shape ▶

「New Image」をクリックすると、静止 画(アルファ付き PNG と JPEG)を取り 込むダイアログボックスが開きます。ここ では Painter 機能専用の画像を管理する ことができます。

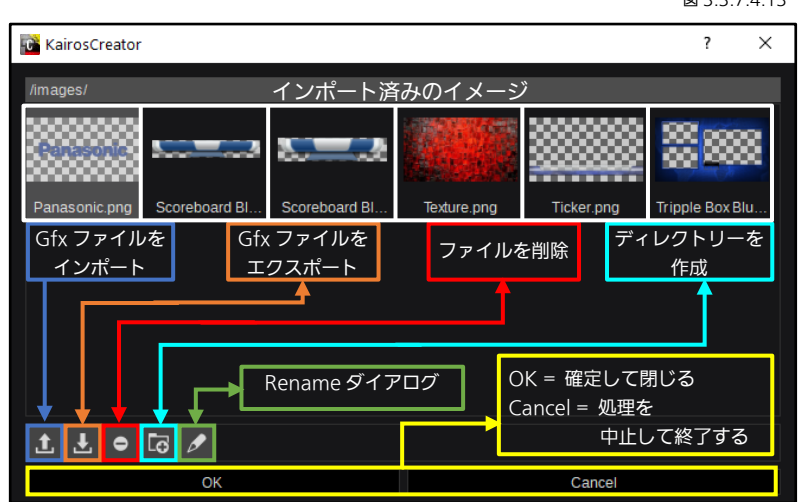

図 3.3.7.4.13

画像ファイルを選択して「OK」をクリックすると選択した画像が GFxScene に取り込まれます。アルファチャネルを含む画像 ("\*".png ファイル)は、サムネイルに格子模様の背景が表示されます(前ページの図 3.3.7.4.13 を参照)。「Import」ボタ ンは画像を Painter の画像データベースに取り込む際に使用し、「Export」ボタンは画像ファイルを Painter の画像データベー スからダウンロードする際に使用します。「Delete」ボタンは、画像またはディレクトリを削除する際に使用します。「New Directory」機能で、通常は整理目的で使用されるフォルダーを作成することができます。「Rename」ダイアログでは画像ファ イルやディレクトリの名前を変更できます。

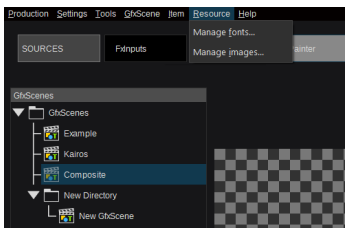

ウンメニューから 「Manage fonts...」画面 を開くことができます。こ の画面からフォント ("\*" .ttf または "\*" .otf 形式)をインポートまたは エクスポートしたり、削除

図 3.3.7.4.14

または名前を変更したりできます。

「Manage Images」をクリックすると、「Painter」内に取り込 んだ画像の管理画面が開きます(画像を GfxScene に追加するこ とはできません)。上記を除きこのダイアログは前述の「Item / New Image」(前ページの図 3.3.7.4.12 と 3.3.7.4.13 を参照) と同じです。

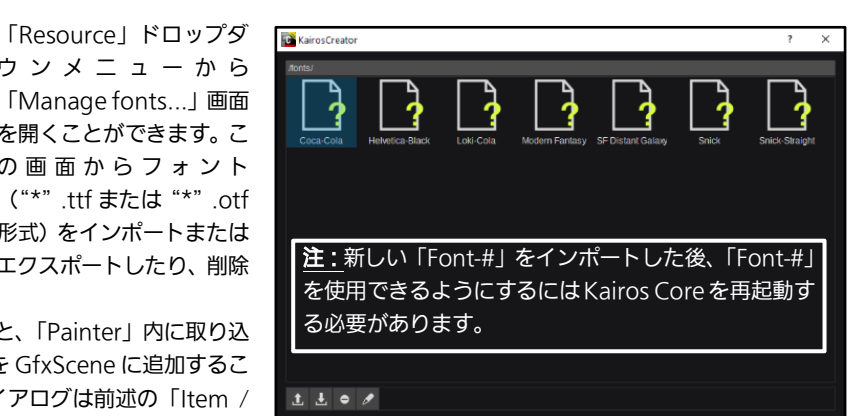

図 3.3.7.4.15

注:選択したフォントがお使いのデバイスにインストールされていない場合、選択したフォントが GUI 上に正しく反映されな い場合があります。フォントデータをインストールしていただき、出力映像に正しく反映されていることをご確認ください。

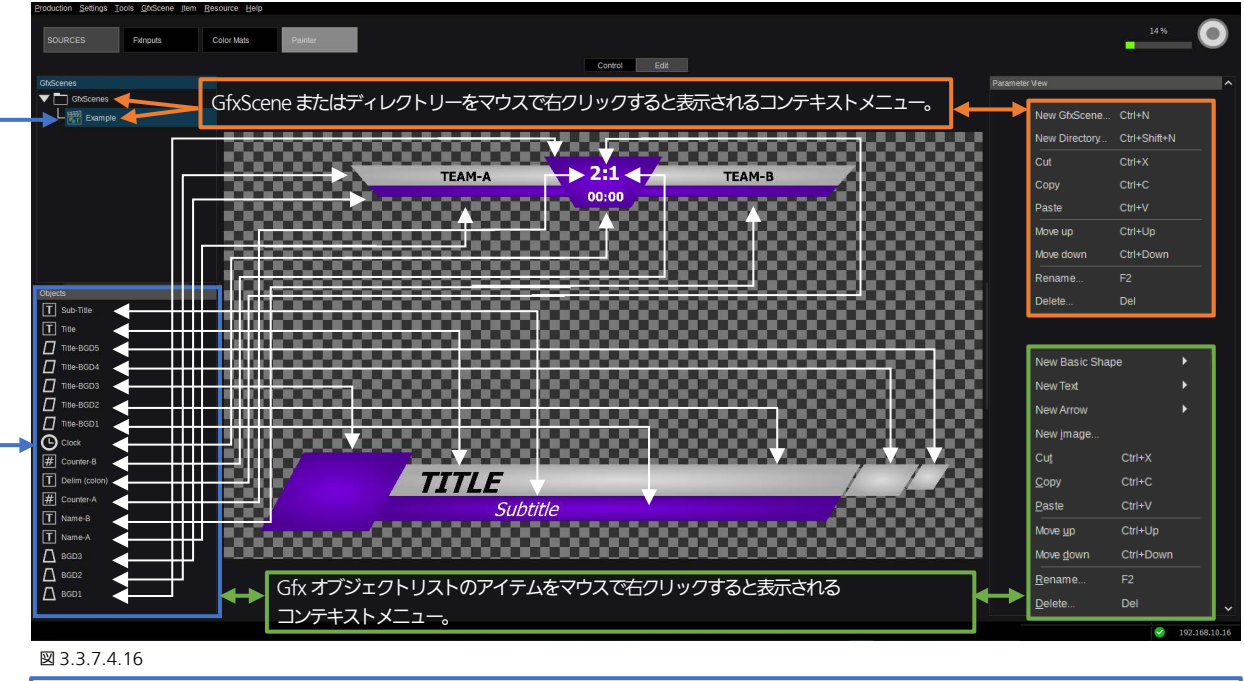

「Painter -Edit」ダイアログ内のGfx-Sceneを選択(フォーカスを当てる)すると、それに属するすべてのオブジェクトが、 「Objects」エリアに表示されます。

この「Example」という名前の Gfx-Scene(これは「New Production」で生成されるもので、[15](#page-14-0) ページ、セクション「[1.7](#page-14-0)  Production [のロードおよび保存」](#page-14-0)で説明されています)の場合、表示される各オブジェクトはすべて、作業エリアのグラフィ ックエレメントに関連付いています。

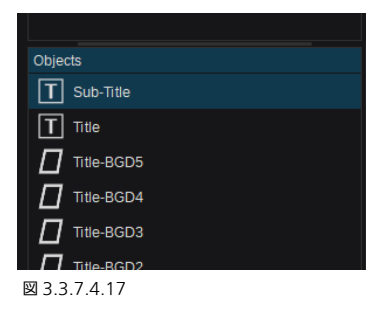

「Sub-Title」というオブジェクトを選択(フォ ーカスを当てる)すると、「Parameter View」 の GUI セクションに、関連する設定値が表示 さ れ ま す (「 Sub-Title Settings 」( 図 3.3.7.4.18)、「GfxLine Settings」、「GfxFill Settings 」、 お よ び 「 GfxDropShadow Settings」)。

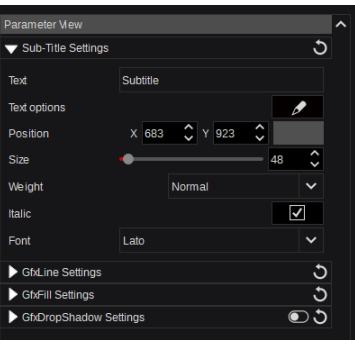

図 3.3.7.4.18

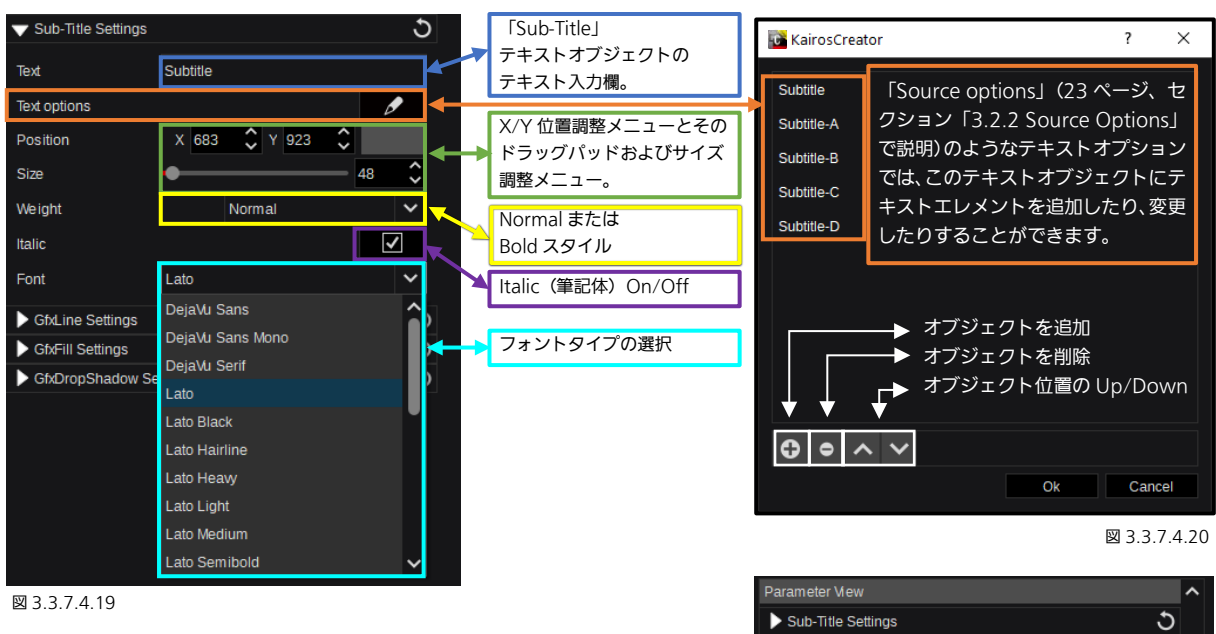

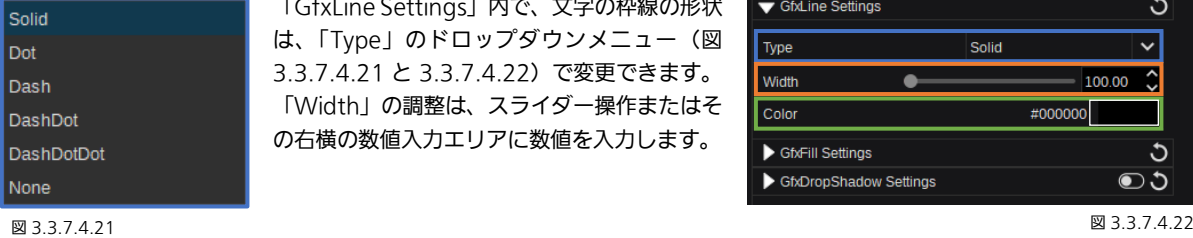

「GfxLine Settings」内で、文字の枠線の形状 は、「Type」のドロップダウンメニュー(図 3.3.7.4.21 と 3.3.7.4.22)で変更できます。 「Width」の調整は、スライダー操作またはそ の右横の数値入力エリアに数値を入力します。

<span id="page-93-0"></span>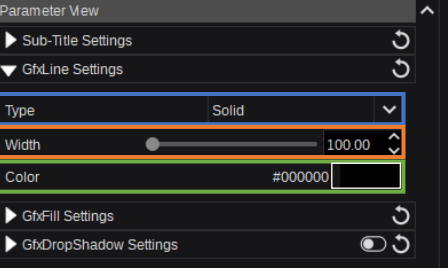

注: 「Painter」 GUI 内の各「Color」形式のメニューの操作方法は、セクション「3.2.3 [カラー調整」](#page-23-0) ([24](#page-23-0) ページ) を参照して ください。

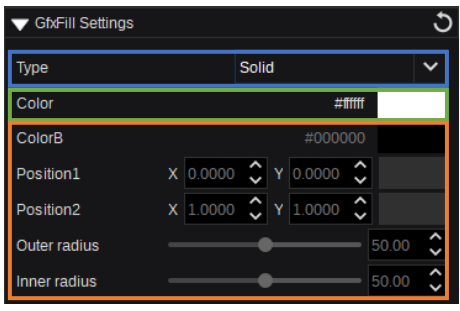

「GfxFill Settings」で「Solid」を選択すると、テキスト形式のオブジェクト でも図形形式のオブジェクトであっても単色で塗りつぶされます。 この例では、「GfxFill Settings」の他の調整メニュー(オレンジの枠で囲ま

れたコントロール)が無効になっています。 次に、フルスクリーンのボックスオブジェクトを使い操作方法を説明します。 この例では「Color」は「White」のまま、「Color B」に「Black」を設定し ます。

図 3.3.7.4.23

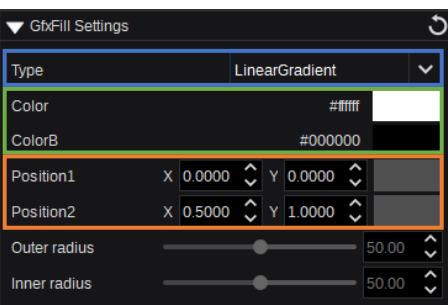

塗りつぶし方法を、2 色を使用 する「LinearGradient」に設定 します。 「Position1」 = スタート位置 「Position2」 = 終了位置 数値入力、矢印、またはドラッ グパッドの操作で、位置を調整 します。

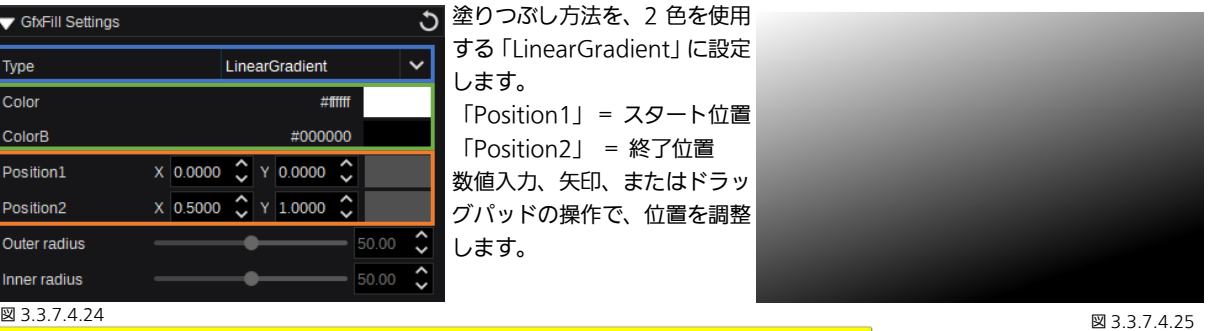

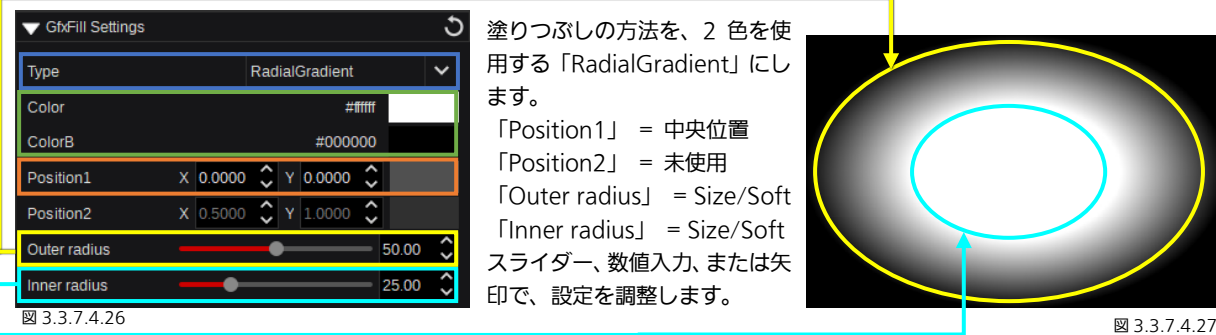

塗りつぶしの方法を、2 色を使 用する「RadialGradient」にし ます。 「Position1」 = 中央位置 「Position2」 = 未使用 「Outer radius」 = Size/Soft 「Inner radius」 = Size/Soft スライダー、数値入力、または矢 印で、設定を調整します。

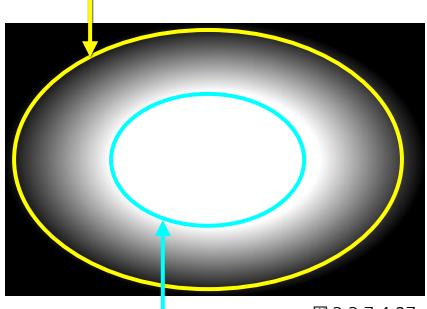

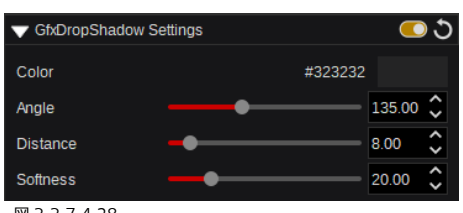

「GfxDropShadow Settings」メニューが有効の場合、ドロップシャドーの 調整ができます。ドロップシャドーの Color(透明度のアルファチャネル調整 については、[24](#page-23-0) ページ、セクション「3.2.3 [カラー調整」](#page-23-0)を参照)に加え、 Angle、Distance、Softness の調整ができます。スライダー、数値入力、ま たは Up/Down 矢印ボタンで、設定を調整します。

図 3.3.7.4.28

「Counter」オブジェクトを挿入すると、以下に示す専用の調整メニューが開きます。

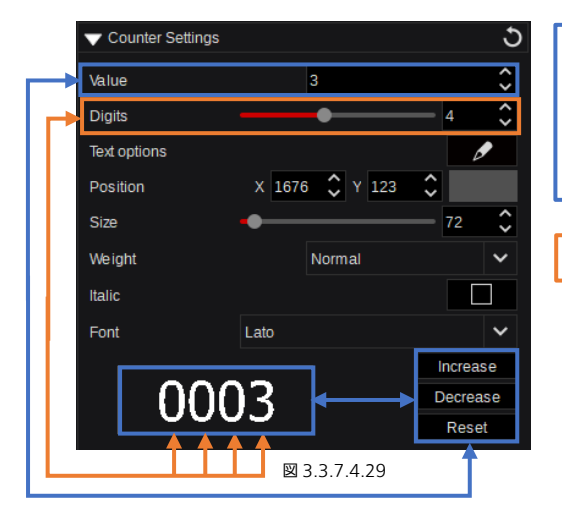

Up/Down 矢印ボタンを使用してカウンターの値や得点の数値を調整しま す。「Edit」画面、「Control」画面ともに「Increase」、「Decrease」、およ び「Reset」のボタンを使用して調整できます。値にはマイナスの数値を使 用できます。

「Digits」の値は、カウンターの値や得点の値の桁数(1~8)を表します。

「Clock」オブジェクトでは、表示形式、進行方向等の調整ができます。

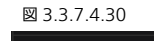

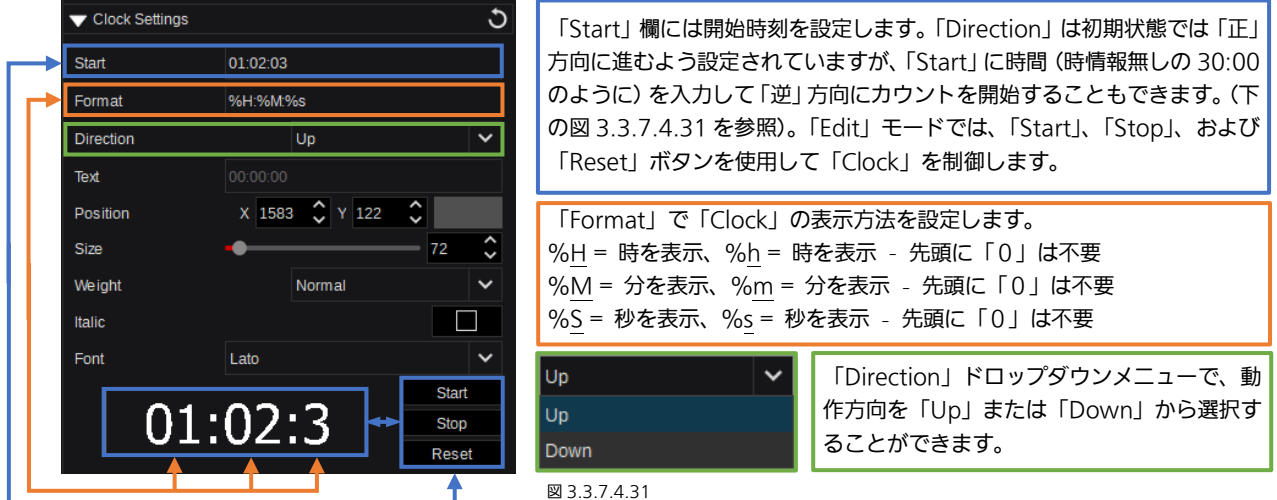

「WorldClock」オブジェクトは様々な表示形式に変更できます。

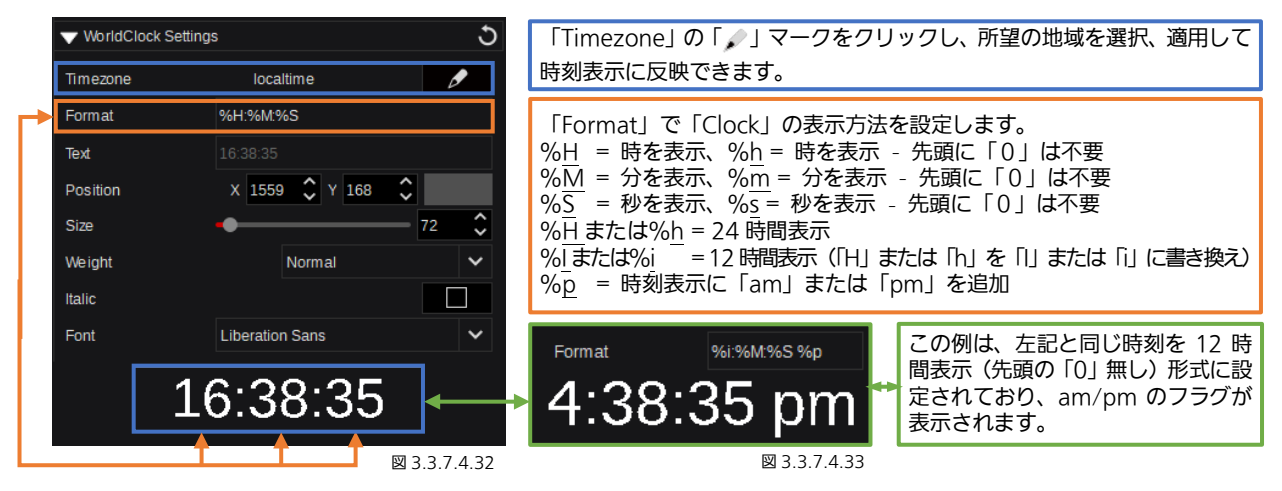

注:上記の「Counter」や「Clock」の数値表示は説明をわかりやすくするために記載しています(図 3.3.7.4.29 / 3.3.7.4.30 / 3.3.7.4.32 / 3.3.7.4.33)。

「Example」という名前の「GfxScene」をもう一度使用して、「Edit」モード以外での操作画面を示します。「Example」には、 「Text options」、「Counter」、および「Clock」のテキストオブジェクトが含まれています。「Painter」内のこれらのオブジ ェクトは、「Control」モード時にも、各々に対応したオブジェクト制御エリアから操作することができます([91](#page-90-0) ページにある 図 3.3.7.4.1 を参照)。

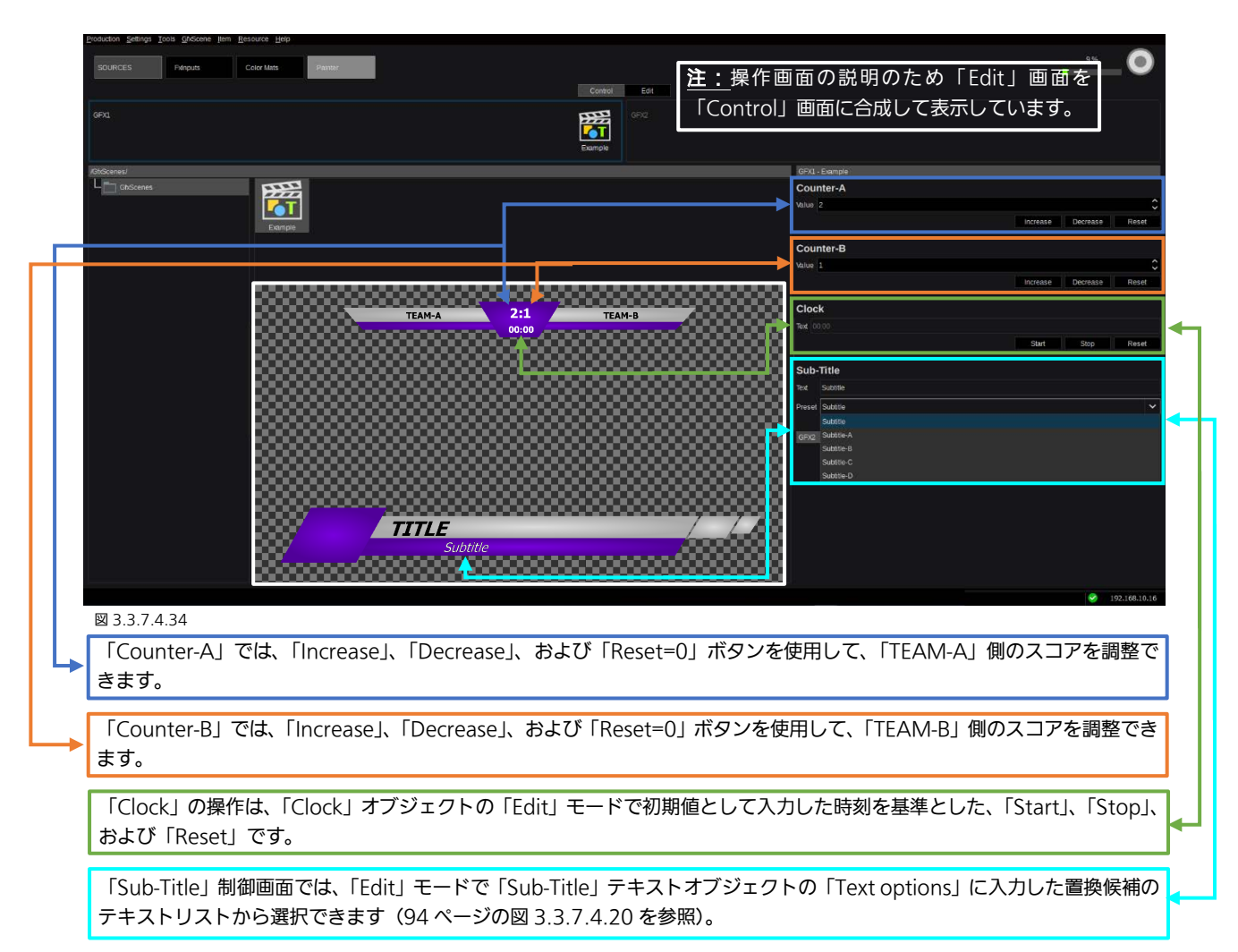

# 3.3.8 Config タブ

# 3.3.8.1 Aux

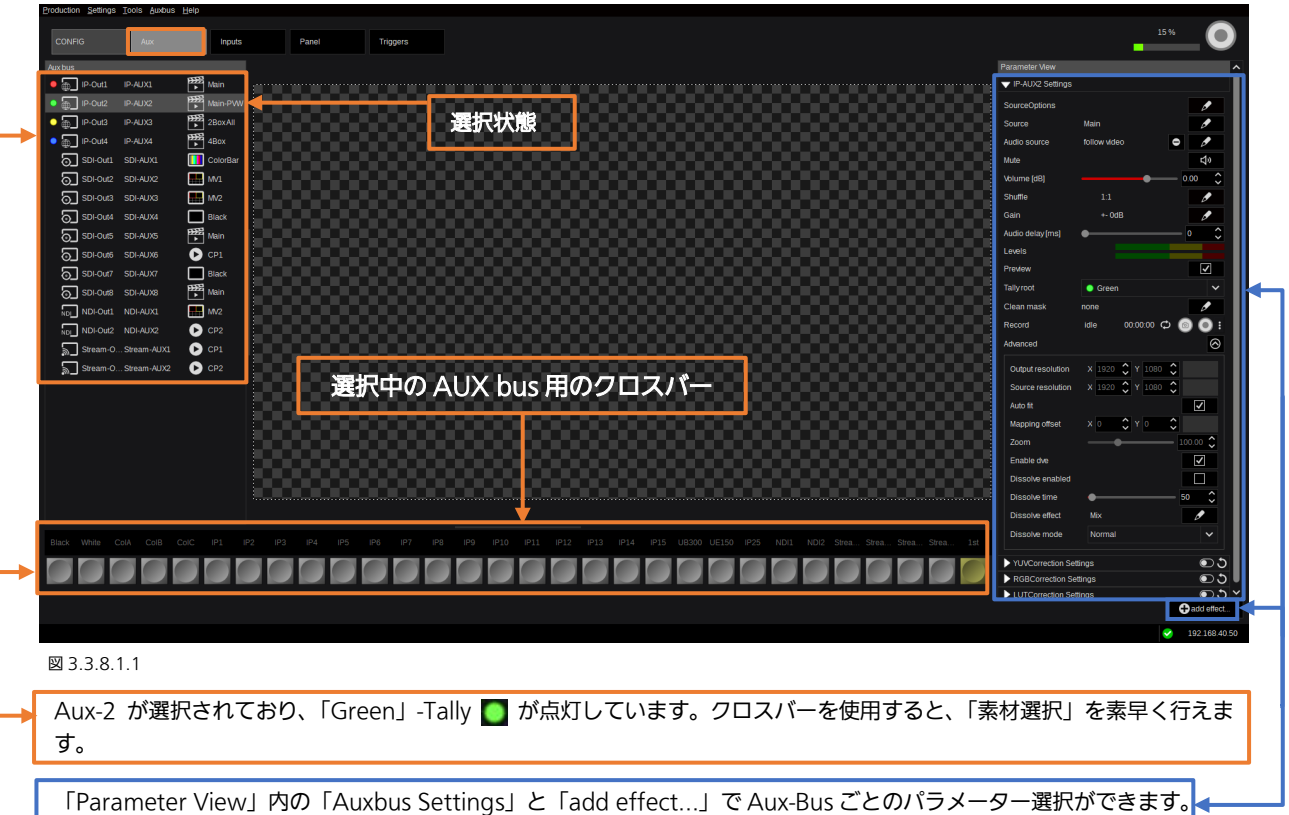

Aux-Bus のソースの変更は、以下の 5 つの方法で行います。

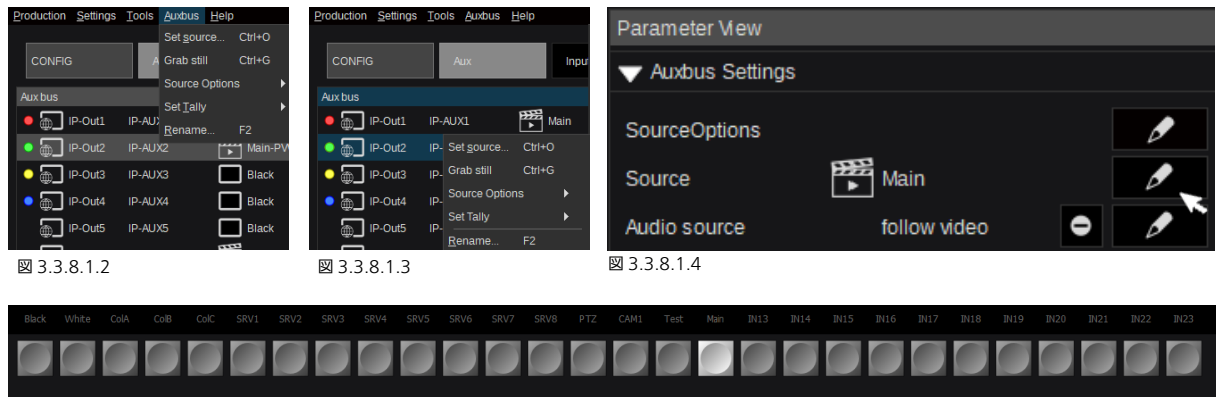

図 3.3.8.1.5

- 1. Kairos Creator メニューバーの Aux-Bus ドロップダウンメニューを使用する(図 3.3.8.1.2)。
- 2. 選択された Aux-bus を右クリックしてポップアップメニューを表示する(図 3.3.8.1.3)。
- 3. 「Parameter View」内の「Source」横の、をクリックする(図 3.3.8.1.4)。
- 4. GUI メニューの一番下にあるグラフィック表示された「Crossbar」部分をクリックする(図 3.3.8.1.1)。
- 5. 「Ctrl+O」キーボードショートカットを使用する。

そして、方法 4(グラフィカルなクロスバー部分)を使用している場合を除き、入力選択ダイアログが表示されます。これは、 すでにセクション「3.2.1 ソース/[入力の選択」](#page-22-0)([23](#page-22-0) ページから)で説明したとおりです。

注: 「Source Options」の「Edit」[F4]、「Copy」[F5]、「Paste」[F6]、および「Apply to all AUX」[F7]は Aux バスにも使 用できます。これは [23](#page-22-2) ページ下部の「[3.2.2 Source Options](#page-22-2)」セクションで説明しています。

注:任意の AUX 出力から、プルダウンメニュー(図 3.3.8.1.2)または右クリックして表示されるコンテキストメニュー(図 3.3.8.1.3)の操作で、「Grab still」機能を実行すると、「Stills」の最上位ディレクトリーに、デフォルト名「Rec-#」で静止画 が保存されます。また、取得した画像のサムネイルも作成されます。

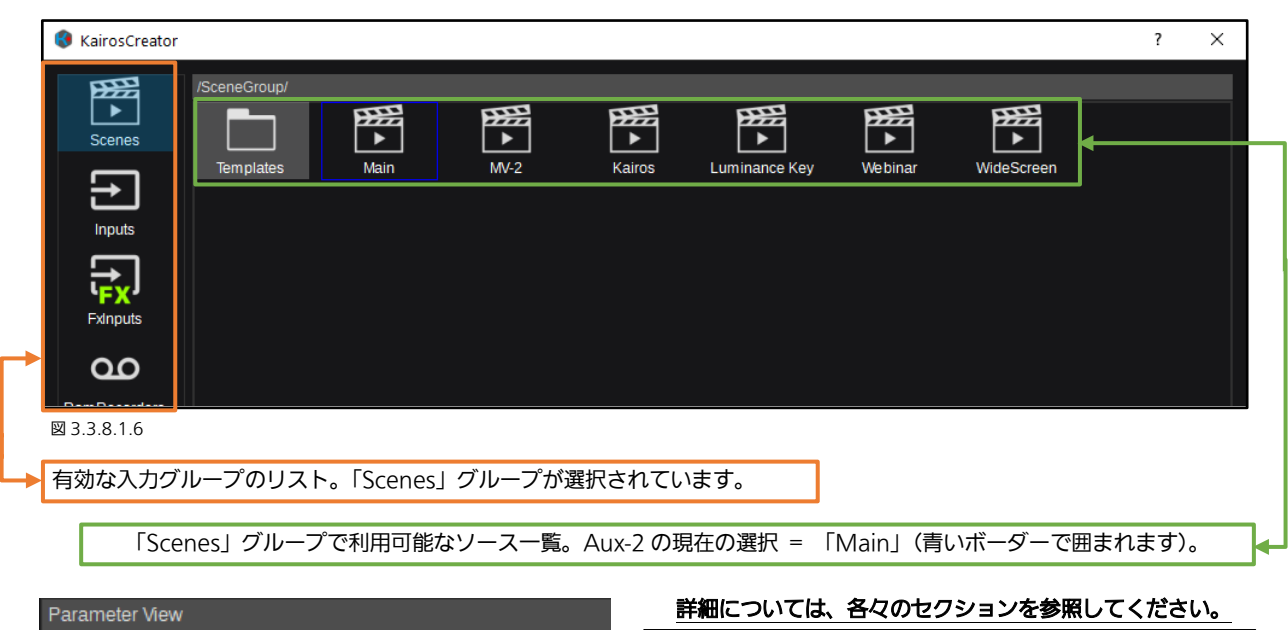

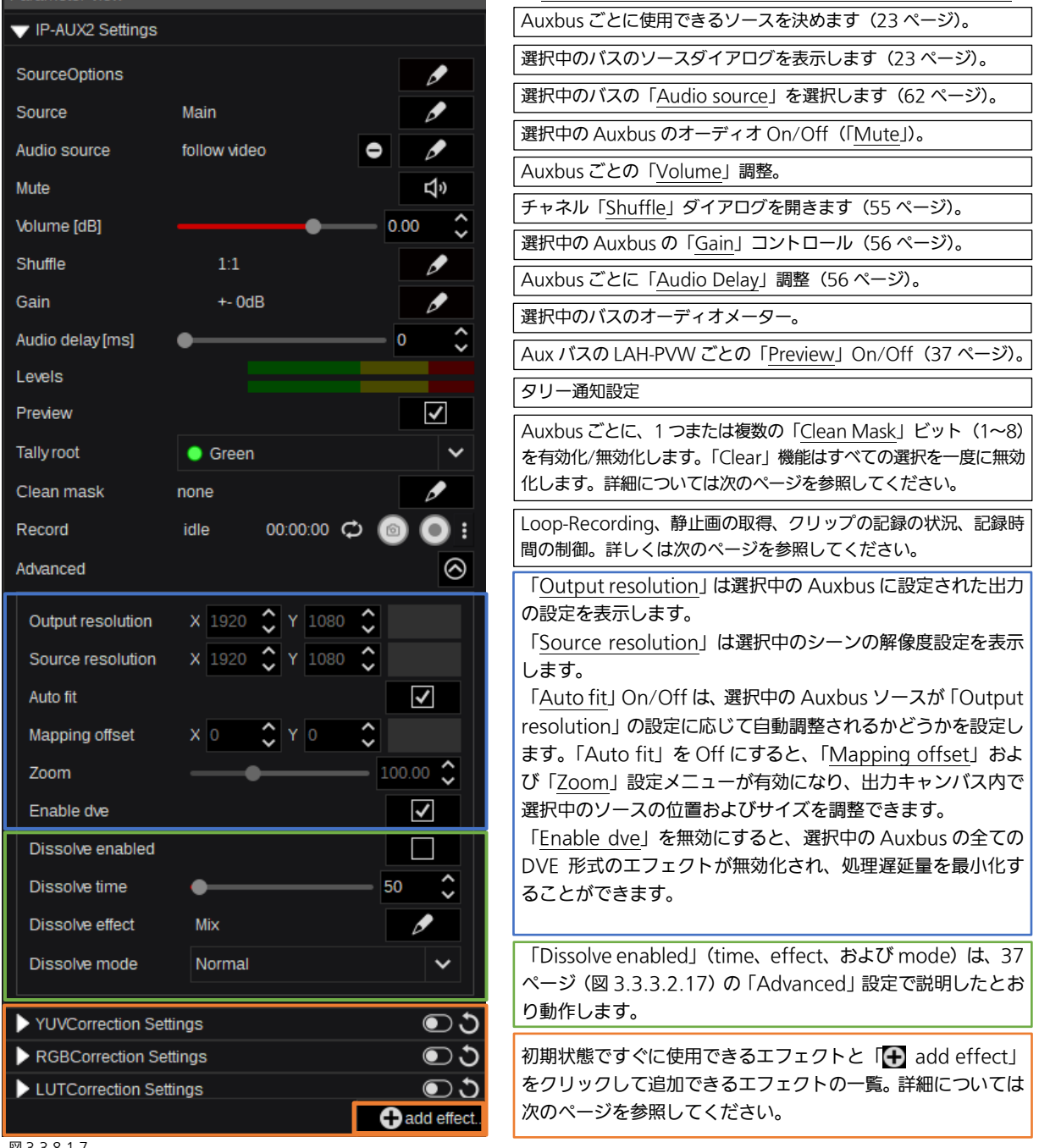

図 3.3.8.1.7

<span id="page-98-0"></span>![](_page_98_Picture_0.jpeg)

「Source Substitution」は通常、選択した Auxbus(出力)の1つまたは複数のソースを置き換えるときに使用します。この 機能は、たとえば、「ヘリコプター」ショットを通常のワイドアングルのカメラショットに置き換える際に使用できます。また この機能では、キャラクタージェネレーターのチャンネルを現地の母国語から国際的な言語に置き換えることができます。 「Source Substitution」は他にも様々に活用できます。たとえば「On-Air」カメラが「Main-PGM」出力を表示している「Videowall」を撮影する場合に発生する映像のループを回避するために使用できます。

![](_page_98_Picture_2.jpeg)

![](_page_98_Figure_3.jpeg)

図 3.3.8.1.11 22 23:3.8.1.13 23:3.8.1.13

注:「Source Substitution」が有効になると、書き換え表に従ってクロスポイントを「リアルタイム」に切り替えます。その際 にどのレイヤーが表示されるか、どのエフェクトが表示/非表示になっているかは関係ありません。

# 3.3.8.1.1 タリー

Aux-Bus/出力にタリー信号を割り当てる方法は以下の3つです。:

![](_page_99_Figure_2.jpeg)

各 Aux-Bus のタリー設定は以下の方法で変更することができます。:メニューバーの「Aux-Bus」ドロップダウンメニュー、選 択した Aux-bus 上で右クリックして表示されるメニュー、「Parameter View」パネルの「Tally root」メニュー、またはキー ボードショートカットの使用。

### 3.3.8.2 Inputs

![](_page_99_Picture_5.jpeg)

入力の「Rename」を実行する方法は以下の3つです。

| Production Settings Tools          | Input Help |                                |                 |           |
|------------------------------------|------------|--------------------------------|-----------------|-----------|
|                                    | Rename F2  | <b>CONFIG</b>                  |                 | Aux       |
| <b>CONFIG</b>                      | Aux        | Inputs                         |                 |           |
| Inputs                             |            | IP <sub>1</sub>                | IP <sub>1</sub> |           |
| IP <sub>1</sub><br>IP <sub>1</sub> |            |                                |                 |           |
| IP <sub>2</sub><br>IP <sub>2</sub> |            | IP <sub>2</sub>                | IP <sub>2</sub> | Rename F2 |
| 図 3.3.8.2.2                        |            | IP <sub>3</sub><br>図 3.3.8.2.3 | IP <sub>3</sub> |           |

- 1. Kairos Creator 上のメニューバーの「Input」ドロップダウンメニューを使用する。
- 2. 選択した「Input」の上で右クリックして表示されるメニューを使用する。
- 3. アイテムを選択してキーボードショートカット「F2」を使用する。

### 下記のようなダイアログが表示されます。

![](_page_100_Picture_155.jpeg)

### VTR が接続されている入力を選択すると、さらに制御画面が表示されます。

![](_page_100_Figure_8.jpeg)

PTZ カメラが接続されている入力を選択すると、さらに以下の制御画面が表示されます。

![](_page_101_Picture_1.jpeg)

注: [117](#page-116-0) ページの「CGTrigger-Settings」 (RossTalk CG インターフェイス)のセクション、[118](#page-117-0) ページの「Device Trigger Settings」(Tecnopoint の設置) のセクションも参照してください(図 3.3.9.2.48「Inputs」の説明)。 注: Kairos Creator から PTZ カメラの PTZ 操作を行うときは、PTZ カメラ側の設定で「User Auth」を Off にしてください。 「User Auth」の設定については、お使いの PTZ カメラの取り扱い説明書をご参照ください。

# 3.3.8.3 Panel

![](_page_101_Picture_228.jpeg)

図 3.3.8.3.1

注: [128](#page-127-0) ページ以降の下記のセクションも参照してください。

- [4.2 Kairos Creator GUI](#page-129-0) の Panel タブ([130](#page-129-0) ページ)
- [4.2.1 Smart Delegation](#page-131-0) ([132](#page-131-0) ページ)
- 4.3 「New Layout」ウィザード ([135](#page-134-0) ページ)
- 4.4 [トランジション部\(](#page-138-0)[139](#page-138-0) ページ)

# 3.3.8.4 Triggers

![](_page_102_Picture_169.jpeg)

図 3.3.8.4.1

「Config」タブ内の「Triggers」を選択すると、接続されたネットワーク機器(たとえば、Robotics、Intercom など)の特定 の機能を操作するためのコマンド(Http、IP、または GPO)を作成できるようになります。

「New Directory...」の作成も可能なため、コマンドやコントロール対象機器(ロボット、PTZ、ビデオサーバーのグループな ど)の各々のカテゴリの整理に役立ちます。

注:「Edit」ドロップダウンメニューまたはマウスを右クリックして表示されるコンテキストメニュー内の機能は、操作可能な 項目(たとえば、「Directory」、IP コマンド、または HTTP コマンド)が存在しない場合、無効になります。

![](_page_102_Picture_170.jpeg)

Triggersを作成すると(Http、IP、またはGPO = GPI-Out)、マウスを右クリックして表示さ れるコンテキストメニュー内の表示が変わり (図 3.3.8.4.2)、さらに操作メニューが表示 されます。「Edit」ドロップダウンメニューの 「Paste」機能に加えて、「Cut」および「Copy」 が表示されます。選択中のコマンドの「Send」 機能は、コマンドのテストや実行に使用しま す。さらに、対象のコマンドを選択した状態で、 キーボードの「Return」キーを押下すること で、トリガーを送ることができます。

図 3.3.8.4.2

| application/x-www-form-urlencoded |  |
|-----------------------------------|--|
| application/x-www-form-urlencoded |  |
| application/xml                   |  |
| application/json                  |  |
| text/plain                        |  |
| text/xml                          |  |
| text/json                         |  |
| 図 3.3.8.4.3                       |  |

HTTP トリガーは、様々な入力形式に対応しており、「Content type」の 横にあるドロップダウンメニューから選択できます(次ページの図 3.3.8.4.4~3.3.8.4.6 を参照)。

HTTP コマンドで、マウスを右クリックして表示されるコンテキストメニューから「Edit」ダイアログに入ります。

![](_page_103_Picture_263.jpeg)

图 3.3.8.4.4  $\blacksquare$ 

IP コマンドで、マウスを右クリックして表示されるコンテキストメニューから「Edit」ダイアログに入ります。

![](_page_103_Picture_4.jpeg)

**TCP UDP TCP** 「TCP と UDP」の 2 つの異なる「Protocol」 タイプがあります。必要なデータ(Port、 Server、Command)を編集した後に、「OK」 をクリックすると保存して、ダイアログを閉 じることができます。「Command」フィール ドの変更は、送信する前に「save」をクリック して確定する必要があります。ここでも、 「Send」ボタンを使用すると、ダイアログを 閉じなくとも、入力したコマンド(多くはテス ト用)を送ることができます。「Cancel」をク リックすると、「HTTP コマンド」(図 3.3.8.4.6)で説明したように、「Save」、 「Discard」、および「Cancel」操作を確認す るポップアップウィンドウが開きます。

#### 図 3.3.8.4.7

注:KAIROSクラウド利用時は、Trigger機能は利用できません。

デフォルトの「Command mode」は「Text」です。 「Binary」と「Mixed」も選択できます。

![](_page_103_Figure_9.jpeg)

図 3.3.8.4.9

図 3.3.8.4.8

#### GPOコマンドで、右クリックして表示されるコンテキストメニューから「Edit」ダイアログを開きます。

![](_page_104_Picture_1.jpeg)

使用可能なプロトコルタイプは「BFE」のみで、「KSC GPIO Controller GP-IO-32/Z1 LAN」に IP 経由で接続し、タリーブレイクアウトボックスまたはタリー リレーボックスとしても使用できます。「State」は、「On」または「Off」、 「Toggle」、「Impulse」の操作モードから選択できます。「State」を「Impulse」 に設定した際は、スライダーや数値入力、上/下の矢印ボタン◎を使用して 「Impulse time [ms]」を調整する必要があります(図 3.3.8.4.11 と図 3.3.8.4.12 も参照してください)。

#### 図 3.3.8.4.10

![](_page_104_Picture_143.jpeg)

![](_page_104_Picture_144.jpeg)

図 3.3.8.4.11 図 3.3.8.4.12

接続する BFE/KSC コントローラーの IP アドレスやポート番号を設定するには、「Connection」の横にある鉛筆マーク、を 押し、●を押して確定します。「GPO」番号 (1-32) は、スライダーや数値入力、上/下の矢印ボタン●を使用して設定できま す。「Send」ボタンは、接続のテストに使用できます。

# 3.3.9 Setup タブ 3.3.9.1 System Settings

### System Settings:

![](_page_105_Picture_270.jpeg)

#### 図 3.3.9.1.1

![](_page_105_Picture_271.jpeg)

Any Field1 Field<sub>2</sub>

で映像処理を実行します。「Any」(フィールド)が初期設定です。初期状態(Any) でない場合、適切なフィールド(1 または 2)で正確に処理するために、遅延が 入ります。

図 3.3.9.1.5

注: 「System Frequency」は、PTP 同期および Video 入力とは独立したものです。

Kairos Core の DisplayPort 出力(MV1/MV2)は、この「System Frequency」に応じて動作します。 この周波数に対応したモニターを使用してください。

ST-2110 入力/出力の音声チャンネルはグループあたり 8 チャンネルに設定されています。入力/出力それぞれ、2グ ループずつ利用できます。このメニューで、グループあたり 2 チャネルまたは4 チャネルに制限できます。

![](_page_105_Picture_272.jpeg)

ここで、Painter またはマルチビューワーなどの「Local timezone」で使用されるシステム全体の優先タイムゾーンを選択で きます。

ソフトウェアバージョン 1.5.X では、KAIROS は、イン ストールされているサーバーハードウェアに応じて、個別 の解像度設定を備えた、最大 4 つの Multiviewer 出力を 提供します。

注:KAIROSクラウド利用時は、最大2つのMultiVewer 出力を提供します。

![](_page_105_Picture_273.jpeg)

![](_page_105_Picture_16.jpeg)

ı

#### Multiviewer streaming:

![](_page_106_Picture_359.jpeg)

「RTP multicast」を選択すると、IP アドレスとポート番号を指定する必要があります。

「Multiviewer streaming」は、「Live View」タブで使用するストリームを、専用のチェックボックス を使用して有効化 または無効化することができます (図 3.3.9.1.8)。「[3.3.4.1 Live View](#page-57-0)」([58](#page-57-0) ページ) も参照してください。

また、「Streaming protocol」は、下記から選択できます。

- RTP = Real time Transport Protocol RTP multicast(マルチキャストアドレス範囲は 224.0.0.0~239.255.255.255)
- SRT = Secure Reliable Transport protocol
	- SRT listener (「Caller」での接続を受け付ける)

「SRT listener」を選択すると、ポート番号と「Streaming bitrate」(1Mb/s、2Mb/s、4Mb/s、6Mb/s、8Mb/s)を指定 する必要があります。

![](_page_106_Picture_360.jpeg)

図 3.3.9.1.9

- 注:
	- 「RTP multicast」を選択する場合は、MV1-Port と MV2-Port の数値は2以上あけて設定してください(たとえば、50000 と 50002)。
- 本メニューの設定を変更した場合、「Live View」をモニタリングする前に Kairos Creator を再起動する必要があります。
- Kairos Creator を起動してからストリーミング映像が表示されるまでに、約 30 秒かかります。
- 「Live View」が表示されない場合は、PC の Windows ファイアウォールの設定を確認し、Kairos Creator に対するイン バウンドルールが有効になっていることを確認してください。
- Kairos (SRT V1.4 以降が必要)から SRT ストリームを受信するには、下記のようにポート番号を含む URL を適切に入力 する必要があり、次のようになります。

srt://サーバーIP:ポート番号(サーバーIP は、Kairos-Core Com-IP で、通常は LAN1 を使います)

「Multiviewer streaming」が「RTP multicast」に設定および有効化され(図 3.3.9.1.8)、Kairos Core の LAN1 の IP アド レスが 192.168.40.50 と設定されている場合は(図 3.3.9.1.11)、VLC media player で「Media」「- Open Network Stream...」 -「Network」タブで以下の設定をすると、Multiviewer のストリームをモニタリングすることができます。

![](_page_106_Picture_361.jpeg)

注: MV1-4 を同時にモニタリングできるように、「VLC media Player」を複数起動して Kairos Creator GUI 用 PC (または ネットワーク内の他のコンピューター)上で同時に使用することができます。

注: KAIROS クラウド利用時は、「Multiviewer streaming」は表示されません。出力映像のモニタリングには KAIROS クラ ウド連携用アプリケーションをご利用ください。

https://connect.panasonic.com/jp-ja/products-services\_kairos-cloud\_support\_download

### **PTP Settings:**

注:ソフトウェアバージョンV1.4.x以降、KAIROSに、PTPの設定項目が追加されました。ソフトウェアをバージョンV1.4xに アップグレードしても、以前設定したPTP設定に影響はありません。

![](_page_107_Picture_429.jpeg)
#### Common Network Settings:

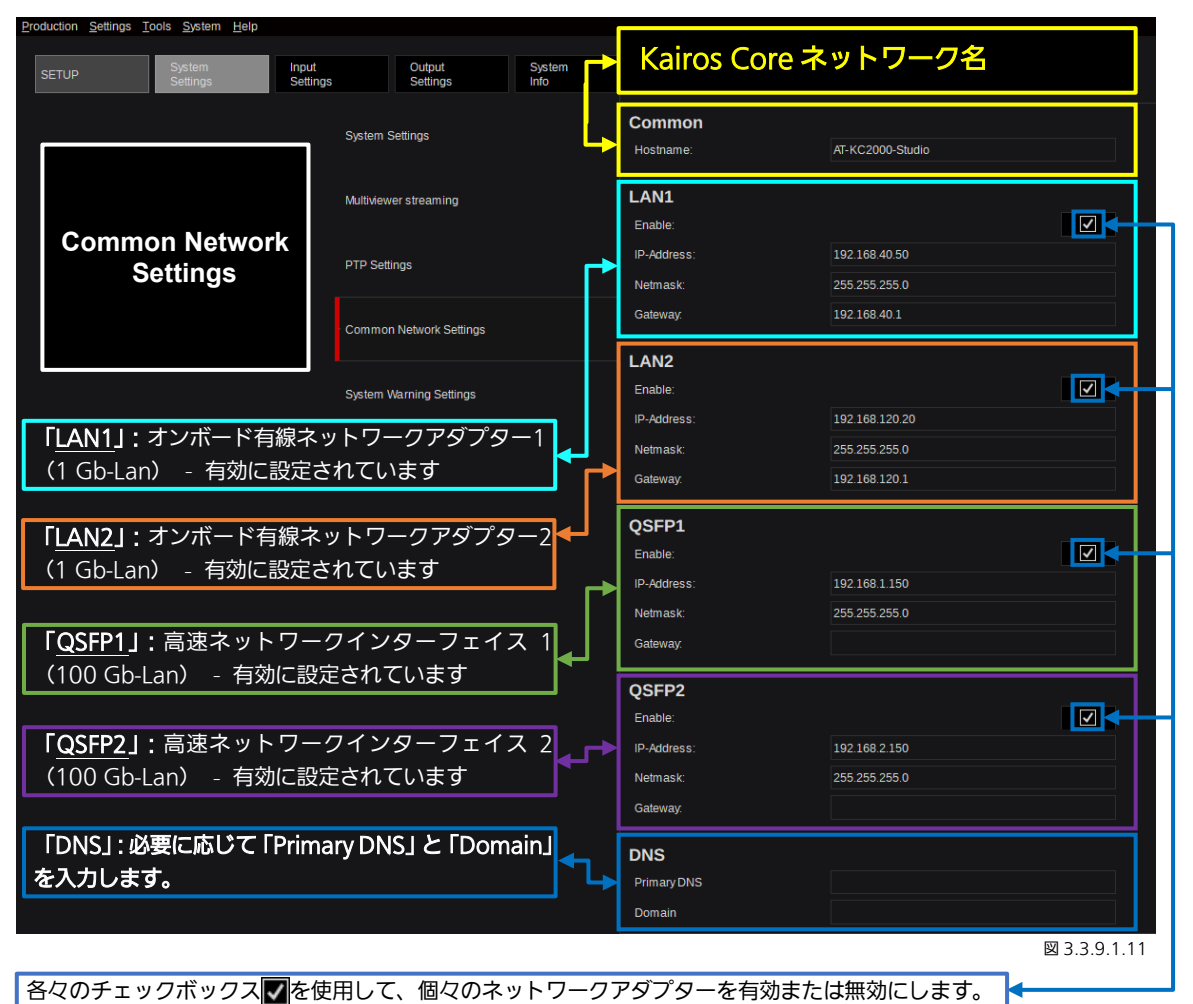

すべての必要なネットワークアダプターまたはネットワークインターフェースに対し、正しく IP-Address、Netmask、 Gateway(必要な場合)を入力する必要があります。

#### 注:

- ネットワークアダプター設定は、Kairos Creator の「Settings」ドロップダウンメニューにある「export/import environment file」操作の対象外となることに留意してください。詳細は、セクション「[3.3.1.2 Settings](#page-25-0)」([26](#page-25-0) ページ) を参照してください。
- QSFP2 ネットワークコネクターは、2 つの個別の高速ネットワークデバイスへの接続とは別に、SMPTE 2022-7 (シーム レスを維持したスイッチング方式)もサポートしています。

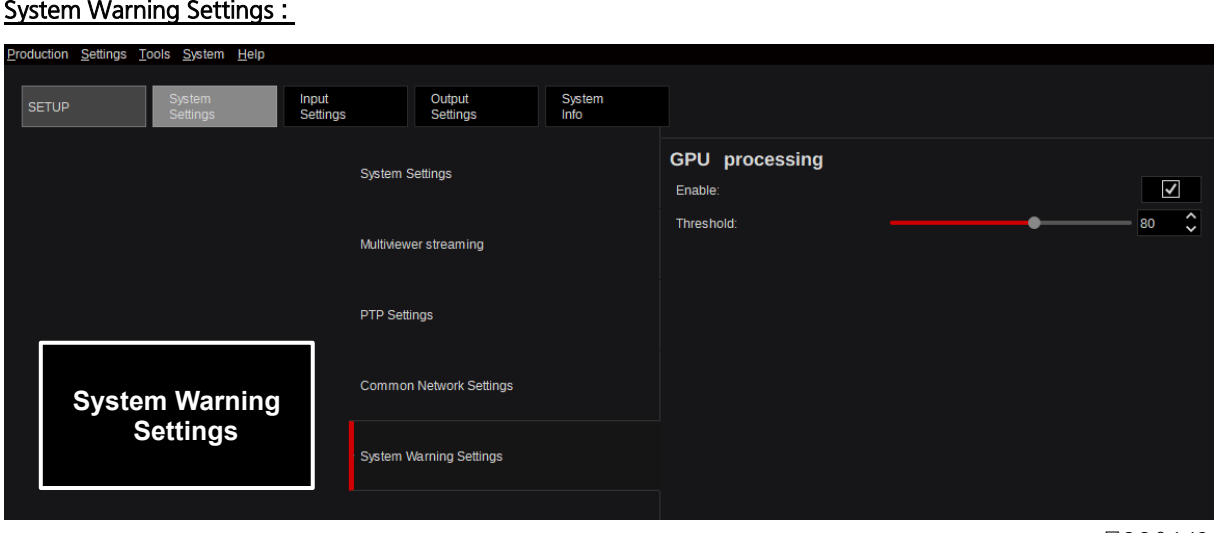

図 3.3.9.1.12

「System Warning Settings」がチェックボックス で有効の場合、設定した警告レベルのしきい値に達したときに Kairos-Creator の GUI 上の GPU メーターが点滅します。([22](#page-21-0) ページの「[3.1.1 GPU](#page-21-0) メーター」も参照)。「Threshold」(しきい値) を変更するには、マウスでスライダーまたは矢印コントロール ● を操作するか、数値入力欄に数値を入力します。

注:システム設定メニューの多くは、変更後に Kairos-Core の再起動が必要です。再起動が必要な場合には、「System Settings」 メニューの下部に警告ダイアログが表示されます(図 3.3.9.1.13)。

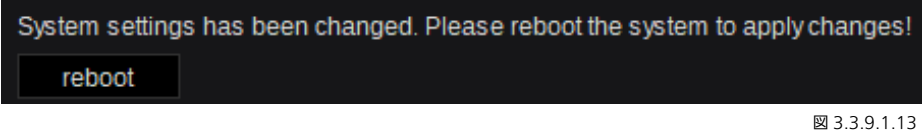

注: KAIROS クラウド利用時は、「Common Network Settings」は表示されません。

## 3.3.9.2 Input Settings

注:ソフトウェアバージョンV1.3.2 以降、AT-KC1000 はSMPTE 2022-7 のシームレスを維持したスイッチングをサポートしています。 帯域幅管理機能付きで柔軟な入出力 (Agile I/O) は、個別のグループに分類され、各々の名称は下記の文字列を含む名称になります。

- 「IP」(QSFP28-1/QSFP28-2 ポート経由の ST2110 入出力)
- 「SDI」(Deltacast ゲートウェイ I/O モジュール経由の SDI、DP、HDMI 入出力)
- 「NDI」
- 「Stream」(RTP、SRT-Caller、SRT-Listener、RTMP- Client、RTMP-Server & RTSP)

「IP」入力グループは、有効な ST-2110 入力をすべて表示します。各入力は、On/Off、Delay(0~12 フレーム)、Video Stream (IP とポート)、Audio Stream group-1(IP とポート)、Audio Stream group-2(IP とポート)が「Parameter」のセクシ ョンで調整できます。

また、入力ごとの下記の各設定があり、IP、SDI、NDI、Stream のグループ選択に関係なく設定できます。

「Tally Trigger Settings」、「Ptz Trigger Setting」、「Vtr Controller Settings」、「CGTrigger Settings」、および「Device Trigger Settings」があります。

各入力のビデオフォーマットとフレームレートは、Kairos が自動検出し、各入力別の「Format」欄に表示されます。

Kairos ネットワークアダプターの入力 (Rx 受信) 帯域幅は、「Input Settings」GUI ページの左下の部分で監視されます。出 力 (Tx 送信) が使用するネットワーク帯域幅は、「Output Settings」GUI ページの左下の部分で監視されます。

注: KAIROS クラウド利用時は、「IP」「SDI」「NDI」はご利用いただけません。

#### IP 入力:

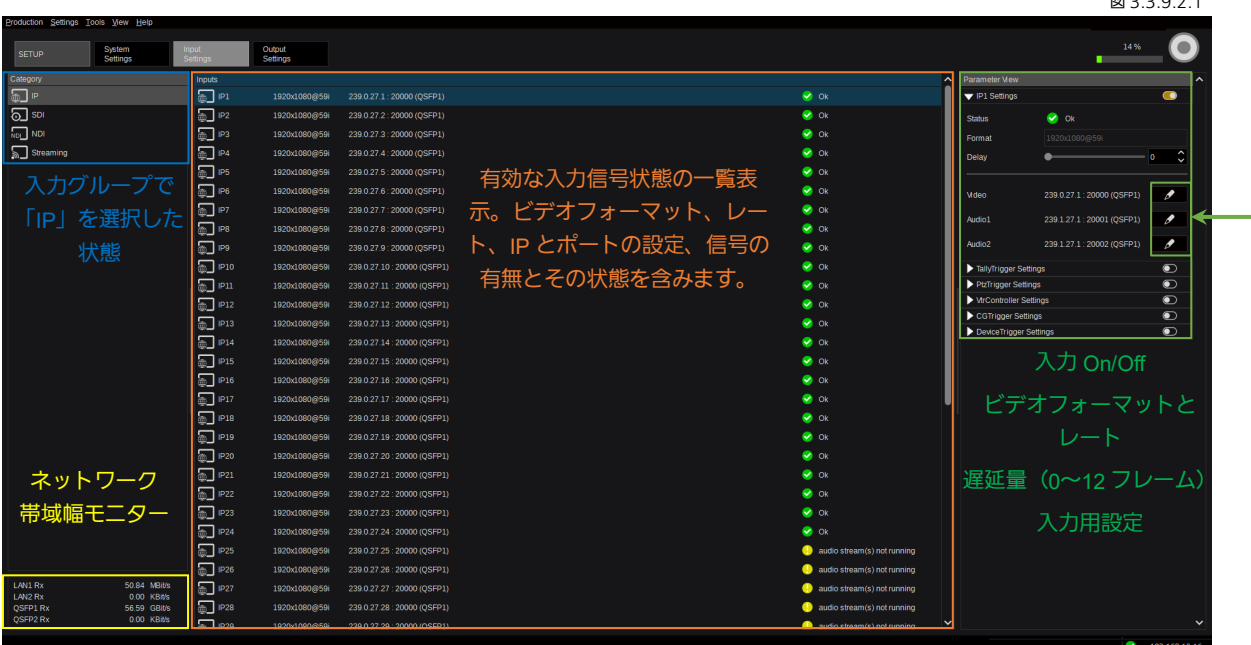

注:有効になる入力の本数と種別は、Kairos モデルとインストールされたライセンスに依存します。

注:入力音声のボリュームが大きい場合、音割れによるノイズが発生する場合があります。カメラ等入力デバイスの Volume Level を 0dB 以下に調整してご利用ください。

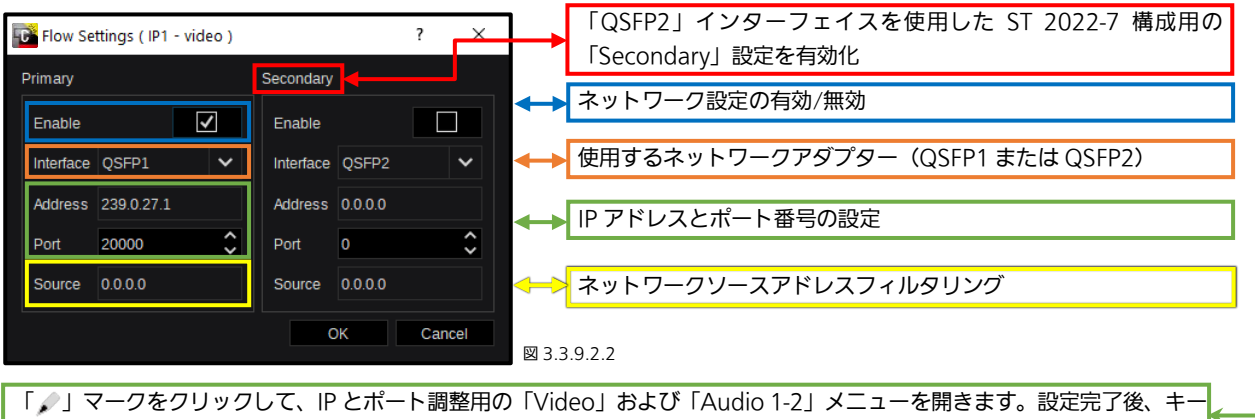

ボードの「Return」または「OK」ボタンを押下します。変更を取り消す場合は「Cancel」をクリックします。

注: 4K 入力は、「AT-SF001」 ライセンス (4K サポート) がインストールされている場合にのみ表示されます。4K NDI および 4K ストリームはサポートされていません。

図 3.3.9.2.1

#### SDI 入力(エンベデッドオーディオ対応あり):

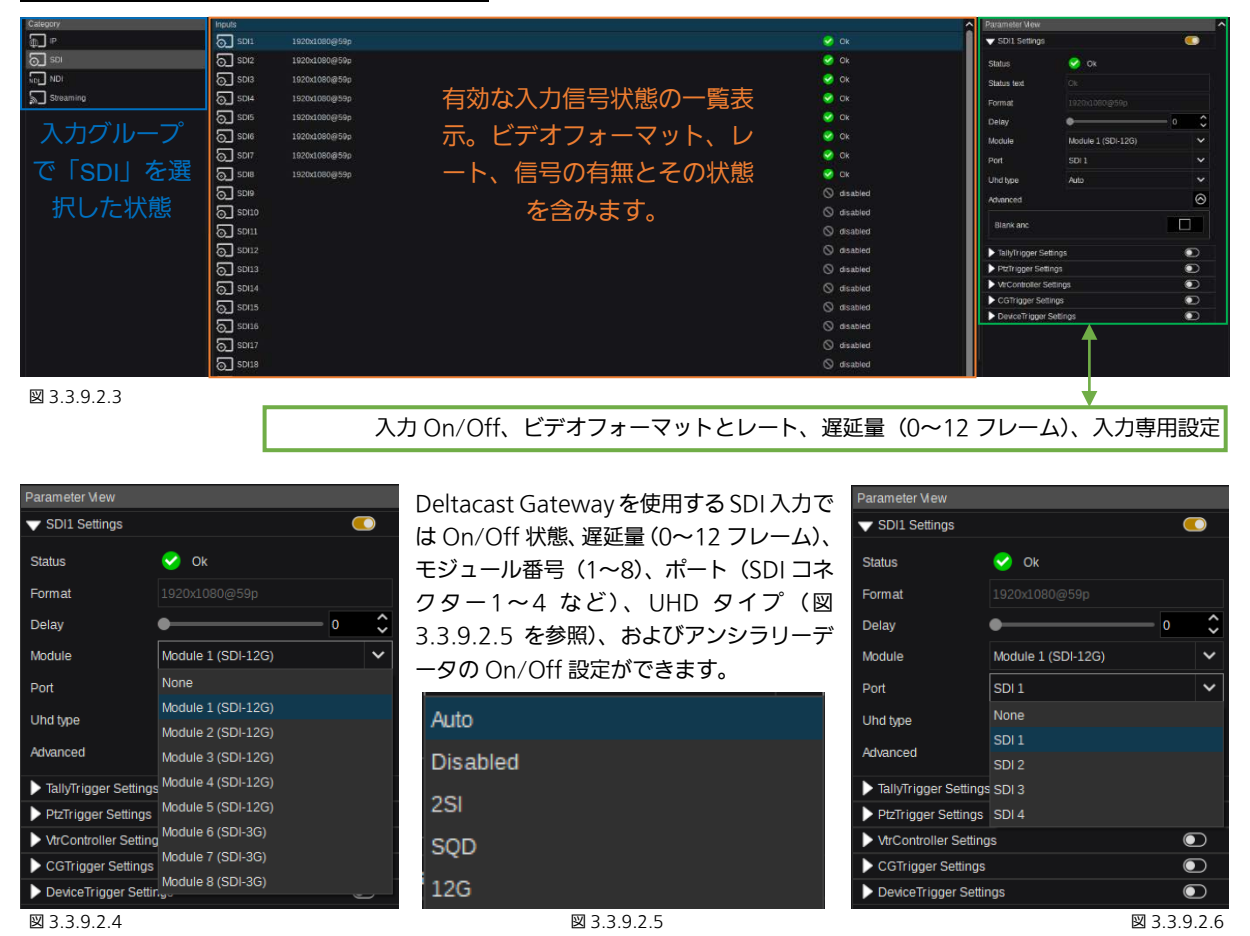

最大 8 個のモジュール(Deltacast) – 各 4 入力 – を SDI 入力信号に接続することができます。Deltacast は HDMI および DP In/Out 用のモジュールも提供しています。Kairos Core は入力信号を自動判別します。追加で、ユーザーが直接 12G (シ ングルリンク)、2SI(2 Sample Interleave)、および SQD(Square Division)を選択することができます。選択中の入力を 無効にすることもできます。

注: 4K 入力の場合、ポート 2~4 (SDI コネクター2~4) に入力している SDI 信号は、4K 信号入力前にオフにしてください。 SQD を使用する場合、SDI 信号を入力する前にポート 1 の UHD タイプを SQD に設定してください。

#### NDI 入力(エンベデッドオーディオ対応あり): Category Inputs 入力グループ 全⊡ NDI NDI1  $\circledcirc$  disabled で「NDI」を選択  $\overline{\odot}$  spi した状態 有効な NDI 入力の一覧表示。スト  $\circledcirc$  disabled リーム名、フォーマット、レート、 NDI NDI 信号の有無とその状態を含みます。  $\sqrt{\frac{1}{2}}$  Streaming 図 3.3.9.2.7

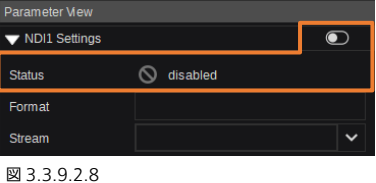

初期状態では、NDI 入力は無効であり、「None」に設定さ れます。「Stream」ドロップダウンメニューに、有効なNDI ネットワークストリームが表示されます (図 3.3.9.2.10 を参照)。ビデオフォーマットとレートは、NDI 入力が有 効 ●になると自動検出されます。

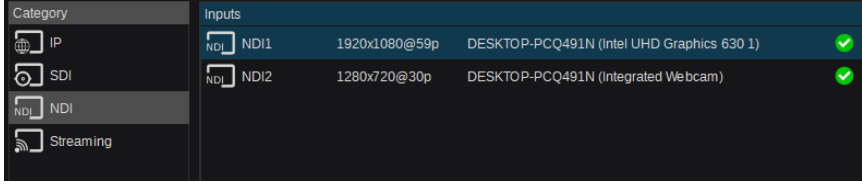

図 3.3.9.2.9 図 3.3.9.2.10

 $\log 491$ N (Intel UHD Graphics 630 1)  $|\blacktriangleright\!\!|$ 

AT-KC100 (Demo\_WDT) AT-KC100 (Prank 1) AT-KC100 (Prank\_2) AT-KC2000 (Demo WDT) AT-KC2000 (Web)

AW-UE100 (NDI Device-DSC) DESKTOP-PCQ491N (Integrated We... DESKTOP-PCQ491N (Intel UHD Gra. TO SHINARIS-MBP.PANASONIC.WDT

WS-SPA (TestSpa4)

#### ストリーム入力(オーディオ対応あり):

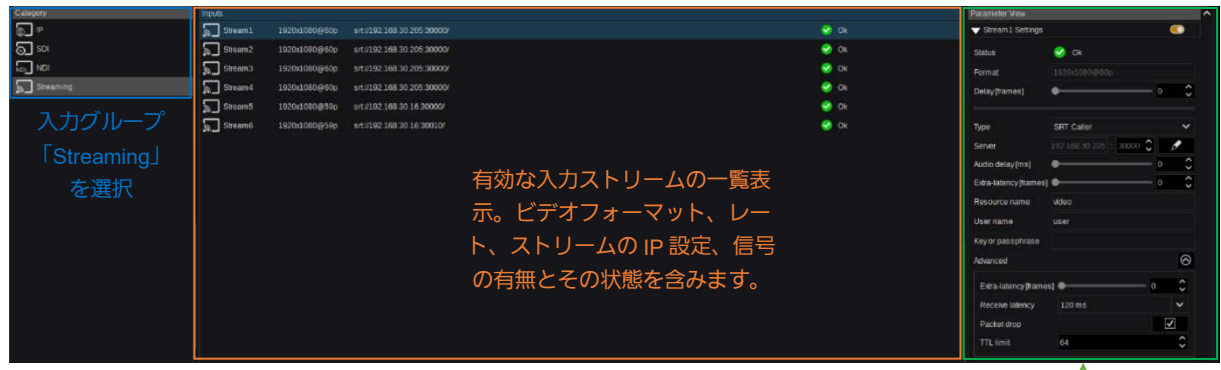

図 3.3.9.2.11

ストリーム On/Off、ストリームフォーマットとレート、遅延量(0~12 フレーム)、種別、ストリーム専用の設定。

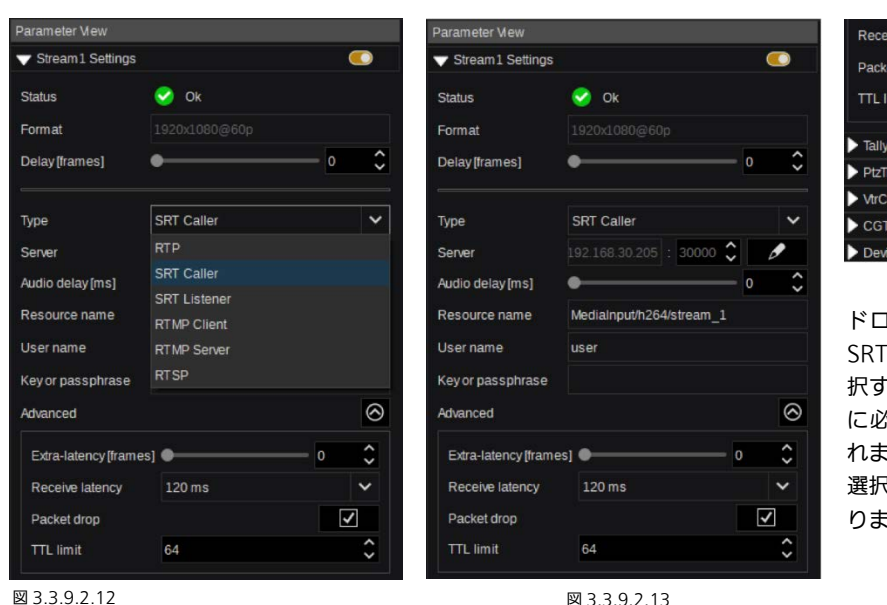

Receive latency  $\sqrt{120}$  ms Packet drop  $30<sub>ms</sub>$ TTL limit  $60 \text{ ms}$ TallyTrigger Settings 240 ms PtzTrigger Settings VtrController Settings 500 ms 1000 ms CGTrigger Settings 2000 ms DeviceTrigger Setting

図 3.3.9.2.14

ドロップダウンメニュー(ここでは SRT-Caller) から Stream-Type を選 択すると、選択したストリームの使用 に必要な設定値用の入力欄が表示さ れます。これらの各種パラメーターの 選択肢は、Stream-Type ごとに異な ります。

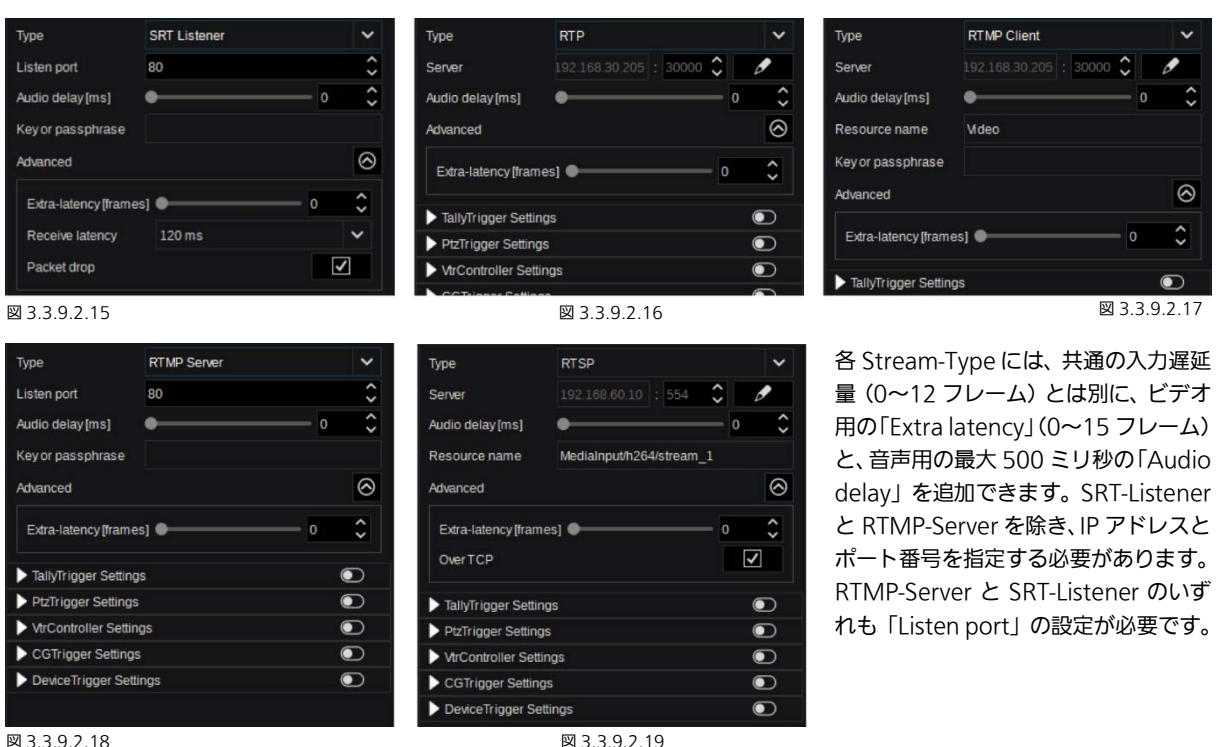

認証レベルは Stream-Type ごとに異なります。あるものはユーザー名とパス(またはキーフレーズ)を必要とし、あるものは ユーザーまたはリソース名のみを必要とします。SRT-Streams (Caller & Listener) は、「Receive latency」調整と「Packet drop」の On/Off が可能です。SRT-Caller、RTMP-Client、RTSP の場合は「Resource name」を入力する必要があります。 注: カメラから 720/60P の Stream を入力すると、映像が乱れることがあります。「Stream Settings」->「Exrtra-latency」 の設定値を調整することで、映像の乱れを抑えることができる場合があります。

注:「Extra latency」の設定値を大きくすると、映像の遅延時間が増加します。ご使用環境に合わせて適切に調整をお願いしま す。

#### 「TallyTrigger-Settings」:

TallyTrigger-Settings では、パナソニックカメラインターフェイス(PTZ カメラ用)、TSL 5.0(パナソニックデバイス用)、ま たは BFE-GPIO 32 Box などの外部タリーデバイスを選択できます。機器の種類によって、以下の設定が可能です。

- タリー機器の IP アドレス。
- タリー機器のポート番号。
- タリーチャネル(Red、Green、Yellow、Blue、Magenta、Cyan)。

 $\vert \cdot \vert_{80}$ 

Other

Other

- 選択したプロトコルによりサポートされる機器種別。
- 選択されている AUX-Bus(該当する場合、Camera Return フィード用)。
- 自動検出された機器リスト(サポートされている場合)。

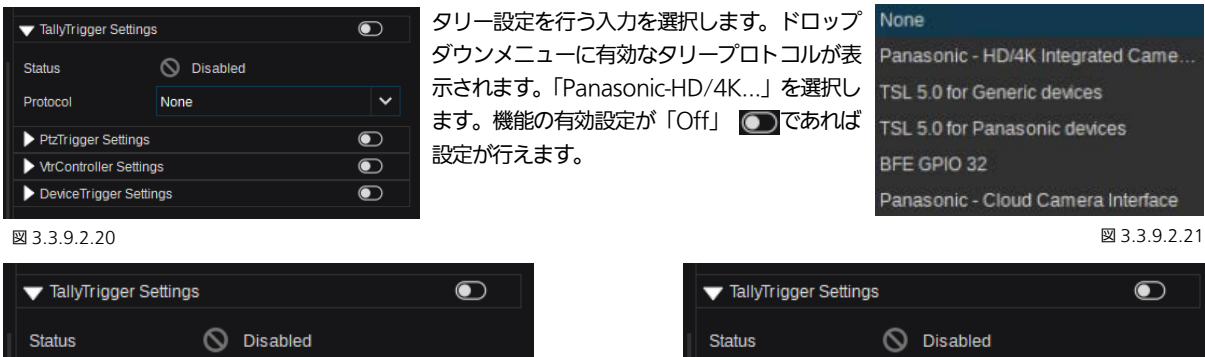

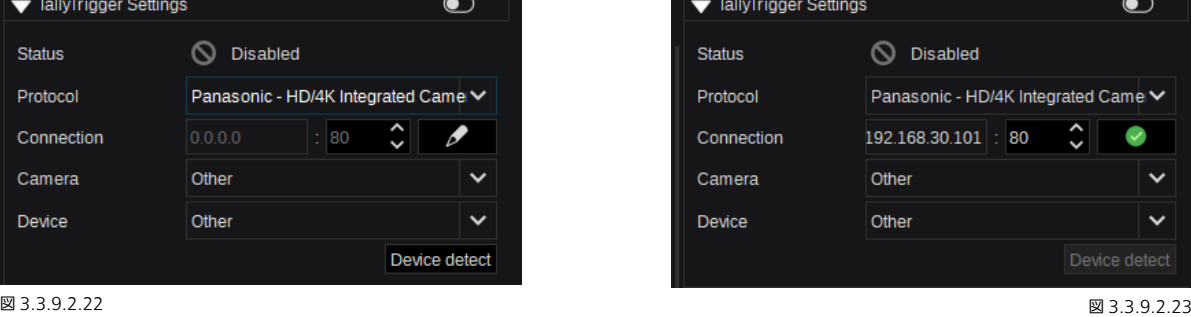

Protocol

Camera

Device

Connection

 $\hat{\cdot}$ 

 $\checkmark$ 

Device detect

 $\checkmark$ 

 $\checkmark$ 

「 」マークをクリックして、「Connection」用 IP およびポート設定の調整を有効化します。設定後、キーボードの「Return」 または「Enter」キーを押下します。もしくは、緑色の シンボルをクリックして確定し閉じることもできます。IP とポートの 設定が完了すると、「Device detect」機能で指定のカメラをネットワーク上で検出することができます。もしくは、「Device」 ドロップダウンメニューのサポートされるすべてのパナソニック製カメラのリストから選択することができます。全ての設定を 終えた後、プロトコルを有効化します。

パナソニック製カメラの一部は Red/Green タリーをサポートしますが、その他は Red タリーのみサポートします。

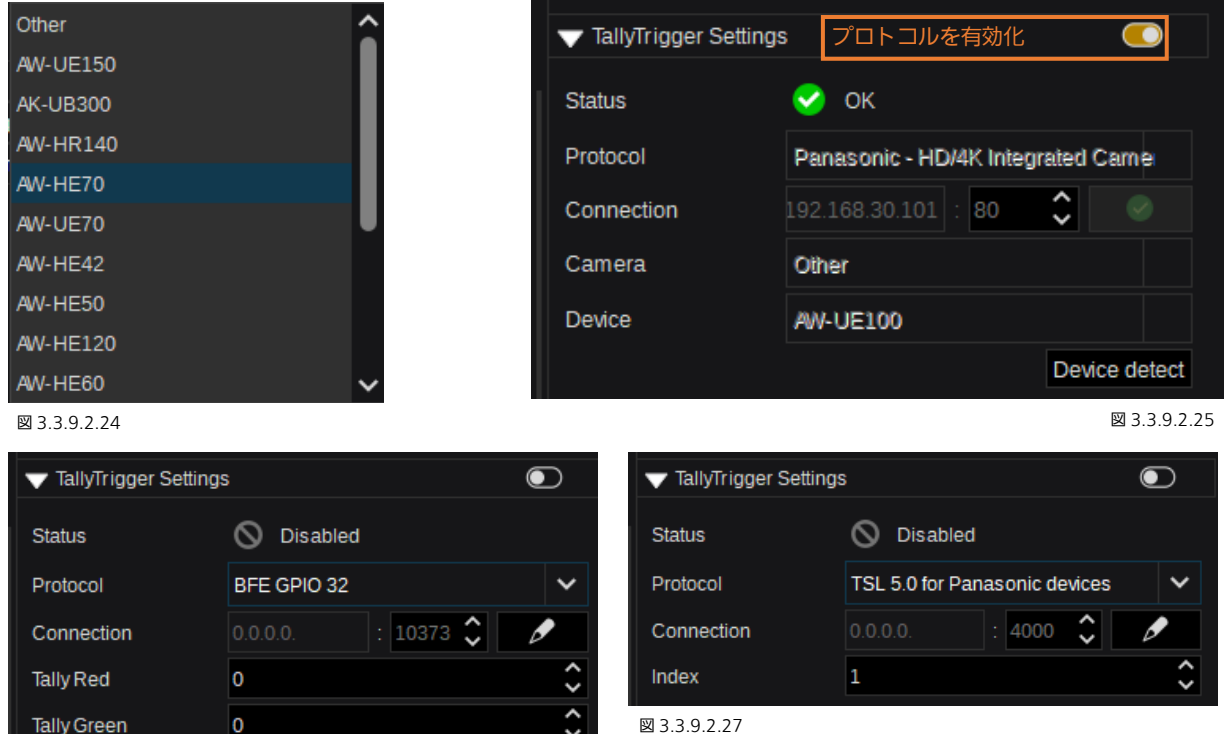

図 3.3.9.2.27

「BFE GPIO 32」タリーリレーボックスを使用する場合は、 各タリー色が、HW 入力のタリー接点に対応します。「TSL 5.0 for Panasonic devices」インターフェイスでは、「Index」が そのカメラデバイス内で定義された各タリー機能に対応しま す。「Index」番号や機能に関する詳細は、カメラの取り扱い 説明書を参照してください。

図 3.3.9.2.26

Tally Cyan

**Tally Yellow** 

Tally Blue

Tally Magenta

 $\overline{0}$ 

 $\overline{0}$ 

 $\overline{0}$  $\overline{\mathbf{0}}$ 

BFE または TSL プロトコルで IP とポートの設定用の「Connection」を設定するには、「ノ」マークをクリックします。設定 を終えたら、キーボードの「Return」または「Enter」キーを押下します。もしくは、緑色の マークをクリックして確定し 閉じることもできます。

 $\hat{\cdot}$ 

 $\hat{\cdot}$ 

 $\hat{\cdot}$ 

 $\checkmark$ 

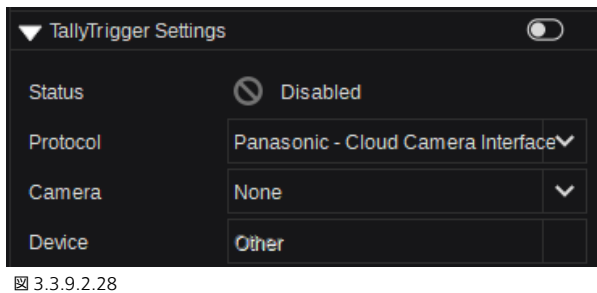

「Panasonic - Cloud Camera Interface」は、KAIROS ク ラウドで利用するデバイスに対応します。

「Camera」ドロップダウンメニューより、利用可能なカメ ラをリストから選択することができます。

#### 「PtzTrigger-Settings」:

「PtzTrigger Settings」は、パナソニック製 PTZ カメラの IP を介した様々なリモートコントロールに対応します。必要があ れば、操作する機器をドロップダウンメニューから選択することで、手動で設定することができます。「Device detect」ボタン で、ネットワーク上のカメラデバイスを自動的に探索し設定を更新することができます。

「Camera」ではネットワーク上で自動検出されたカメラを選択することができます。モデル(たとえば、「AW-UE150」)を選 択すると、KAIROS が必要な設定(IP アドレスおよび指定された Port 番号を含めて)を自動的に行います。

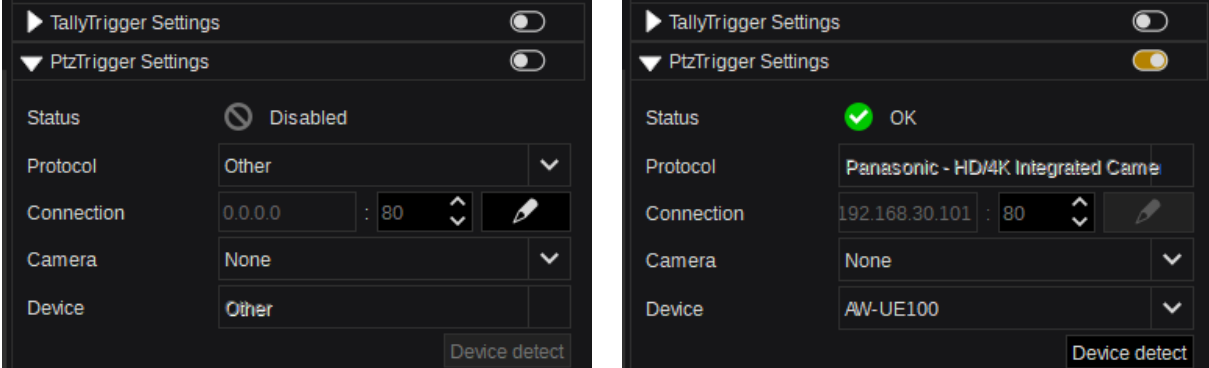

図 3.3.9.2.29 図 3.3.9.2.30

「Device」ドロップダウンメニューに、KAIROS でサポートするすべてのパナソニック製 PTZ カメラが一覧表示されます。

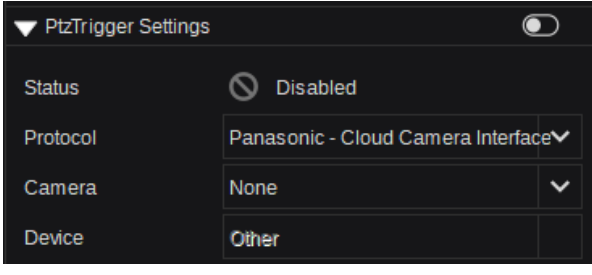

「Panasonic - Cloud Camera Interface」は、KAIROS ク ラウドで利用するデバイスに対応します。

「Camera」ドロップダウンメニューより、利用可能なカメラ をリストから選択することができます。

図 3.3.9.2.31

#### 「VtrTrigger-Settings」:

「VtrTrigger-Settings」で、IP とポートの設定用の「Connection」を設定するには、「 」マークをクリックします。設定を 終えたら、キーボードの「Return」または「Enter」キーを押下するか、緑色の マークをクリックし、確定して閉じます。 次に、そのデバイスの「Protocol」種別を選択します。BlackMagic 機器または、AMP over LAN プロトコル(Advanced Media Protocol)に対応しています(図 3.3.9.2.33)。接続機器が複数チャンネルの機器構成をサポートしている場合、チャ ネル番号の指定が必要になる場合があります。

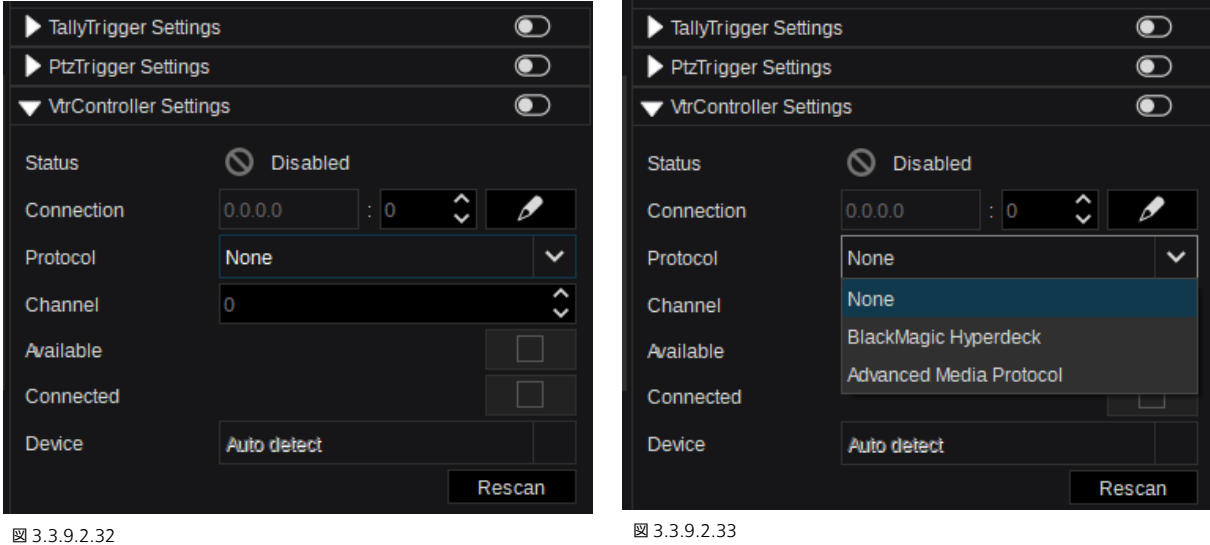

設定が完了したら、「VtrController Settings」有効化ボタンを押して通信を確立さ せます。「Available」および「Connected」のチェックボックスに、 √ が表示さ れていれば接続完了です。Protocol タイプが AMP の場合は、「Device」リストに 本プロトコルに対応した機器一覧が表示されます(図 3.3.9.2.34)。デフォルトの AMP のポート番号は 3811 で、Black Magic Hyper Deck の場合は 9933 です。

注: KAIROS クラウド利用時は、「VtrController Settings」は表示されません。

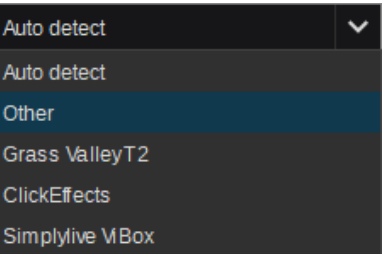

図 3.3.9.2.34

Kairos の「Config/Input」メニューでのコマンドの作成や編集、実行に関する詳し

#### 「CGTrigger-Settings」:

「CGTrigger-Settings」では、Kairos は選択した入力(ここでは、IP-Input10)用に「Ross Talk (XPression)」のキャラク タージェネレータープロトコルをサポートします。「Connection」の●をクリックして IP とポートの設定をします。設定完 了後、緑色の をクリックして確定し、メニューを閉じます。ドロップダウンメニューから「Ross Talk」プロトコルを選択 **した後、On/Off (■■)スイッチをクリックして通信を確立してください。デフォルトの TCP ポートは、7788 です。** 

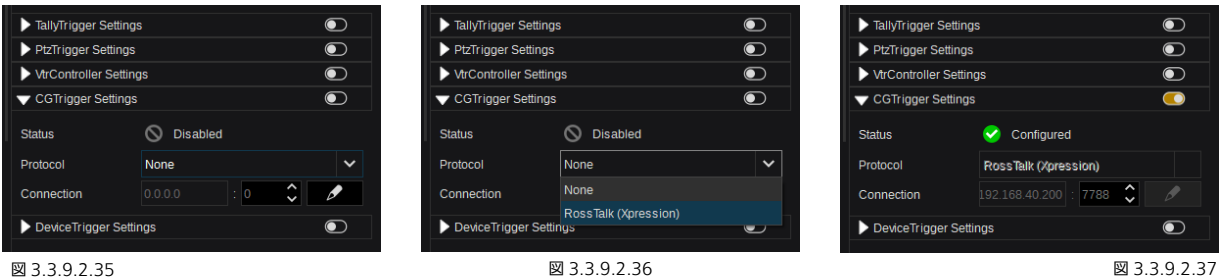

「CGTrigger-Settings」が完了すると、Kairos の「Config/Input」メニューに Character Generator 入力を表す Gfx アイ コンが表示され、制御が可能になります。この例では、IP-Input10 が使用されています。

い手順については、次のページを参照してください。

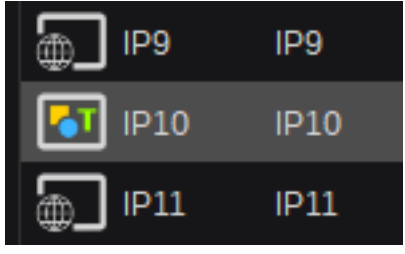

図 3.3.9.2.38

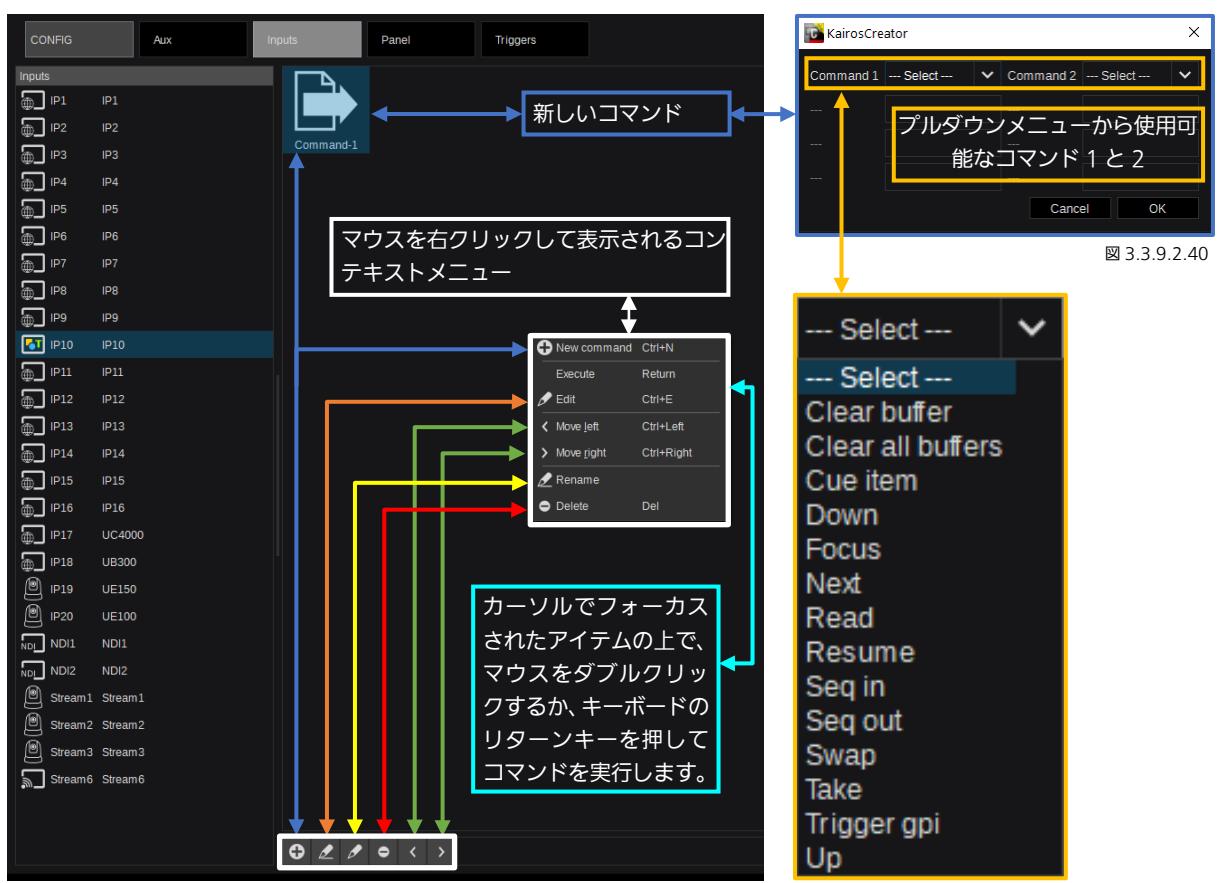

#### 図 3.3.9.2.39 図 3.3.9.2.41

カーソルで選択された CG 入力 (ここでは、IP-Input10)に、新しい CG コマンドを作成すると、右クリックで表示されるコ ンテキストメニュー、または、Kairos の「Config/Input」メニューの左下隅のボタンから、選択中の「コマンド」の編集ダイ アログを開くことができます。つまり、右クリックして表示されるコンテキストメニュー、メニュー上のボタン、キーボードシ ョートカット「Ctrl+E」が使用できます(図 3.3.9.2.39)。このダイアログには、個別に設定可能な 2 つのコマンド 1 と 2 が表示されます(図 3.3.9.2.40)。プルダウンメニューで、対応しているコマンドをリストから選択できます(図 3.3.9.2.41)。 選択したコマンドによっては、最大 3 つの設定項目があります(図 3.3.9.2.42)。

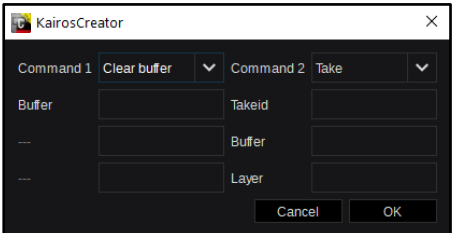

この図 3.3.9.2.42 では、「Command 1」で「Clear buffer」コマンドを 選択し、「Command 2」で「Take」コマンドを選択しています。「Command 1」では、どの Buffer の番号/ID を対象にするかを指定する必要がありま す。「Command 2」の動作には、「Take-ID(Takeid)」と、「Buffer」 の番号/ID、「Layer」の番号が必要です。このダイアログを「OK」で確定 した後、カーソルで選択されたコマンド上でダブルクリックまたはキーボ ードのリターンキーを押すか、マクロを実行することにより、編集した 「Command 1」を、接続した CG デバイスに送信できます。

図 3.3.9.2.42

注: KAIROS クラウド利用時は、「CGTrigger-Settings」は表示されません。

#### 「DeviceTrigger-Settings」:

「DeviceTrigger-Settings」を有効にし、「Device」ドロップダウンメニューから「TuningS」を選択します。これにより、Kairos は「Tecnopoint Tuning S」ロボットカメラ製品をリモートコントロールできます。

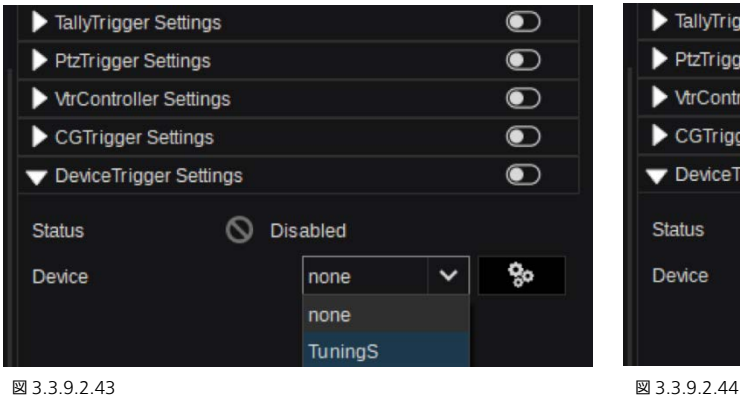

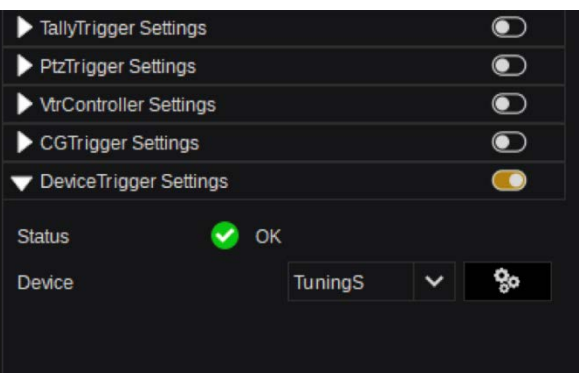

「 」マークをクリックして IP とポートに関連する設定を開始します。そしてデバイスも追加できます。 「 」ボタンを押してデバイス名を入力し「OK」をクリックするとデバイスを追加できます。

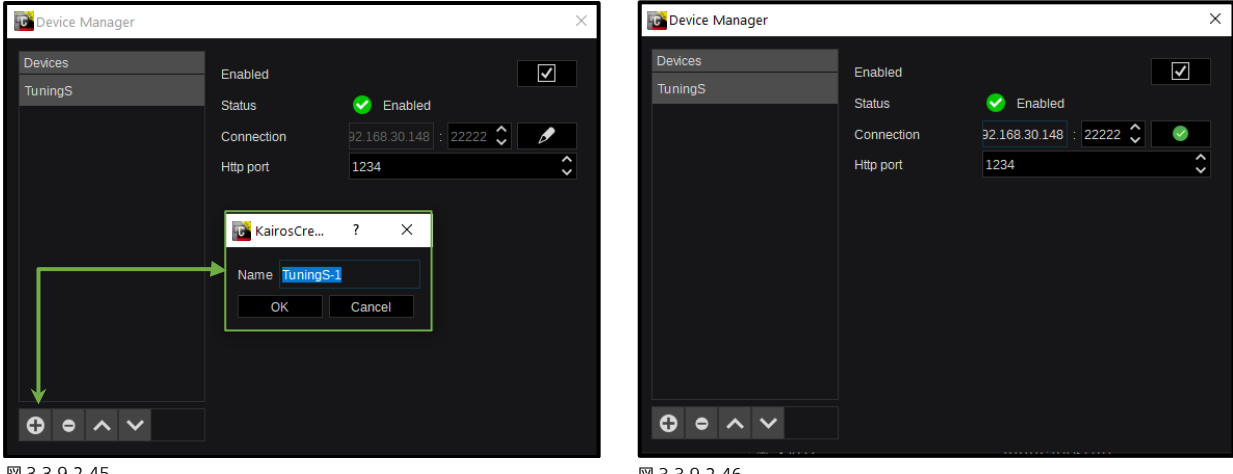

#### 図 3.3.9.2.45

図 3.3.9.2.46

「√」をクリックして IP とポート設定を有効にします。設定が完了したら、緑色の ● マークをクリックし、確定して閉じます。

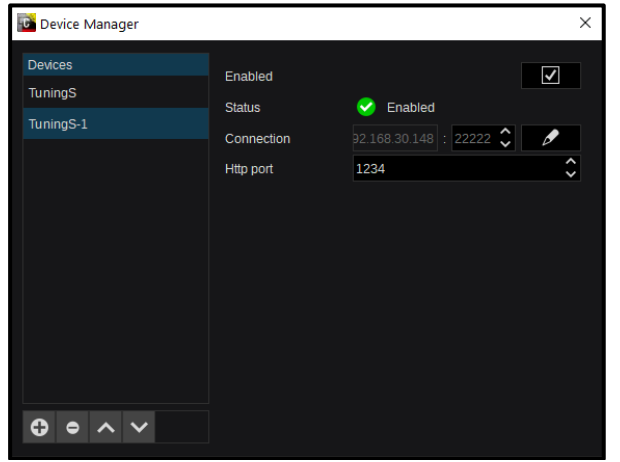

「DeviceTrigger Settings」が完了すると、Input メニューか ら「Tecnopoint Tuning S」デバイスを制御できます([100](#page-99-0) ペ ージの「[3.3.8.2 Inputs](#page-99-0)」のセクション)。この例は、 「Setup/Input Settings」の物理入力番号 -1- に対するもの であり、制御メニューが「Config/Input」 -1- に表示されま す(下図 3.3.9.2.48)。

図 3.3.9.2.47

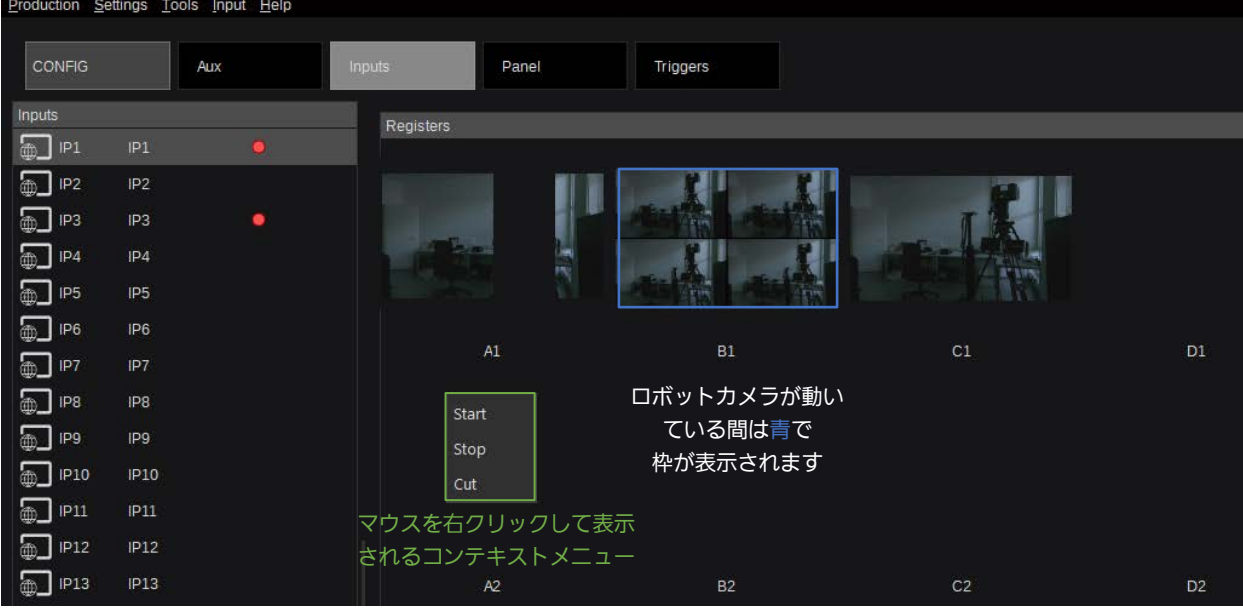

#### 図 3.3.9.2.48

表示されたサムネイル (位置 A1~F12) をダブルクリックすると、Tecnopoint Tuning S デバイスが動き出します。マウスを 右クリックして表示されるコンテキストメニューで、表示されたコマンド(Start、Stop、Cut)を実行できます。Tecnopoint Tuning S デバイスが実行中は、実行中のサムネイルが青色の枠で囲まれます。

注: KAIROS クラウド利用時は、「DeviceTrigger-Settings」は表示されません。

## 3.3.9.3 Output Settings

#### IP 出力:

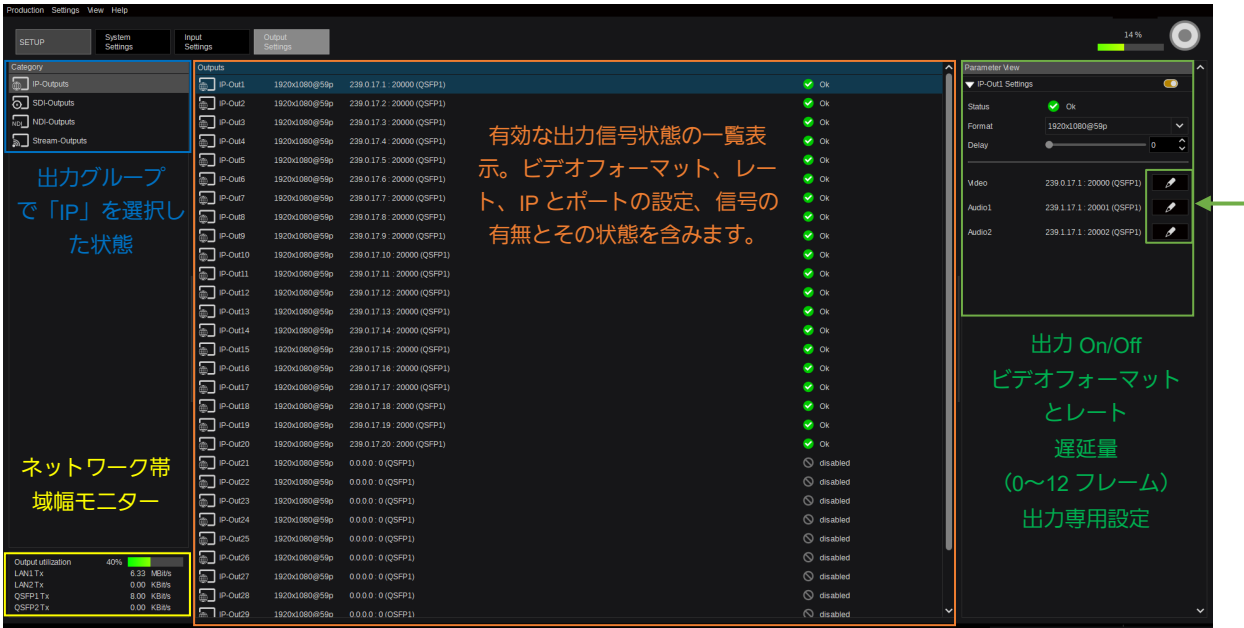

#### 図 3.3.9.3.1

注:有効になる出力の本数と種別は、Kairos モデルとインストールされたライセンスに依存します。 注: KAIROS クラウド利用時は、IP 出力はご利用いただけません。

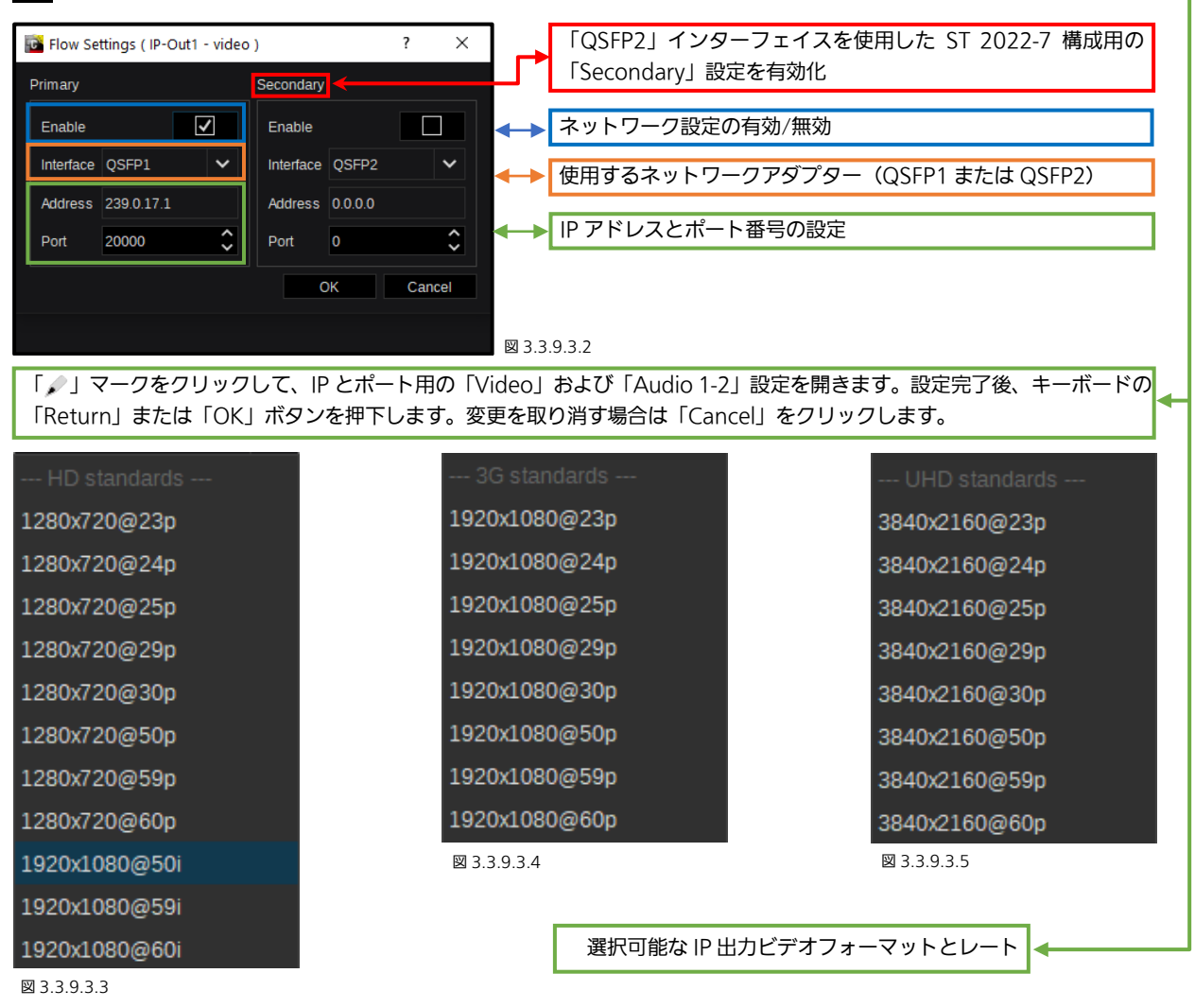

注: 4K 出力は、「AT-SF001」 ライセンス (4K サポート) がインストールされている場合にのみ表示されます。4K NDI および 4K ストリームはサポートされていません。

#### SDI 出力(エンベデッドオーディオ対応あり):

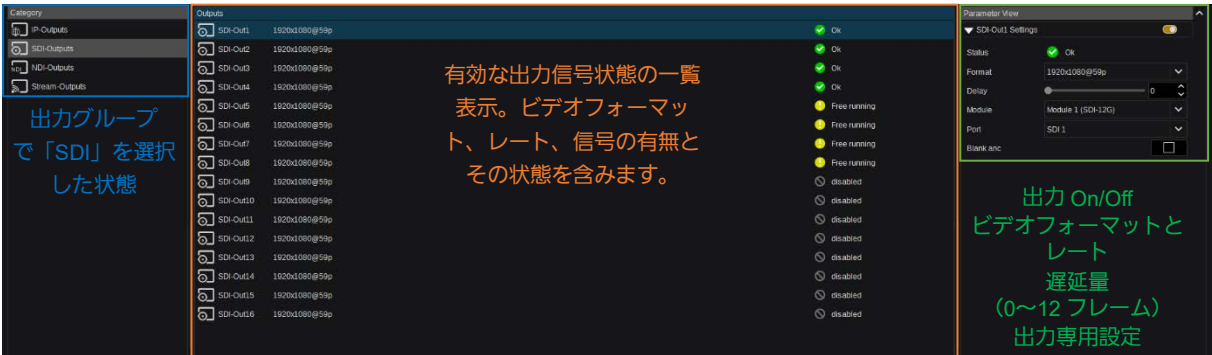

#### 図 3.3.9.3.6

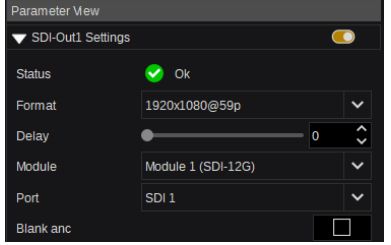

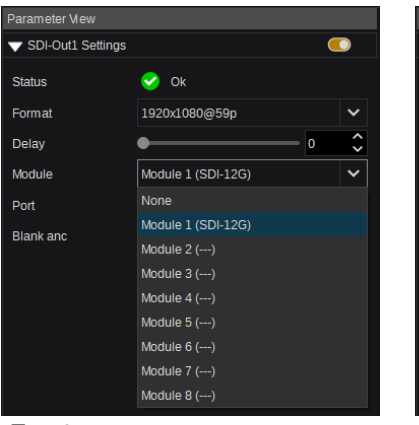

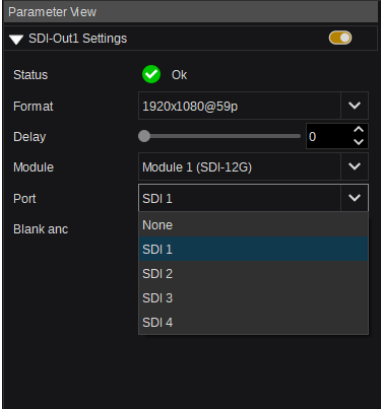

図 3.3.9.3.7

Deltacast Gateway SDI 出 力 で は On/Off、遅延量(0~12 フレーム)、モ ジュール番号 1~8、SDI コネクター1~ 4(図 3.3.9.3.8 & 3.3.9.3.9 を参照)、 アンシラリーデータ On/Off の設定がで 図 3.3.9.3.8 図 3.3.9.3.9

きます 。 最 大 8 個のモジュール

(Deltacast) – 各 4 出力 – を SDI 出力信号に接続することができます。Deltacast は HDMI および DP In/Out 用のモジュ ールも提供しています。選択中の出力を無効にすることもできます。

注:SQD モードはエンベデッドオーディオに対応しません。 注:KAIROS クラウド利用時は、SDI 出力はご利用いただけません。

#### NDI 出力(エンベデッドオーディオ対応あり):

| Category                                     | <b>Outputs</b> |               |                                |    |
|----------------------------------------------|----------------|---------------|--------------------------------|----|
| 出力グループ<br>$\blacksquare$<br>- IP<br>で「NDI」を選 | NDI-Out1       | 1920x1080@59p | Demo WDT                       | Ok |
| i sdi<br>択した状                                | NDI-Out2       | 1920x1080@59p | Web<br>有効な NDI 出力信号状態の一覧       | Ok |
| I NDI                                        |                |               | 表示。ストリーム名、ビデオフ                 |    |
| Streaming                                    |                |               | オーマット、レート、信号の有<br>無とその状態を含みます。 |    |

図 3.3.9.3.10

初期状態では、NDI 出力は無効です。NDI Output を使用する場合、NDI ネットワーク上でストリームを識別できるように、 有効な「Stream 名」を入力する必要があります(図 3.3.9.3.11)。さらに、ビデオフォーマットは、「Format」プルダウンメ ニュー(図 3.3.9.3.12)で指定する必要があります。

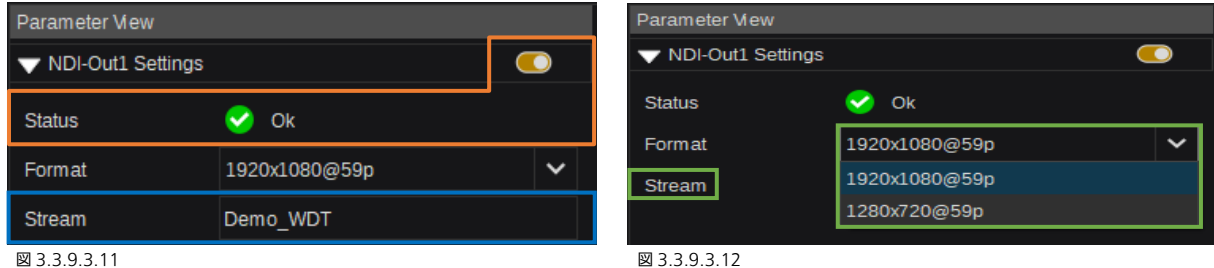

注: KAIROS クラウド利用時は、NDI 出力はご利用いただけません。

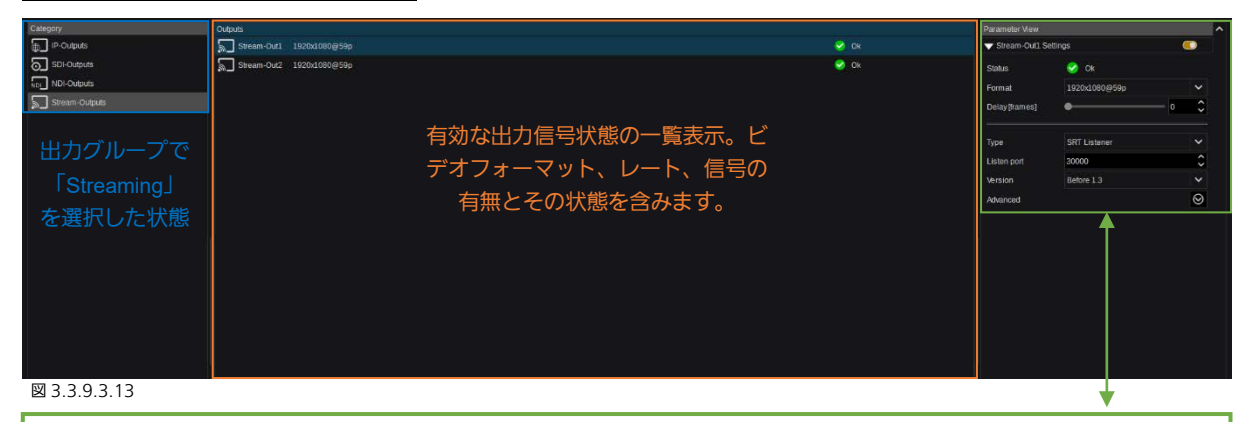

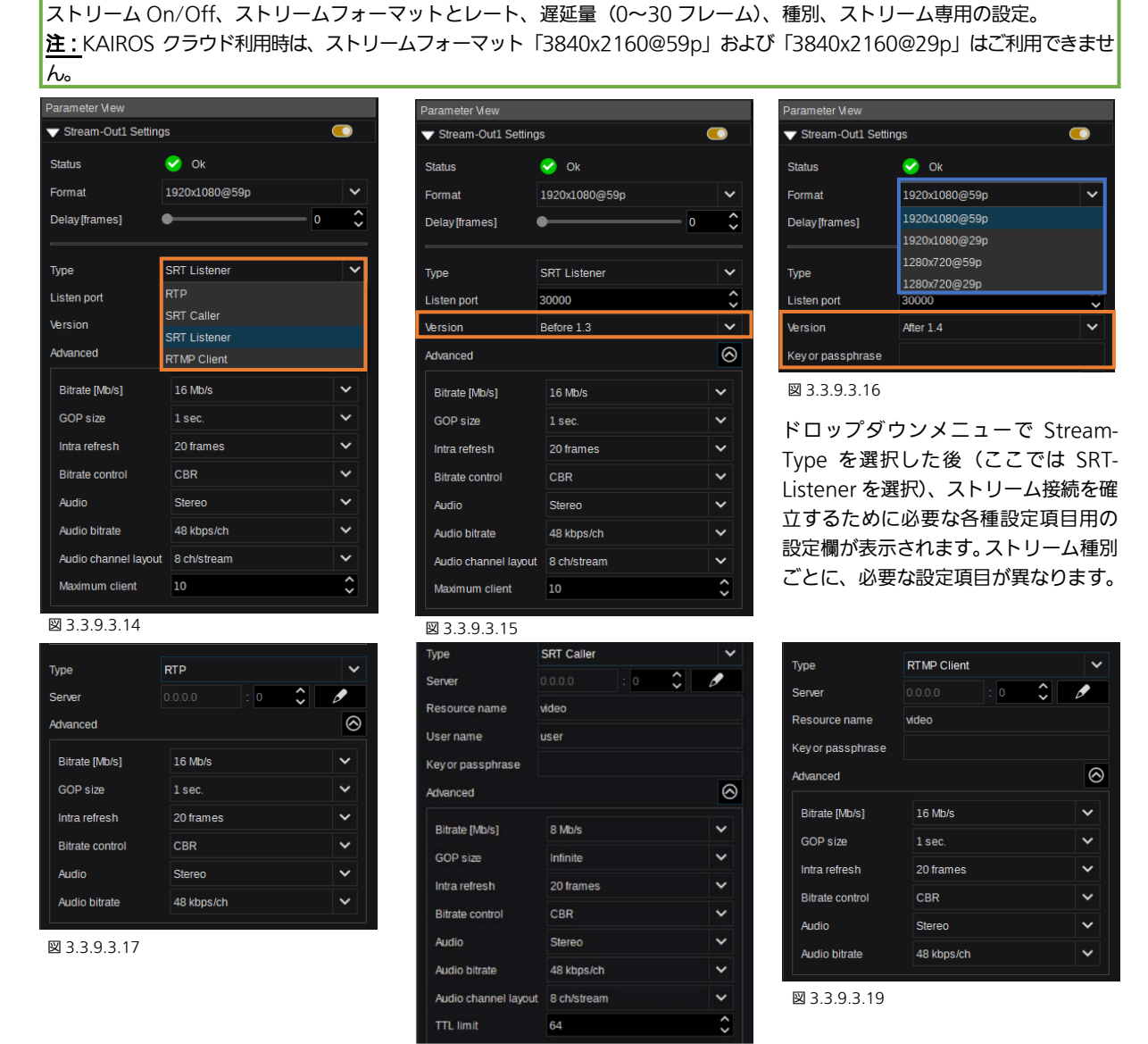

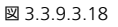

RTP、SRT-Caller、RTMP-Client の場合、IP アドレスとポート番号を設定する必要があります。SRT-Listener モードでは「Listen port」の設定が必要です。認証レベルは Stream-Type ごとに異なります。あるものはユーザー名とパス(またはキーフレーズ) を必要とし、あるものはユーザーまたはリソース名のみを必要とします。各ストリームモードに「Advanced」設定があり、ビ ットレート(Mb/s)、GOP サイズ(1~5 秒/無限)、イントラリフレッシュ(なし、20 フレーム、1 秒)、ビットレート制御 (CBR / VBR)、オーディオ(ステレオ、モノラル、複数チャネル選択)、およびオーディオビットレート(32、48、64、80、 96 kbps/ch) の設定ができます。さらに、SRT-Caller モードではオーディオチャネルレイアウト (1、2、4、8 ch/ストリー ム)の設定ができ、SRT-Listener モードでは接続クライアント数(1~10)の設定ができます。

注:KAIROS クラウド利用時は、オーディオはステレオ、オーディオチャンネルレイアウトは 2ch/ストリームに固定されます。

RTP ストリームを正しい設定で使用するために Text-Editor プログラムで.sdp ファイルを作成する場合、下記の設定をファイ ルに書き込む必要があります(Audio Port = Video Port +2 に設定すること)。

 $v=0$ t=0 0 c=IN IP4 239.100.100.200 s=Multiviewer 0 m=video 20000 RTP/AVP 96 a=rtpmap:96 H264/90000 m=audio 20002 RTP/AVP 97 a=rtpmap:97 MPEG4-GENERIC/48000/2 a=fmtp:97 profile-level-id=1;mode=AAC-hbr;sizelength=13;indexlength=3;indexdeltalength=3;config =119056E500

### 3.3.9.4 System Info

注:「System Info」メニューを使用するには、ソフ トウェアバージョンV1.3.2をインストール後に入力 した「ファイル転送用」のパスワードが必要です([14](#page-13-0) ページの手順 4 を参照)。

注: KAIROS クラウド利用時は、「System Info」は ご利用いただけません。

Hel

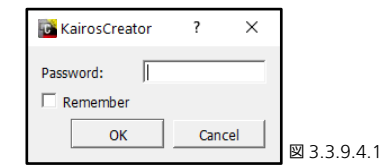

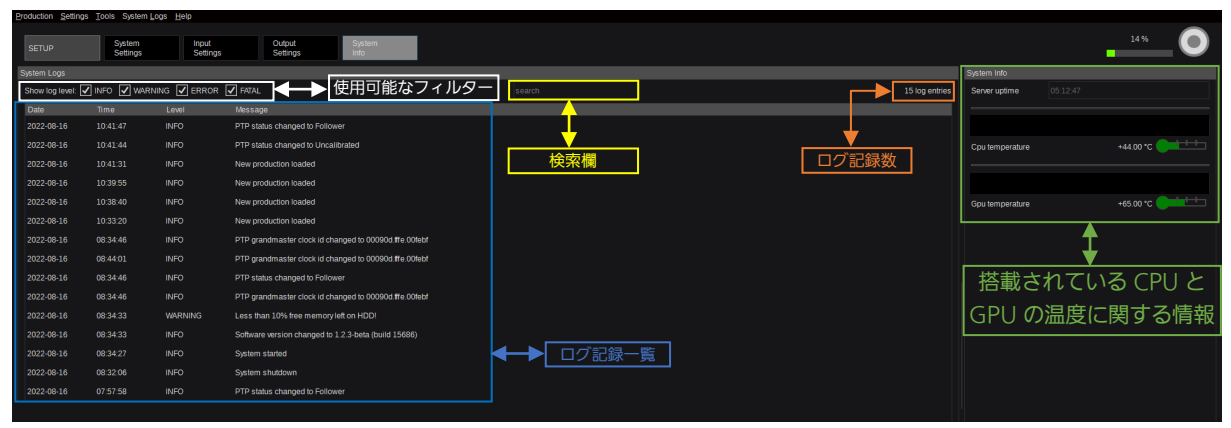

図 3.3.9.4.2

System Logs Clear Logs Save Logs

System Logs

Clear Logs

Save Logs

図 3.3.9.4.3

図 3.3.9.4.4

System Info メニューでは、情報のレベルに応じて「INFO」、「WARNING」、「ERROR」、 「FATAL」に分類されたメッセージが一覧で表示され、レベルごとにフィルタリングできま す。また、搭載されている CPU と GPU の温度に関する情報もモニタリングしています。「検 索欄」を使用すると、表示された結果をさらに細かく絞り込むことができます。すべてのロ グ記録を消去するには、最上段のメニューバーの「System Logs」のドロップダウンメニュ ーをクリックし、「Clear Logs」を選択します。特に確認画面が表示されることはなく、す ぐにログが消去されます(図 3.3.9.4.2)。

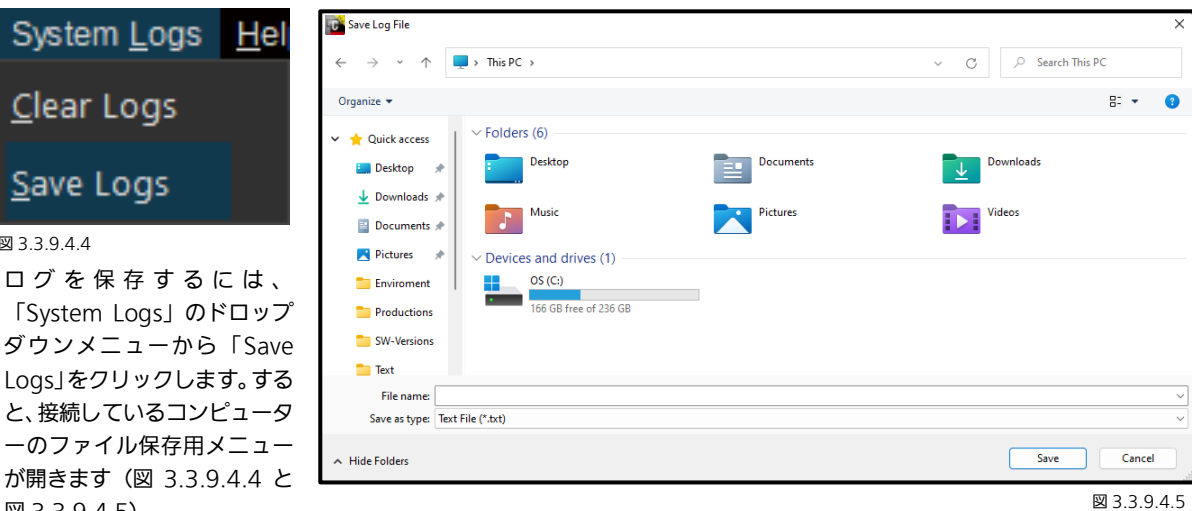

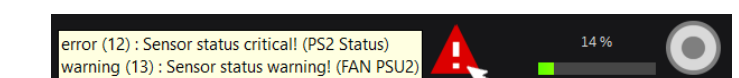

図 3.3.9.4.6

KAIROS Creator GUI の GPU メーターの横に 「Warning-Triangle」(黄色または赤色)が表示された ら、そのマークの上にマウスカーソルを合わせると、検 出された警告情報に関するメッセージが表示されます。

「Warning-Triangle」(黄色または赤色)のマーク の上で、マウスで左クリックすると、検出された警 告情報に関するメッセージを一覧表示するダイアロ グが開き、選択したメッセージを一時的に非表示/フ ィルタリングできます。「Settings」ドロップダウン メニューから「Show all warnings...」を選択する と、すべての警告メッセージが再度表示されます。 [28](#page-27-0) ページの「Show all warnings...」を参照してく ださい。

#### 図 2.0.4.7

図 3.3.9.4.5)。

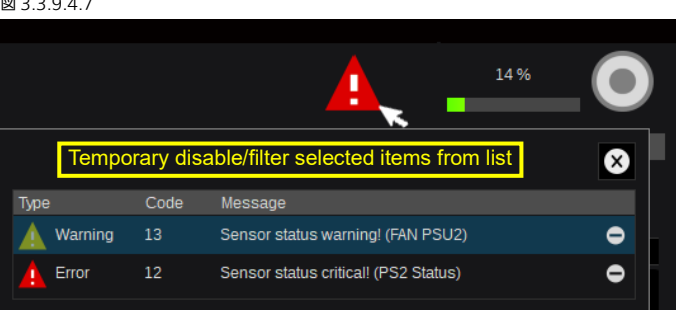

# 3.4 KAIROS REST API

## 3.4.1 REST API の概要

ー般的なウェブブラウザー (Chrome、Edge など)から KAIROS にアクセスして KAIROS を制御するために、内蔵の Rest API が使用できます。一般的なブラウザーのショートカットを使用することもできます(F5=再読み込み、F11=フルスクリー ンなど)。詳細については、対応するブラウザーのコマンド情報を確認してください。

注: ソフトウェアバージョン V1.3.2 以降、新しいパスワードを使用して Kairos-Core REST-API にアクセスします ([14](#page-13-0) ペー ジの手順 4 を参照)。

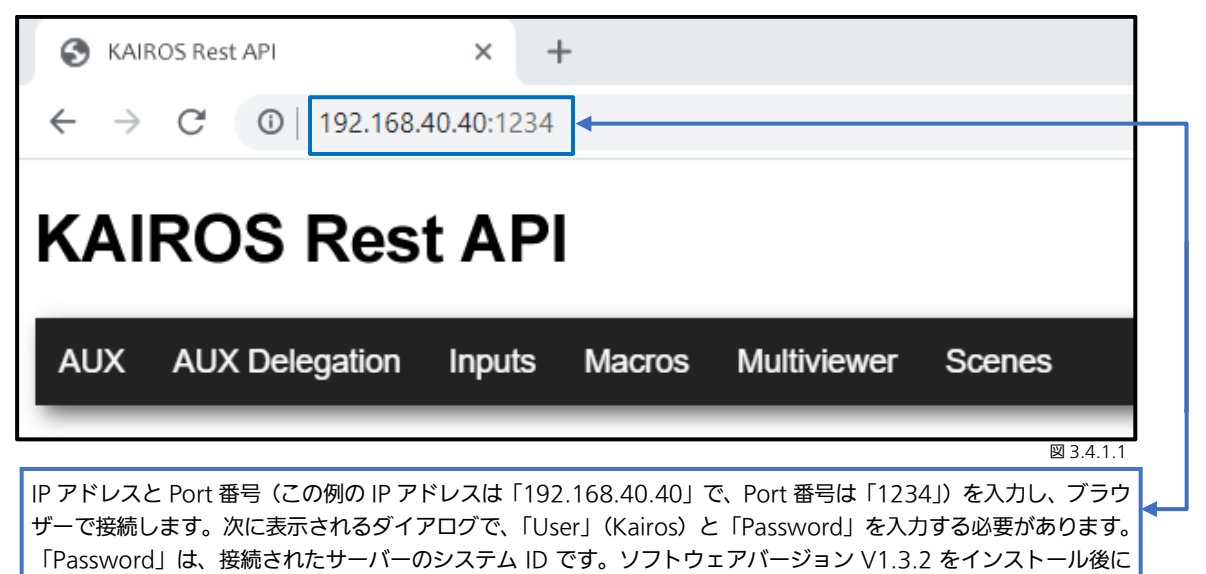

入力した「Rest API」のパスワードが必要です ([14](#page-13-0) ページの手順 4 を参照)。

3.4.2 AUX-All

「AUX」タブを(マウスクリックで)選択すると(上の図 3.4.1.1)、ブラウザー上に有効なすべての Aux bus を表示します。 上下にスクロールして操作できます。任意の出力(Aux)上の任意のクロスポイントを選択します。表示可能数よりも多くのソ ースが存在する場合(セクション「[3.2.2 Source Options](#page-22-0)」の [23](#page-22-0) ページを参照)、自動的に「Shift」レベル(1 つまたは複数 の「Shift」レベル)が、ソース選択ボタンの一番右側に追加されます。

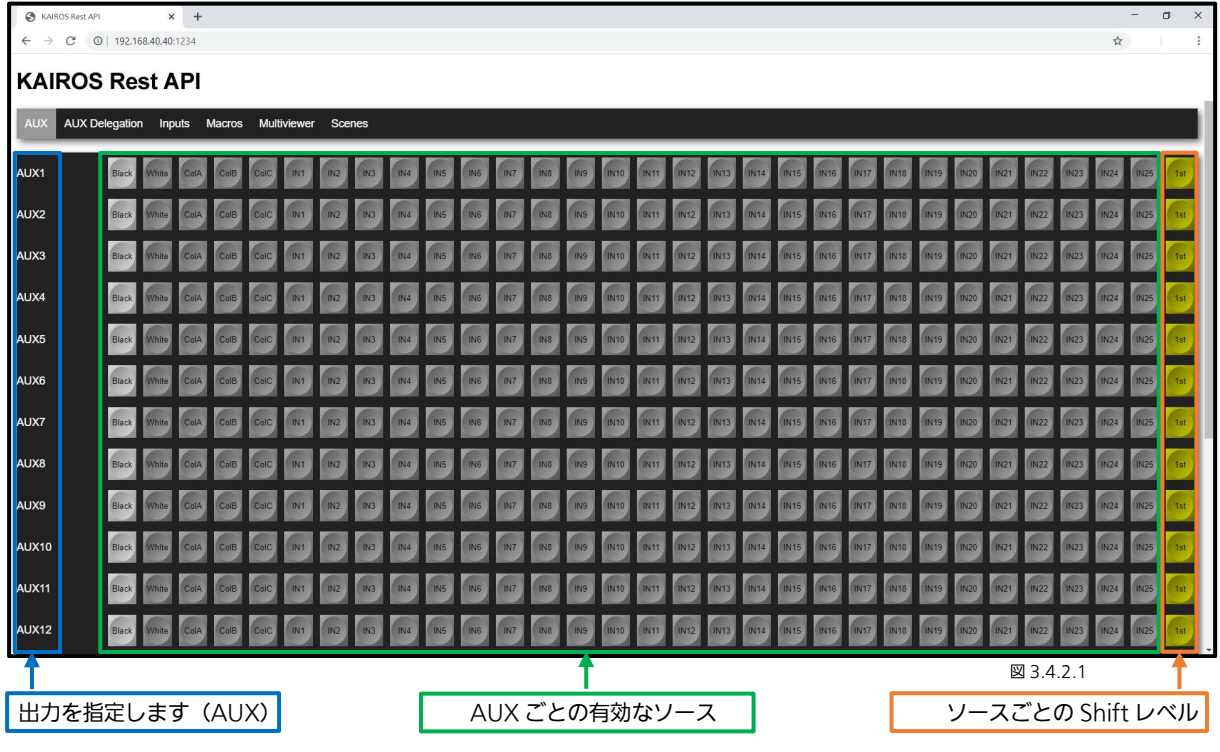

## 3.4.3 AUX-Delegation

「AUX Delegation」タブは、AUX-bus を X/Y スタイルで操作することができます。具体的には、上部のバスで AUX-Bus を 選択し、下部のバスでソースを選択します。このメニューでも、表示可能数よりもソースの数が多い場合は(セクション「3.2.2 [Source Options](#page-22-0)」の [23](#page-22-0) ページを参照)、自動的に「Shift」レベル (1 つまたは複数の「Shift」レベル)が、ソース選択ボタ ンの一番右側に追加されます。

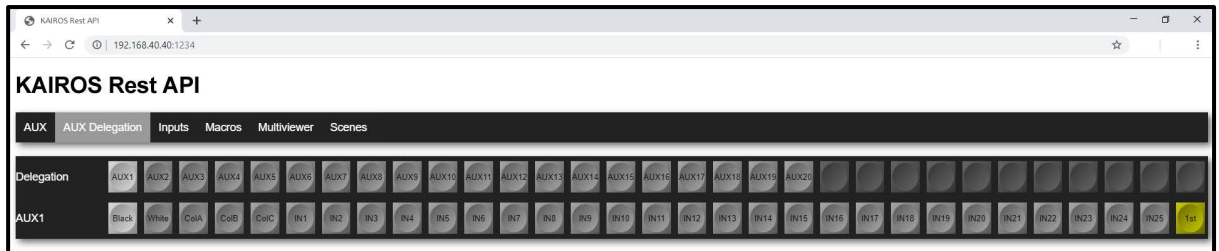

図 3.4.3.1

## 3.4.4 Inputs (タリー表示はデフォルトの「Main」シーンに基づく)

「Inputs」タブを選択すると、利用可能な入力の一覧と、それぞれの入力に設定された「Tally」信号が表示されます。この例で は、Input-1 に Red-Tally(オンエア/「Main」のデフォルト)、Input-2 に Yellow-Tally(PGM-2)、Input-11 に Cyan-Tally (PGM-3)、Input-17 に Blue-Tally(PGM-4)、Input-21 に Magenta-Tally(PGM-5)、Input-31 に Green-Tally(LAH-Preview/「Main」の初期設定)が設定されていることを表します。

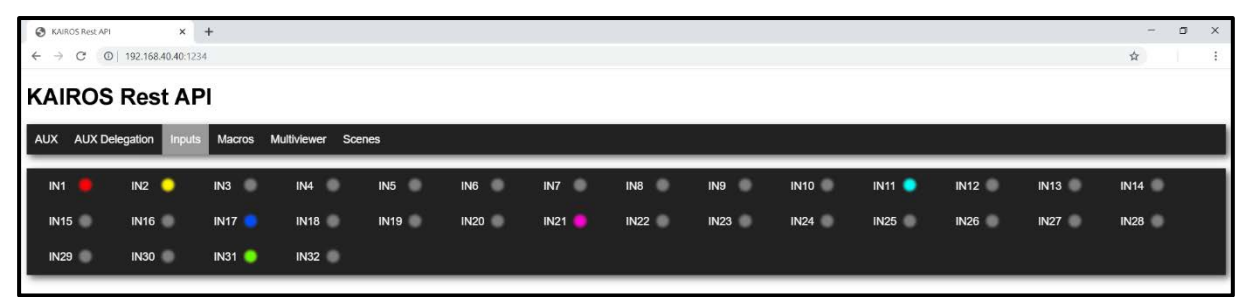

図 3.4.4.1

## 3.4.5 Macros

「Macro」タブには、簡単呼び出し用に全ての「Global」マクロが表示されます。

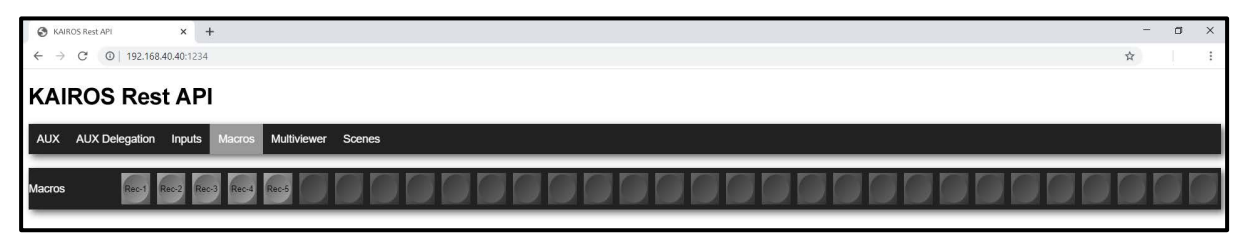

図 3.4.5.1

## 3.4.6 Multiviewer

「Multiviewer」タブを選択すると、すべての Factory Presets およびすべてのユーザー定義のプリセットが一覧表示され、 Multiviewer 1~4 に直接適用することができます。

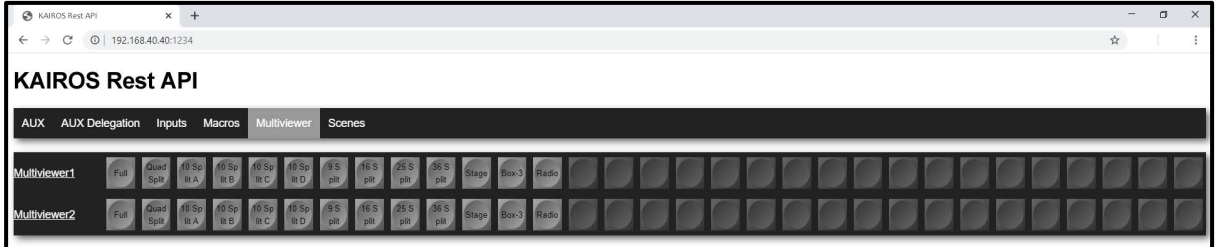

図 3.4.6.1

## 3.4.7 Scenes

「Scenes」タブは、選択したシーン上でのバス/レイヤーごとの全クロスポイントが制御できます。このタブに移動した段階で は、シーンは選択されていません(図 3.4.7.1)。

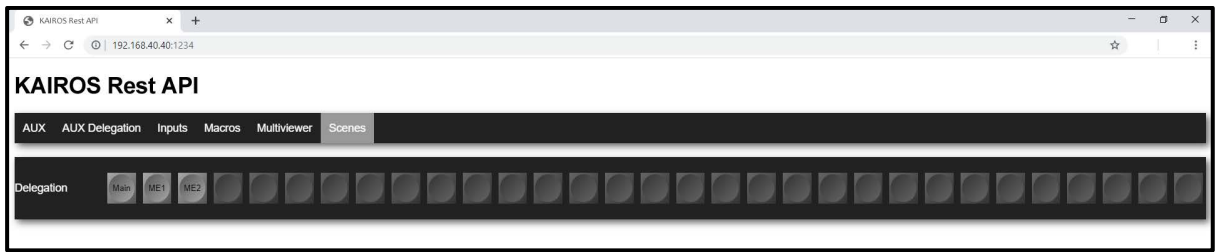

図 3.4.7.1

シーン「Main」を選択した状態(図 3.4.7.2)。Background A および B + 2 つの Layer が表示されます。

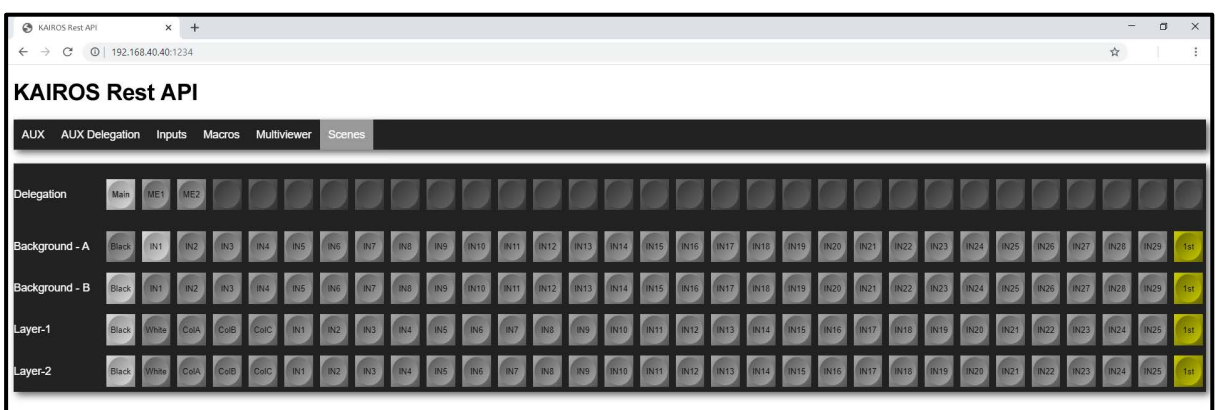

図 3.4.7.2

「ME1」を選択した状態(図 3.4.7.3)。Background A および B + 4 つの Layer が表示されます。

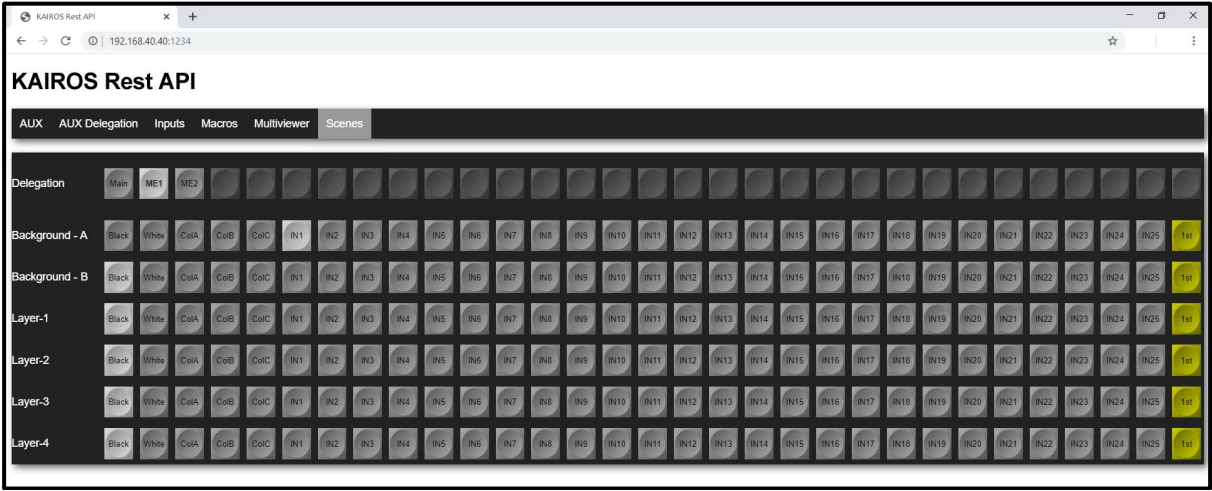

図 3.4.7.3

注:「Scenes」タブでもシーンが選択された際に表示可能数よりも多くのシーンが存在する場合(セクション「3.2.2 Source [Options](#page-22-0)」の [23](#page-22-0) ページを参照)、自動的に「Shift」レベル(1 つまたは複数の「Shift」レベル)が、ソース選択ボタンの一番 右側に追加されます。

# 4 コントロールパネル

## 4.1 パネルの概要

## 4.1.1 パネルの概要(標準型)

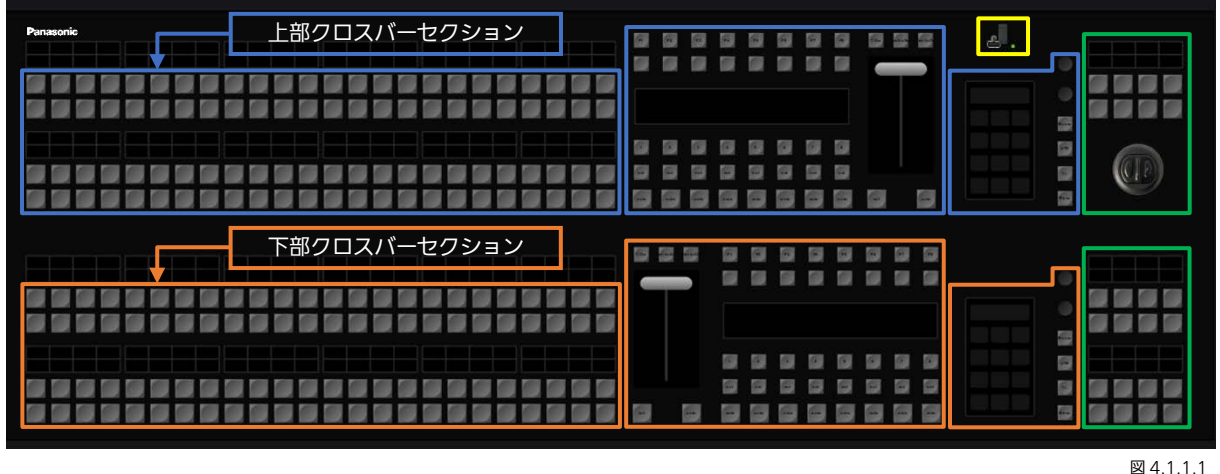

**6 6 6 6 6 6 6 6** TOW AB WOR 上部トランジション **TOUR** AN INCH  $\Box$  $\Box$ . . . . . . . . . . . . .  $\Box$  $\blacksquare$ セクション r ۱. 図 4.1.1.2 **Communication The Committee of the Committee of the Committee of the Committee of the Committee of the Committee of the Committee** Web<br>- Lister 3<br>- Web All **DDDDDDDD**  $<sup>2</sup>$  4.1.1.3</sup> **BBBBBB**  $\blacksquare$ **a a a a a a a**  $\overline{a}$ **. . . . . .** 下部トランジション セクション  $rac{1}{\sqrt{2}}$  $\boxed{\text{sub}}$ anto anto Casto **Casta**  $\sqrt{2}$  $|$  and  $|$ **Casto**  $\alpha$  $rac{1}{2}$  $\sqrt{2}$ **Cost** 

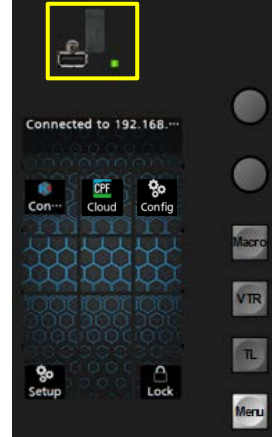

上部と下部のコントロールパネルに、Kairos 内蔵の様々な機能を操作できる2つの多目的キーパ ッドがあります。上部のキーパッド部分には、USB 2.0 コネクターがあります。また、コントロ ールパネルの背面板には、もう一つのコネクターがあります。この部分では次の各名称のボタン を使用して機能を選択することができます。

「MACRO」 = パネルマクロの制御

(コントロールパネルプロファイル 1~8 ごとに個別設定可能)

「VTR」 = Clip Player、Ram Player、外部 VTR デバイス用のテープモーションコマンド (TMC)。

- 「TL」 = タイムライン(TL)コントロール(未実装)。
- 「MENU」 = 接続設定および、下記の各種設定項目:IP アドレス、ネットマスク、ゲートウェイ、フェーダーとジョイスティックのキ ャリブレーション、明度、プロファイル(パネル)、リブートとリスタート。

図 4.1.1.4

注:USB 機能は現時点ではサポートされていません。

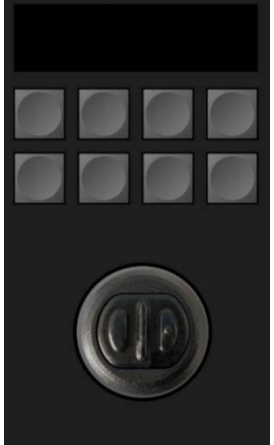

Kairos コントロールパネルの右上隅にあるジョイスティックは、PTZ カメラ制御、レイヤーおよ び FxInputs の変形操作および通常の位置調整に使用することができます。このエリアは通常、 個々に必要な機能やデバイスが自動的に選択されます。

注: 「Scenes」や「FxInputs」でエフェクト「VirtualPTZ」を使用する場合、「Joystick axis」の 向きを「Normal」の動作から以下のように変更できます。

「InvertX」 「InvertY」 「InvertXY」

図 4.1.1.5

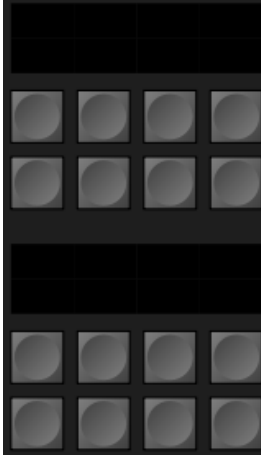

Kairos コントロールパネルの右下隅にある部分は可変動作になっており、各種制御機能、たとえ ば上部にあるジョイスティックに機能を選択する目的(つまり、FX-Inputs、PTZ-Presets、Layers などの選択)に使用します。

間違いなく制御機能を選択するために、初期設定では下から上にジョイスティックに向かって順 に選択するレイアウトになっています。

図 4 1 1 6

## 4.1.2 パネルの概要 (小型)

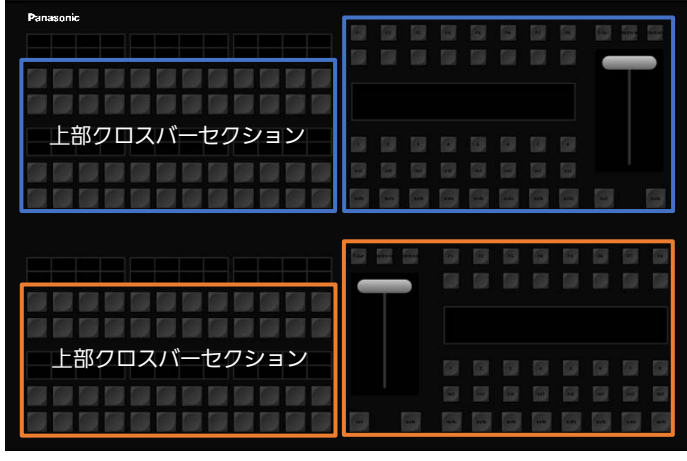

図 4.1.2.1

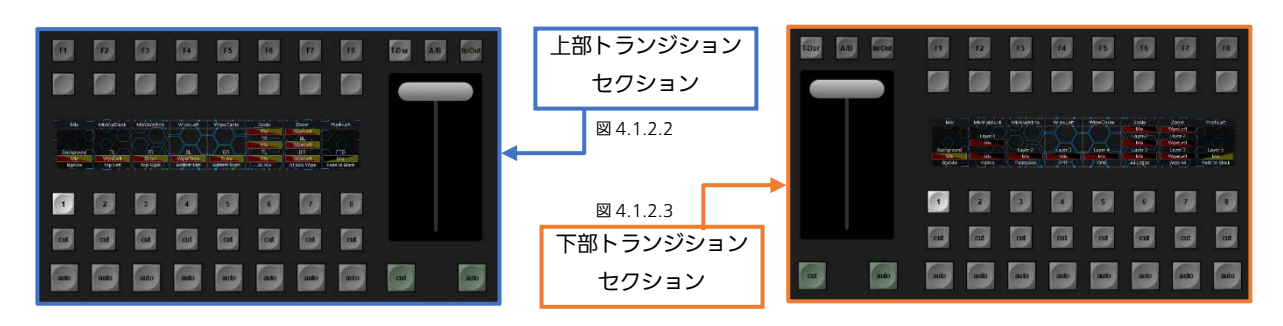

# 4.2 Kairos Creator GUI の Panel タブ

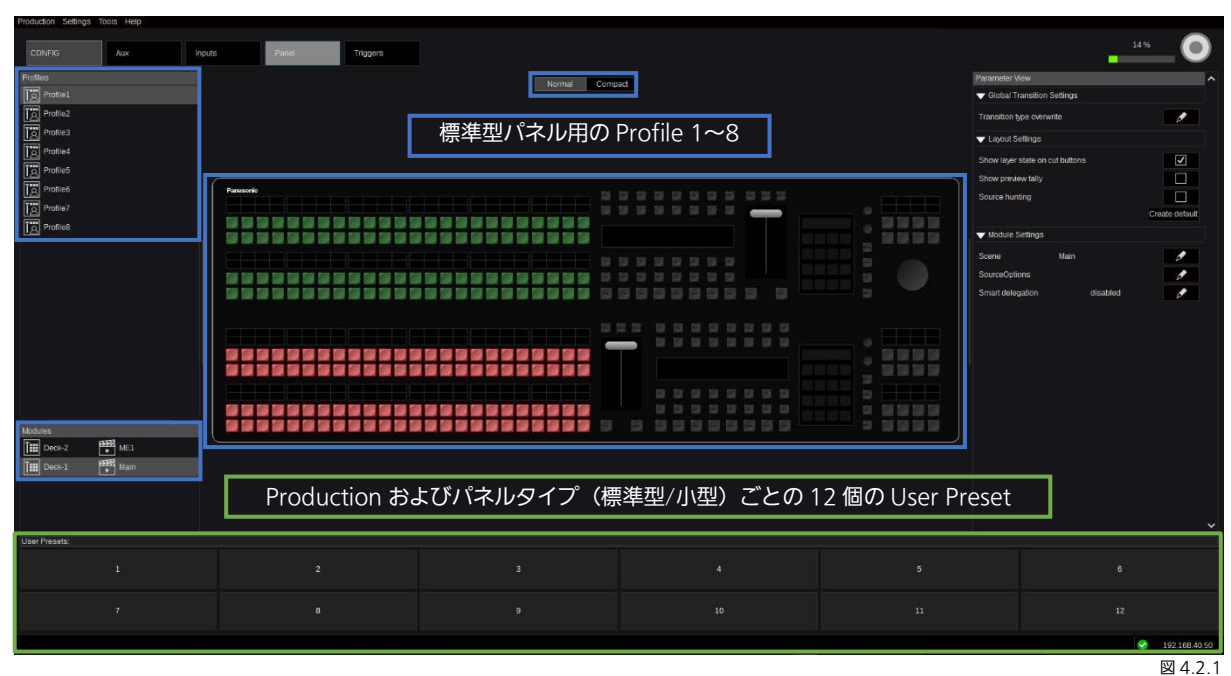

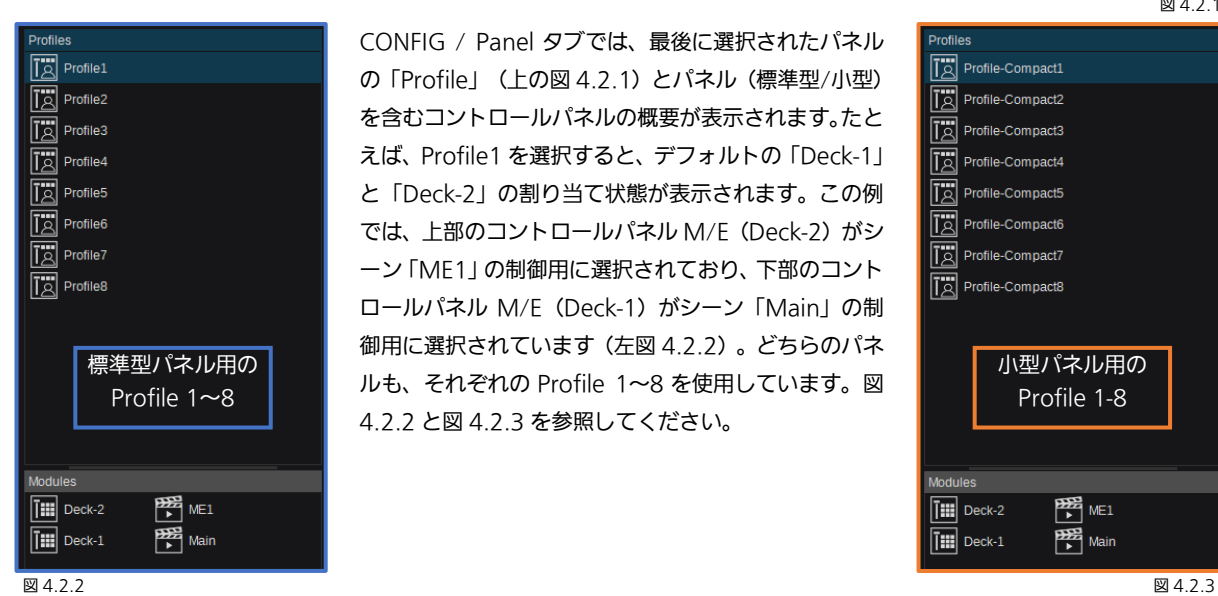

CONFIG / Panel タブでは、最後に選択されたパネル の「Profile」(上の図 4.2.1)とパネル(標準型/小型) を含むコントロールパネルの概要が表示されます。たと えば、Profile1 を選択すると、デフォルトの「Deck-1」 と「Deck-2」の割り当て状態が表示されます。この例 では、上部のコントロールパネル M/E(Deck-2)がシ ーン「ME1」の制御用に選択されており、下部のコント ロールパネル M/E (Deck-1) がシーン「Main」の制 御用に選択されています(左図 4.2.2)。どちらのパネ ルも、それぞれの Profile 1~8 を使用しています。図 4.2.2 と図 4.2.3 を参照してください。

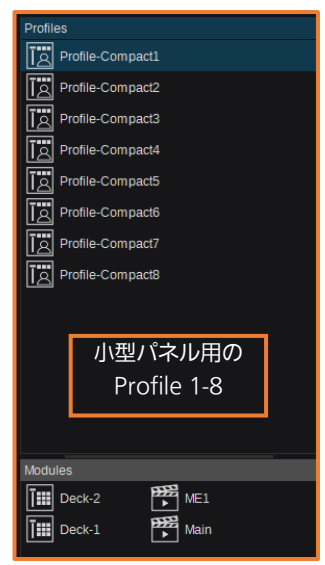

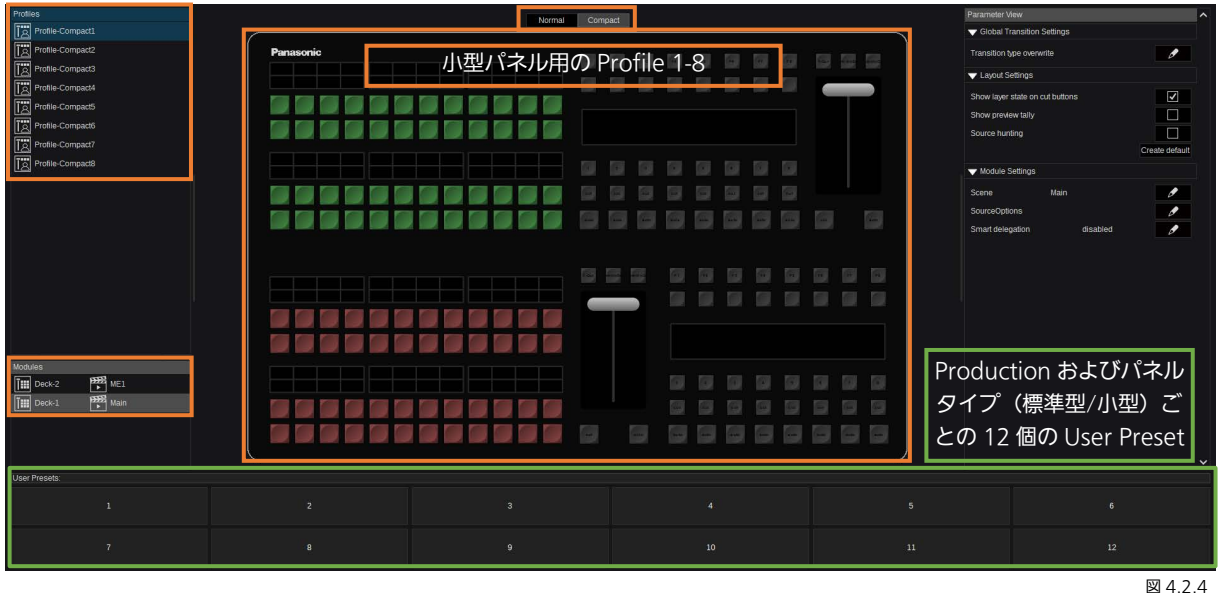

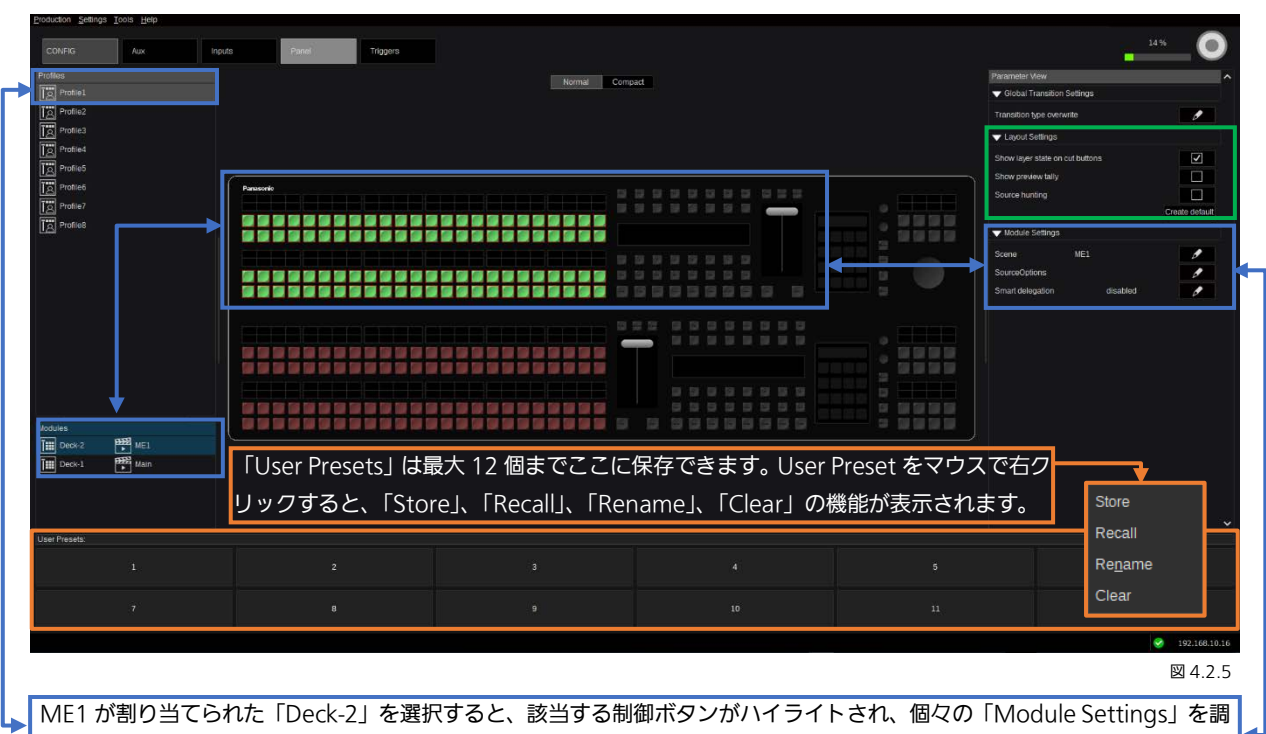

整することができます(図 4.2.5)。この例では「Profile 1」が対象となっています。

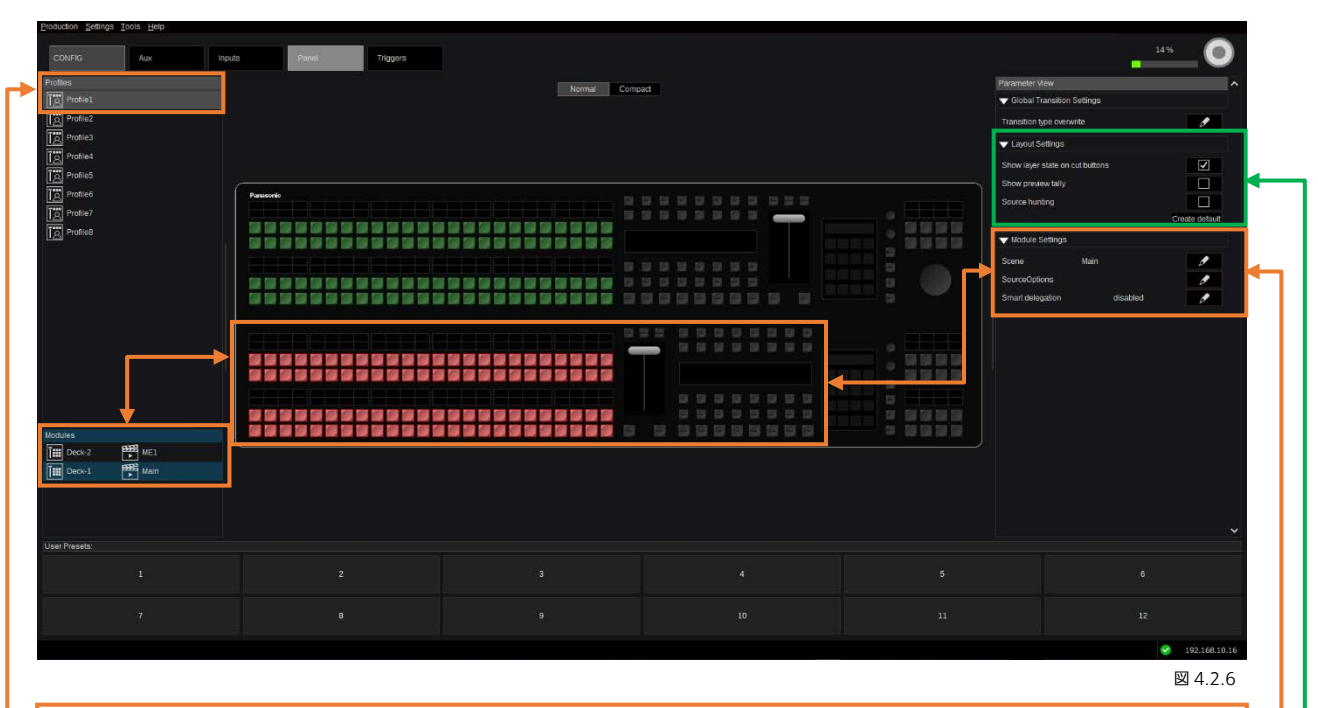

Main が割り当てられた「Deck-1」を選択すると、該当する制御ボタンがハイライトされ、有効な「各モジュールの設定値」 を表示することができます(図 4.2.6)。この例では「Profile 1」が対象となっています。

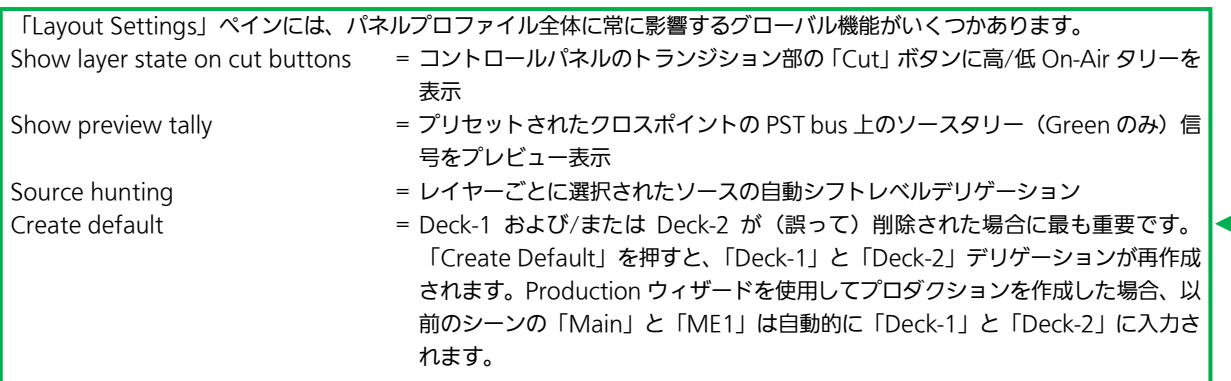

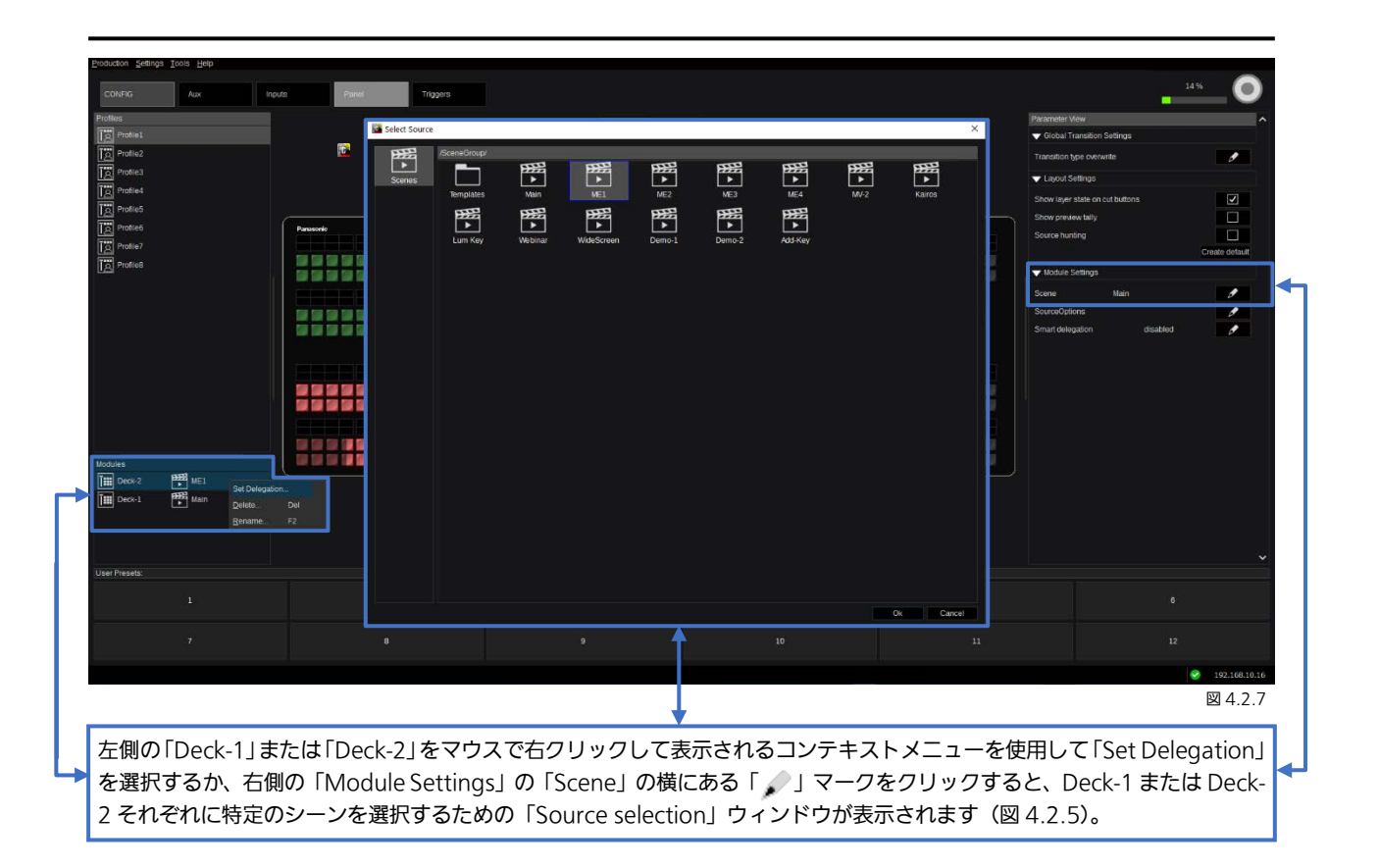

## <span id="page-131-0"></span>4.2.1 Smart Delegation

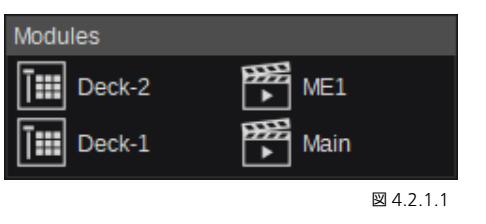

「Smart delegation」が「disabled」になっている状 態では、Modules の「Deck-1 & -2」(図 4.2.1.1)は 選択されたシーンを表示します。「Parameter View」 の「Module Settings」もこの内容が反映されていま す(図4.2.1.2)。「Smart delegation」の横にある「Pen」 マークをクリックすると、選択中のコントロールパネ ル M/E に使用可能な項目(PGM、PST、GROUP1、 GROUP2)が表示されます。現在選択されているもの は、下部 M/E (Deck-1) の「PST」です。

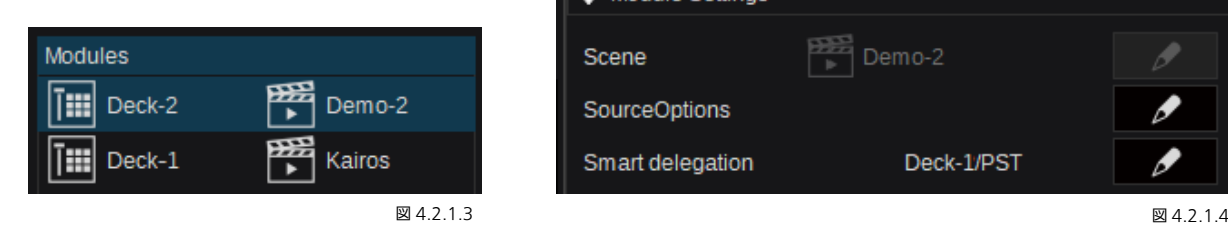

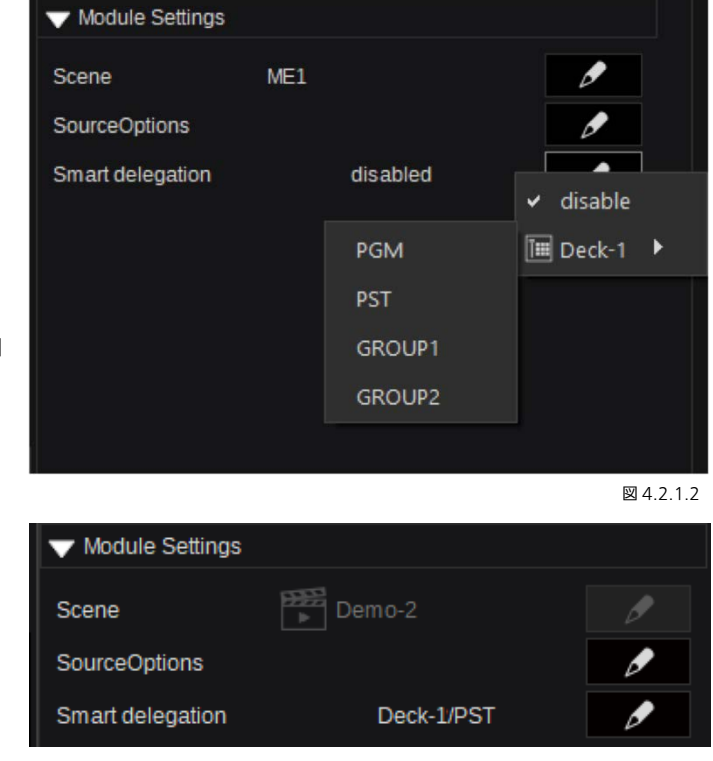

Deck-1 の PST-Bus を Deck-2 の「Smart delegation」で有効にして設定すると、メニュー表示にも反映して更新されます(図 4.2.1.3 から 4.2.1.5)。

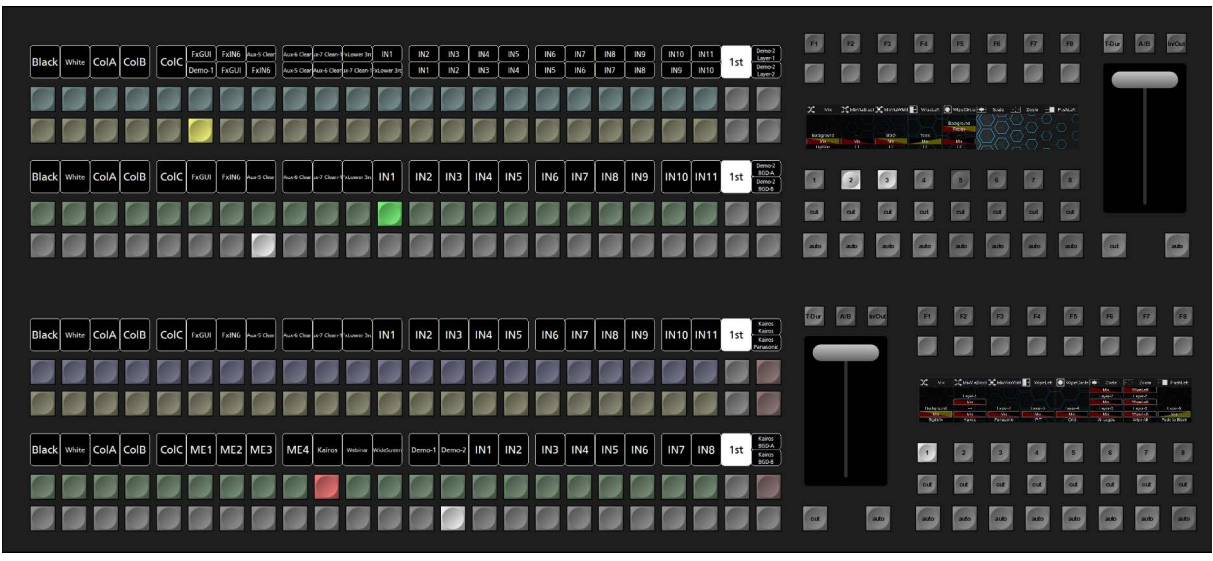

図 4.2.1.5

注: 「Smart delegation」モードが有効で、使用するバス (PGM、PST、GROUP1、または GROUP2) で選択されたクロス ポイントがシーン (M/E#) でない場合 (ダイレクト入力、FxInput、スチルなど)、対応する M/E (Deck-1 または Deck-2) が未選択状態としてコントロールパネルおよび Kairos Creator GUI に表示されます(図 4.2.1.6~4.2.1.8)。設定と接続が完 了した PTZ カメラを選択すると、有効なプリセットが一番上の行に表示されます。設定と接続が完了した VTR 機器が選択され ると、TMC(Tape Motion Commands)が表示されます。Ram と ClipPlayer が選択された場合も TMC を表示します。

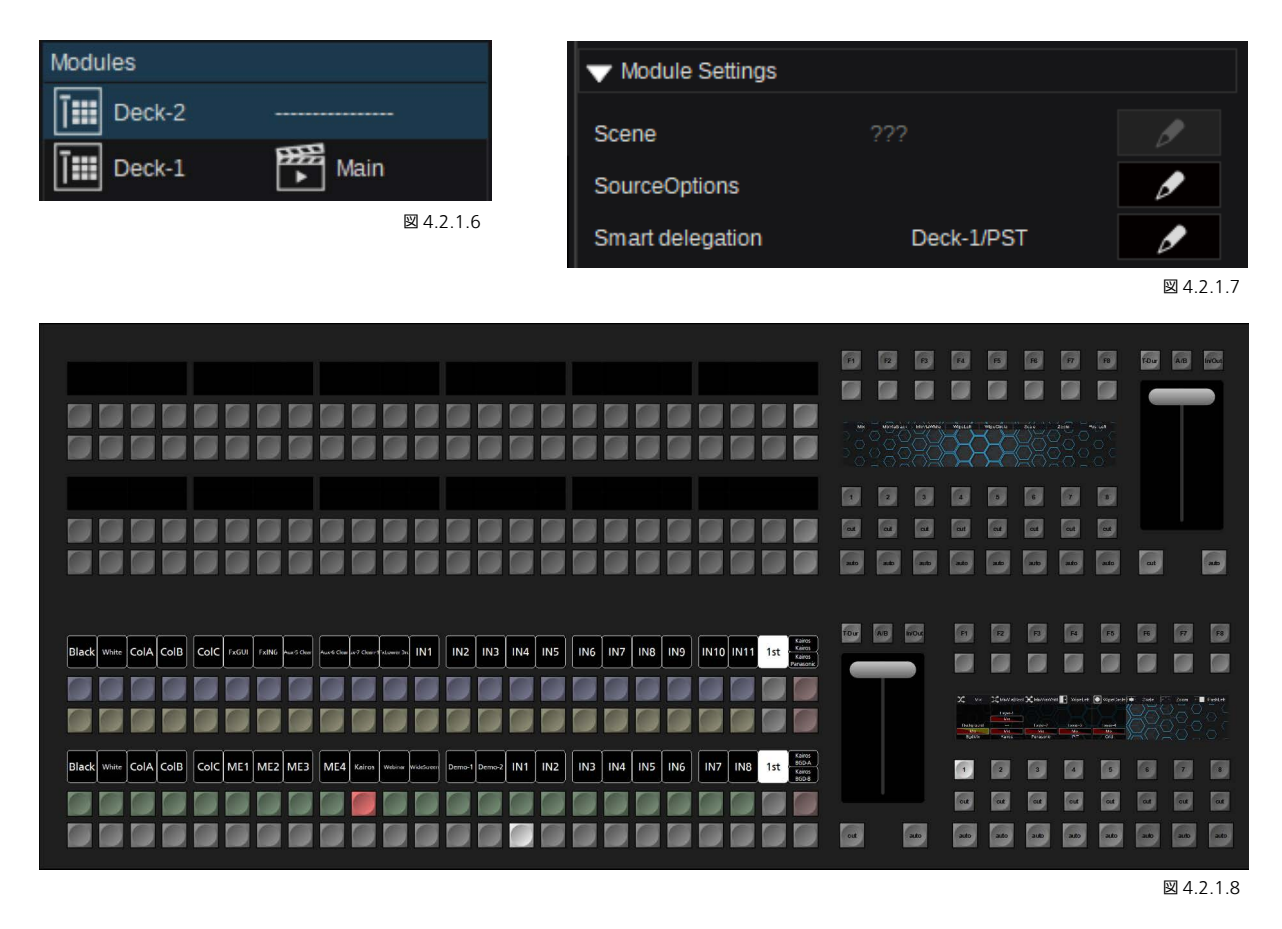

複数のシーン(M/E)を即座に選択する必要がある場合、Parameter View の「Module Settings」にある「Source Options」 機能を使用します。

セクション「[3.2.2 Source Options](#page-22-0)」([23](#page-22-0) ページ~)ですでに説明した機能と同様に、シーン選択用の「Source Options」を 設定することができます。

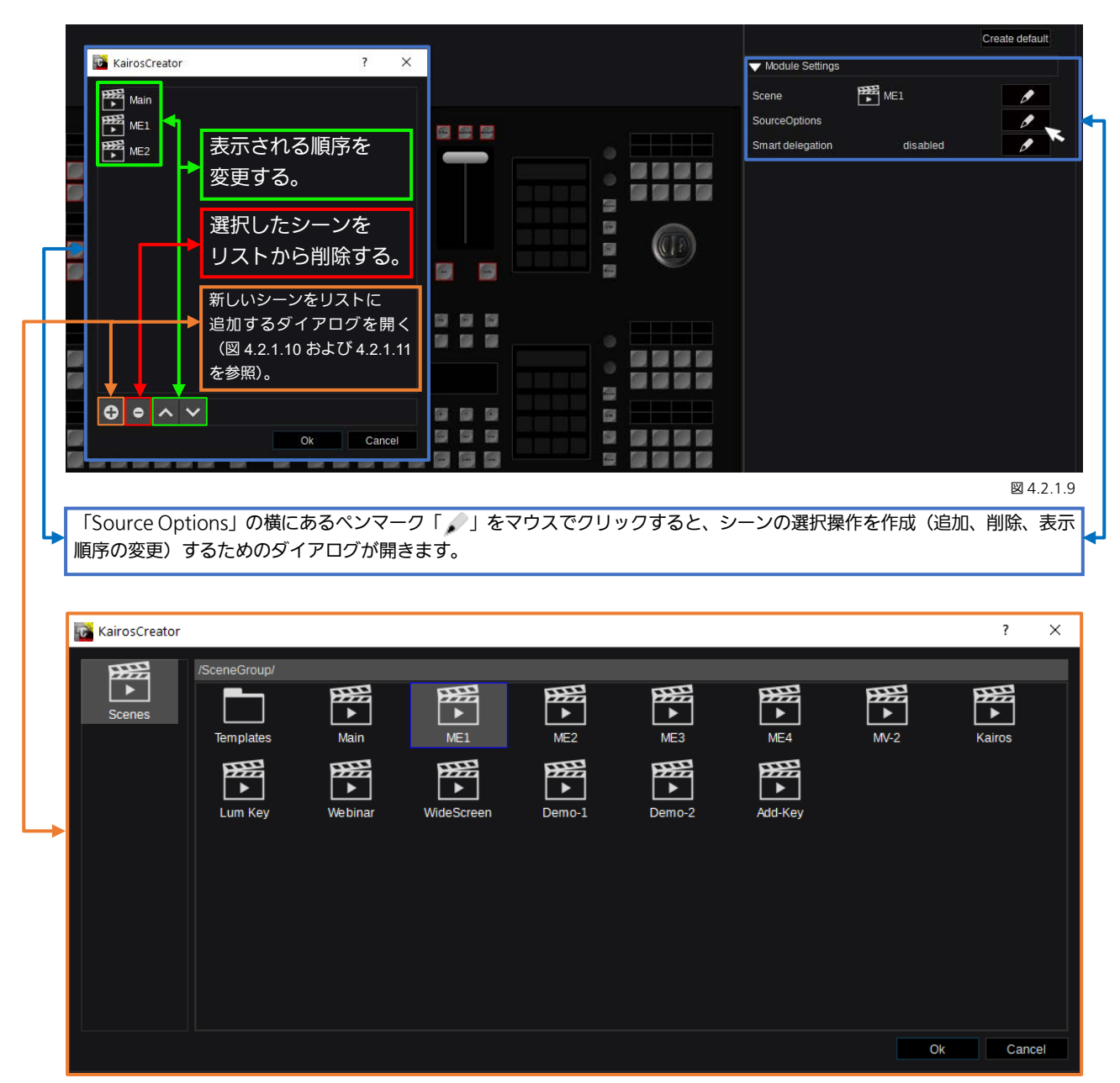

図 4.2.1.10

シーン選択の「Source Options」リストを作成し終えると、選択内容はこ のような形になります。

注:「Source Options」リスト内のシーンディレクトリーに含まれる項目は、 コントロールパネル上に表示される際に自動的にディレクトリから取り出 されます。この例では、「Templates」フォルダー(図 4.2.1.11 参照)には 次のシーンが含まれます。:2Box、4Box、OTS Left、OTS Right、Title、 Sidecar

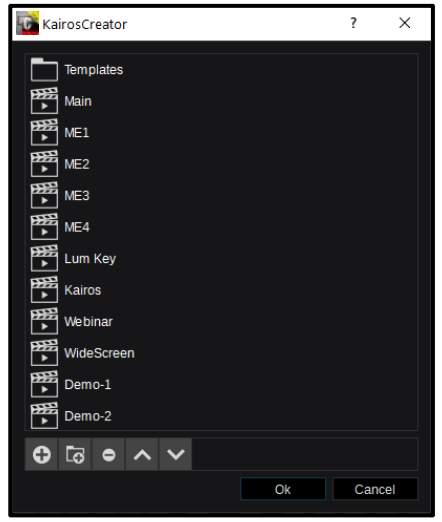

図 4 2 1 11

注: これまでの「シーンの選択」、「Smart Delegation」、「Source Options」に関するすべての操作は、「標準型」と「小型」 の2つのコントロールパネル間に差異はありません。

# 4.3 「New Layout」ウィザード

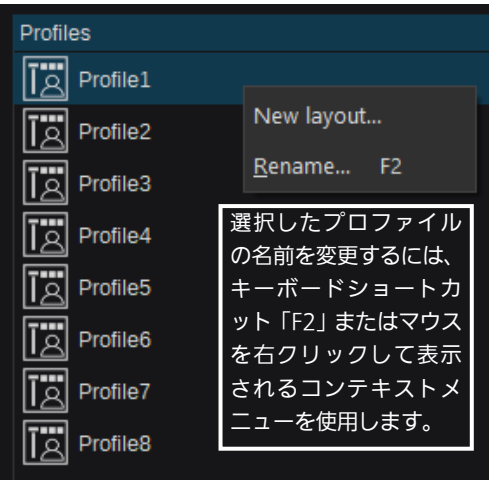

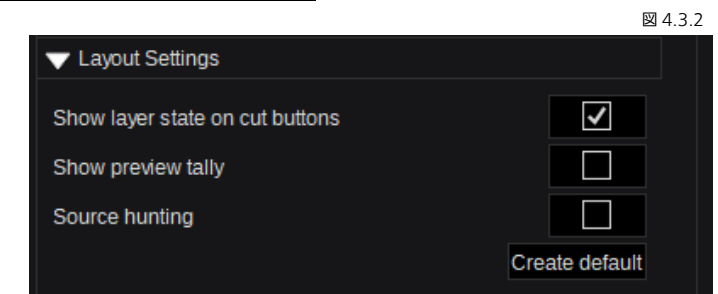

「New Layout」を作成するには、Profile 1~8 のうちのいずれかをマ ウスで右クリックして表示されるコンテキストメニューの、「New Layout...」をクリックします。「Parameter View」内の「Layout Settings」の「Create default」ボタンを使用し、Deck-1 と 2 を 「Default」に初期化します。「New Layout...」をクリックすると、レ イアウトを選択するレイアウトウィザードダイアログが開きます。

図 4.3.1

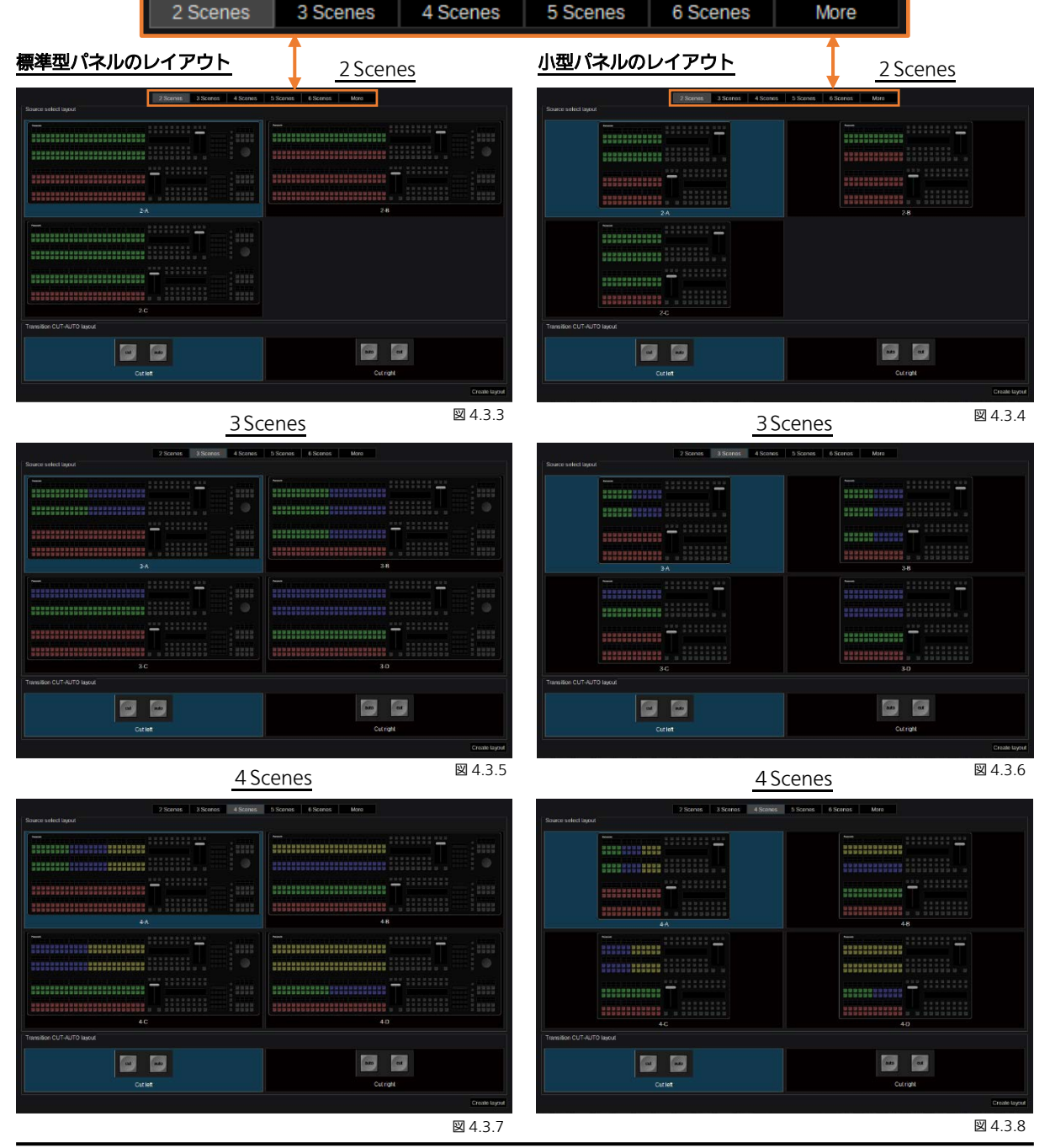

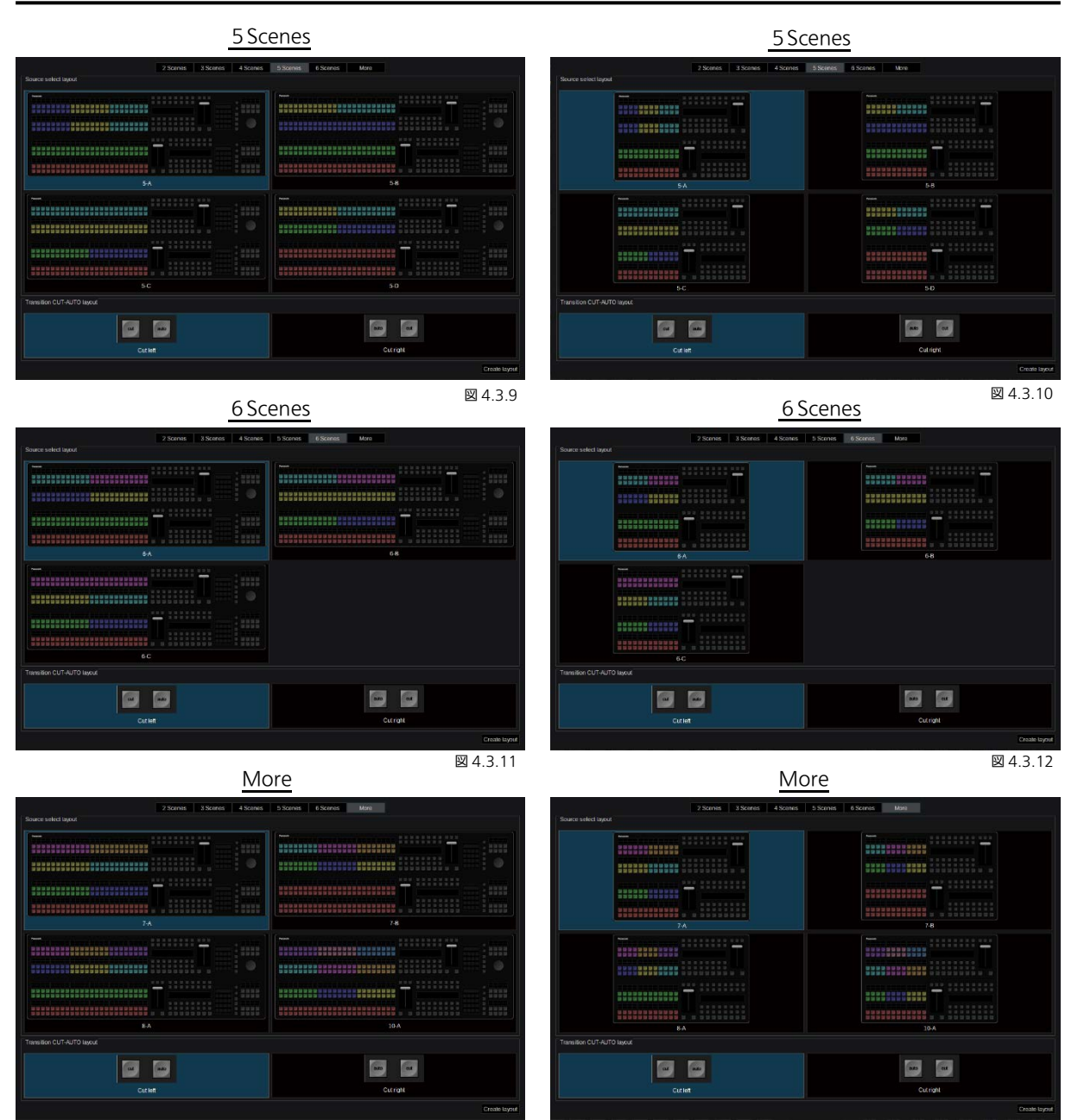

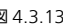

どのパネルタイプ(標準型/小型)でも、ボタンの色分けで「シーン」をデリゲートできる、クロスバー領域を確認できます。 最後に、「Cut/Auto」機能を、両方のトランジションフェーダー間の下のどの位置で実行するかを選択できます。デフォル トでは、「Cut」ボタンは左側にあり、「Auto」ボタンは右側にあります。 图 4.3.13 22 22 23:14 23:14 23:14 23:14 23:14 23:14 23:14 23:14 23:14 23:14 23:14 23:14 23:14 23:14 23:14 23:14

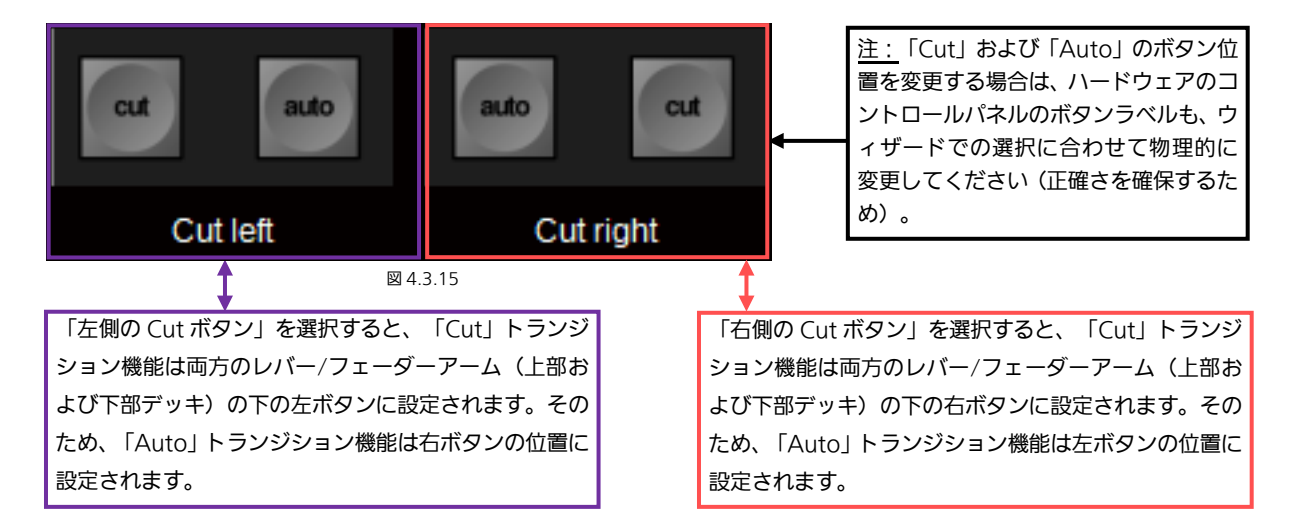

設定が完了したら、レイアウトウィザードの右下隅にある「Create layout」ボタンを押します。

注:このレイアウトウィザードで識別/分離のために使用している色(下部デッキ 1=赤、上部デッキ 2=緑/3=青/4=黄など) は、ランダムに選択されたものであり、ユーザーが設定した Production 内のシーン (M/E#) の色を表しているわけではあり ません。

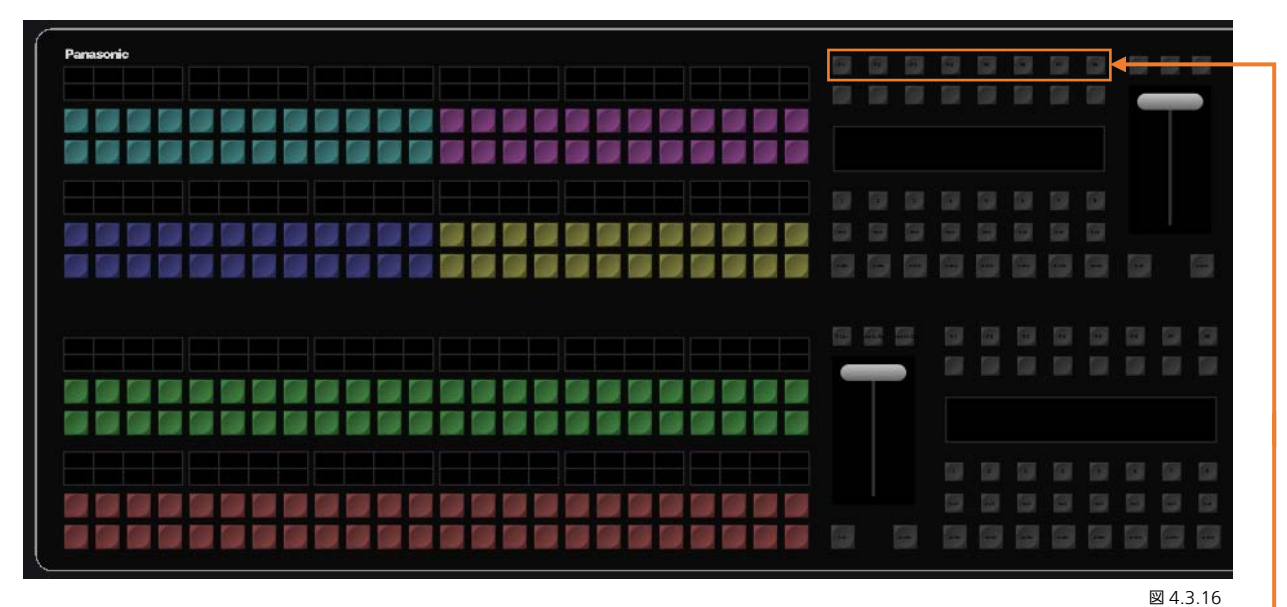

2 つ以上のシーン (M/E#) が上部および/または下部デッキにデリゲートされた場合に備えて、ファンクションキーF1~F8 は、 次に説明するトランジション機能の選択用に使用します(図 4.3.17)。

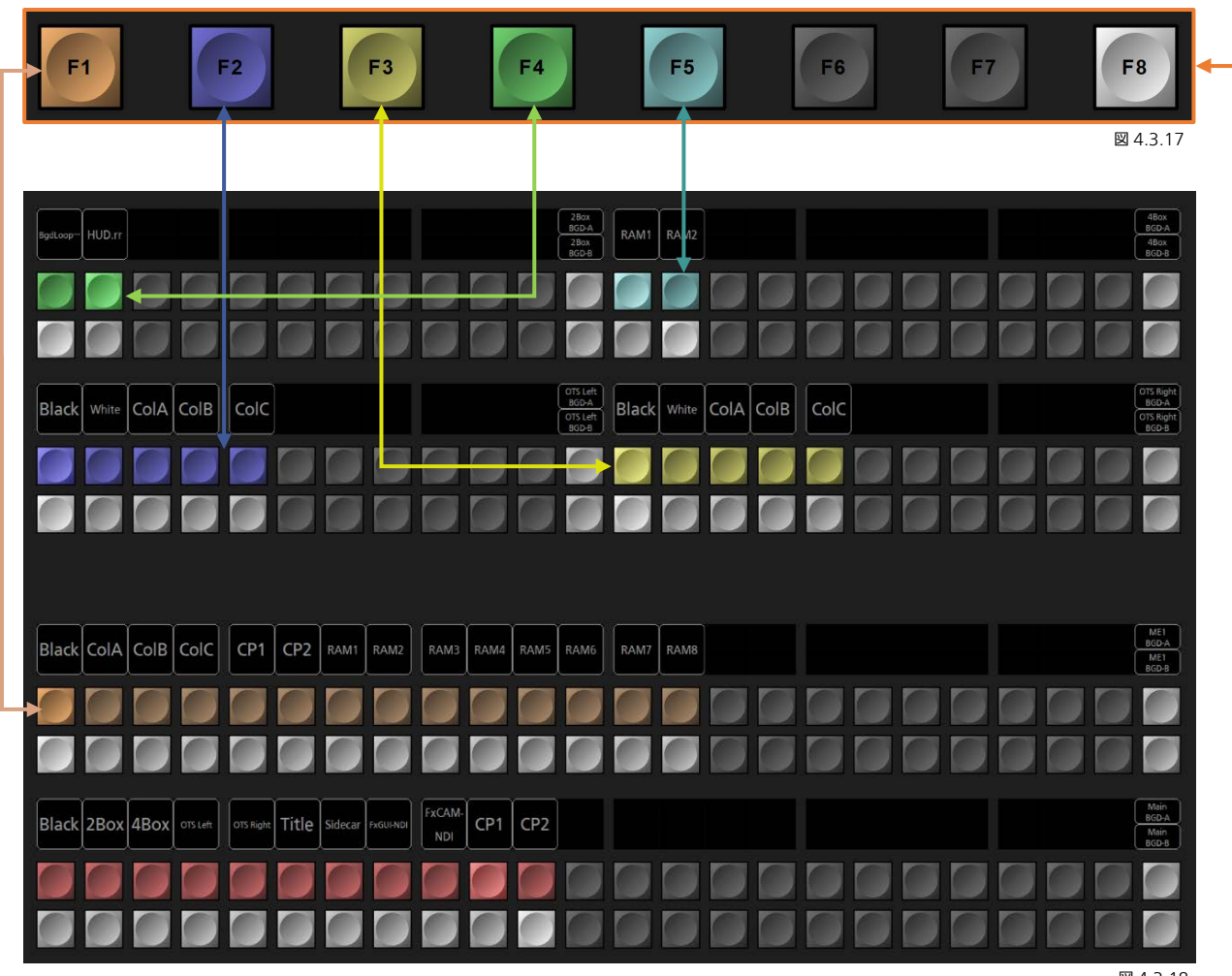

図 4.3.18

F1~F7 キーは、上部デッキ B および/または下部デッキ A にマッピングされた個々のシーン/色 (M/E#) を表しています。 F1~F7 キーのいずれかを選択すると、選択したシーンが上部トランジション部に反映され、このトランジション部で制御する ことができます。「F8」ボタンは「自動選択機能」を表しています。「F8」ボタンが点灯しているときは「自動選択機能」が 有効になっている状態で、配置されたシーン (M/E#) 内の「クロスポイント動作」を操作すると、対応する F1~F7 キーが 自動的に選択され、トランジション部に反映されます。

注:この機能は、[132](#page-131-0) ページの「[4.2.1 Smart Delegation](#page-131-0)」セクションで説明した「Smart Delegation」と組み合わせて使 用できます。

# 4.4 トランジション部

図 4.4.3

**In/Out** 

T-Dur

 $A/B$ 

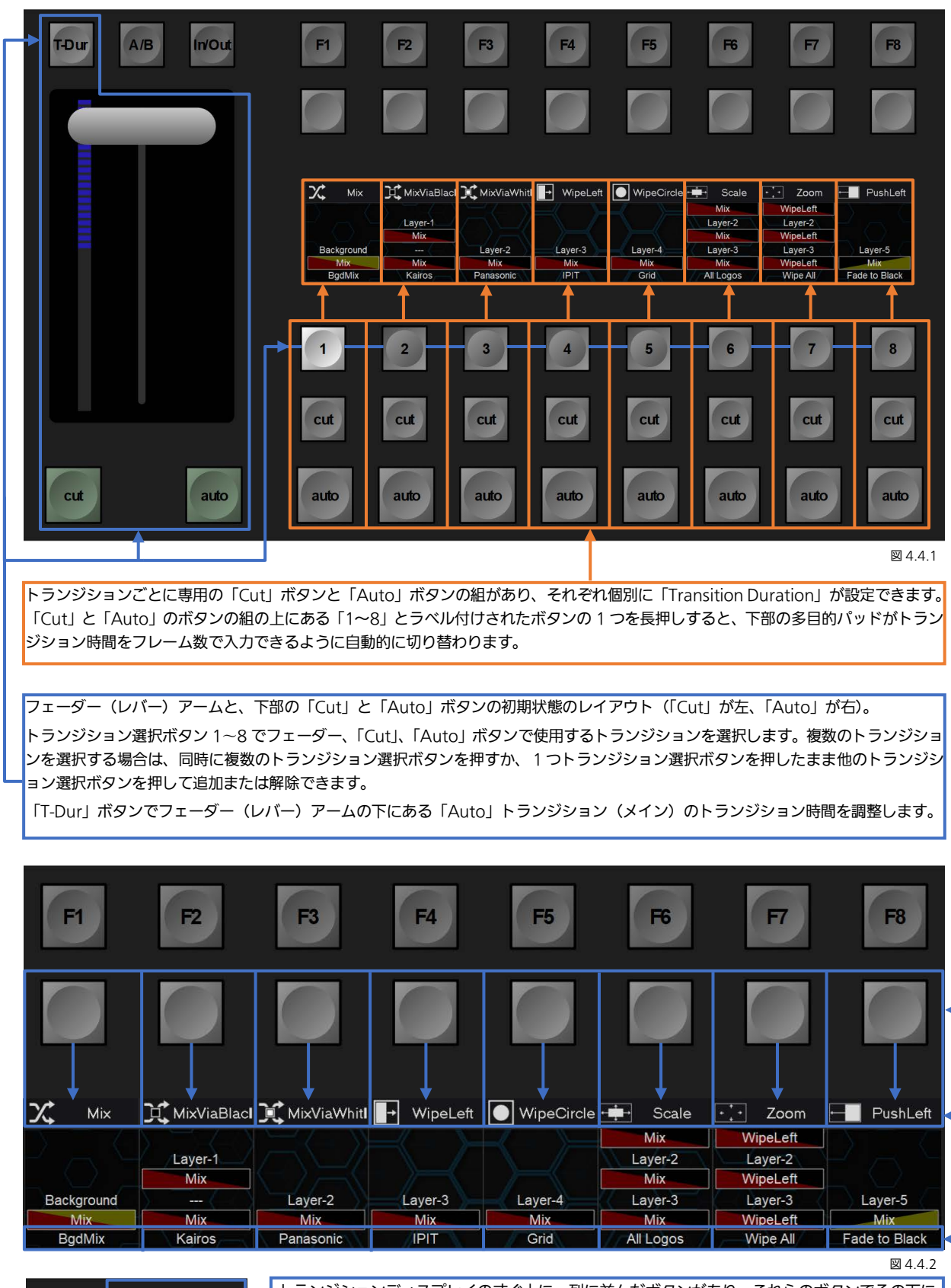

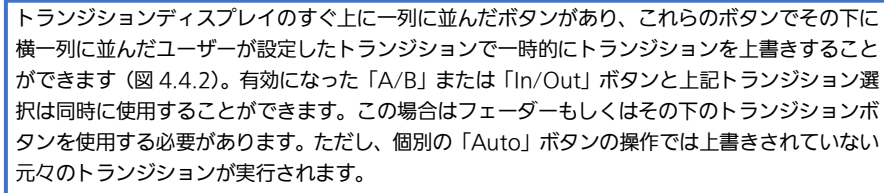

注:複数の「Next Transition」ボタン 1~8 の選択は、Multiviewer または Aux 出力に表示される LAH シーンプレビュー出 力にも影響します。LAH = Look Ahead Preview(先読みプレビュー)。

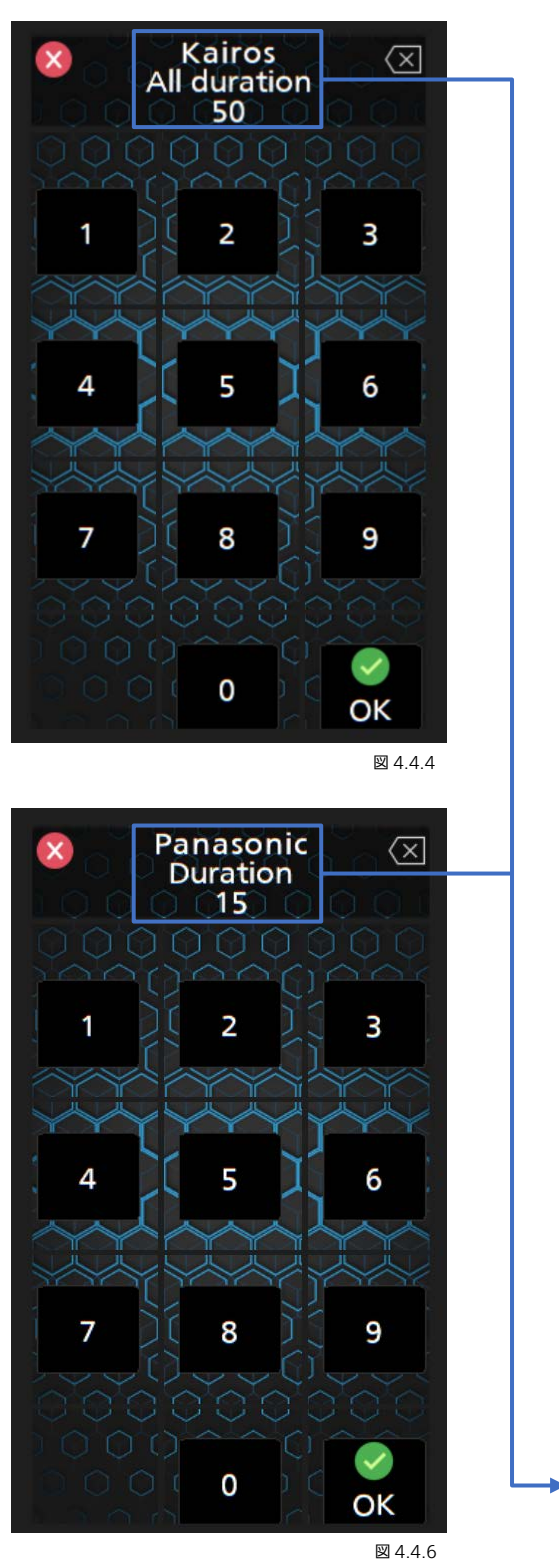

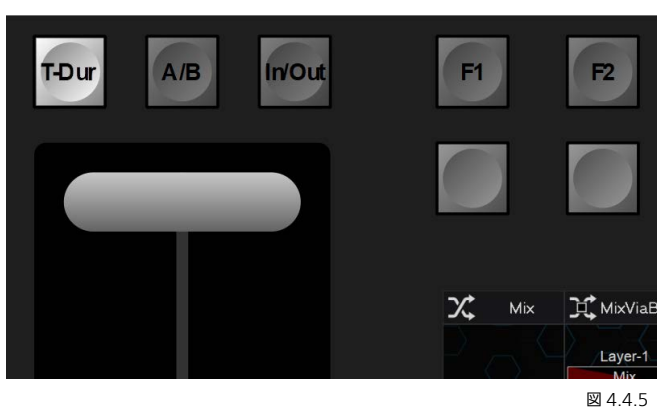

トランジション時間(フレーム単位)を入力するため、レバー/フェ ーダー上の「T-Dur」ボタンを押すと、下部コントロールパネル Deck-1 の「多目的キーパッド」部が切り替わります。または Deck-1 の多 目的キーパッドの横のダイアルを使用して値の調整ができます。

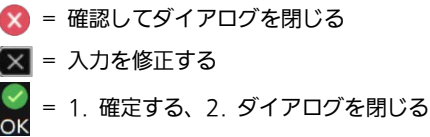

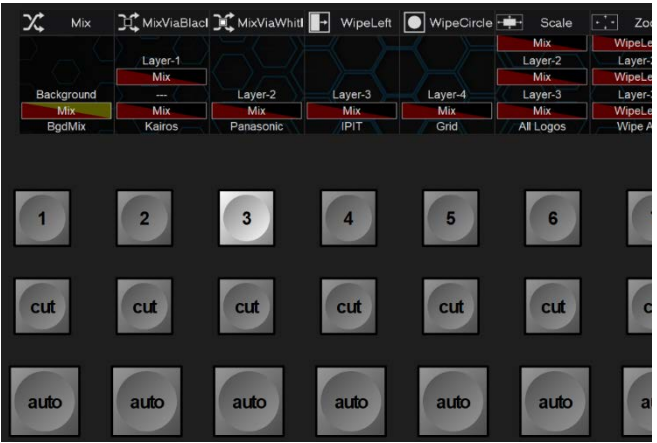

図 4.4.7

トランジション時間(フレーム単位)を入力するため、Deck-1 また は Deck-2 のトランジションセクションにある「Next Transition」 選択ボタン (1~8) の1 つを長押しすると、下部コントロールパネ ル Deck-1 の「多目的キーパッド」部が切り替わります。または Deck-1 の多目的キーパッドの横のダイアルを使用して値の調整ができま す。

▶このディスプレイには選択しているレイヤーの名称と現在のトラン ジション時間が表示されます。

注:トランジション時間の変更を開始すると、表示されている ※ ボタンが、新しく入力された設定値を確定するための Apply ボタン(何度も時間を変更して試すことが可能)に変わります。その後、最終的に ※ を押してダイアログを閉じるか、

■ を押してダイアログをキャンセルします。

注:小型コントロールパネルの場合、すべてのトランジション時間の設定は、対応する Creator-GUI トランジションのタブメ ニューで操作します。

多目的キーパッドの詳細については、セクション「4.6 [「多目的キーパッド」部の「](#page-144-0)Menu」」([145](#page-144-0) ページから)を参照してく ださい。

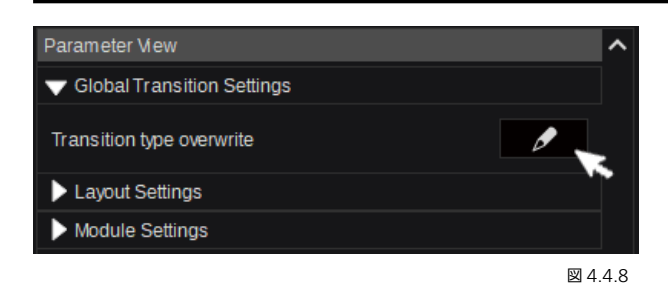

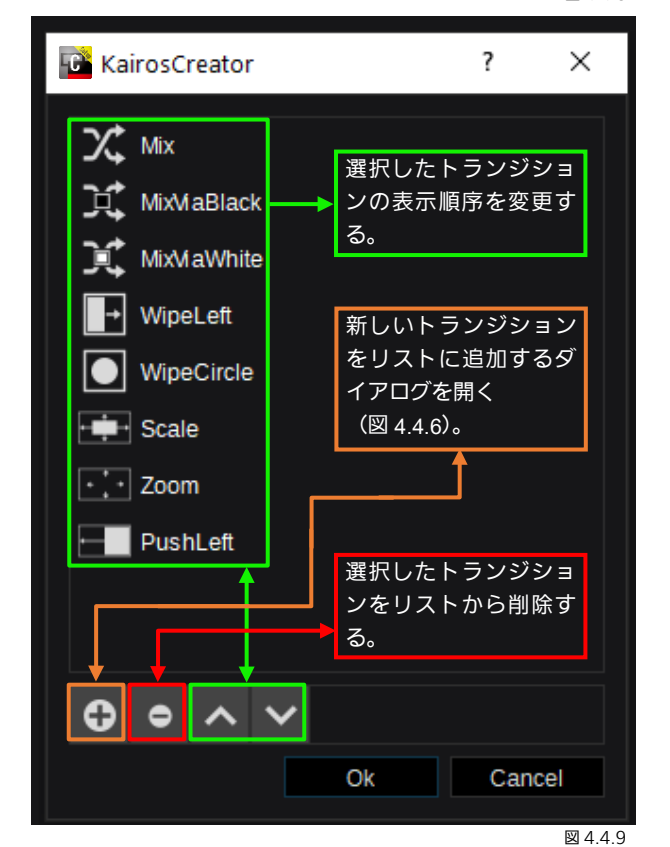

一時的な上書きに使用する有効なトランジションの種類を 初期状態から変更するには、Kairos Creator GUI の CONFIG の Panel タブメニュー内で選択された「Profile」 と「Deck」に対応した「Parameter View」内の「Transition type overwrite」機能をクリックします。

「Transition type overwrite」ダイアログを開くと、デフ ォルトの8種類のトランジションタイプがリストに入って います。このリストにはさらに項目を追加することができま すが、トランジションディスプレイには先頭の 8 個のみが 表示されます。操作に関する詳細は、図 4.4.9 を参照して ください。

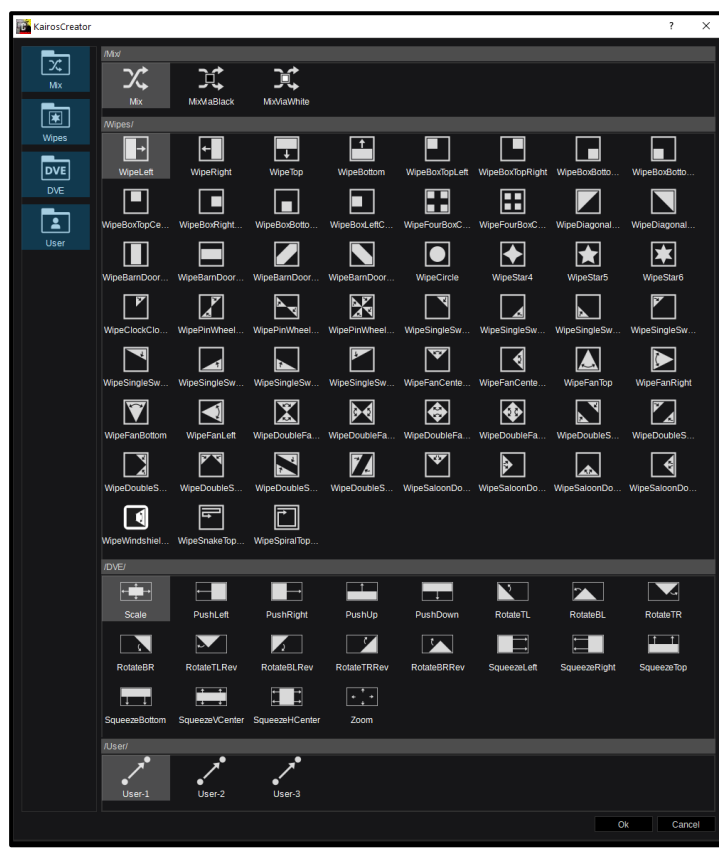

注:ここに記載している有効なトランジションの 選択肢は説明用に合成したもので、実際の GUI メ ニューとは異なります。また、すべてのトランジ ションタイプは、「In/Out Effects」および「A/B Effects」に利用可能です。「図 4.4.10」の下部に ある「User」で選択した「Category」は、ユー ザーが作成でき、名前を変更することができま す。つまり、これら以上の数のエフェクトを作成 してリストに追加したり、不要なエフェクトを削 除したりすることが可能です。

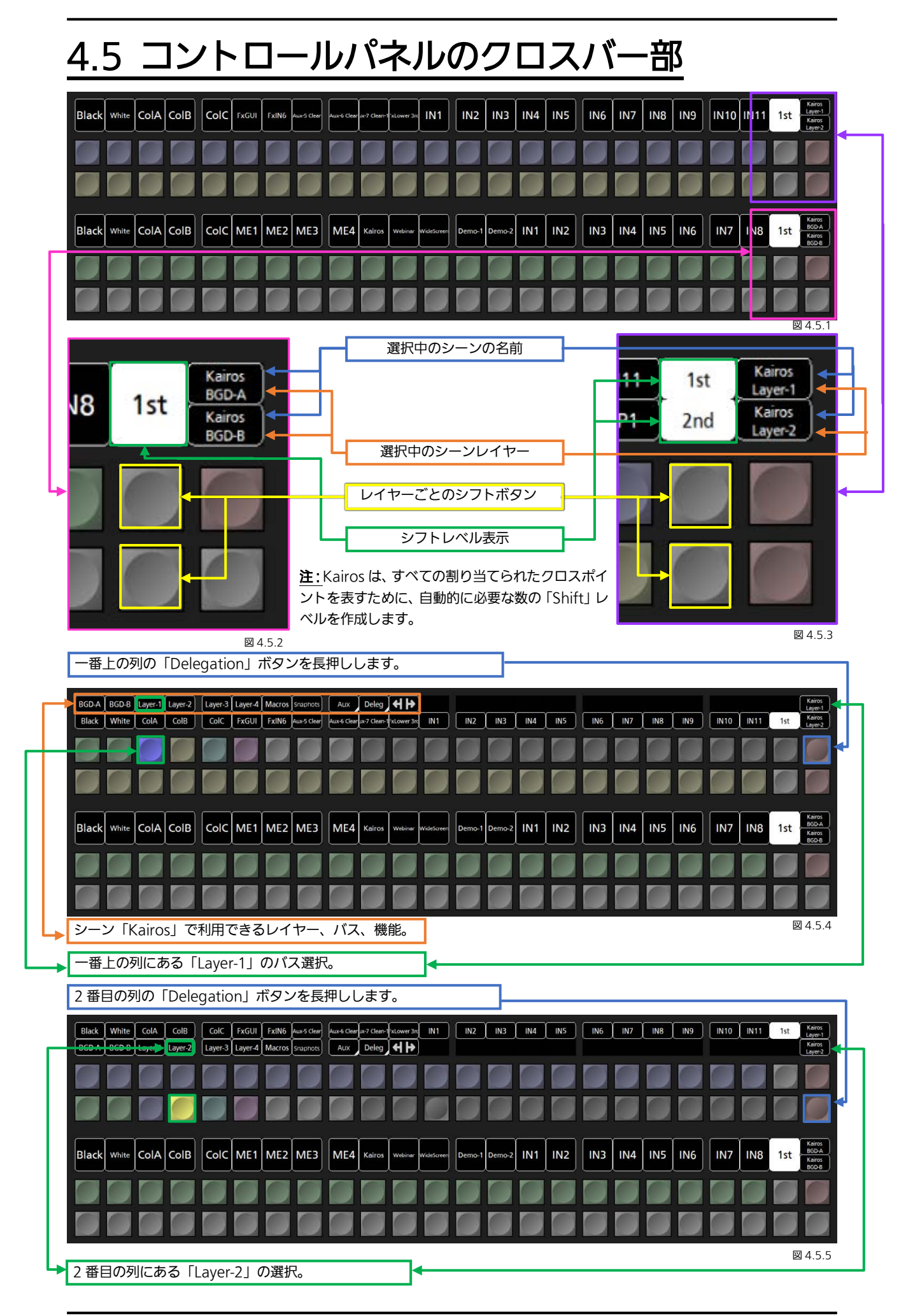

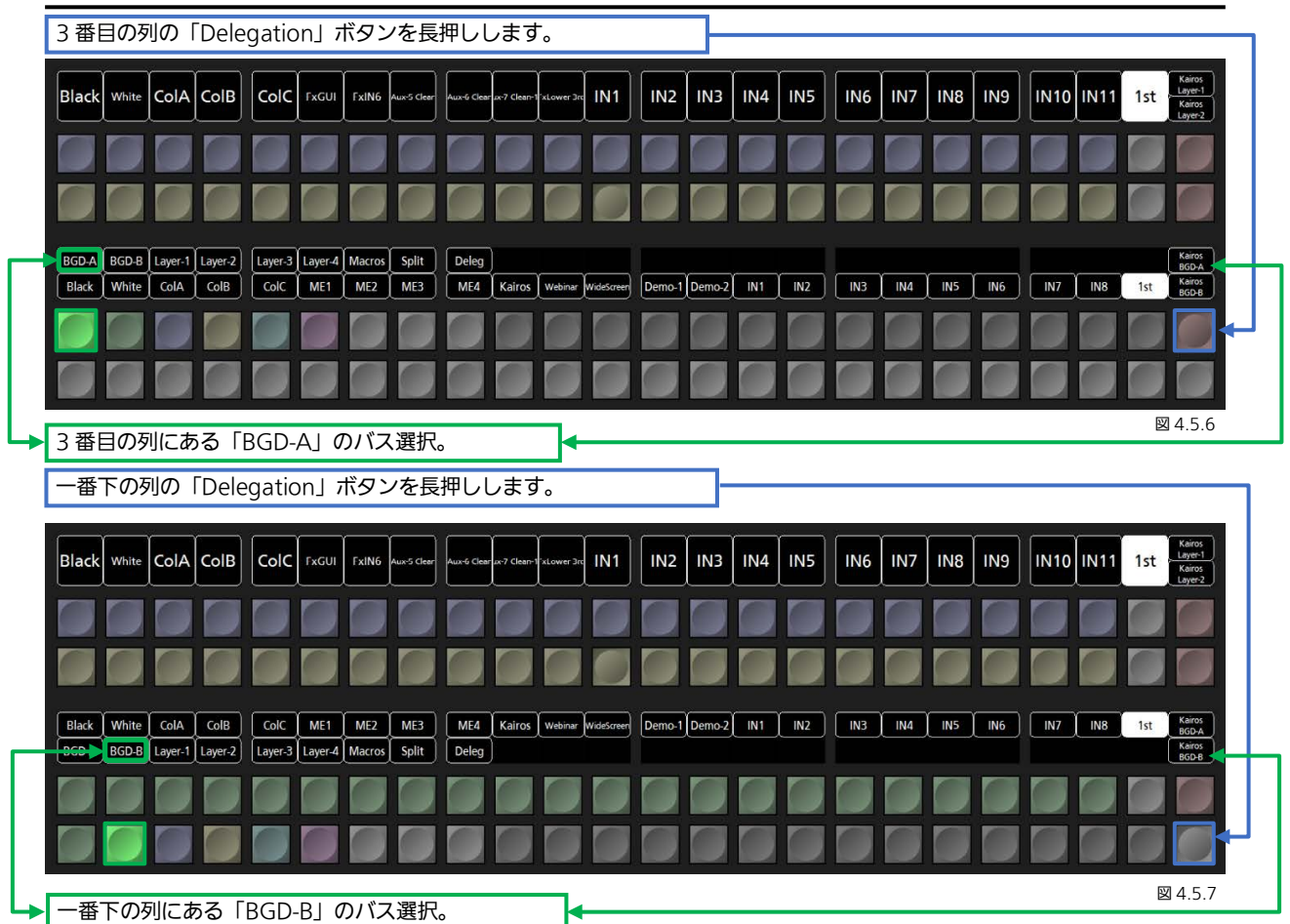

注:「Delegation」ボタンのいずれかを長押しすると、Kairos コントロールパネルで選択されたバス内のその他のレイヤー (「BGD-A」、「BGD-B」、「Layer-1」、「Layer-2」など(初期レイヤー名))または指定されたシーン「Macros」とシーン「Snapshots」 に対する現在の選択を変更することができます。

注:選択したシーンにシーンマクロおよび/またはスナップショットが含まれていない場合、Delegation ボタンは表示されま せん。

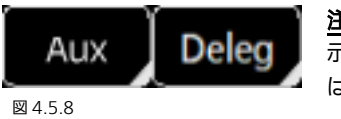

注:「Aux」と「Deleg」の 2 つは、右下隅に斜線が表示され、さらに選択項目があることを 示しています。「Aux」の場合は設定済みのすべての Aux バスが表示され、「Deleg」の場合 はこのクロスバー部に割り当てられたすべてのシーンが一覧表示されます。

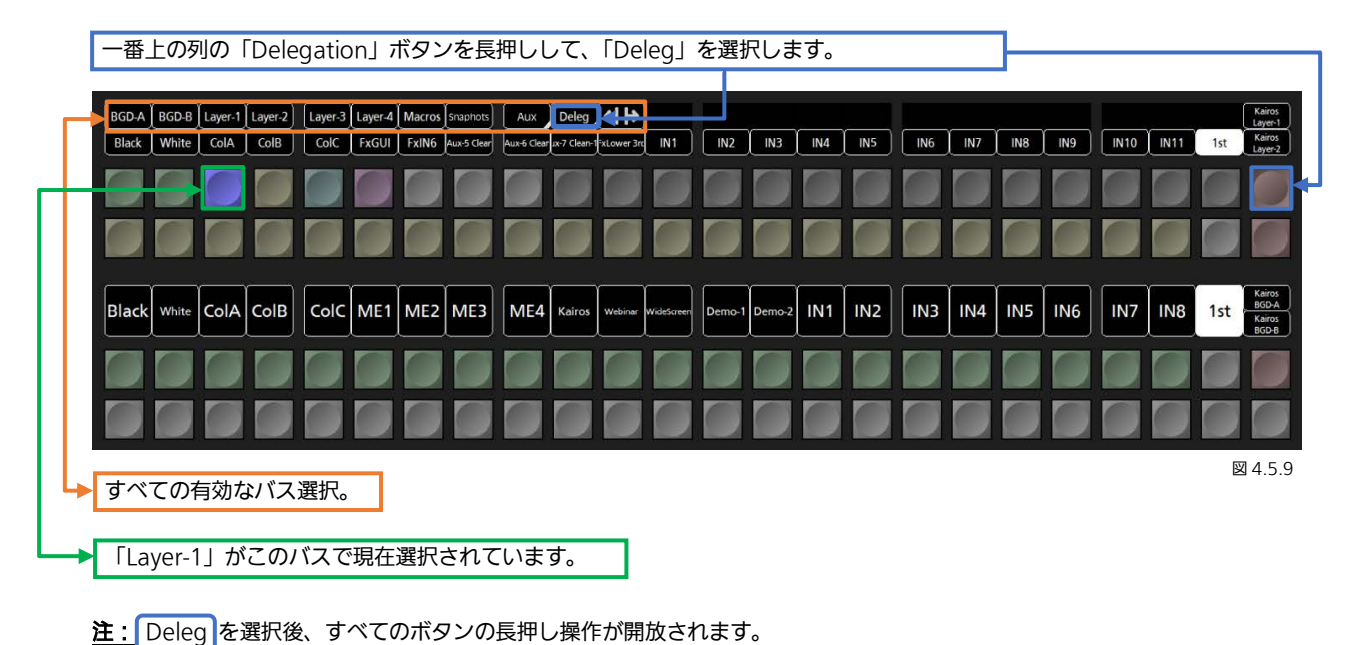

143

「Deleg」を選択した後(前ページの図 4.5.9 を参照):

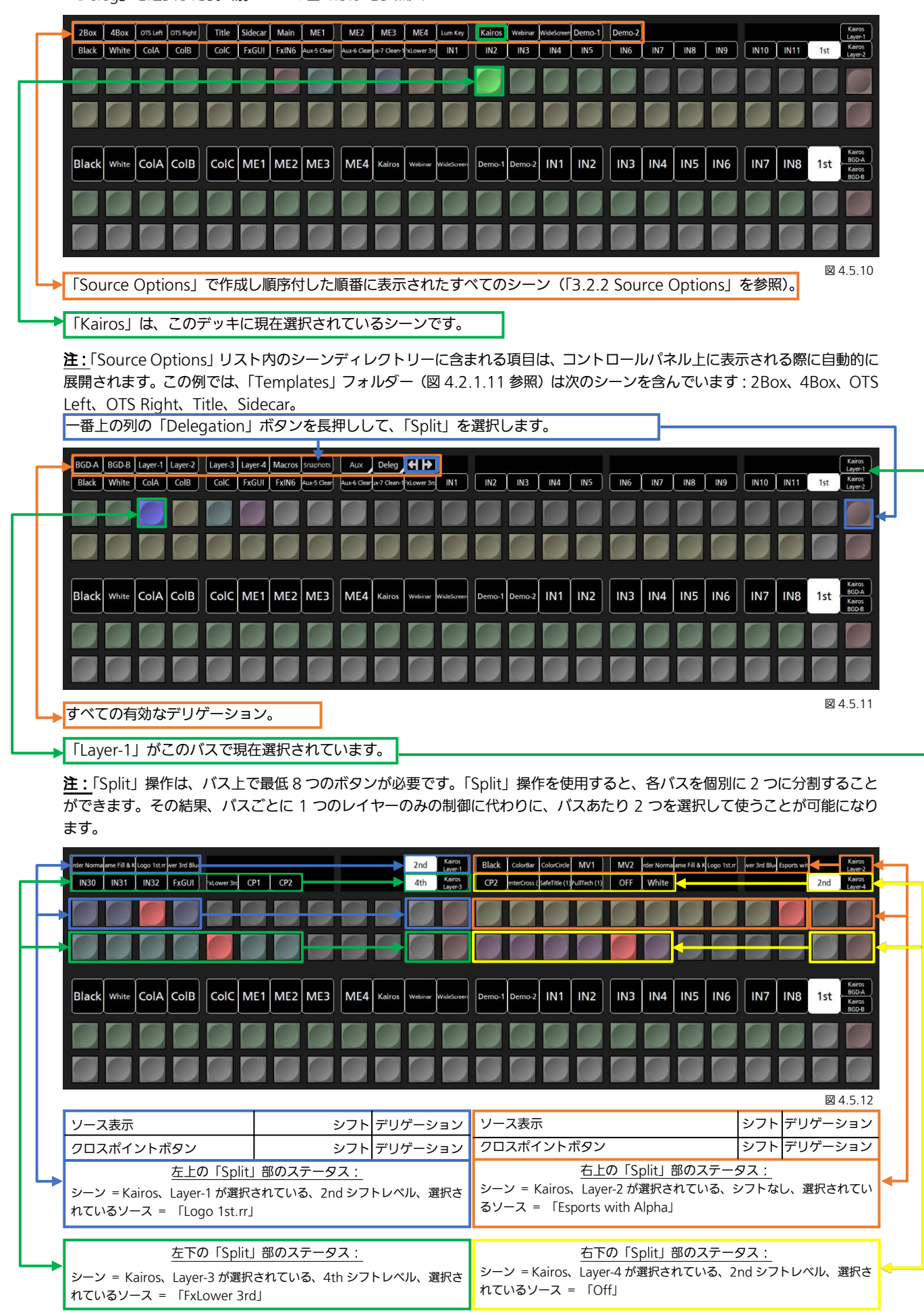
# 4.6 「多目的キーパッド」部の「Menu」

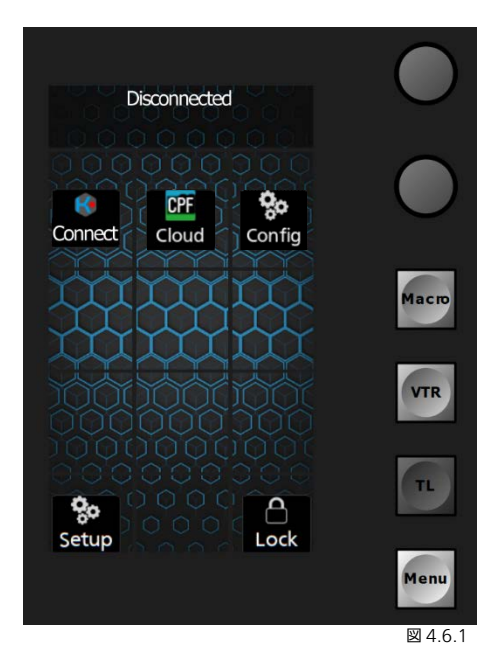

Kairos Core とコントロールパネルの電源を入れた後、双方の間のネット ワーク接続を確立するために、IP アドレスを入力する必要があります。 上部および下部デッキの「多目的キーパッド」部は「Menu」に設定されて います。

一度接続が確立すると、システムは IP アドレスを記憶し、リブート後に自 動接続します。

最初の接続を確立するには、上部または下部の「多目的キーパッド」部にあ る「Connect」ボタンを押します。

Kairos Control を KAIROS クラウドでご利用になる場合の接続方法は、 「4.9 KAIROS [クラウド利用時の設定について」](#page-160-0)をご参照ください。

注: 下部の「多目的キーパッド」(Deck-1)の「メニュー」上にのみ接続中 の KairosCore サーバーのアドレスが表示されます。

Enter Server Address  $\langle \overline{x} |$ Macr o **VTR**  $\mathbf{L}$ 0 ΩK **Menu**  上部または下部デッキの「多目的キーパッド」部のメイン「Menu」ダイア ログにある「Connect」ボタンを押すと(図 4.6.1)、ダイアログが表示さ れますので、Kairos Core サーバーの IP アドレスを入力してコントロール パネルと接続することができます(図 4.6.2)。

必要に応じて「Backspace」 ボタンを使用します。

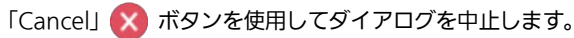

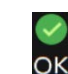

.<br>alib

ボタンを使用して、入力を確定して終了します。

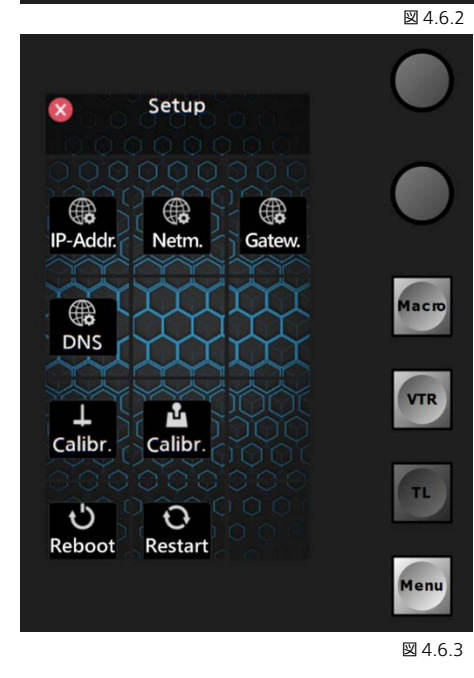

上部または下部デッキの「多目的キーパッド」部のメイン「Menu」ダイア ログにある「Setup」ボタンを押すと(図 4.6.1)、このコントロールパネ ル用の「設定」の確認、使用、変更を行うことができます(図 4.6.3)。

- = コントロールパネルの IP アドレスの設定 = コントロールパネルのネットマスクの設定
	- = コントロールパネルのゲートウェイアドレスの設定
	- = コントロールパネルの DNS サーバーアドレスの設定
	- = フェーダーキャリブレーションのダイアログ
	- = ジョイスティックキャリブレーションのダイアログ
- = コントロールパネルのリブート
- $\mathbf{O}$ = コントロールパネルアプリケーションソフトウェアのリスタート

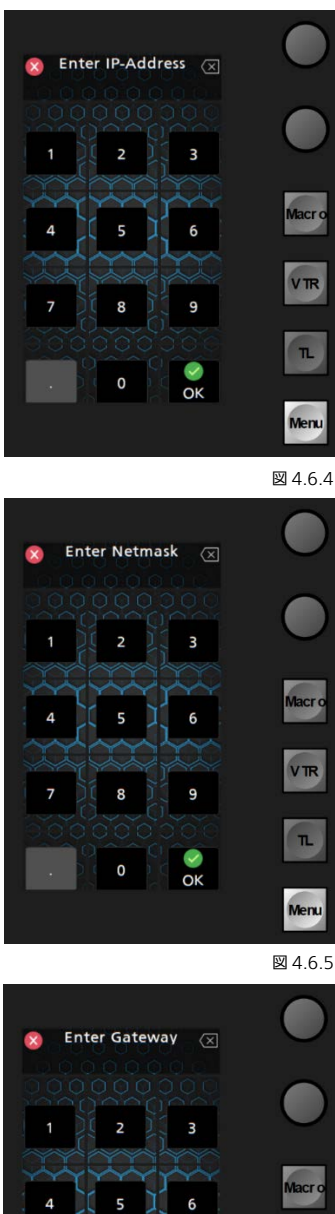

<span id="page-145-0"></span>■ ● コントロールパネルの IP アドレスの設定<br>IP-Addr コントロールパネルの IP アドレスの設定ができます。 必要に応じて「Backspace」<>
ボタンを使用します。 「Cancel」 × ボタンを使用してダイアログを中止します。 ボタンを使用して、入力を確定して終了します。

 $\overline{\alpha}$ 

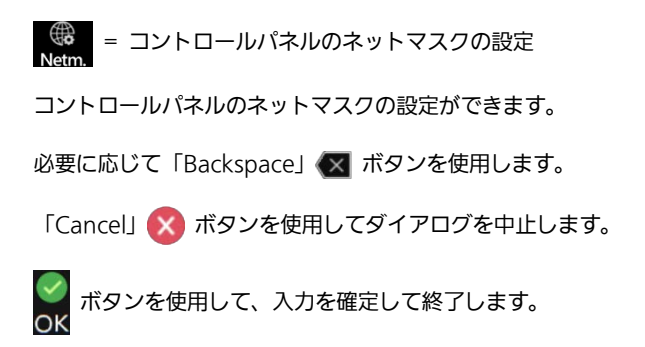

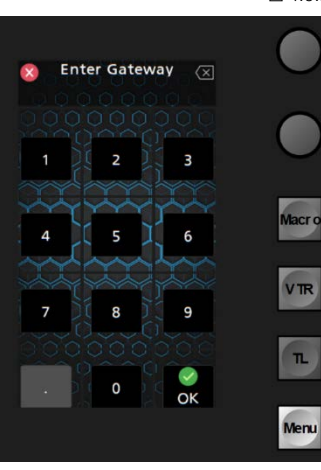

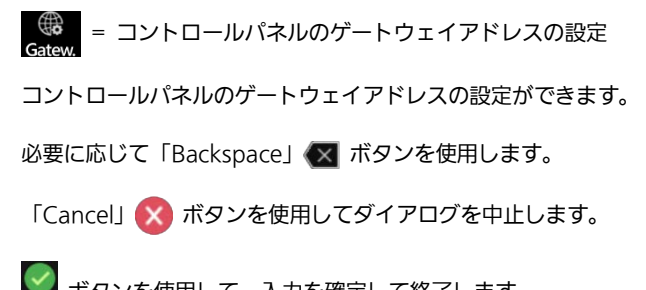

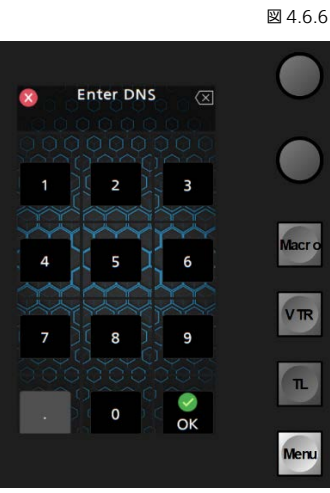

図 4.6.7

 $\frac{1}{2}$ 

ボタンを使用して、入力を確定して終了します。

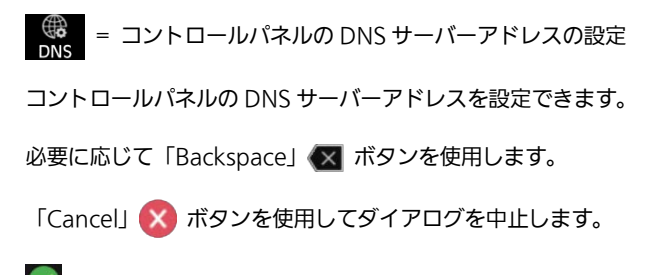

ボタンを使用して、入力を確定して終了します。

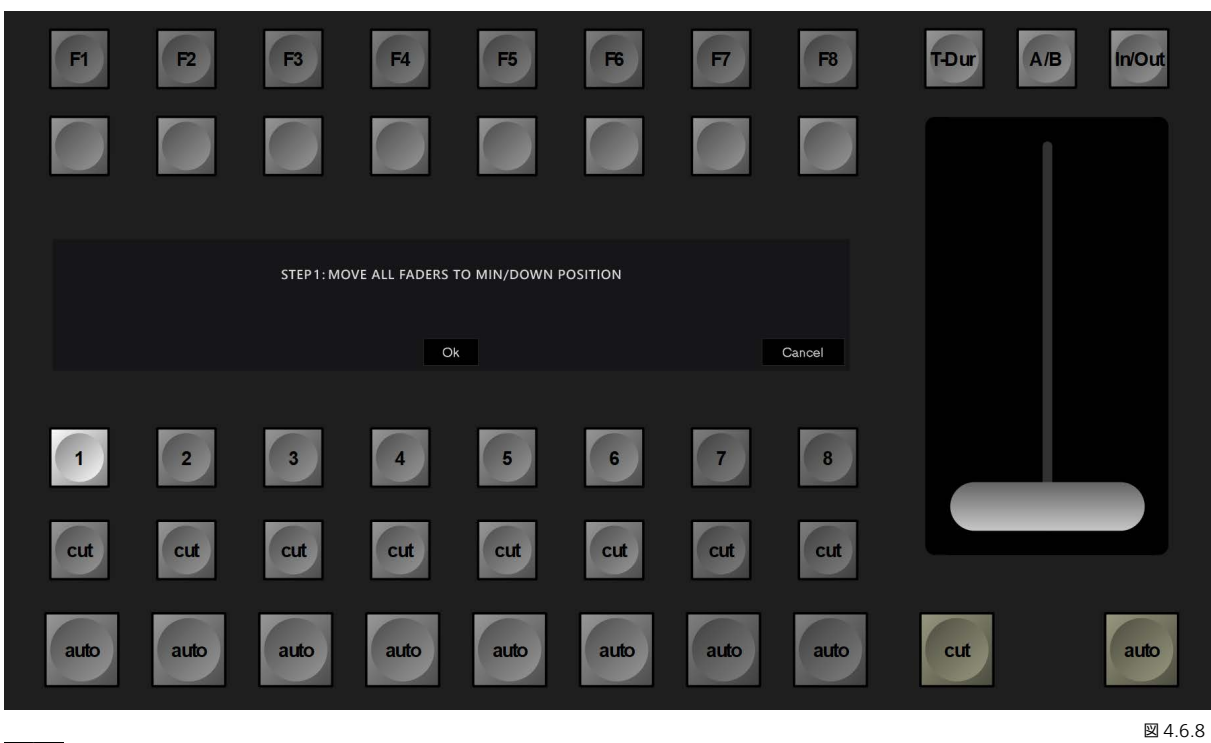

■<del>-</del><br>Calibr = フェーダーキャリブレーションのダイアログ

上部トランジションセクションに表示される指示に従います。

「STEP 1: 全てのフェーダーを最大限下側に倒してください。」 「OK」を押して操作を続行するか、「Cancel」を押して中止します。

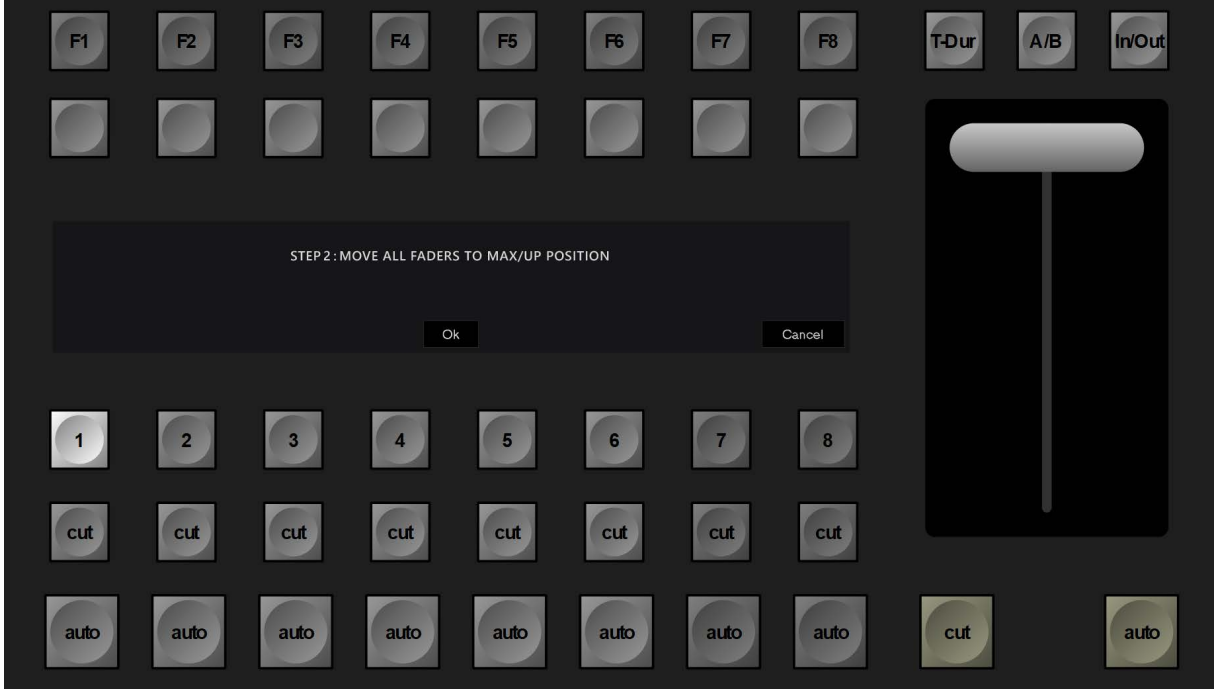

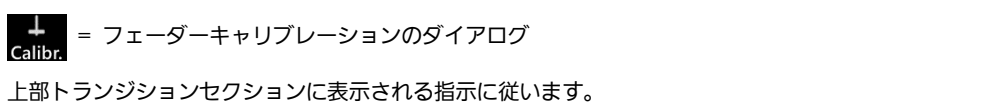

「STEP 2: 全てのフェーダーを最大限上側に倒してください。」 「OK」を押して操作を確定して終了するか、「Cancel」を押して中止します。 図 4.6.9

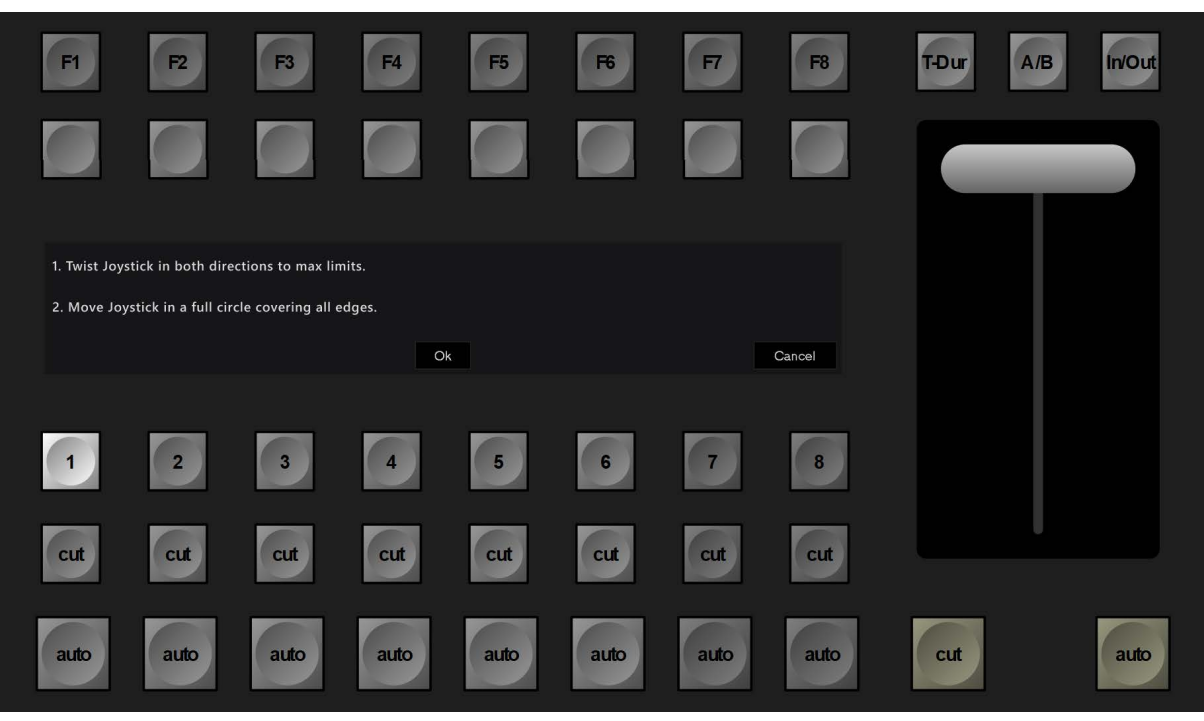

ー<br>Calibr = ジョイスティックキャリブレーションのダイアログ

図 4.6.10

上部トランジションセクションに表示される指示に従います。

「1.Z 軸を時計回り、反時計回りに最大限回してください。」

「2.ジョイスティックを最大限倒した状態で時計回りと反時計回りに2-3回ずつ回転させてください。」

「OK」を押して操作を確定するか、「Cancel」を押して中止します。

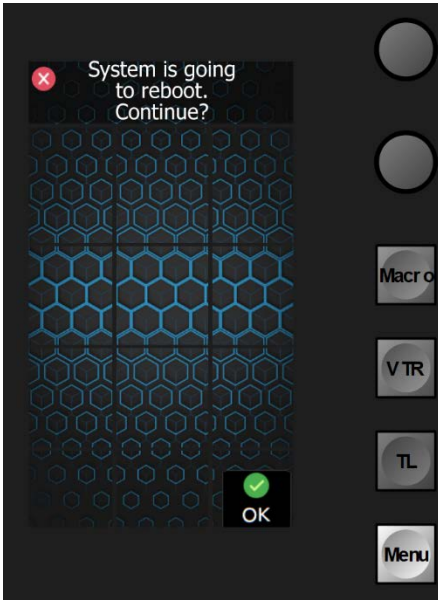

**い**<br>Reboot = コントロールパネルのリブート

注:電源をオフにしてから再度オンにした場合と同様に、オペレーティング システムおよびアプリケーションソフトウェアを含めた、コントロールパ ネルの完全なリブートが実行されます。

「Cancel」 X ボタンを使用してダイアログを中止します。

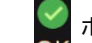

ボタンを使用して、入力を確定して終了します。

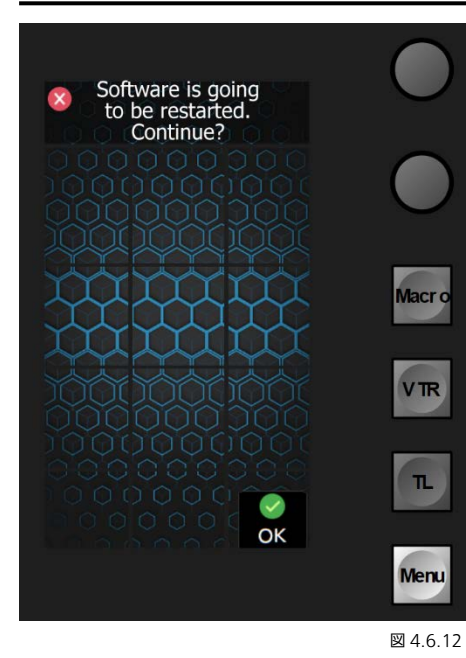

**()** = コントロールパネルのリスタート

注:コントロールパネルのアプリケーションソフトウェアのみが再起動さ れます。

「Cancel」 X ボタンを使用してダイアログを中止します。

 $\frac{6}{\pi}$ ボタンを使用して、入力を確定して終了します。

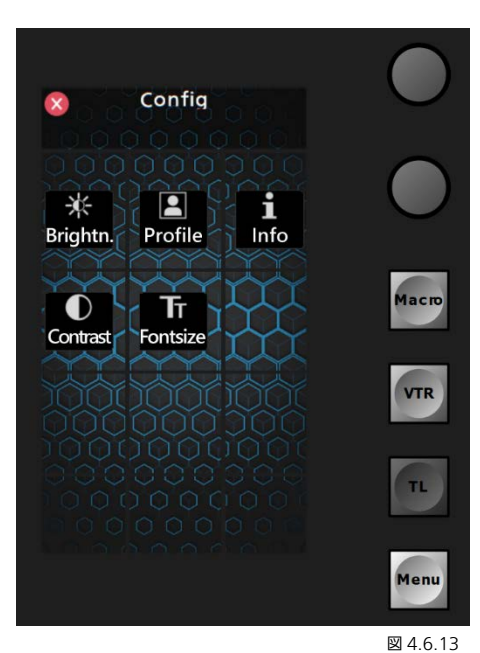

上部または下部デッキの「多目的キーパッド」部のメイン「Menu」ダイア ログにある「Config」ボタンを押すと(図 4.6.1)、このコントロールパネ ル用のユーザー設定の「設定」の確認、使用、変更を行うことができます(図 4.6.14)。

米 = 明度調整(ボタンバックライトの強度)

 $\mathbf{P}$ 

ĩ  $\bullet$ 

OK

- = プロファイル選択(コントロールパネル 1〜8)
- = ソフトウェアバージョン情報(表示のみ)
- = LED ボタンの High/Low コントラスト
- = フォントサイズの制御 (OLED クロスバー部用)

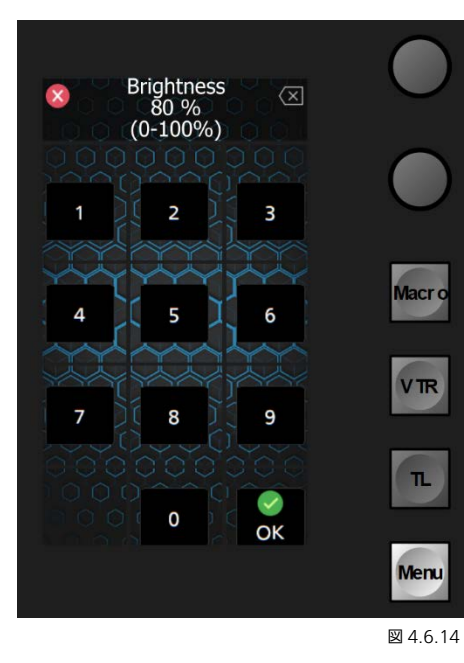

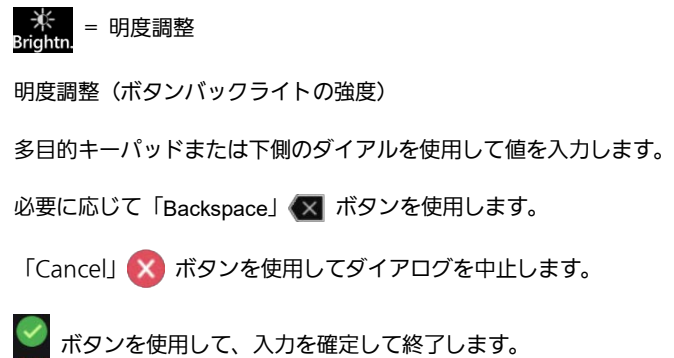

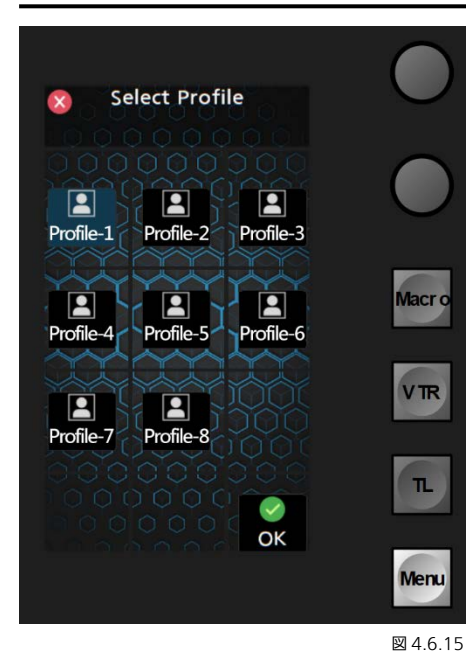

 $\begin{bmatrix} \blacksquare \\ \blacksquare \end{bmatrix}$  = プロファイル選択 (コントロールパネル 1〜8)

ボタン 1~8 を使用して所望のパネルプロファイルを呼び出します(セクシ ョン「4.3 「New Layout[」ウィザード」](#page-134-0)を参照)。

「Cancel」 ※ ボタンを使用してダイアログを中止します。

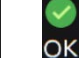

ボタンを使用して、入力を確定して終了します。

注: Kairos Creator の設定(パネルマクロなど)を正しく反映させるため に、Kairos Creator(GUI)でプロファイル設定を変更された場合は、コン トロールパネルで Profile-#を再度選択してください。

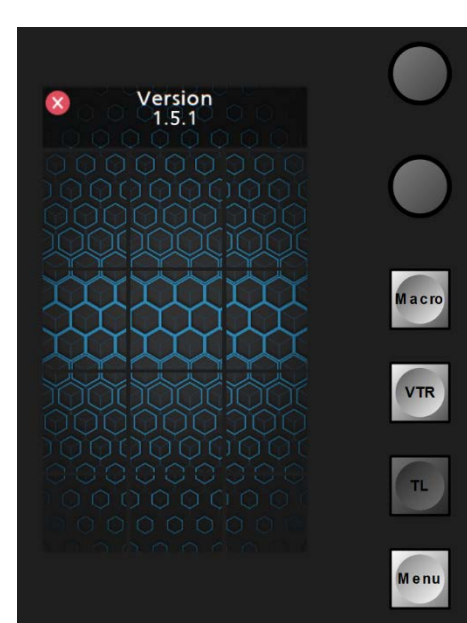

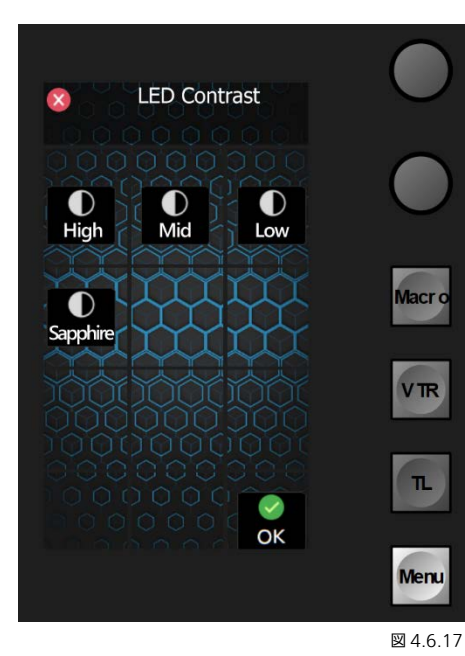

<u>ー</u> = ソフトウェアバージョンに関する情報

インストールされているソフトウェアバージョンに関する情報。これは読 み取り専用の情報です。

「Cancel」 メ ボタンを使用してダイアログを中止します。

= LED ボタンの High/Low コントラスト

「High」、「Mid」、または「Low」ボタンを使用して、希望するコントラス ト設定を選択します。

「Sapphire」モードを選択すると、Kairos Control パネルは、「Tally On-Air」の表示を除くすべてのボタンの色を無効にし、選択ボタンを 「Sapphire」(青)色に変更します。

「Cancel」 X ボタンを使用してダイアログを中止します。

図 4.6.16

ボタンを使用して、入力を確定して終了します。

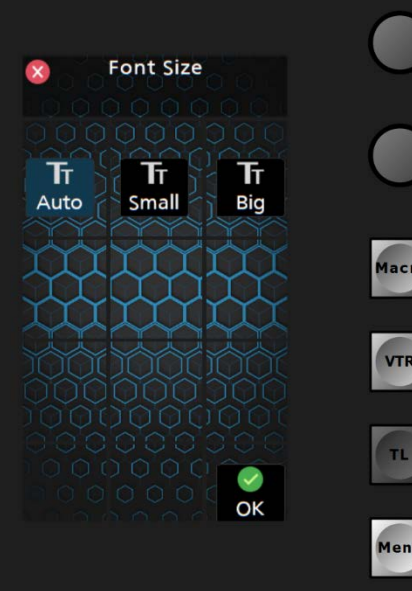

 $\prod_{i=1}$  = フォントサイズの調整 (OLED クロスバー部用)

「Auto」 = 表示サイズと文字数のバランス(改行不可)を考慮したクロス バー部の自動サイズフォント。

「Small」 = クロスバーセクションで小さいフォントサイズを使用(複数 行表示可能)。

「Big」 = クロスバーセクションで大きいフォントサイズを使用(複数行 表示可能)。

「Cancel」 メ ボタンを使用してダイアログを中止します。

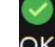

図 4.6.18

ボタンを使用して、入力を確定して終了します。

注: 「[3.3.8 Config](#page-96-0) タブの選択」の Aux 名または Input 名の「Rename」 操作で、文字列途中に#を入れることによりコントロールパネル側の文字 表示に改行を入れることができ、視認性を向上できます。

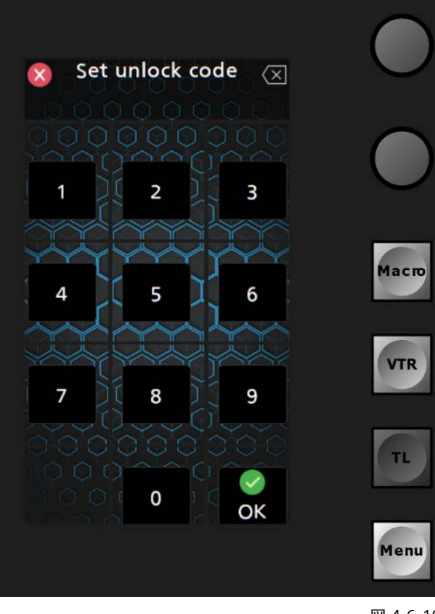

■■ コントロールパネルの単体ロック制御

上部または下部のデッキの「多目的キーパッド」部(図 4.6.1)のメインの 「Menu」ダイアログで「Lock」ボタンを押すと、ダイアログが開き、0 桁から最大 15 桁の数値でロック解除コード (パスワード/数字) を設定で きます(図 4.6.19)。

必要に応じて「Backspace」<>
ボタンを使用します。

「Cancel」 X ボタンを使用してダイアログを中止します。

ボタンを使用して、入力を確定して終了します。

コントロールパネルがロックされた後は、ロック解除コードを再入力し、右 下隅の ボタンを押します。

注:コントロールパネルで電源をオフにして再度オンにしても「ロック解 除」します。

図 4.6.19

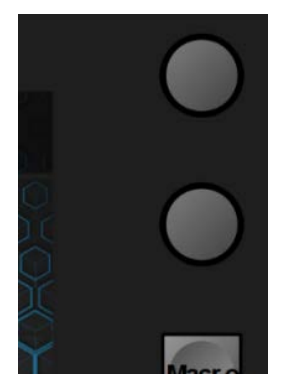

図 4.6.20

多目的キーパッド用の選択ボタンの上にある 2 つのダイアルは、主に以下の 2 つの用途に使用し ます。

- 下部ダイアル(上部および下部デッキにある)は、トランジション時間調整機能が割り当てら れるとその調整を行うことができます。フェーダーアームのすぐ上にある「T-DUR」ボタンのい ずれかにより切り替えた場合、上部ダイアルには(その段階では)機能がなにも割り当てられま せん。

- 上部ダイアル(上部および下部デッキにある)では、対応する「Next Transition」選択 1~8 ボタンにより選択されると、次の操作ができます。「Duration」コントロールの間で多目的キー パッドを操作できます(デフォルト)。DVE または Wipe トランジションの「Norm」、「Reverse」、 または「Norm/Reverse」の動作方向などの、トランジション属性を選択できます。「Both」、 「Visible」、または「Invisible」などの「Active elements」のトランジション設定を選択できま す([47](#page-46-0) ページの図 3.3.3.4.3 を参照)。

# 4.6.1 マクロ

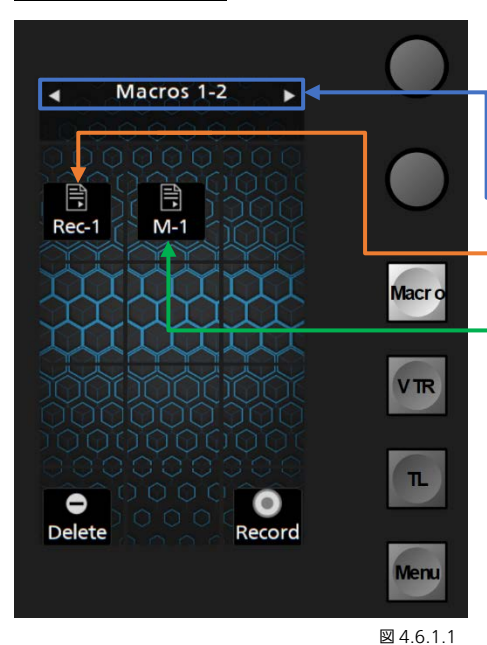

多目的キーパッド部が「Macro」に選択されている場合、呼び出し、記録、 遅延挿入、Bank 選択、削除などのさまざまな操作を実行することができま す。 注: Panel-Macro はそれぞれの Panel-Profile (1~8) に属します。 **< 前の Bank I Macros 1-2 (Bank1-2 Macros) I 次の Bank** 

冃 = コントロールパネルの「Record」機能から記録されたマクロ。 Rec-1 \_⊟<br>М-1 = Kairos Creator GUI のメニューから記録されたマクロ。 = 新しいコントロールパネルのマクロを記録する。 = コントロールパネルのマクロを削除する。

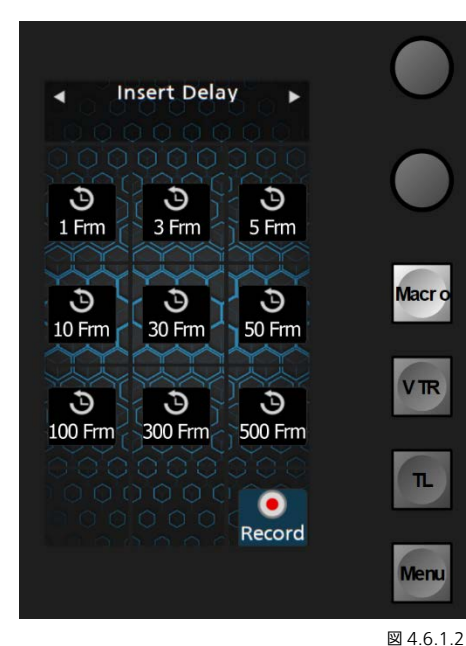

「Record」ボタンを押すと、多目的キーパッド画面が「Insert Delay」キ ーパッドに変わり、下記のフレーム数の複数の固定の選択肢が表示されま す。:

1、3、5、10、30、50、100、300、500

注:表示された遅延時間は複数回押すことも可能で、それにより指定の時間 を設定することができます。

たとえば、要求される「Delay」時間が 46 フレームの場合、

30 + 10 + 3 + 3 = 46 のように選択肢を押すか、同じ結果となる別の組み 合わせを選択することができます。

再度「Record」を押すと、記録が停止します。

注:マクロが記録されると、「Global」や「Scene」、「Panel Macro」であ っても、メニューページの右上隅に表示された「マクロ記録ボタン」が「赤」 に点灯します。マクロの記録を停止するときは、再度マクロ記録ボタンを押 します。

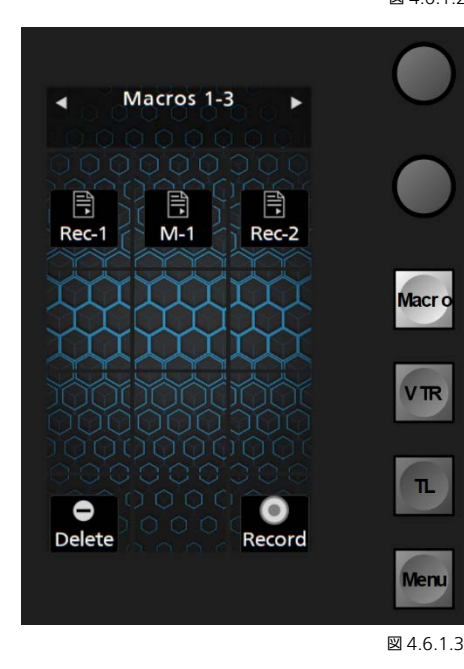

記録が停止したら、画面には新しい「Panel Macro」がマクロ呼び出しペ ージに表示されます。

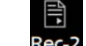

= 初期設定の名前で追加された新しい「Panel Macro」。

注: Kairos Creator GUI を使用してマクロの名前を変更したり、リストの 表示方法を整理したりすることができます。また、Kairos Creator GUI で、 有効なマクロの場所、移動先での Cut、Copy、および Paste 機能も使用で きます。

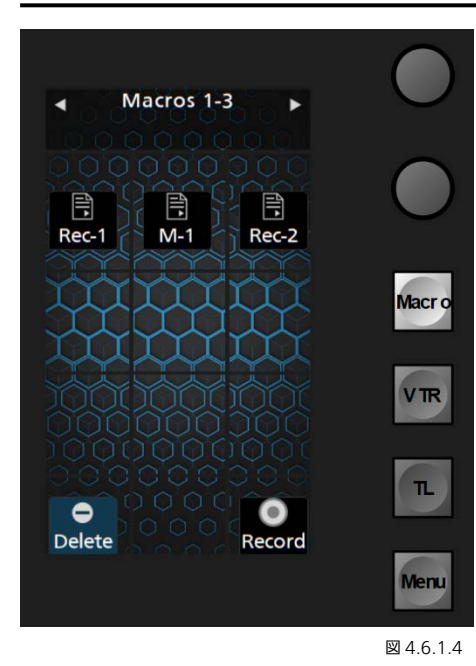

### コントロールパネルのマクロを「削除」するには、多目的キーパッド部 (「Macro」が選択されている場合)の左下隅にある「Delete」ボタンを長 押しし、削除対象のマクロをクリックします。この操作は、削除確認メッセ ージが表示されることなく、即座に実行されます。

注:「Delete」ボタンを長押しすると、複数のマクロを連続して選択し、削 除することができます。マクロは選択されるとすぐに削除されます。

# 4.6.2 VTR

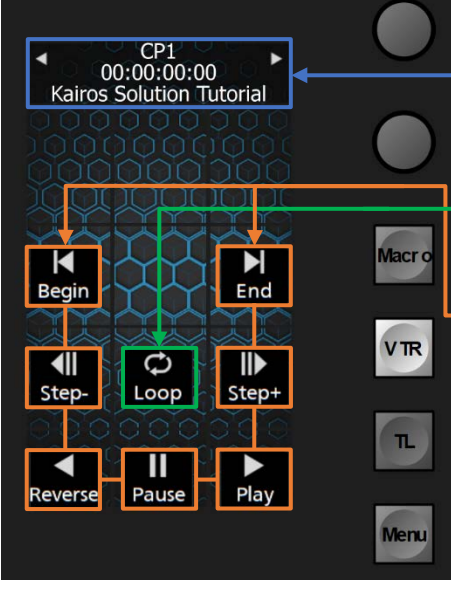

多目的キーパッドが「VTR」に選択されている場合、すべての内部および外 部の VTR やサーバータイプの機器を制御することができます。「左向き」 と「右向き」の矢印を使用して、すべての使用可能な機器を順に表示するこ とができます。

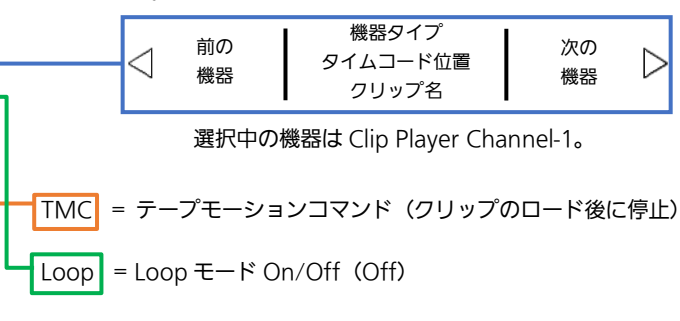

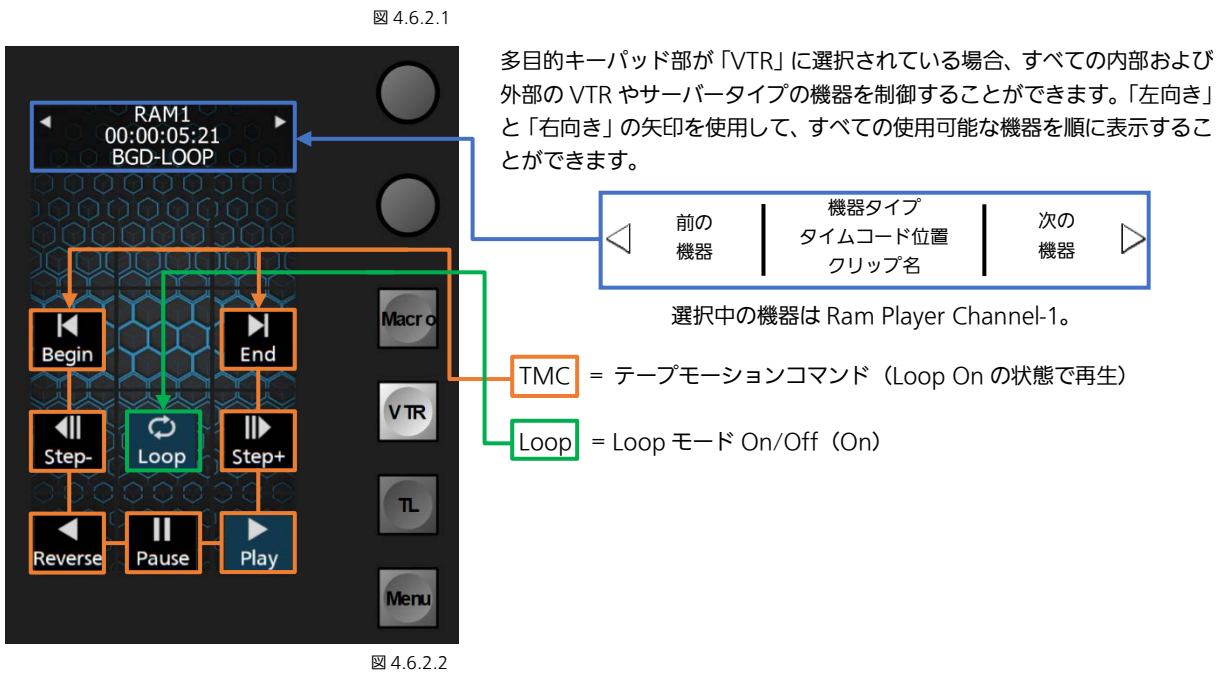

# 4.6.3 TL

未実装です。

# 4.7 ジョイスティック機能選択

Kairos コントロールパネルの右下隅にある多目的操作部は、さまざまなコントロール、たとえば上部にあるジョイスティック の機能選択操作など(FX-Inputs、PTZ-Presets、Scenes(M/E#)、Layers など)に使用することができます。

適切に操作を選択するために、標準レイアウトはジョイスティック部に向かって上方向に操作するようになっています。

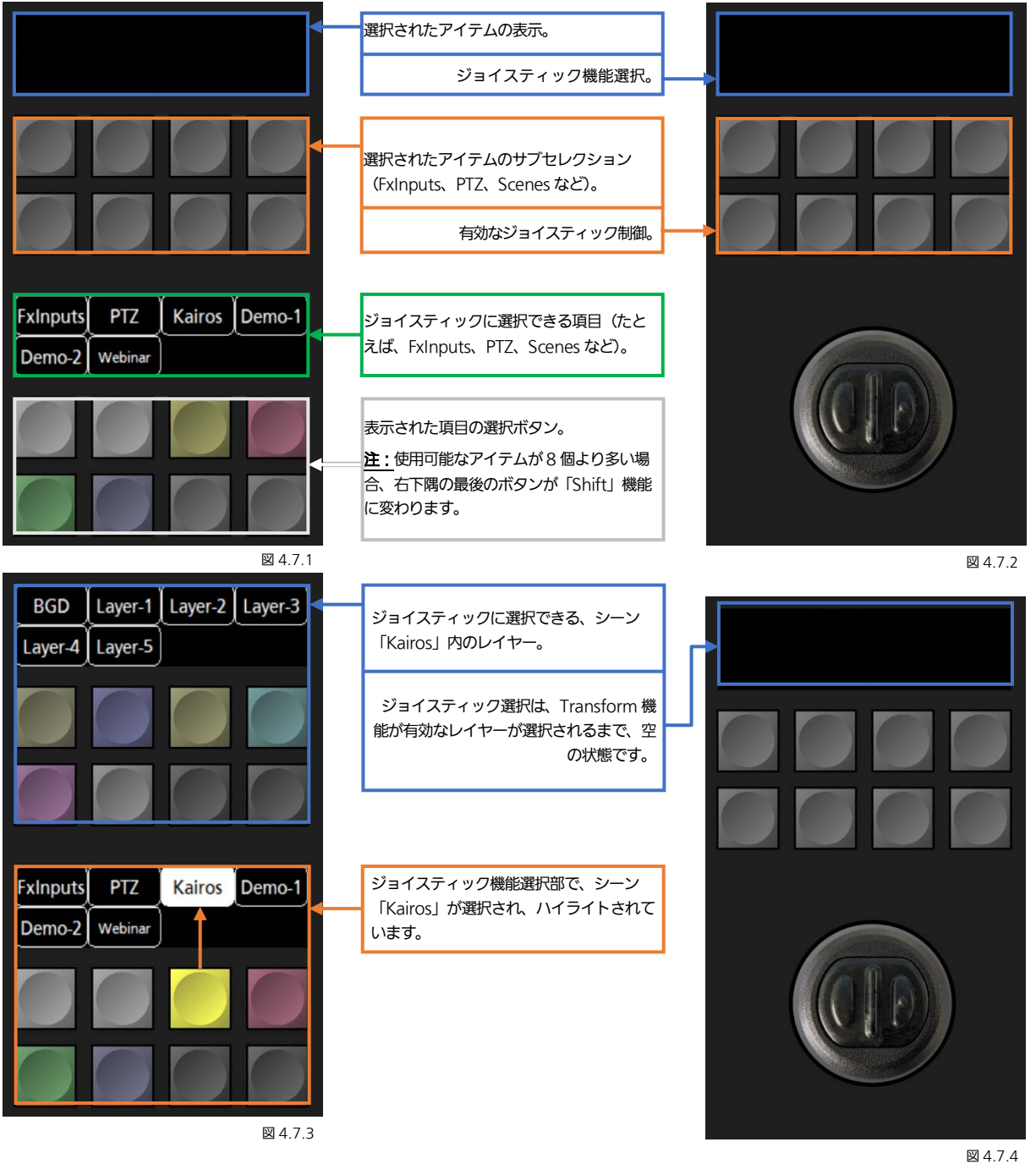

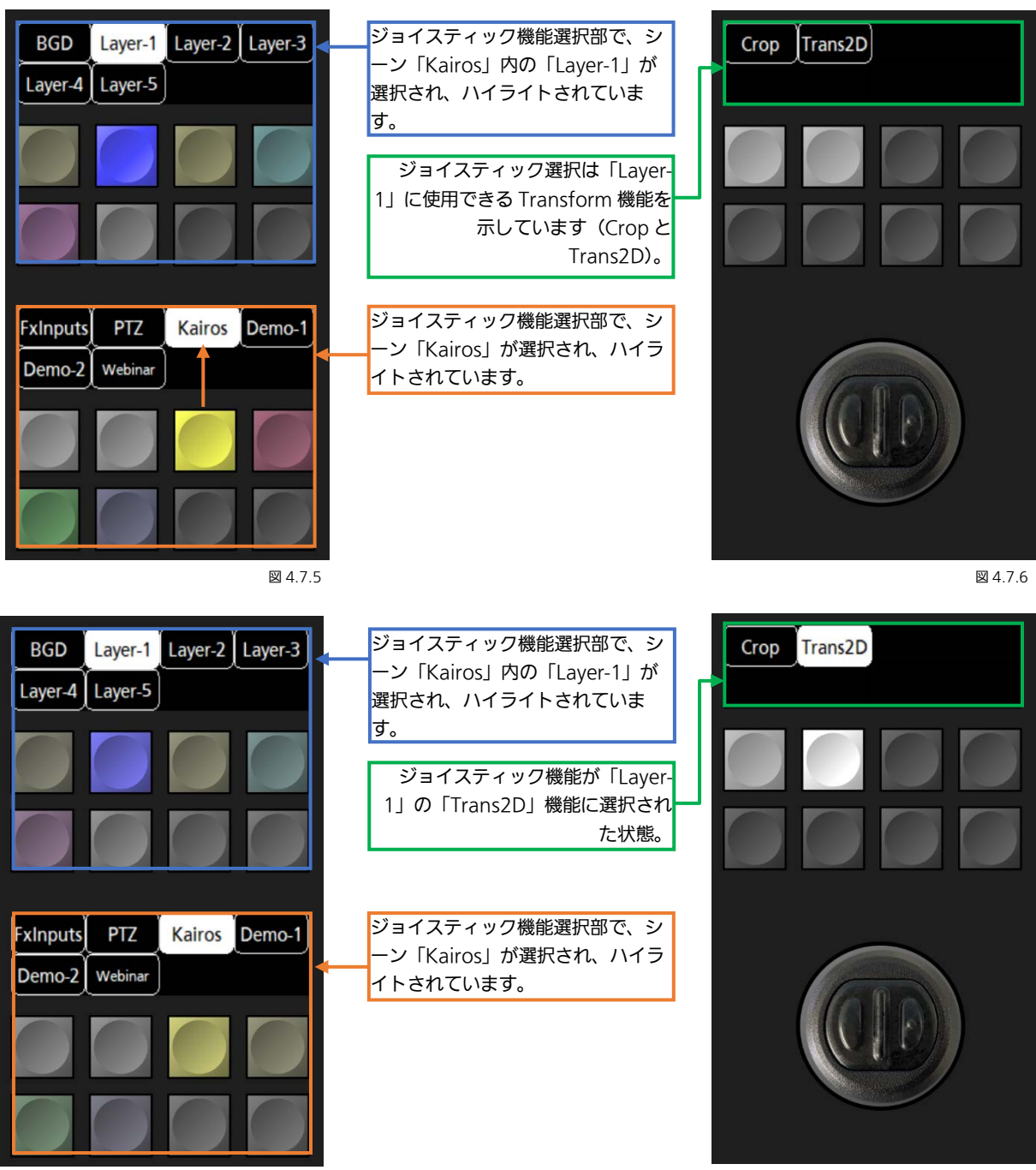

图 4.7.7  $\Box$ 

注: Kairos は、レイヤーごとに最後に選択されたジョイスティック操作を記憶します。ジョイスティック制御を無効にするに は、Transform 調整(Crop、Trans2D など)の選択解除、それらが使用されたレイヤーの選択解除、または「FxInputs」、「PTZ」、 「Scene」などの主機能自体の選択の解除を行います。

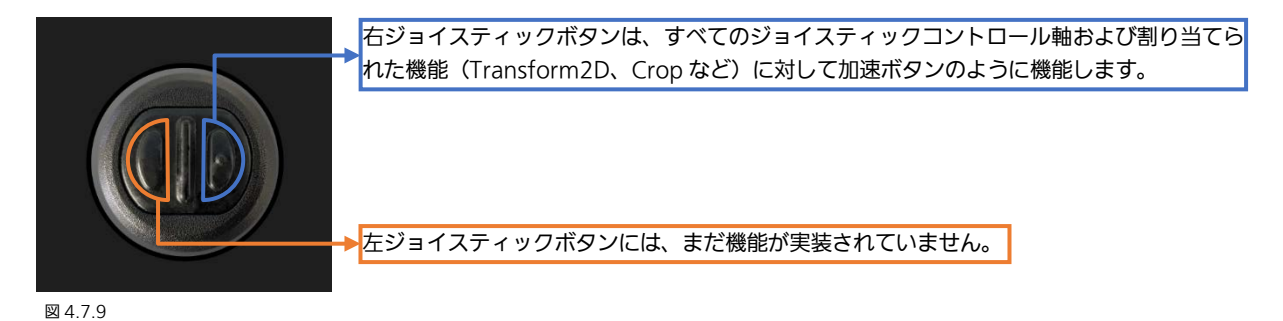

# <span id="page-155-0"></span>4.8 上部トランジションディスプレイの設定

ソフトウェアバージョン V1.3.2 以降、小型の Kairos コントロールパネルの上部トランジション部で、標準型の Kairos コント ロールパネル上の「多目的キーパッド」部に表示されていた設定メニューを開くことができます。なお、標準型の Kairos コン トロールパネルでも、上部トランジションディスプレイで、この設定メニューを開くことができます。

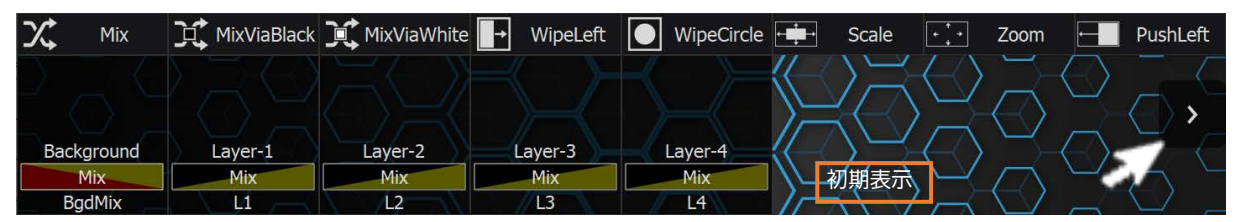

図 4.8.1

図 4.8.3

メインページのトランジションディスプレイをタッチすると、右側に矢印マークが表示されます。矢印マークを押すと各設定ペ ージに移動できます。

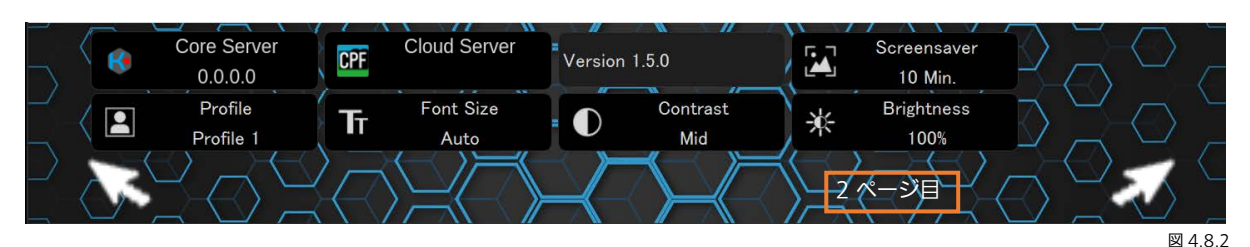

トランジションディスプレイの次のページ (2 ページ目)には、2 つの矢印マークがあり、前後のページに移動できます。

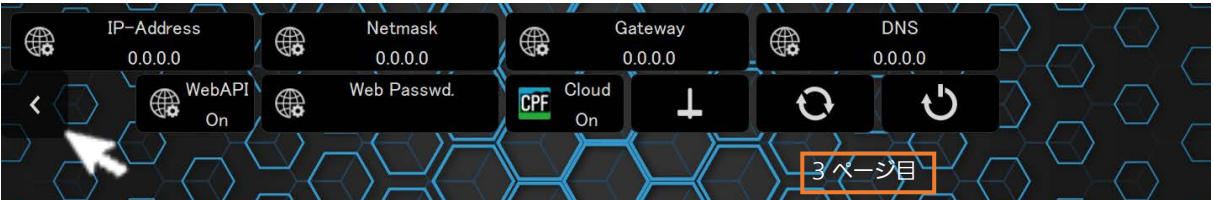

最後のページでは、「戻る」方向にのみ移動できます(3ページ目)。

注:上部のトランジションディスプレイを約 3 秒間操作しなかった場合は、矢印マークが消えます。

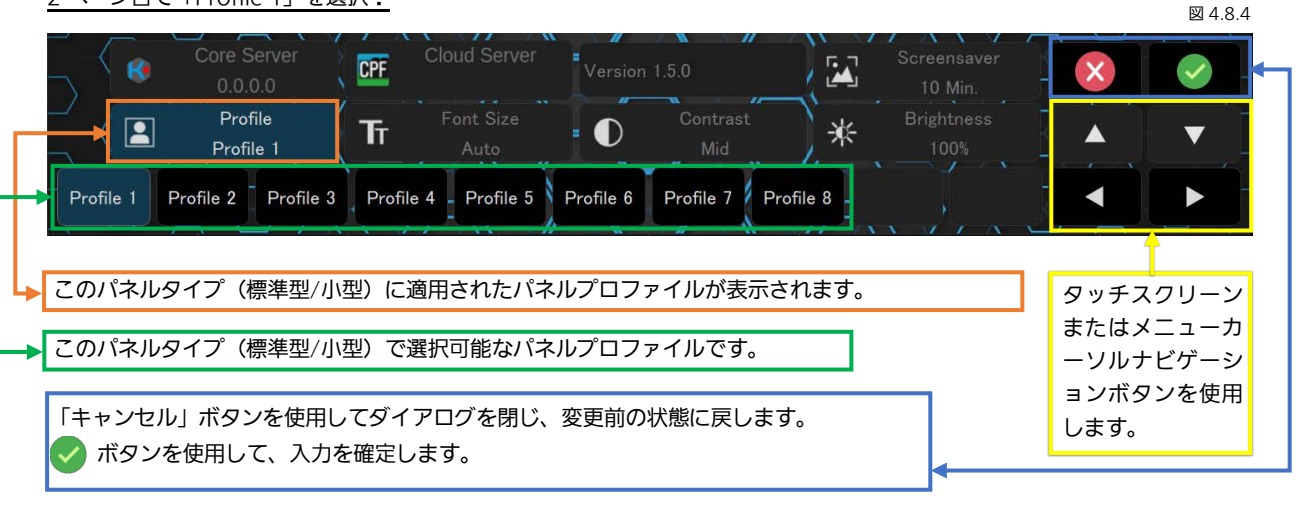

2 ページ目で「Profile 1」を選択:

156

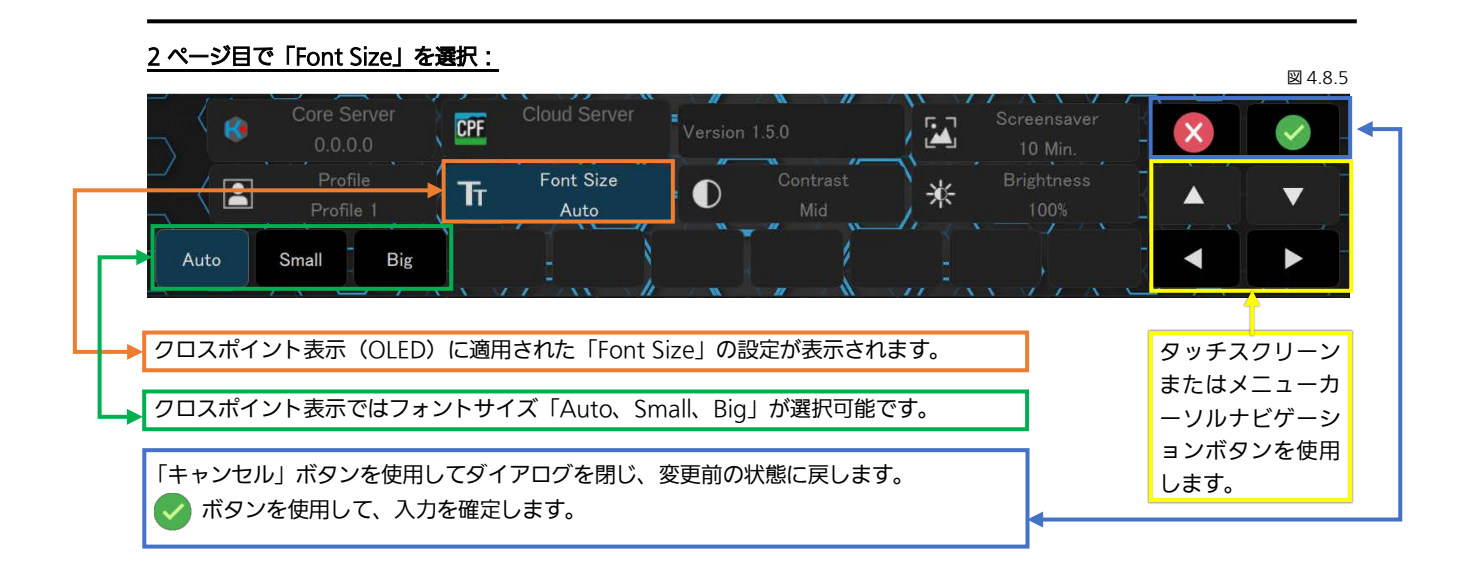

## 2ページ目で「Contrast」を選択:

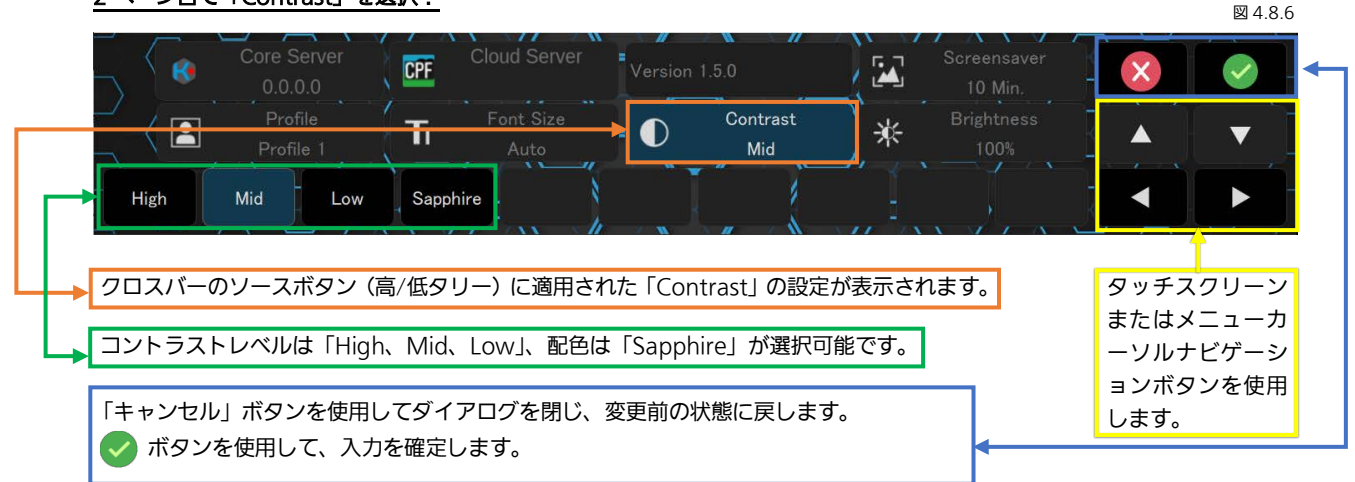

## 2ページ目で「Brightness」を選択:

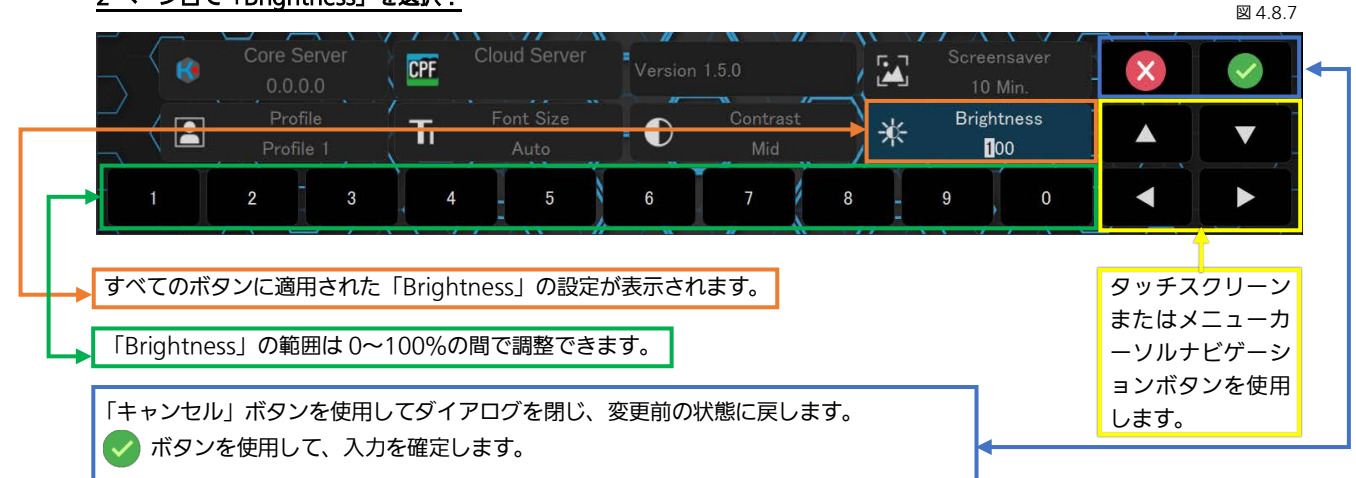

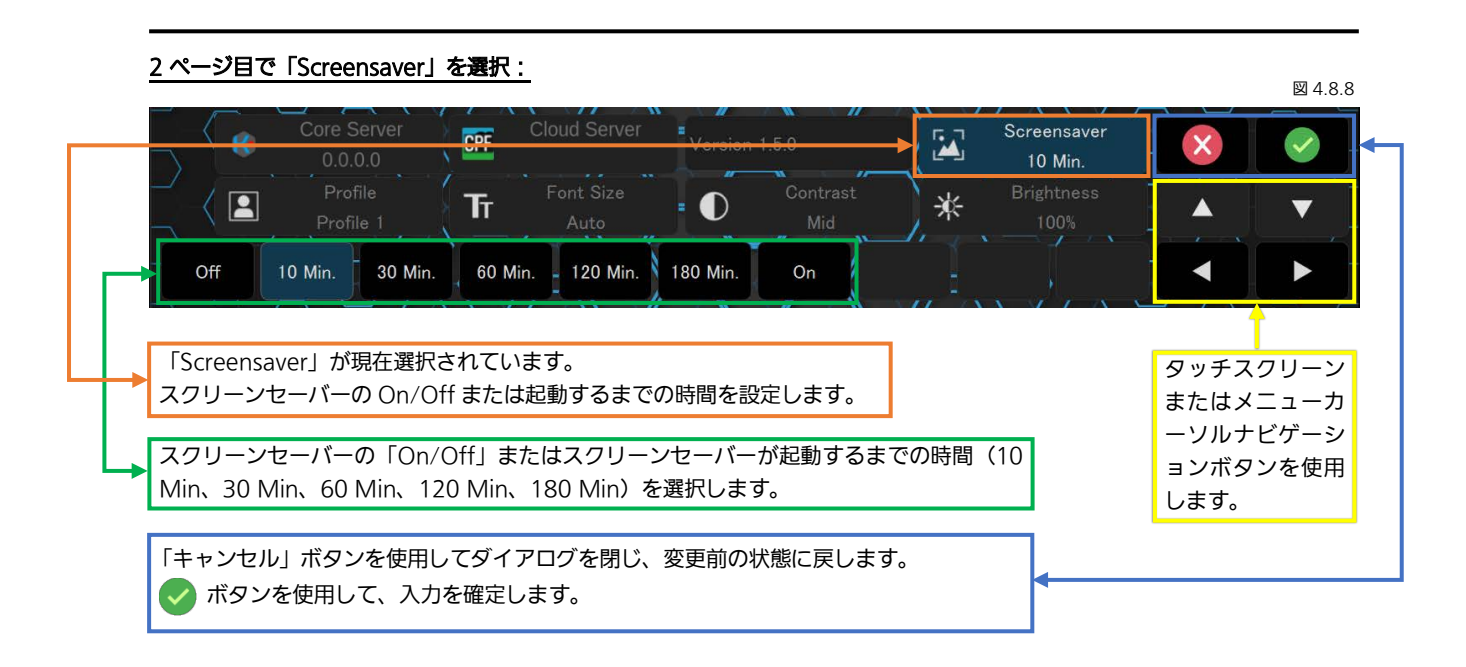

## <span id="page-157-0"></span>3ページ目で「IP-Address」を選択:

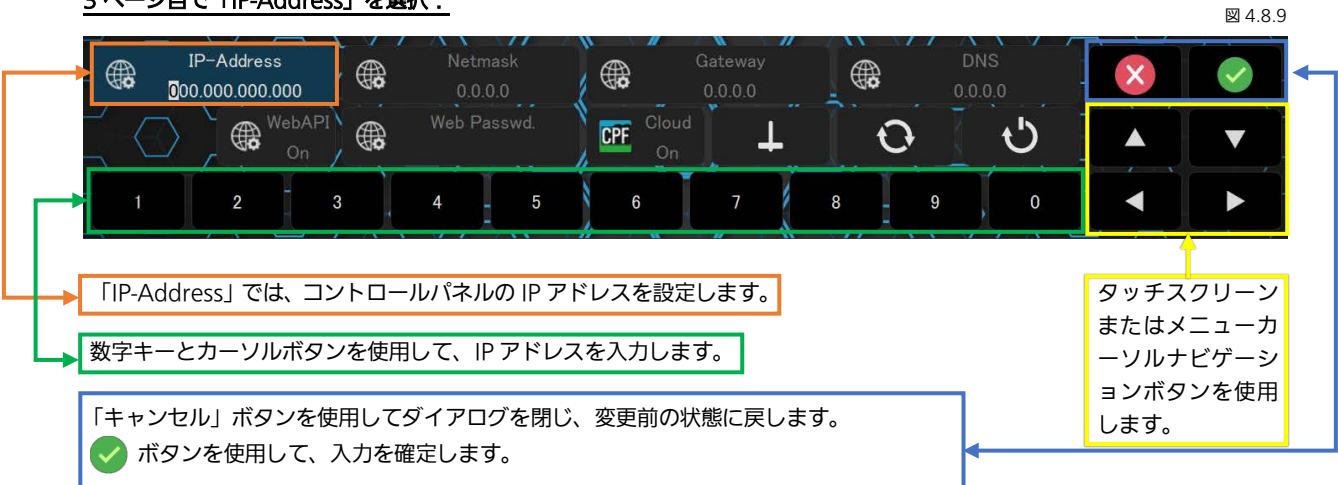

注:「Netmask、Gateway、DNS」の入力の手順は「IP-Address」の例と同じであり、一度選択すると、個別に表示されませ  $h_{\alpha}$ 

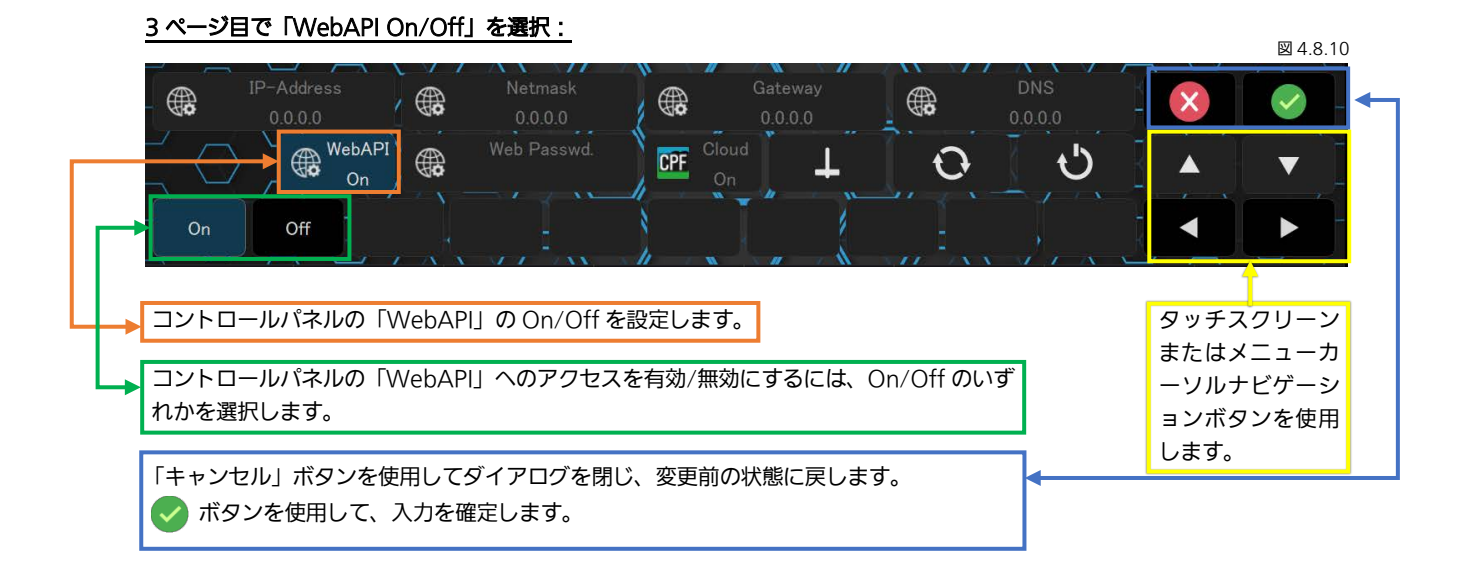

158

<span id="page-158-0"></span>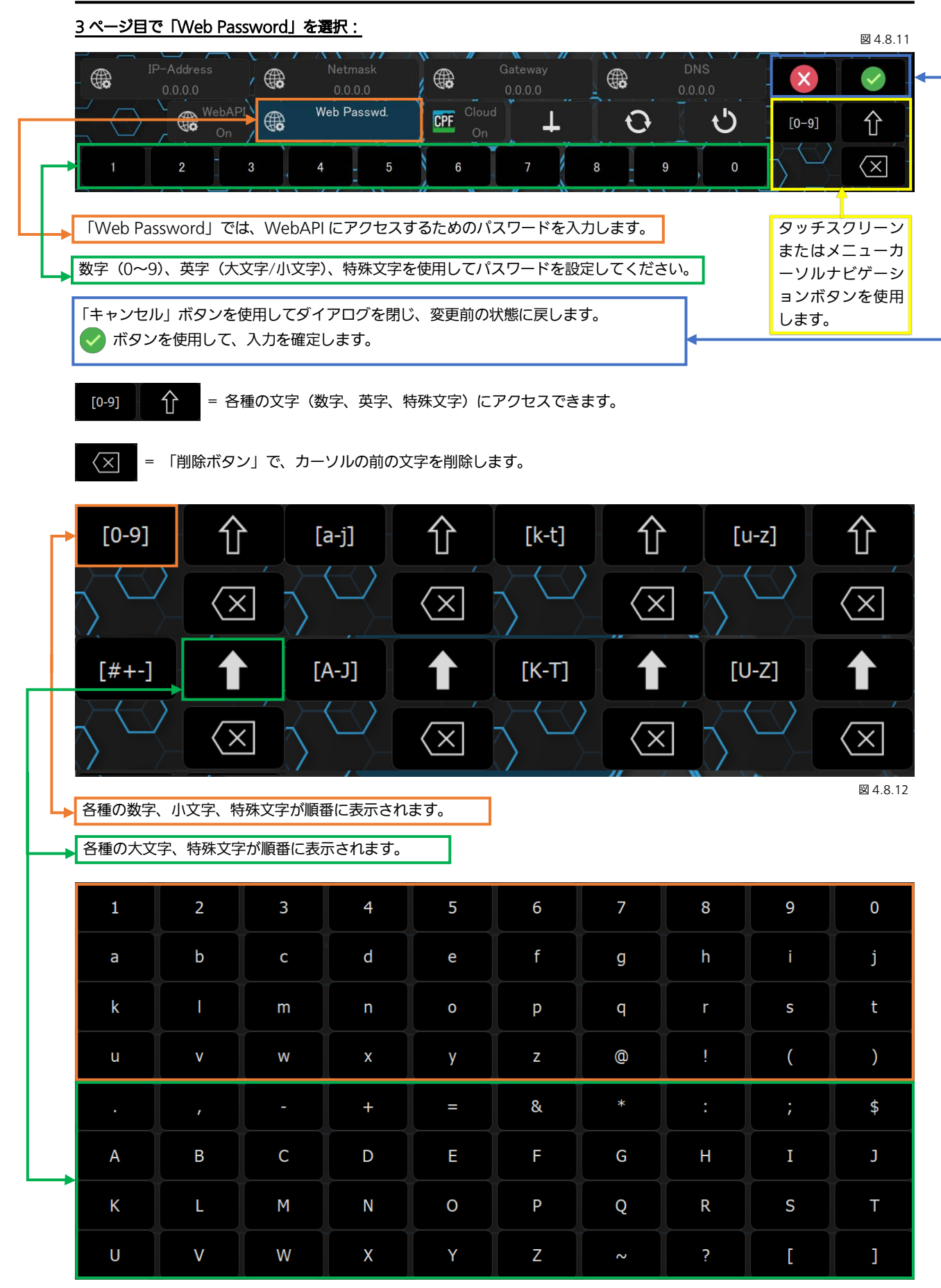

図 4.8.13

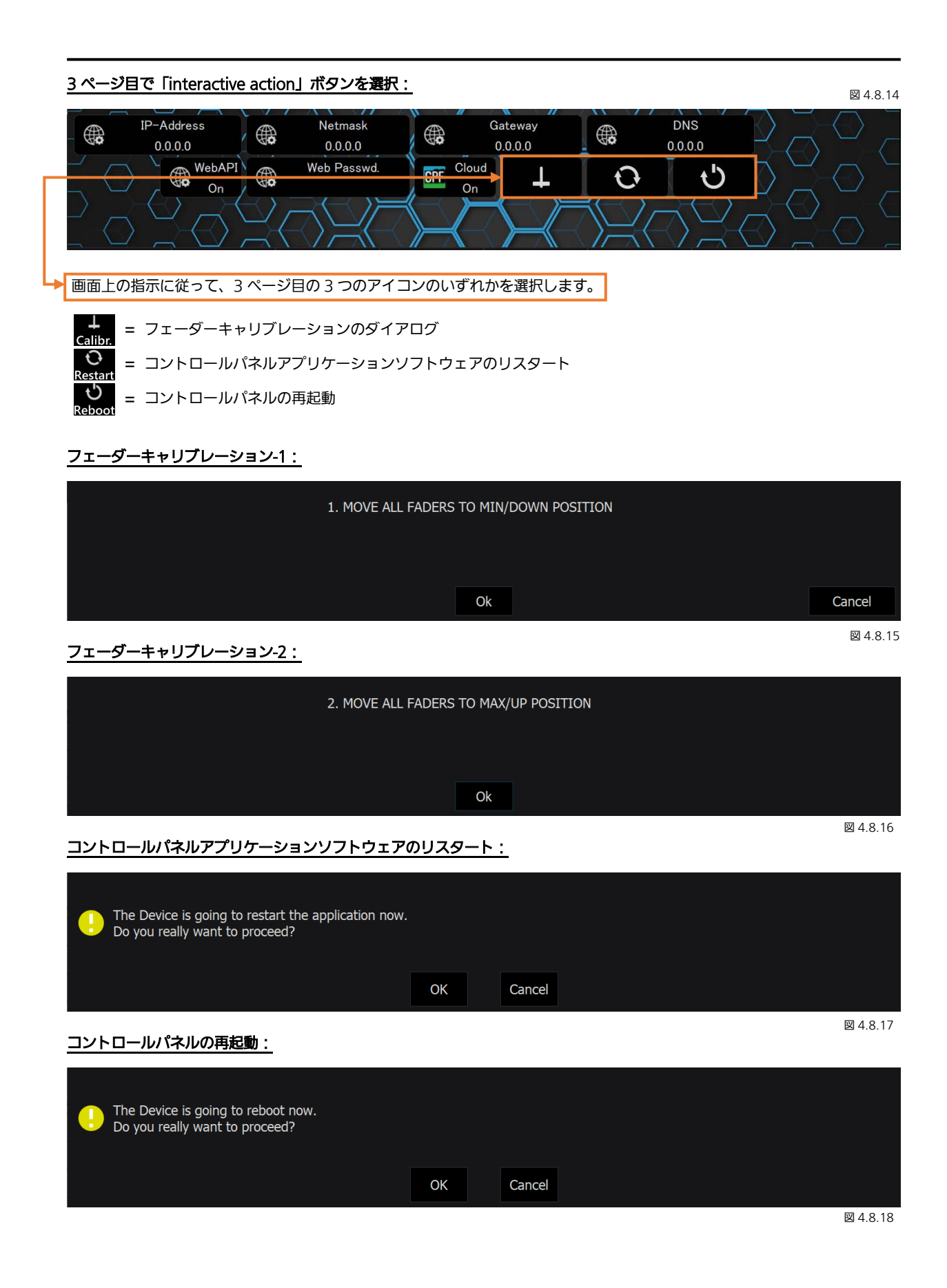

# <span id="page-160-0"></span>4.9 KAIROS クラウド利用時の設定について

Kairos Control を KAIROS クラウドでご利用になる場合は、以下の手順で接続設定を行ってください。

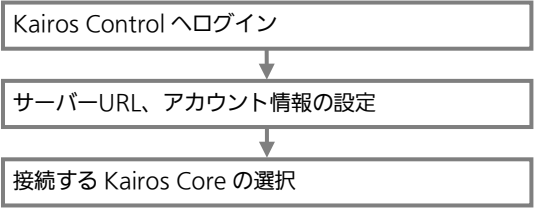

### Kairos Control へログイン

1. ブラウザーのアドレスバーに以下の通り入力して、Enter キーを押下します。 [Kairos Control の IP アドレス\*1]:8080 注: ログインする前に WebAPI の有効化と Web Password の設定 ([159](#page-158-0) ページ)を行ってください。

2. ブラウザーよりユーザー認証を求められたら、以下の通りユーザーID とパスワードを入力してログインしてください。 ユーザー名:Kairos

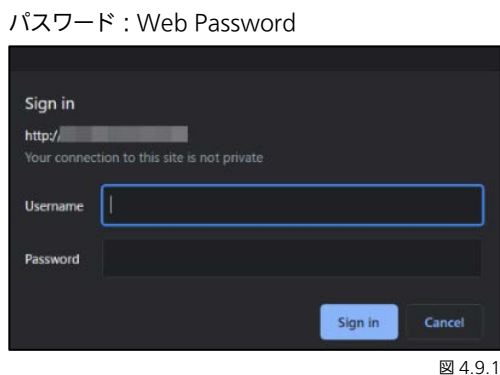

\*1:「多目的キーパッド」部の「Setup」→「IP-Addr.」([146](#page-145-0) ページ)または上部トランジションディスプレイの「IP-Address」([158](#page-157-0)ページ)より確認可能です。

ログインに成功すると、Kairos Control の Web-UI 画面が開きます。

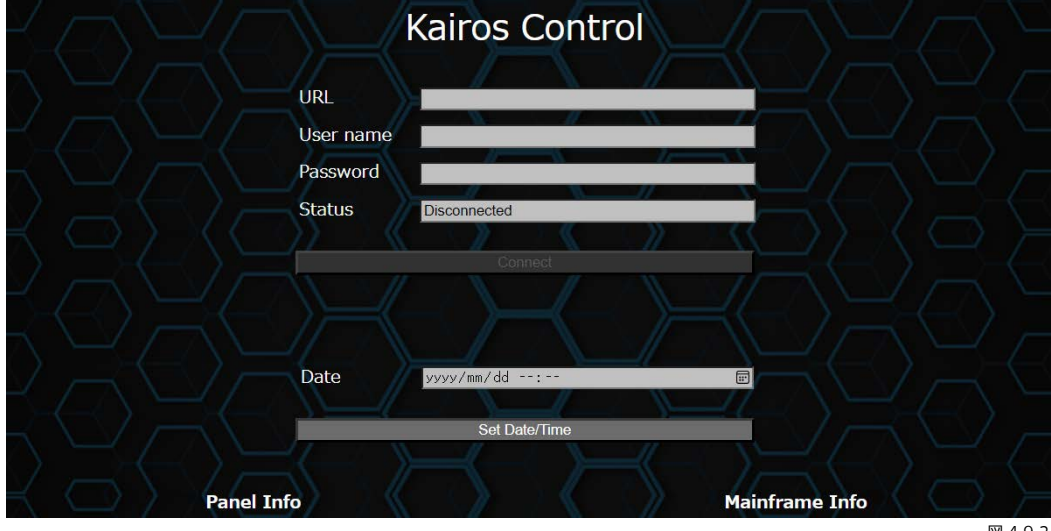

図 4.9.2

### サーバーURL、アカウント情報の設定

Kairos Control の Web-UI 画面では、サーバーURL、ユーザーID、パスワードを設定することができます。 URL : KAIROS クラウドのサーバーURL User name : KAIROS クラウドにログインするためのユーザーID Password :認証用のユーザーパスワード 「Status」欄は、KAIROS クラウドとの接続状態を表示しています。

### 備考:

設定情報は、KAIROS クラウドのお申し込み時にパナソニックからお知らせします。

設定後、「Connect」ボタンをクリックして KAIROS クラウドへ接続します。

### 接続する Kairos Core の選択

クラウド上に構築されている Kairos Core の操作対象を選択します。 事前に KAIROS クラウドより Kairos Core が起動済みである必要があります。

<多目的キーパッドより選択する場合>

1. 多目的キーパッドセクションの CPF を押下します。

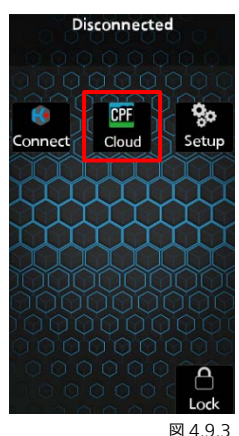

2. 利用可能な Kairos Core が表示されます。操作したい Kairos Core のボタンを押下し、ハイライトが変わったことを確認

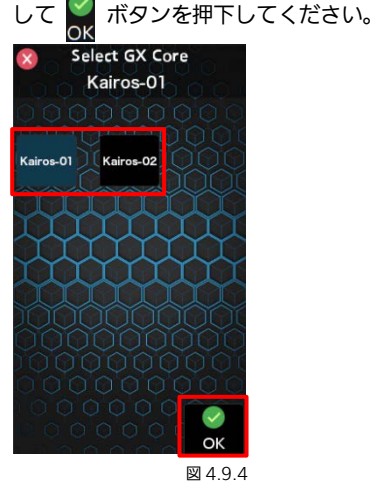

注:小型コントロールパネルの場合、Kairos Core の選択は上部トランジションディスプレイより操作します。([163](#page-162-0) ペー ジ)

### <span id="page-162-0"></span><上部トランジションより選択する場合>

1. 上部トランジション - 2 ページ([156](#page-155-0) ページ)にある「Cloud Server」を選択します。

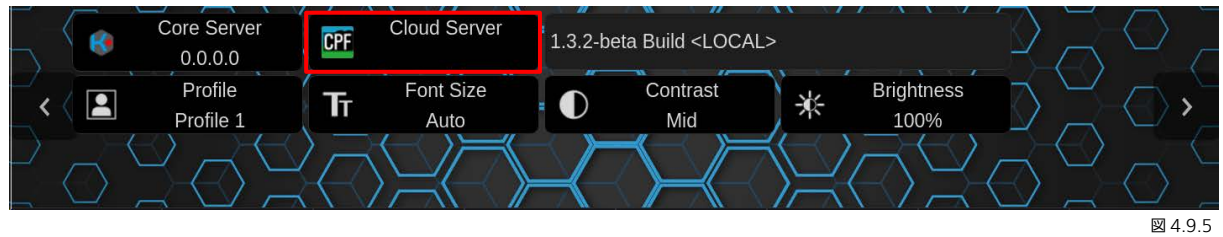

2. 利用可能な Kairos Core が表示されます。操作したい Kairos Core を選択し、ハイライトが変わったことを確認して を選択してください。

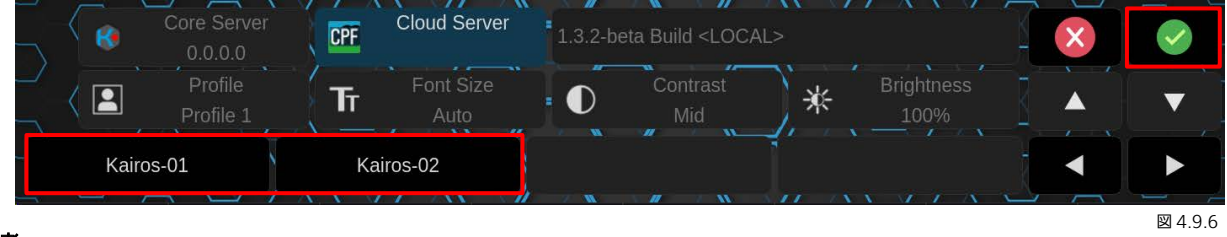

### 備考:

・各 Kairos Core は、KAIROS クラウドに登録されているニックネームが表示されます。

注: 各設定を行っても KAIROS クラウドへ接続できない場合、Kairos Control の時刻が正しく設定されていない可能性があり ます。下記「Date」メニューより現在の時刻を設定していただき、Kairos クラウドへ接続を行ってください。

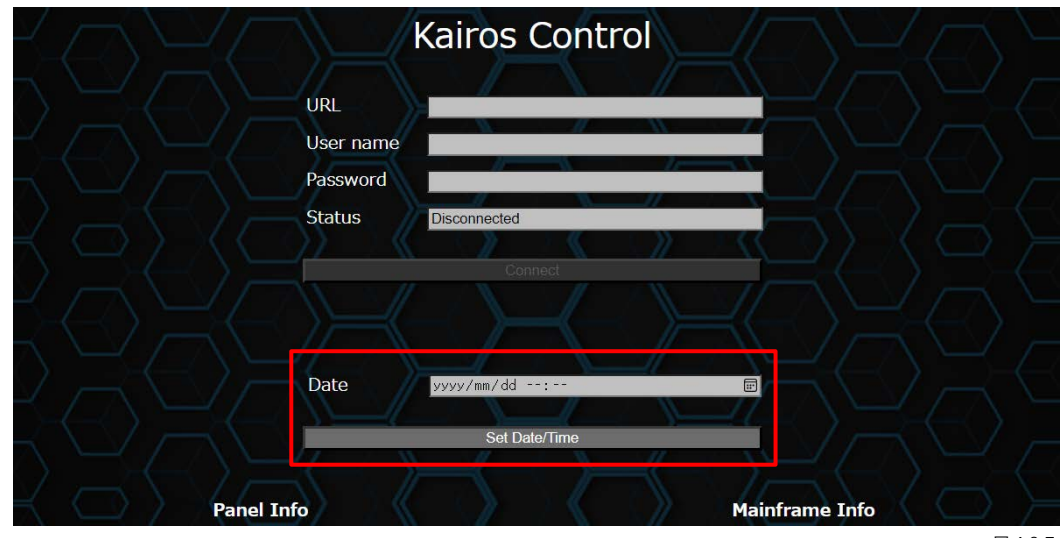

図 4.9.7

Panasonic Connect Co., Ltd.

: https://connect.panasonic.com/jp-ja/products-services\_proav Web Site : https://connect.panasonic.com/jp-ja/products-services/kairos-cloud/top